# Tsunami® 800 & 8000 Series (Point-to-point and Point-to-multipoint Products) Software Management Guide

# Products Covered

--> Tsunami® Multipoint - MP-820-BSU-100 - MP-8100-BSU - MP-8200-BSU; MP-8250-BS9; MP-8250-BS1 - MP-820-SUA-50<sup>+</sup> - MP-825-SUR-50<sup>+</sup> - MP-825-CPE-50 - MP-8100-SUA - MP-8150-SUR - MP-8150-SUR-100 - MP-8150-CPE - MP-8200-SUA - MP-8250-SUR - MP-8160-BSU and MP-8160-BS9 - MP-8160-SUA - MP-8160-CPE --> Tsunami Quickbridge® - QB-8100-EPA / LNK - QB-8150-EPR / LNK - QB-8150-LNK-100 - QB-8150-LNK-12/50 - QB-8151-EPR / LNK - QB-8200-EPA / LNK - QB-8250-EPR / LNK

- QB-825-EPR / LNK-50
- QB-825-EPR / LNK-50<sup>+</sup>

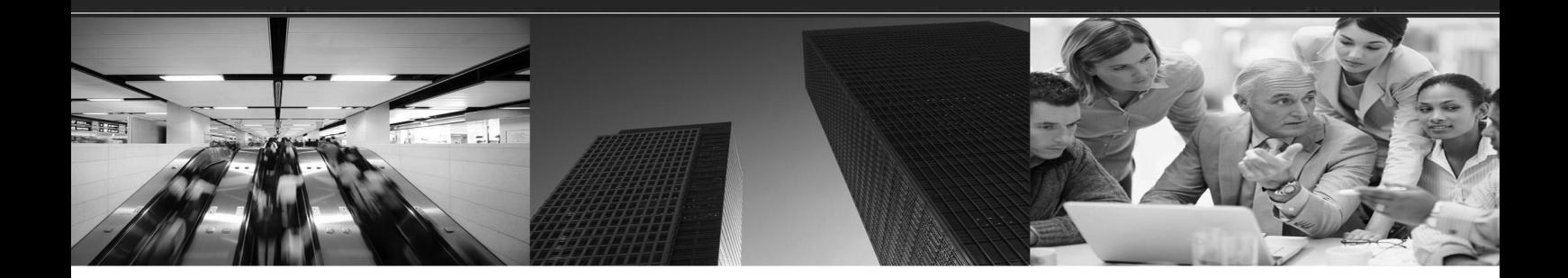

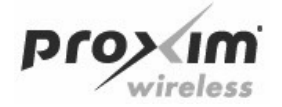

# Copyright

© 2013 Proxim Wireless Corporation, Milpitas, CA. All rights reserved. Covered by one or more of the following U.S. patents: 5,231,634; 5,875,179; 6,006,090; 5,809,060; 6,075,812; 5,077,753. The content described herein are copyrighted with all rights reserved. No part of this publication may be reproduced, transmitted, transcribed, stored in a retrieval system, or translated into any language in any form by any means without the written permission of Proxim Wireless Corporation.

# Trademarks

Tsunami®, Proxim, and the Proxim logo are the trademarks of Proxim Wireless Corporation. All other trademarks mentioned herein are the property of their respective owners.

# Disclaimer

Proxim reserves the right to revise this publication and to make changes in content from time-to-time without obligation on the part of Proxim to provide notification of such revision or change. Proxim may make improvements or changes in the product(s) described in this guide at any time. When using these devices, basic safety precautions should always be followed to reduce the risk of fire, electric shock and injury to persons.

# GPL License Note

Tsunami<sup>®</sup> products include, in part, some free software that is developed by Free Software Foundation. A user is granted license to this software under the terms of either the GNU General Public License or GNU Lesser General Public License (See http://www.gnu.org/licenses licenses.html). This license allows the user to freely copy, modify and redistribute this software and no other statement or documentation from us. To get a copy of this software, or for any other information, please contact our customer support team Telephone Support).

# OpenSSL License Note

Tsunami $^\circledR$  products contains software developed by the OpenSSL Project for use in the OpenSSL Toolkit (http://www.openssl.org/) and that is subject to the following copyright and conditions:

Copyright (c) 1998-2002 The OpenSSL Project. All rights reserved.

The names "OpenSSL Toolkit" and "OpenSSL Project" must not be used to refer to, endorse, or promote the products or for any other purpose related to the products without prior written permission. For written permission, please contact <code>openssl-core@openssl.org</code>.

This software is provided by the OpenSSL Project "as is" and any expressed or implied warranties, including, but not limited to, the implied warranties of merchantability and fitness for a particular purpose are disclaimed. In no event shall the OpenSSL Project or its contributors be liable for any direct, indirect, incidental, special, exemplary, or consequential damages (including, but not limited to, procurement of substitute goods or services; loss of use, data, or profits; or business interruption) however caused and on any theory of liability, whether in contract, strict liability, or tort (including negligence or otherwise) arising in any way out of the use of this software, even if advised of the possibility of such damage.

### **Tsunami® 800 and 8000 Series - Software Management Guide**

**Documentation Version**: 5.2 P/N 765-00131, February 2014

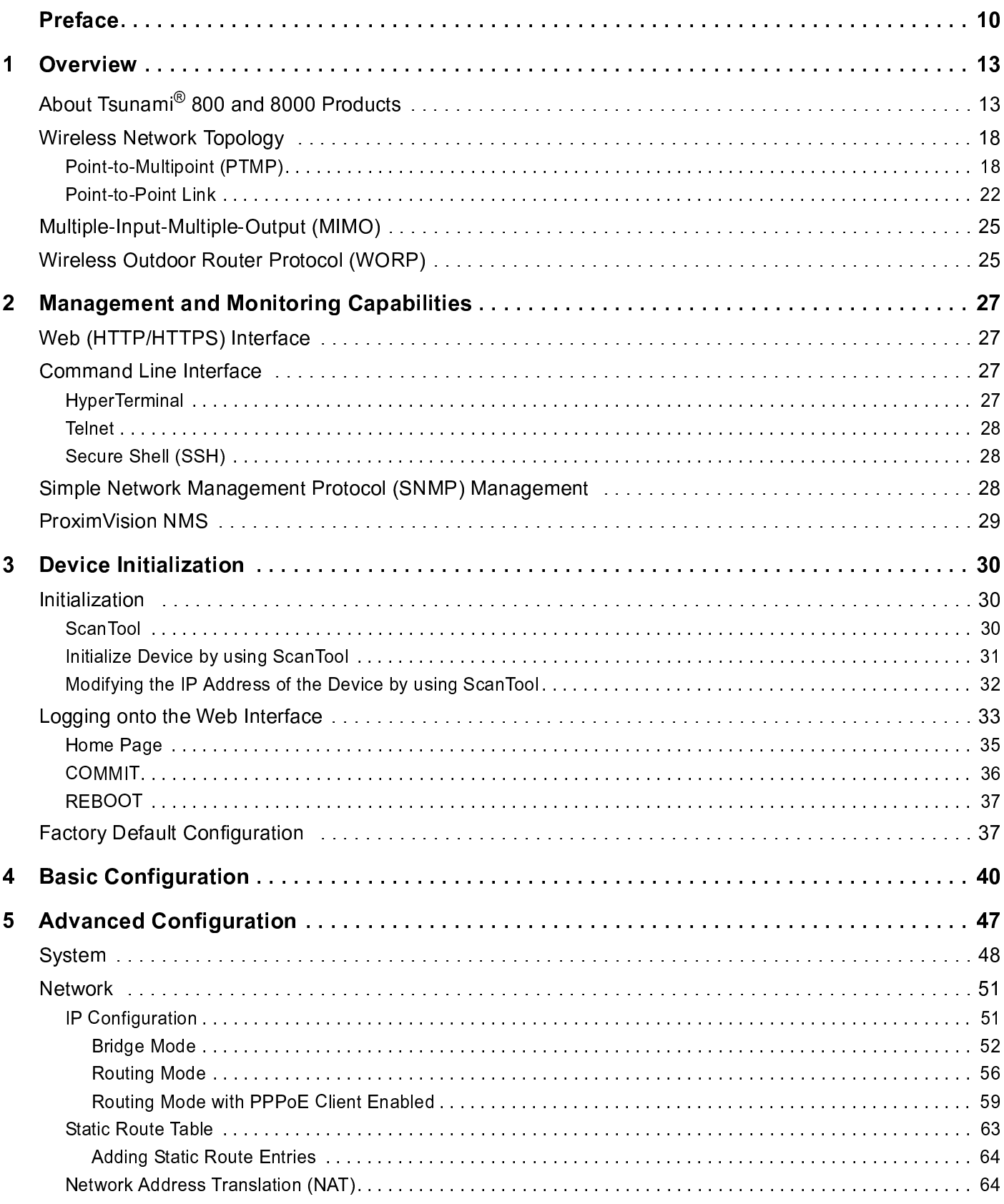

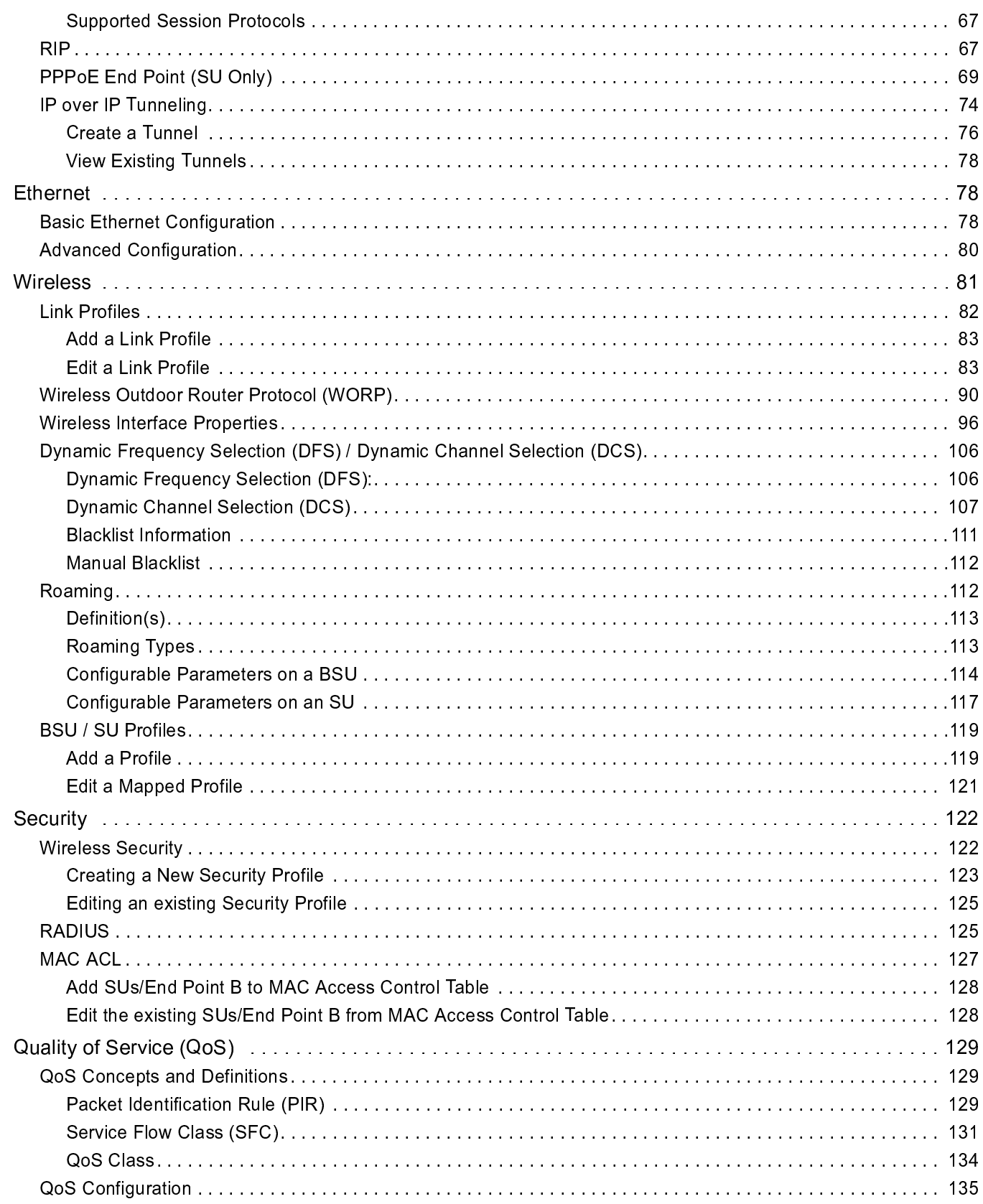

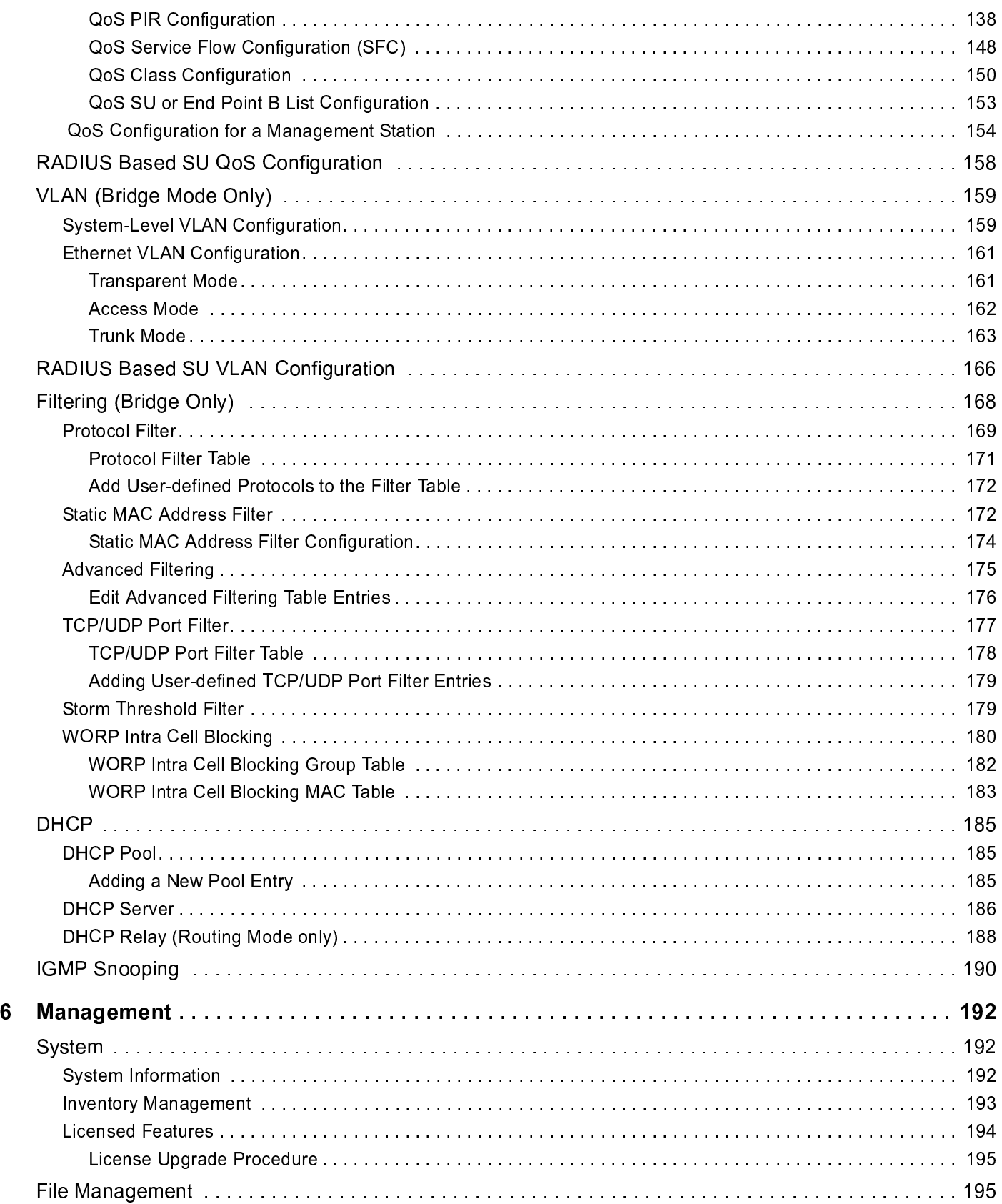

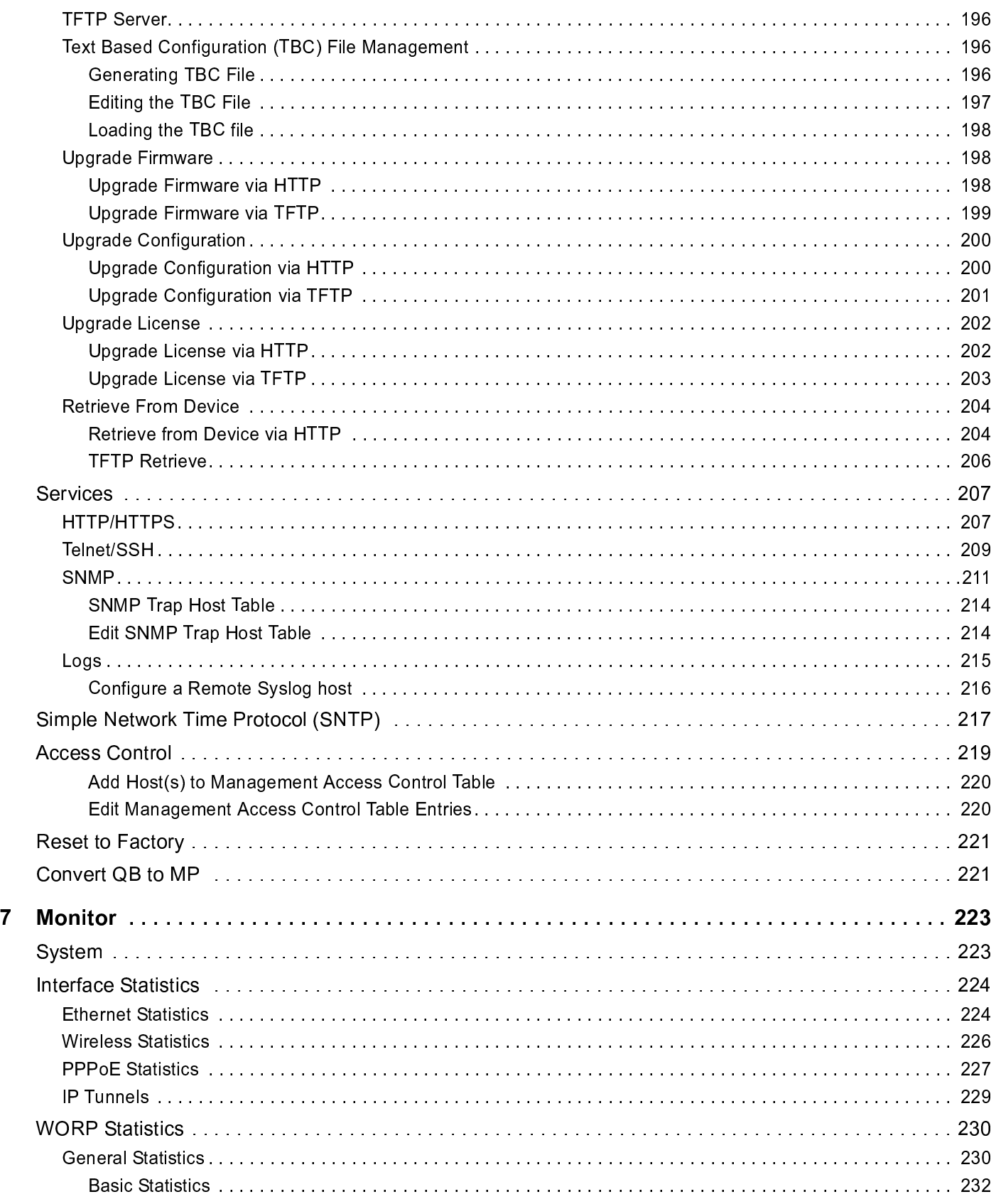

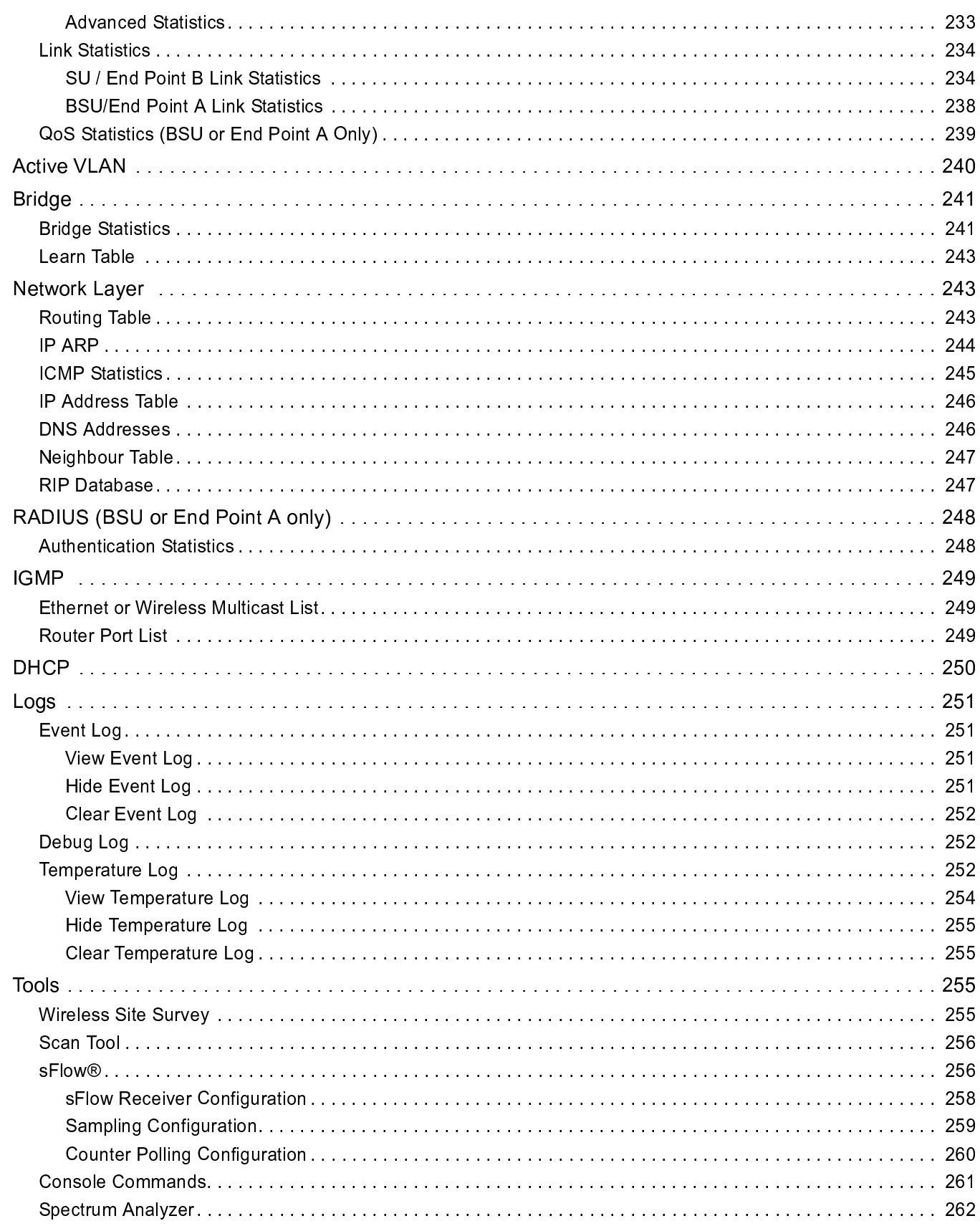

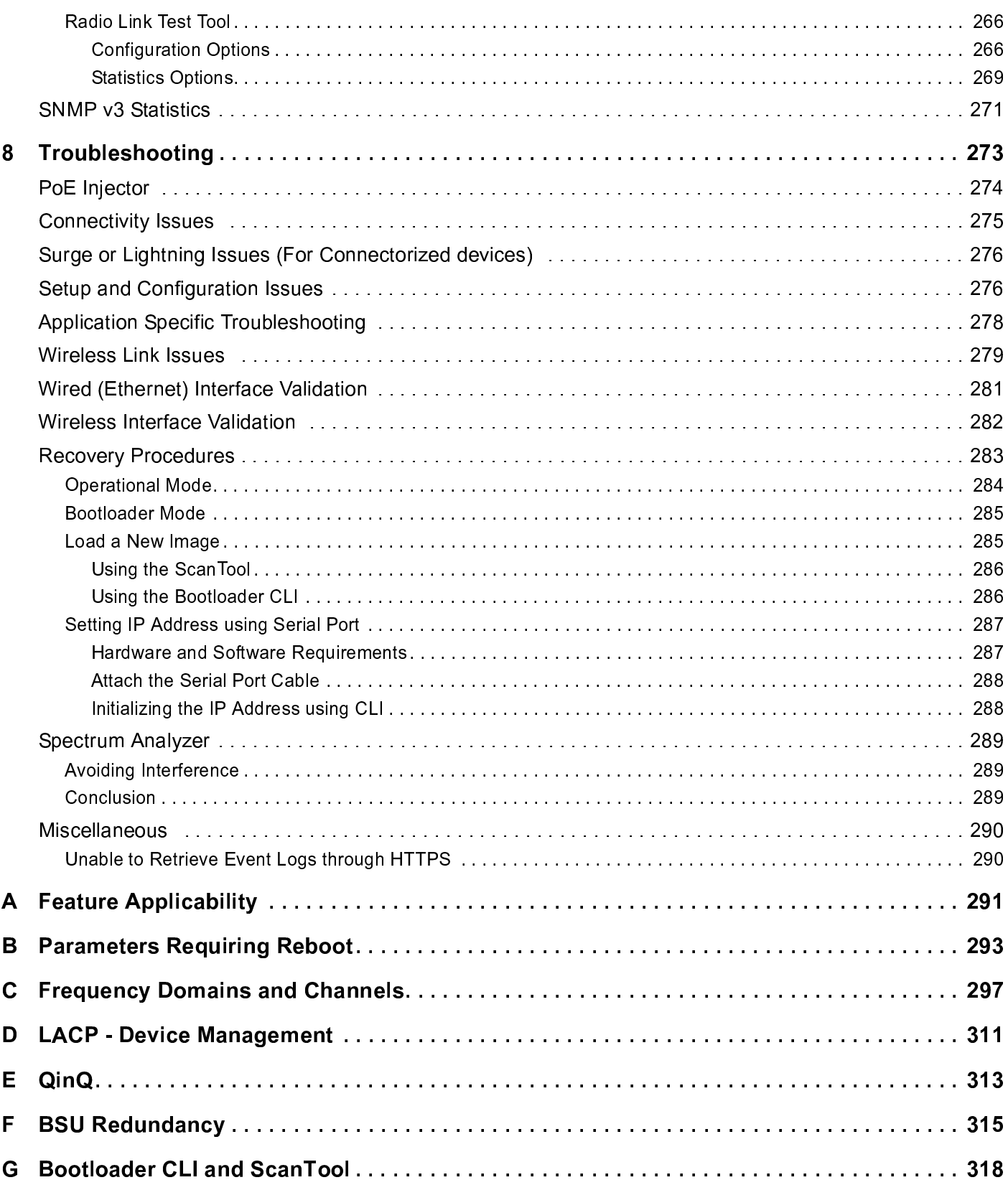

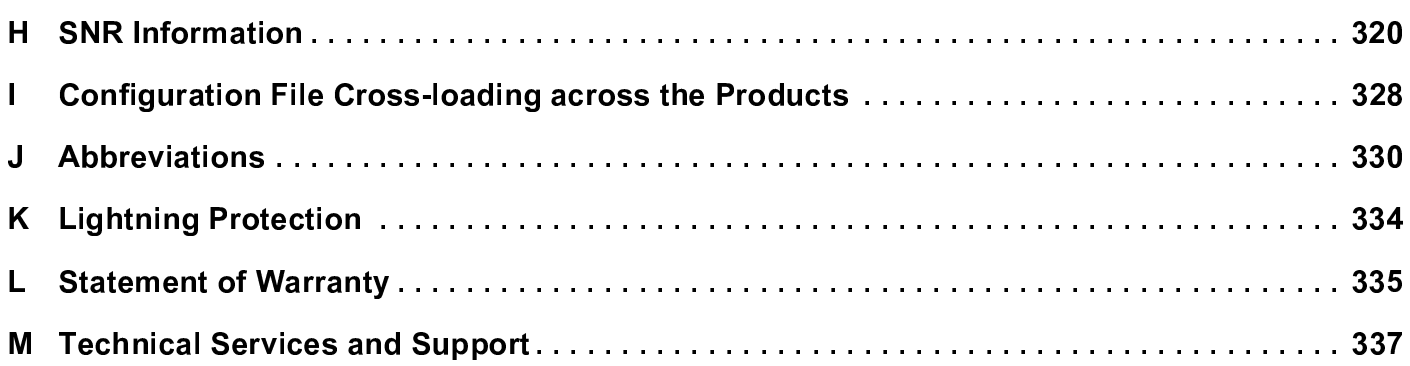

# Preface

This chapter contains information on the following:

- $\bullet$  About this Cuid
- $\blacksquare$  Draduata Cayara
- . Audiono
- . Drogomiciło
- r Deleted Decument
- . Desumentation Convention

## About this Guide

This guide gives a jump-start working knowledge of the Tsunami<sup>®</sup> 800 and 8000 products. It explains the step-by-step procedure to configure, manage and monitor the device by using Web Interface.

## Products Covered

Given below are the products that are covered in this guide along with the latest software version supported by each of the device.

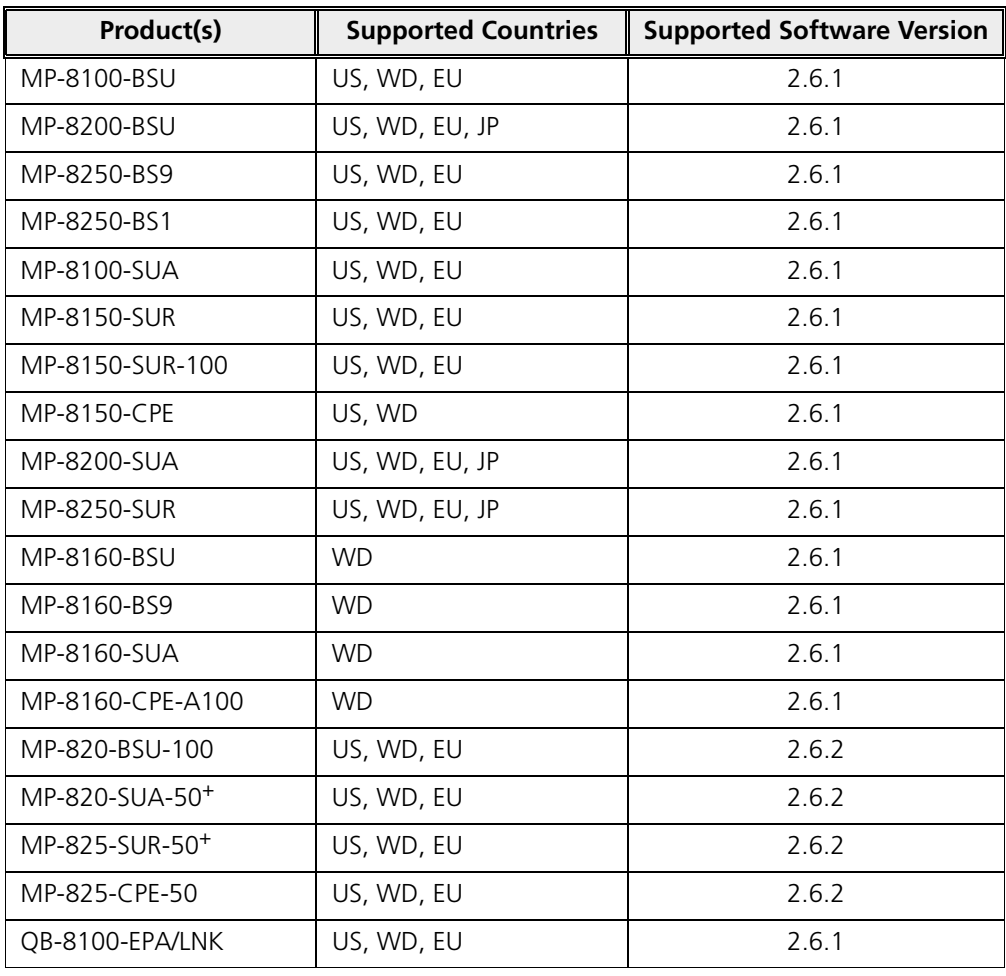

#### **Preface**

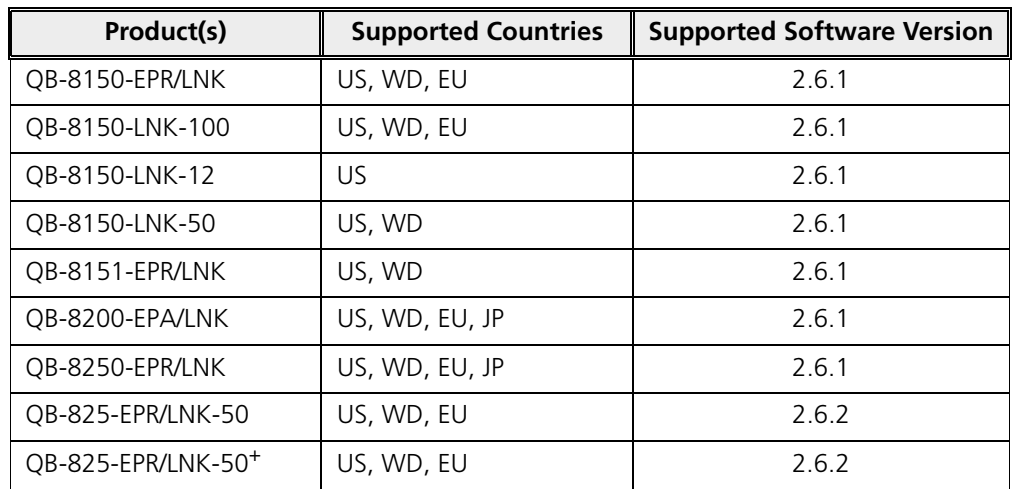

### Audience

The intended audience for this guide is the network administrators who install and/or manage the device.

### **Prerequisites**

The reader of this document should have working knowledge of Wireless Networks, Local Area Networking (LAN) concepts, Network Access Infrastructures and Client-Server Applications.

### Related Documents

Please refer to the following related documents that are available on the Proxim's support site at http://my.proxim.co

- · **Quick Installation Guide (QIG)** - A quick reference guide that provides essential information to install and configure the device.
- · Hardware Installation Guide - A guide that provides an overview about the Tsunami® products, their installation methods and hardware specifications.
- · **Reference Guide** - A guide that provides step-by-step instructions to configure, manage and monitor the device by using Command Line Interface (CLI).
- **Antenna Guides** A guide that gives insight on the recommended antennas and ways to align the antennas.
- · **Safety and Regulatory Compliance Guide** - A guide that provides country specific safety and regulatory norms to be followed while installing the device.

### Documentation Conventions

#### **ScreenShots**

This guide uses screenshots to explain the method to configure, manage and monitor the device by using Web Interface. Based on your device the screenshots may vary. Hence, we request you to refer to the screenshots that are valid for your device.

#### **Icon Representation**

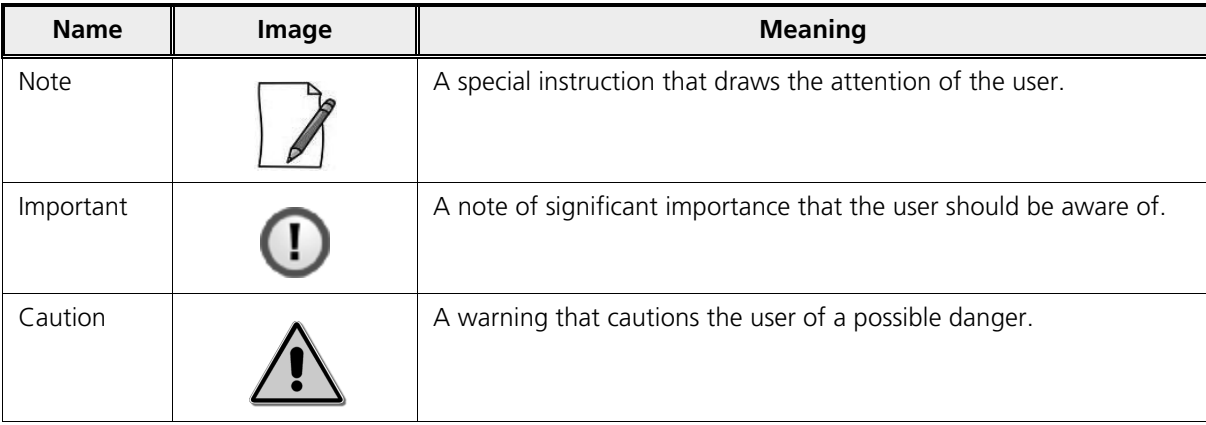

#### **Device Naming Conventions**

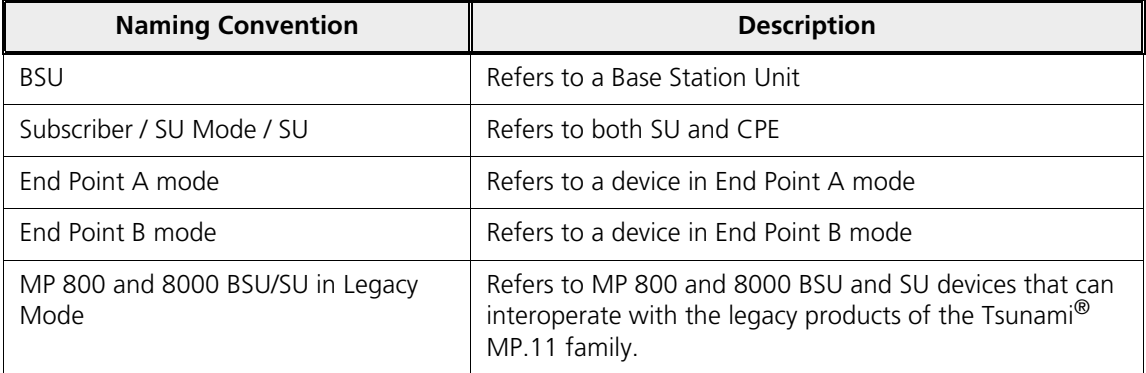

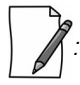

*: A feature specific to a device is referred to by its name (For example, Tsunami® MP-8100-BSU) else by the common naming convention (For example, BSU) as tabulated above.*

#### **Tsunami® 800 & 8000 Series - Software Management Guide 13**

# **Overview**

This chapter contains information on the following:

- · About Tsunami® 800 and 8000 Product
- Wireless Network TopologyWireless Network Topolog
	- Point-to-Multipoint (PTMP
	- $\equiv$  Point-to-Point Lin
- $\sim$  Multiple Ipput Multiple Output (MINAO)
- { <sup>B</sup> <sup>D</sup> <sup>B</sup> <sup>E</sup>

# 1.1 About Tsunami® 800 and 8000 Products

Proxim's Tsunami® 800 and 8000 product series, consists of point-to-point and point-to-multipoint devices that are designed to provide wireless networking solutions to enterprises and business markets.

This product series consists of the following products:

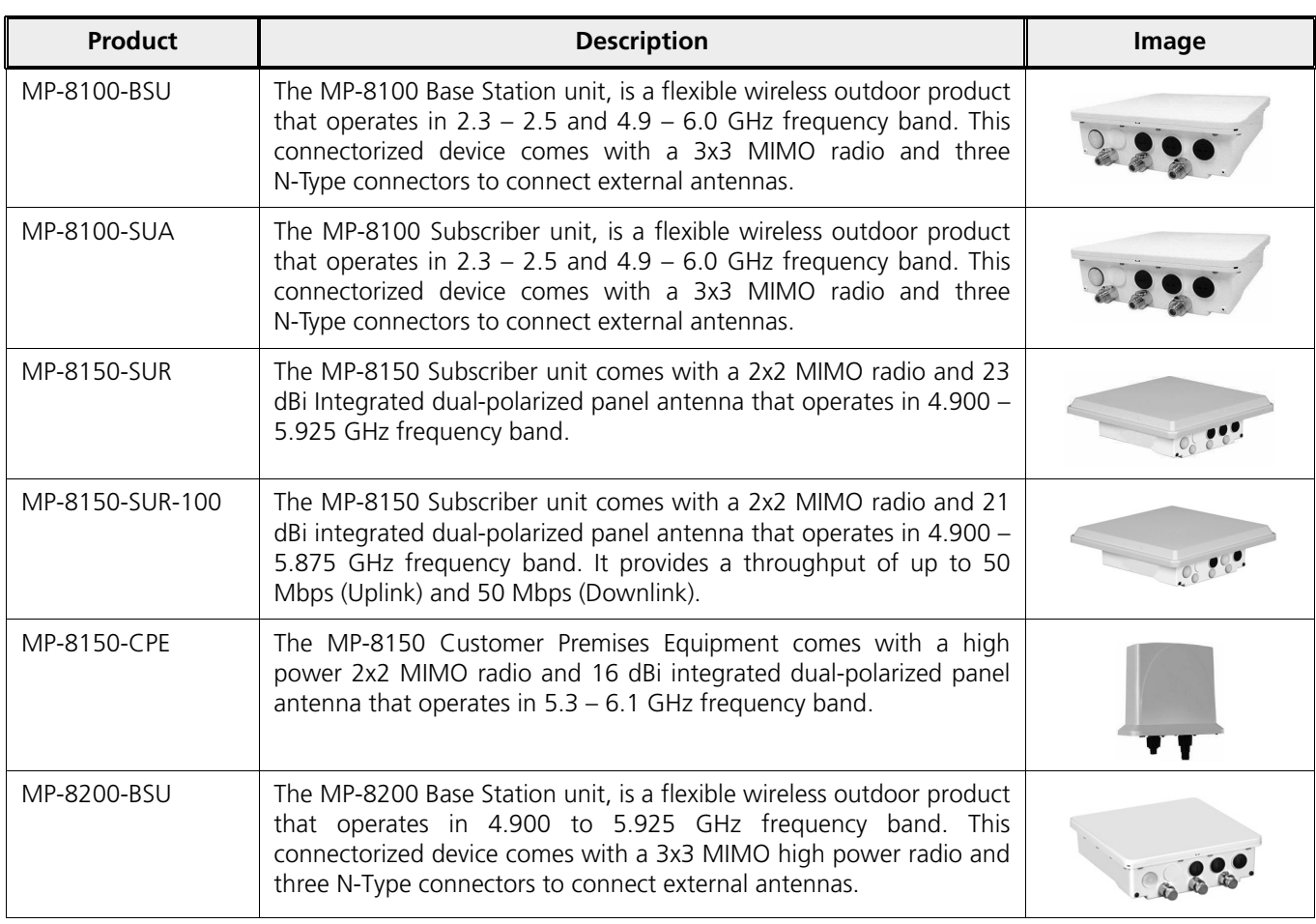

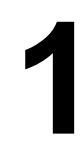

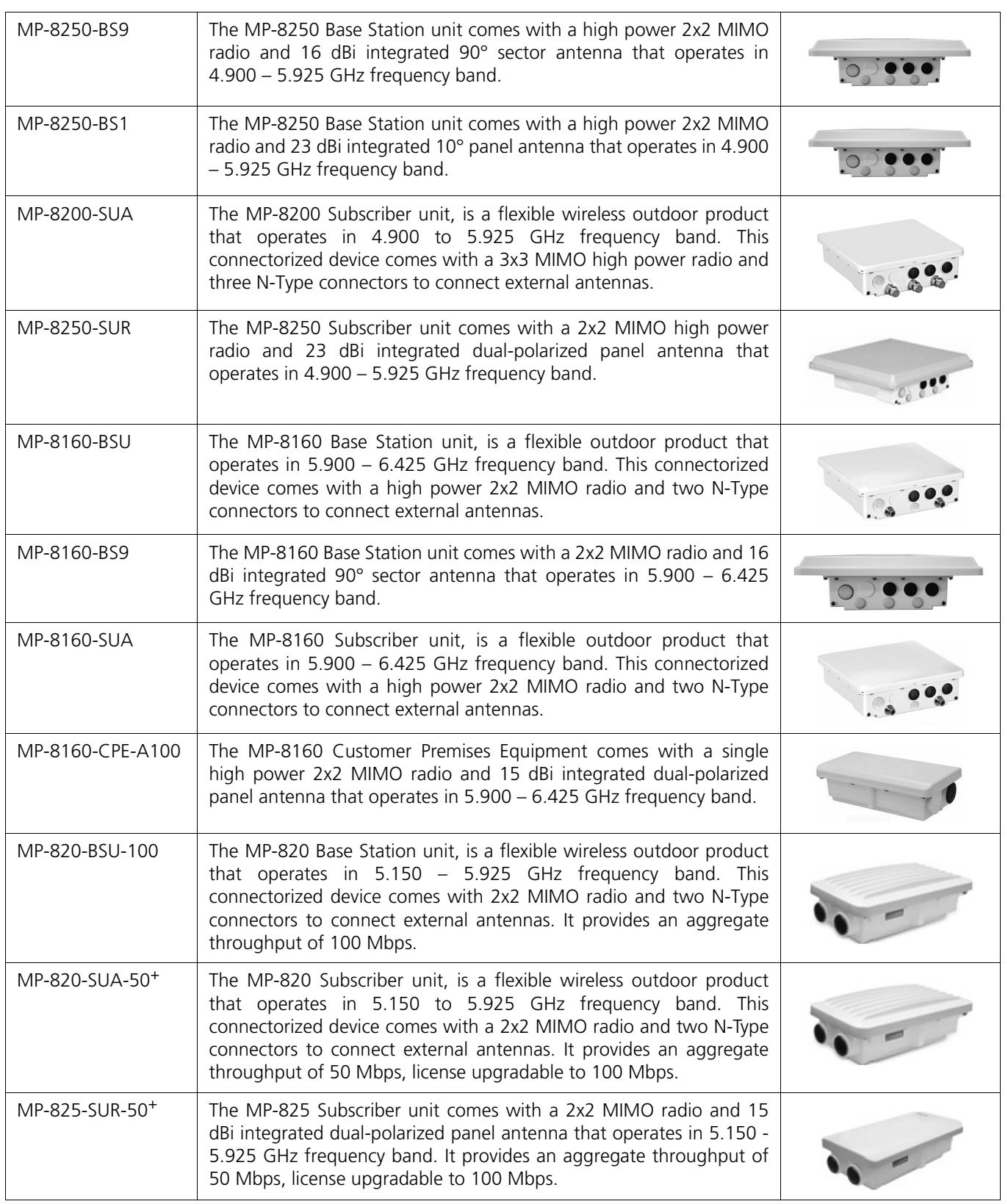

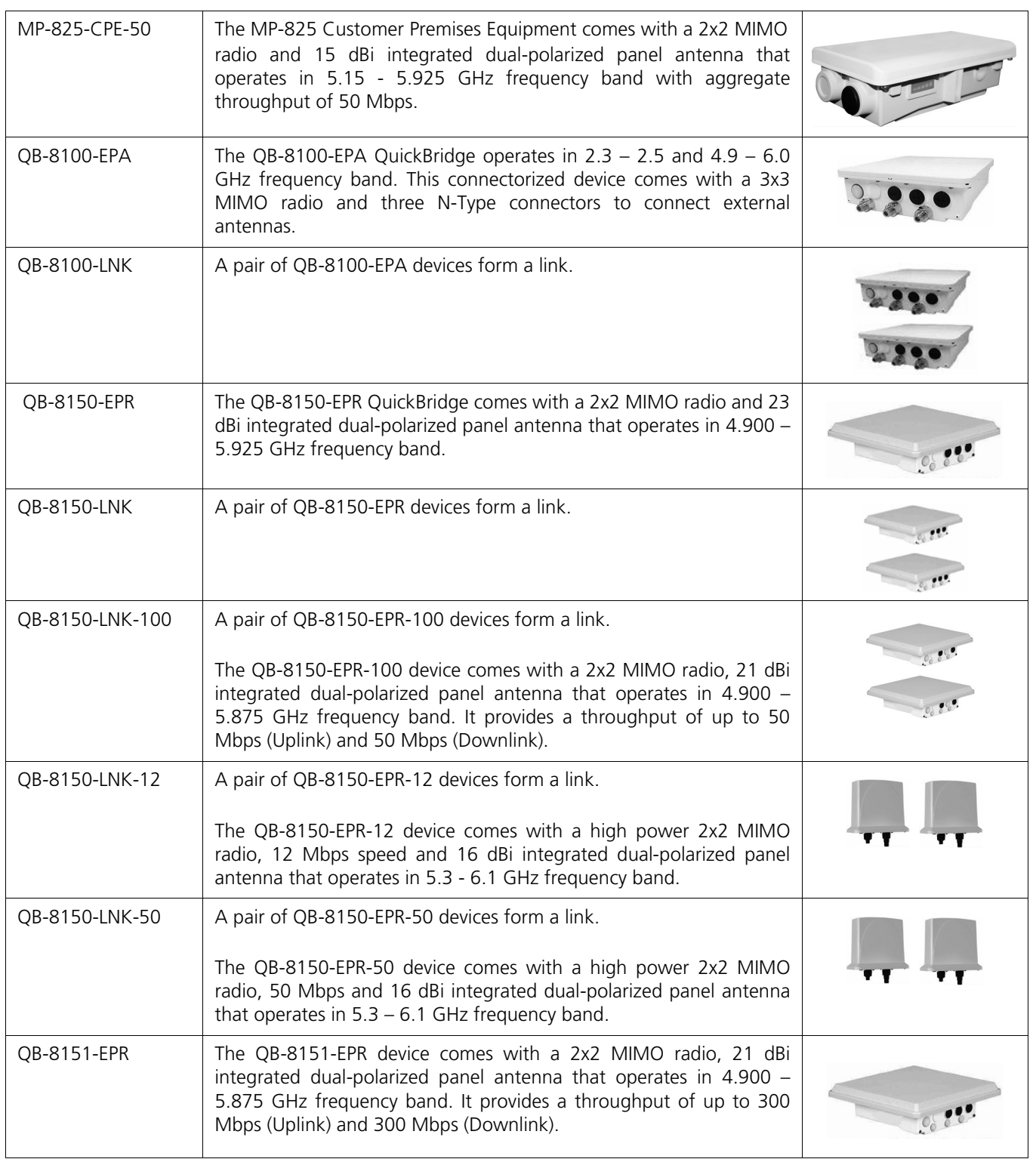

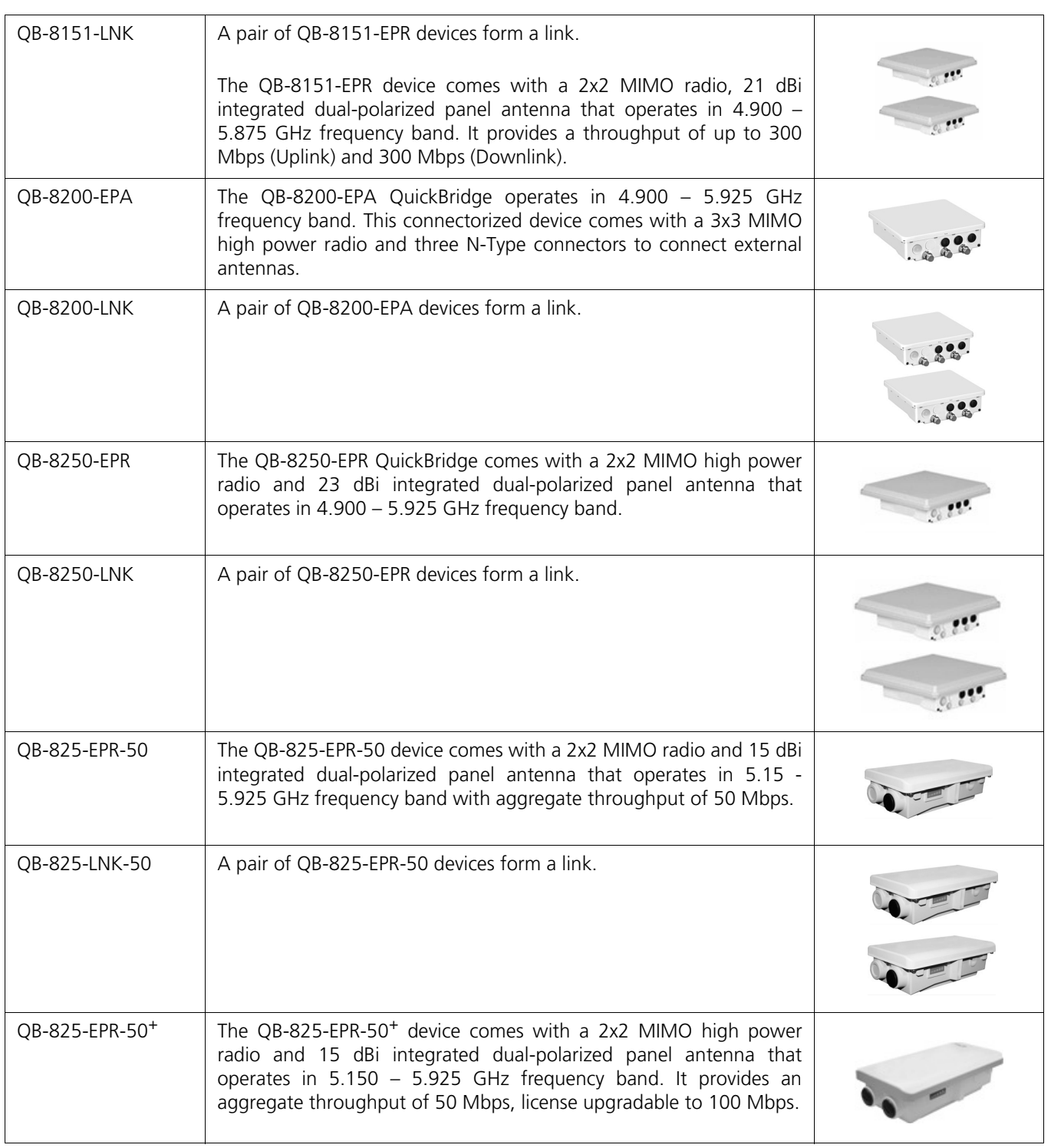

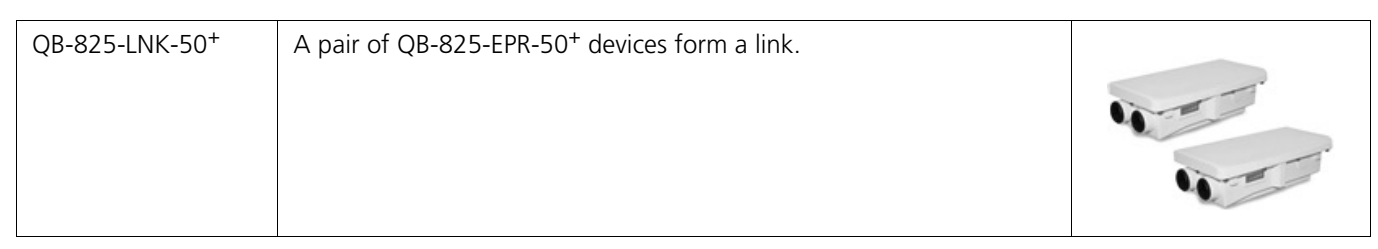

# 1.2 Wireless Network Topology

# 1.2.1 Point-to-Multipoint (PTMP)

Point-to-multipoint is a wireless network that has a central communication device such as a Base Station Unit (BSU), providing connectivity to multiple devices such as Subscribers (SUs) or clients. Any transmission of data that originates from the BSU is received by all SUs; whereas, the data originating from any of the SU is received only by the BSU. This allows numerous sites in a wide area to share resources, including a single high-speed connection to the Internet.

Given below are the deployment scenarios, where Proxim's point-to-multipoint devices are recommended. The Proxim devices used in the deployment images are commonly referred to as BSU (Base Station Unit) and SU (Subscriber Unit). The combinations that are used for BSU and SU multipoint devices are:

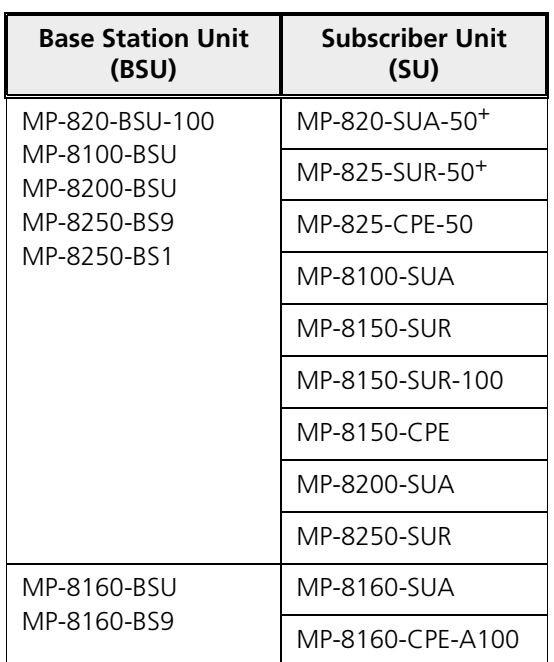

- idential Area Internet BSU **BSI**
- · **Last Mile Access**: Competitive broadband service access alternative to Digital Subscriber Line (DSL) or cable for residences and T1 or Ethernet for businesses.

**Security and Surveillance**: High definition IP-surveillance cameras for monitoring city streets, airports, bridges, seaports, transportation hubs, offices and warehouses.

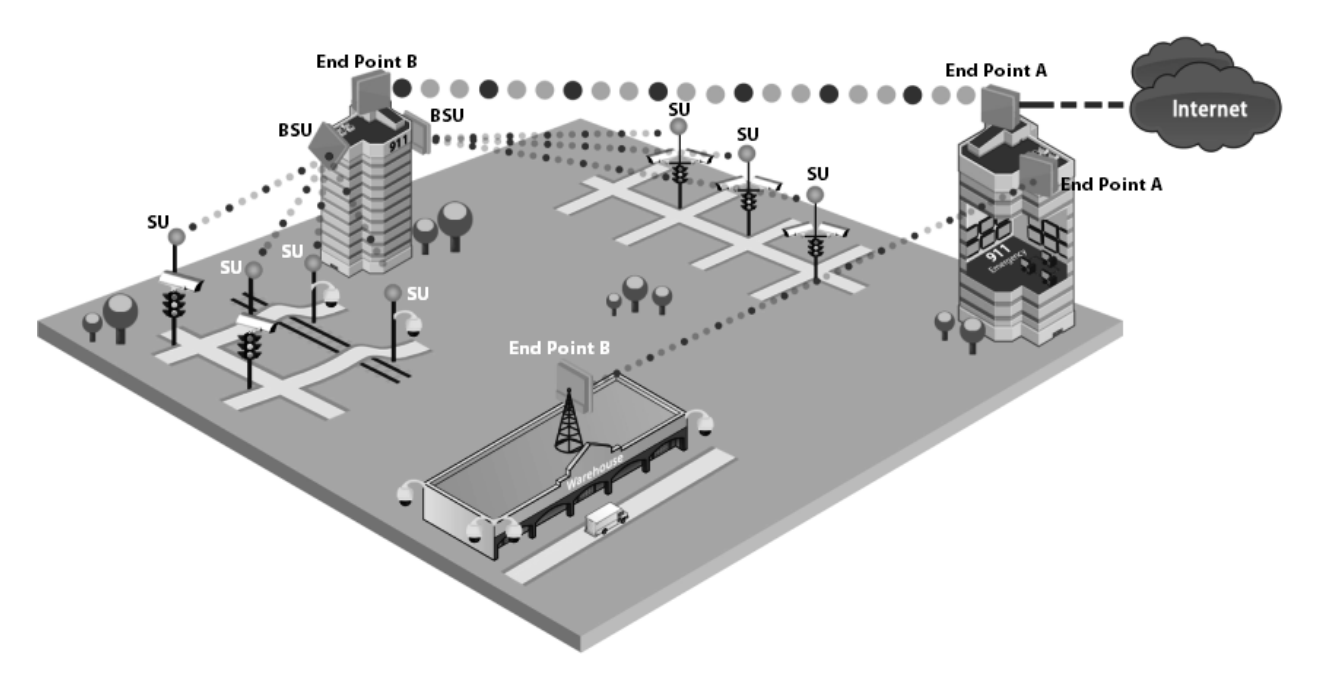

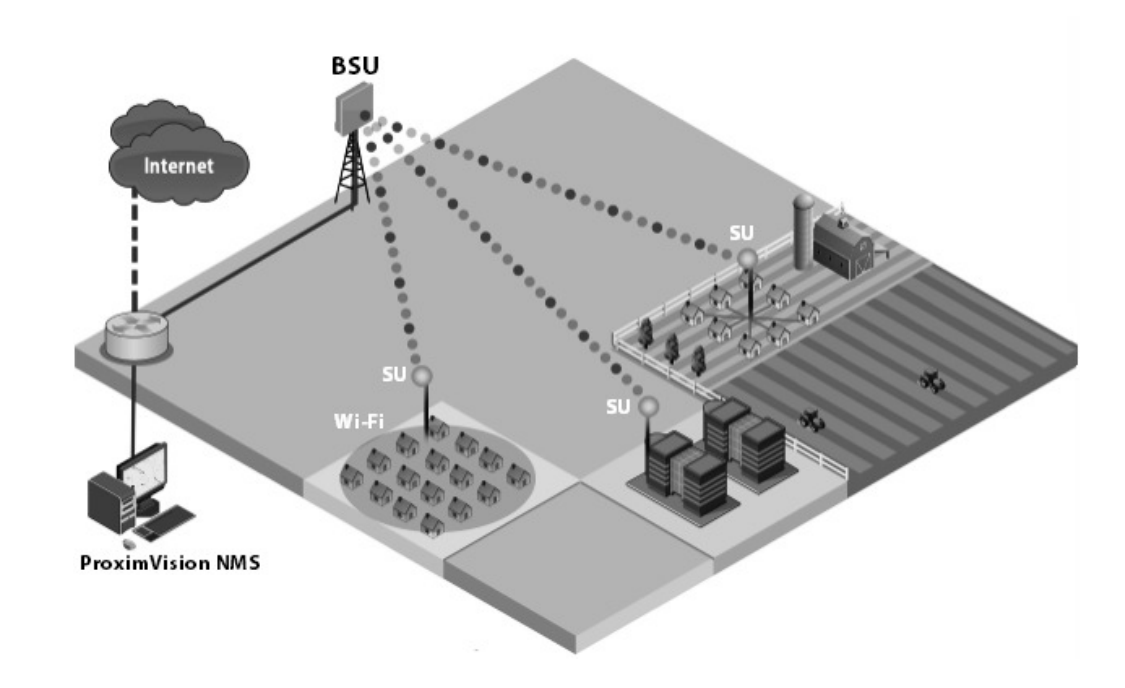

· **Metropolitan Area Network**: Secure and reliable connectivity between city buildings.

**Enterprise Campus Connectivity**: Extend the main network to remote offices, warehouses or other buildings without leased lines.

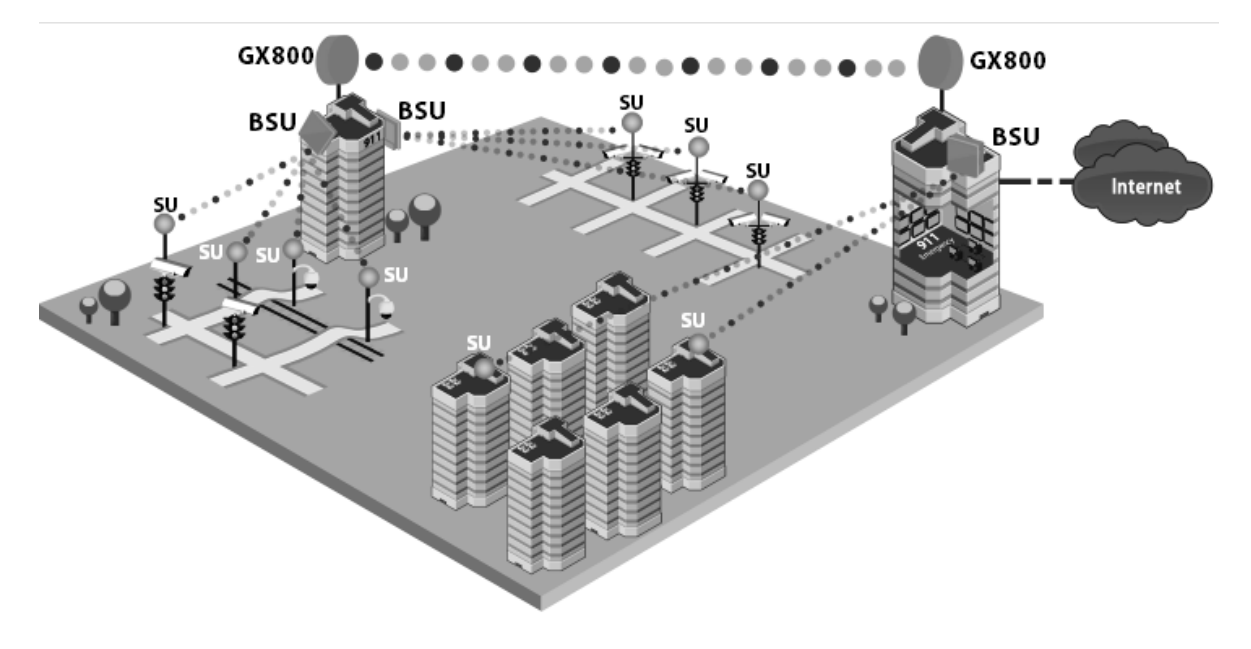

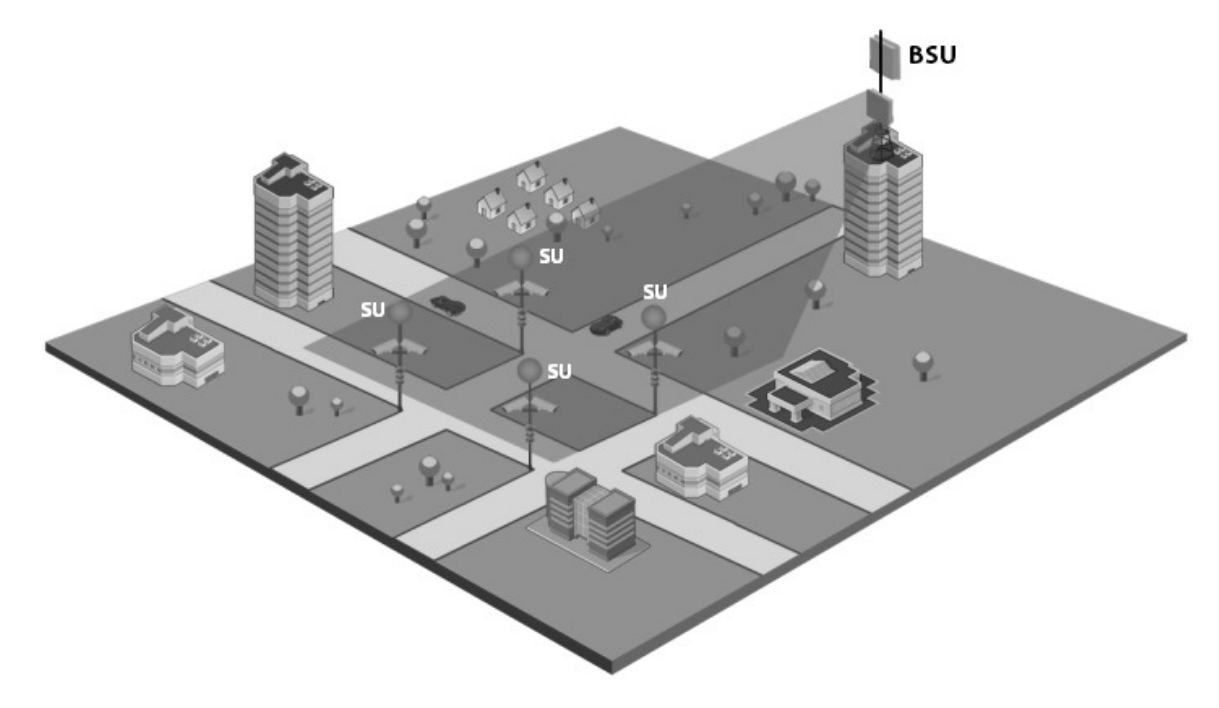

· **Wireless Intelligent Transport System (ITS)**: Increases the traffic efficiency and reduces the commuting time in cities and metropolitan areas.

· **Roaming**: A mobile device (SU) provides seamless network services.

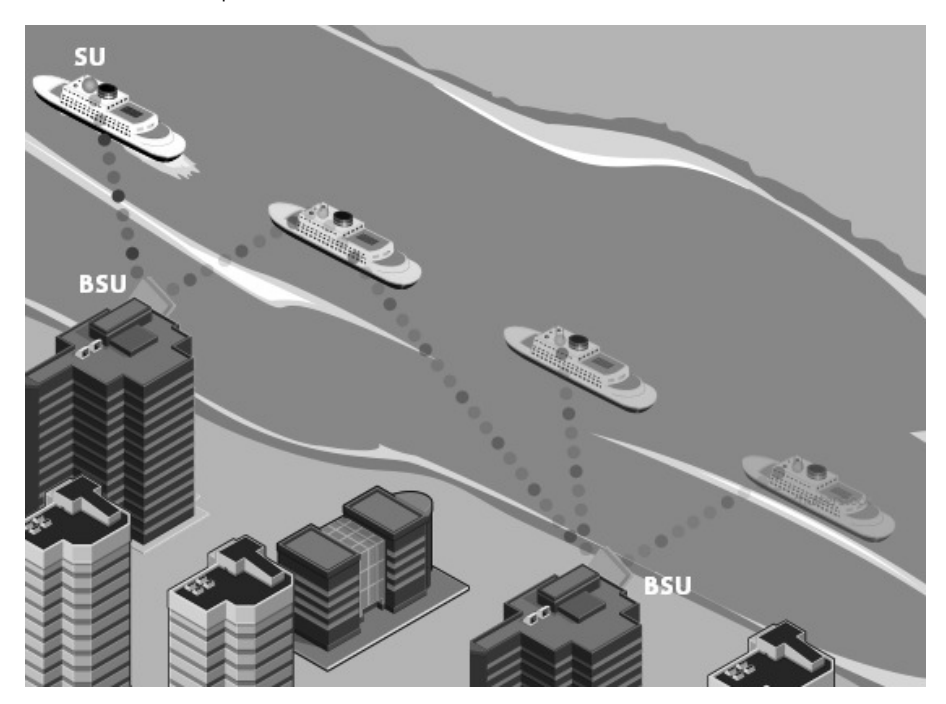

· **Offshore Communications**: Establishes connectivity between seashore and the ships that are nearing the port locations, or connectivity between off-shore oil rigs and sea shore and so on.

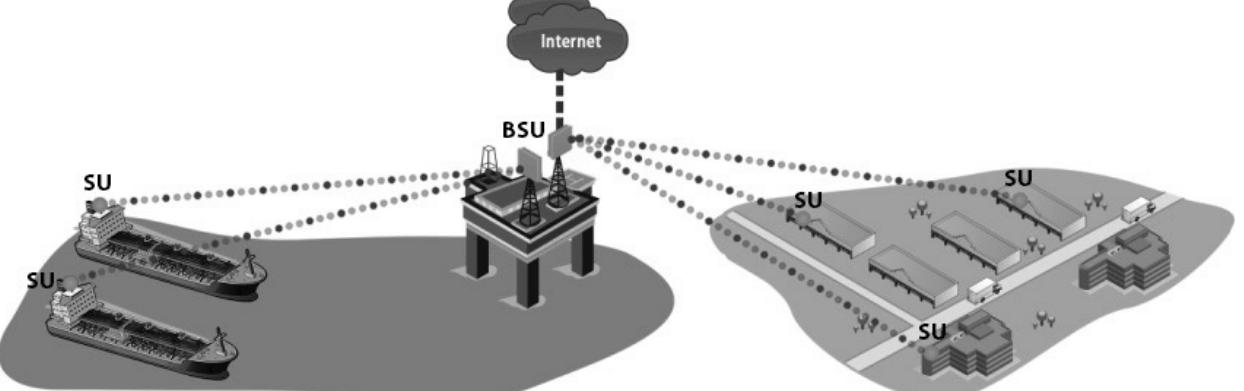

## 1.2.2 Point-to-Point Link

A point-to-point link is a dedicated wireless link that connects only two stations.

With a point-to-point link, you can set up a connection between two locations as an alternative to:

- · Leased lines in building-to-building connections
- · Wired Ethernet backbones between wireless access points in difficult-to-wire environments.

It is easy to set up a wireless point-to-point link as shown in the following figure. Each device is set up as either an End Point A or an End Point B.

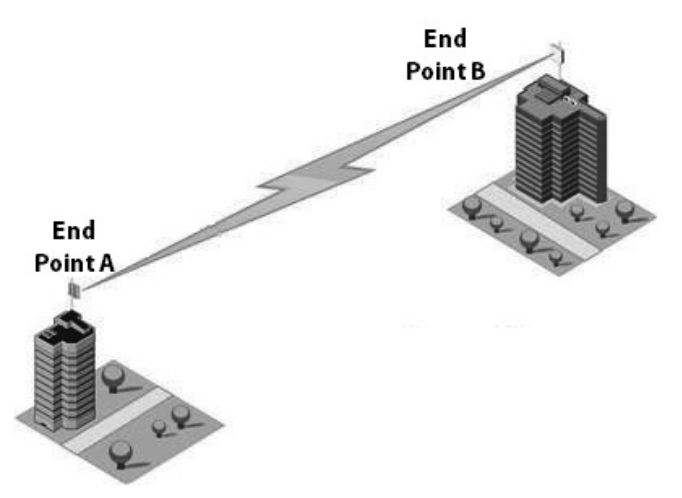

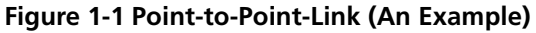

Given below are the deployment scenarios, where Proxim's point-to-point devices are recommended. The proxim devices used in the deployment images are commonly referred to as End Point A and End Point B. The combinations that are used for point-to-point devices are:

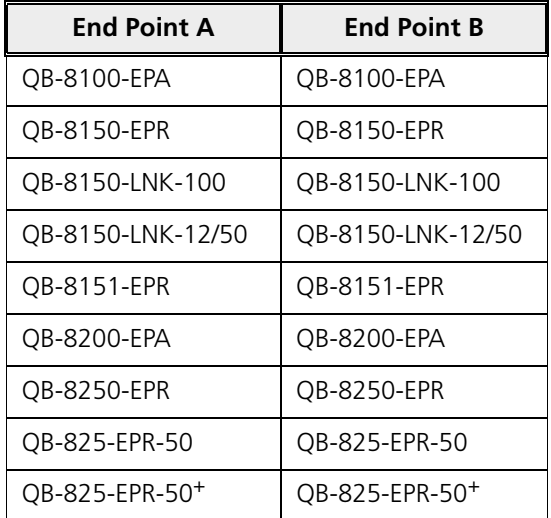

Listed below are the applications, where Proxim's point-to-point devices can be used:

· **Backhaul to a Central POP**: Avoids expensive installation and recurring charge of a second wireline backhaul to a remote virtual POP.

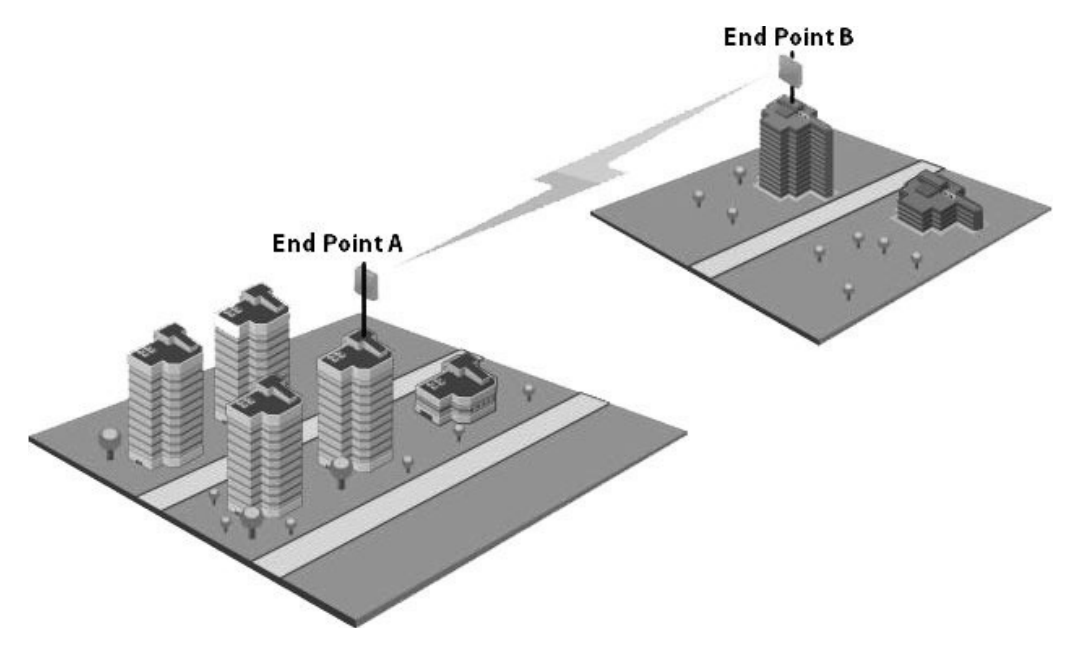

- **End Point B End Point A** Q **End Point B End Point A** Q
- · **Repeater**: Extends distance or overcomes path blockage by adding point-to-point hops.

- · **High-bandwidth Last Mile Access**: Delivers Transparent LAN Services (TLS) to corporate parks.
- **High Availability and Link Aggregation**: Achieves high availability and link aggregation in wireless medium by using two parallel links and additional Link Aggregation Control Protocol (LACP) capable switches. This is applicable only to QB-8100-EPA/LNK, QB-8150-EPR/LNK, QB-8150-LNK-100, QB-8151-EPR/LNK, QB-8200-EPA/LNK, and QB-8250-EPR/LNK devices.

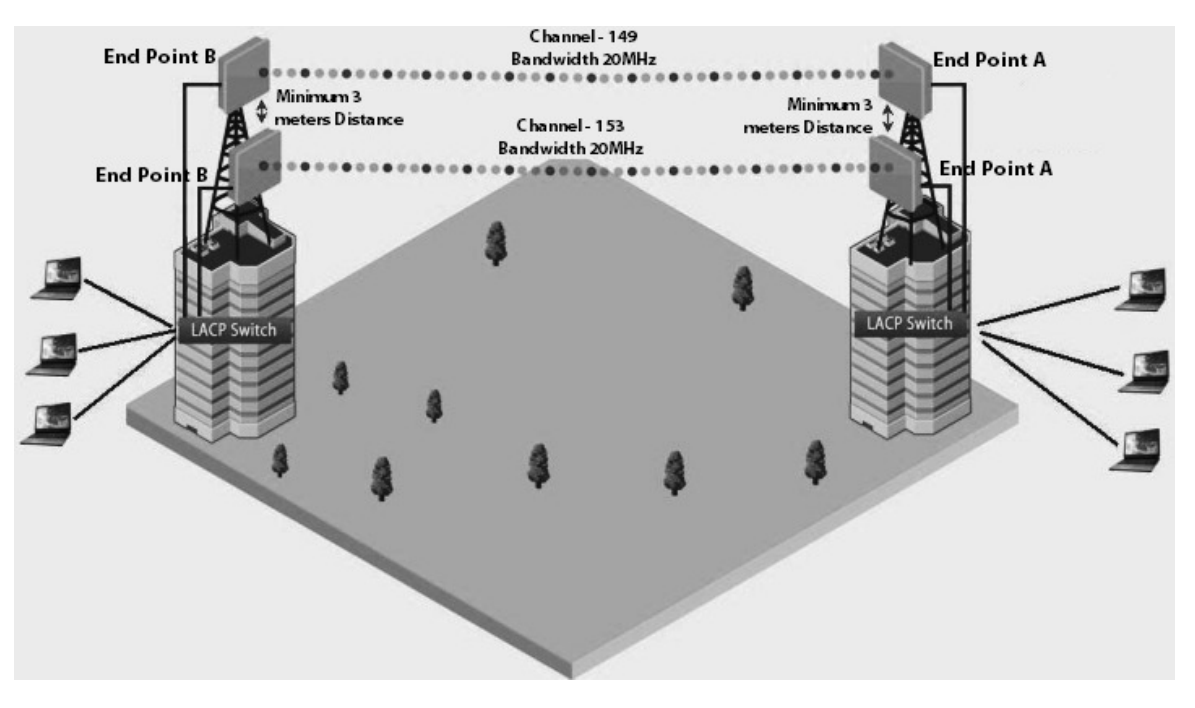

- · **Leased Line Redundancy**: Eliminates recurring DS-3 leased line charges with one time installation charge of a QuickBridge link.
- **Inter-POP Redundancy**: Avoids downtimes caused by a wireline backhaul failure by adding a QuickBridge link as an inter-POP redundancy.

# 1.3 Multiple-Input-Multiple-Output (MIMO)

Proxim's 800 & 8000 point-to-point and point-to-multipoint devices support Multiple-Input-Multiple-Output (MIMO) antenna technology that uses multiple antennas at both the transmitter and receiver to improve communication performance. The underlying technology of Proxim's product radio(s) are based on a combination of MIMO and OFDM (Orthogonal Frequency Division Multiplexing). MIMO-OFDM combination radios solve interference, fading and multipath problems On the receiver side, having multiple receivers increases the amount of received power and also reduces multipath problems by combining the received signals for each frequency component separately. Hence, MIMO significantly improves the overall gain.

MIMO also uses Spatial multiplexing transmission technique to transmit independent and separately encoded data signals from each of the multiple transmit antennas while reusing or multiplexing in the space dimension. These independent data signals are called Spatial streams. The transmitting antenna uses multiple radio Tx chains and signal paths to simultaneously transmit different data streams, whereas the receiver combines the Rx signals resulting in higher throughput.

By increasing the number of receiving and transmitting antennas, the throughput of the channel increases linearly resulting in high spectral efficiency.

# 1.4 Wireless Outdoor Router Protocol (WORP)

WORP is a protocol, designed by Proxim to optimize the performance of outdoor wireless Point-to-Point (PtP) and Point-to-Multipoint (PtMP) links using packet radio technology, including the use of cutting edge Multiple-Input-Multiple-Output (MIMO) technology.

WORP overcomes the performance degradation, which standards-based wireless technologies are susceptible to when used for outdoor long-range connectivity.

#### **Benefits:**

- · **More Net Bandwidth**: WORP increases the overall net bandwidth of the multipoint system. The net bandwidth by using WORP is higher than any other protocol solution used in an outdoor environment. WORP is a more efficient protocol that protects the system from packet collisions and transmits the data in an optimal way, which increases the overall performance.
- · **More Concurrent Subscribers**: An outdoor point-to-multipoint solution based on 802.11 may connect from 5 to 10 remote nodes, but sometimes performance starts to suffer from collisions with as little as only 2 remote nodes. A solution using WORP, on the other hand, can connect up to 100 remote nodes without adverse effects on usable bandwidth, allowing more concurrent Subscriber Units (SU) to be active in a wireless multipoint environment.
- **Smart Scheduling**: WORP uses smart scheduling for remote node polling to avoid wasting bandwidth on nodes that have no traffic to be sent. The Base Station Unit (BSU) dynamically decides how frequently a remote node should be polled based on the current traffic to and from each remote node and the priority settings for that traffic. The scheduling is adapted dynamically to the actual traffic and further optimized by following the bandwidth limits as configured for each remote node.
- **Dynamic Data Rate Selection (DDRS)**: DDRS enables WORP to dynamically adjust the data rate at which the wireless traffic is sent. This feature is especially important in point-to-multipoint networks, when different SUs can sustain different data rates because of the different distances from the BSU. With DDRS, WORP dynamically optimizes the wireless data rate to each of the SUs independently, keeping the overall net throughput at the highest possible level. This feature optimizes throughput even for links with different RF conditions on the BSU and SU, by optimizing downlink.
- · **Quality of Service:** WORP ensures that the most important data arrives with priority by differentiating between priorities of traffic as defined in the profiles for QoS (Quality of Service), similar to the 802.16 WiMAX QoS standard definition.
- **Bandwidth Contro**l: WORP allows service providers to control network bandwidth by throttling outgoing traffic in both base station and subscriber devices, thus protecting the network from excessive bandwidth use by any one station. Additionally, it allows service providers to differentiate their service offerings.
- · **Asymmetric Bandwidth Controls**: Asymmetric bandwidth gives network managers the ability to set different maximum bandwidth rates for a variety of customer groups. This allows service providers to further differentiate their service offerings and maximize revenues.

# Management and Monitoring Capabilities

A Network administrator can use the following interfaces to configure, manage and monitor the device.

- · Web (HTTP/HTTPS) Interfac-
- <sup>k</sup> { <sup>H</sup> <sup>v</sup> <sup>|</sup> <sup>k</sup>
- <sup>I</sup> <sup>C</sup> <sup>k</sup> <sup>k</sup> <sup>B</sup> <sup>D</sup> <sup>C</sup> <sup>B</sup> <sup>E</sup> <sup>C</sup> <sup>k</sup> <sup>k</sup>
- <sup>B</sup> <sup>C</sup>

# 2.1 Web (HTTP/HTTPS) Interface

The Web interface (HTTP) provides easy access to configuration settings and network statistics from any computer on the network. The Web interface can be accessed, through LAN (switch, hub and so on), the Internet, or with an Ethernet cable connected directly to the computer's Ethernet port.

HTTPS interface provides an HTTP connection over a Secure Socket Layer (SSL). HTTPS allows the user to access the device in a secure fashion by using SSL over port 443. The device supports SSLv3 with a 128-bit encryption certificate maintained by the device for secure communication between the device and the HTTP client. All communications are encrypted by using the server and the client-side certificate.

*:*

- · *Compatible browser for Web Interface:*
	- <sup>¹</sup> *Microsoft Internet Explorer 7.0 or later*
	- <sup>¹</sup> *Mozilla Firefox 3.0 or later*
- · *When working with Internet Explorer 9 in Windows 2008 Server, navigate to Internet Options -> Security -> Internet -> Custom Level -> Scripting -> Active Scripting to enable active scripting.*
- When working with Internet Explorer 10 and facing web page issues, click the **Broken Page** icon and available on *the right side of the address bar.*

# 2.2 Command Line Interface

The Command Line Interface (CLI) is a text-based configuration utility that supports a set of keyboard commands and parameters to configure, manage and monitor the device. You can enter the command statements composed of CLI commands and their associated parameters. For example, when downloading a file, an administrator enters the download CLI command along with the IP address, file name, and file type parameters. Commands can be issued from the keyboard for real-time control, or from scripts that automate configuration.

# 2.2.1 HyperTerminal

The CLI can be accessed over a HyperTerminal serial connection. HyperTerminal is a program that connects to other Computers, Telnet Sites, Bulletin Board Systems (BBS), Online Services, and Host Computers, by using either modem or a null modem cable.

### **Management and Monitoring Capabilities**

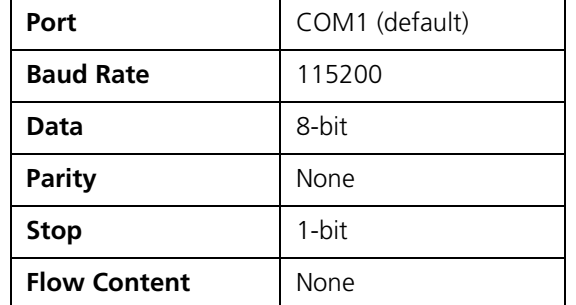

If using RS-232 cable, verify the following information in the HyperTerminal serial port setup:

*: When using Windows 7, use a Terminal Emulator program like Teraterm Pro for serial connection.*

### 2.2.2 Telnet

The device can be accessed through CLI by using Telnet. The device can be accessed through LAN (switch, hub and so on), the Internet, or with an Ethernet cable connected directly to the computer's Ethernet port.

### 2.2.3 Secure Shell (SSH)

The device can be securely accessed through CLI by using Secure Shell (SSH). The device supports SSH version 2, for secure remote CLI (Telnet) sessions. SSH provides strong authentication and encryption of session data. The SSH server has host keys - a pair of asymmetric keys (a private key that resides on the device) and a public key that is distributed to the clients, to connect to the device. Clients need to verify that they are communicating with the correct SSH server.

# 2.3 Simple Network Management Protocol (SNMP) Management

The device can also be configured, managed and monitored by using Simple Network Management Protocol (SNMP). This requires an SNMP Manager Program (sometimes called MIB browser) or a Network Manager program using SNMP. The device supports the following Management Information Base (MIB) files that describe the parameters that can be viewed and/or configured over SNMP:

- · PXM-SNMP.mib (Enterprise MIB)
- RFC-1213.mib (MIB-II)
- · RFC-1215.mib (Trap MIB)
- RFC-1757-RMON.mib (Remote Monitoring)
- RFC-2571.mib (SNMP Framework)
- · RFC-3411-SNMP-FRAME-WORK.mib (SNMP Framework)
- · RFC-2790.mib (Host Resources)
- · RFC-3291-INET-ADDRESS-MIB.mib
- RFC-3412.mib (SNMP-MPD-MIB)
- · RFC-3414.mib (SNMP-USER-BASED-SM-MIB)
- SFLOW.mib

Before managing the device by using SNMP, compile one or more of these MIB files into your SNMP program's database.

#### **Management and Monitoring Capabilities**

The PXM MIB files are available on the Proxim support site at http://my.proxim.com. The enterprise MIB (PXM-SNMP.mib) defines the Read and Read/Write objects that can be viewed or configured by using SNMP. These objects correspond to most of the settings and statistics that are available with other management interfaces. The MIB can be opened with any text editor, such as Microsoft Word, Notepad, or WordPad.

# 2.4 ProximVision NMS

ProximVision NMS is the state-of-the-art network management system to administer Proxim's devices on the network.

ProximVision NMS offers the following network management and monitoring features:

- · Network Management --> Network Discovery, Geographical and Logical Maps
- Fault Management --> Event Logs and Alarms
- Performance Management --> Statistics Collection and Analysis
- · Security Management --> User Provisioning
- Scheduled Bulk Operations and Task Backup, Software Upgrade, and Bulk SNMP Parameter Configuration
- Configuration Management --> Device Configuration

For details, refer to ProximVision NMS Installation and Management Guide at http://my.proxim.com.

*: This guide explains the method to initialize and manage the device by using Web Interface only. To configure and manage the device by using Command Line Interface, please refer to the Tsunami® 800* & 8000 Series Reference Guide available on the Proxim's support site at http://my.proxim.com.

# Device Initialization

This chapter contains information on the following:

- ·  $\mathbf{v} = \mathbf{v} \cdot \mathbf{v}$  , where  $\mathbf{v} = \mathbf{v} \cdot \mathbf{v}$ 
	- $-$  ScanToo
	- Initialize Device by using ScanToo
	- Modifying the IP Address of the Device by using ScanToo
- <sup>H</sup> <sup>z</sup> <sup>v</sup> <sup>|</sup> <sup>k</sup>
	- Home Pag
	- $-$  COMMIT
	- REBOO
- <sup>k</sup> <sup>j</sup> <sup>x</sup> <sup>|</sup> <sup>k</sup> <sup>|</sup> <sup>k</sup>

# 3.1 Initialization

Once the device installation completes, access the device either through Web Interface, Command Line Interface, or an SNMP Interface.

*: For installation procedure, please refer to the Hardware Installation Guide available on the Proxim's support site at* http://my.proxim.com.

- · To access the device by using CLI commands, connect a serial RS-232 cable to the Serial port of the device.
- To access the device by using Web or SNMP interface, connect an Ethernet cable to the Ethernet port of the device.

For all the modes of connection, the IP address of the device should be configured. As each network is different, a suitable IP address on the network must be assigned to the device. This IP address helps to configure, manage and monitor the device by using Web Interface, SNMP, or Telnet/CLI. The device can be assigned a **static/dynamic/auto** IP address. When set to **static**, the user has to set the IP address manually; if set to **dynamic**, the IP address is obtained dynamically from the Dynamic Host Configuration Protocol (DHCP) server.

By default, the device IP Address is set to 169.254.128.132. In case of QB-825-LNK-50, the factory configured IP address for End Point B is 169.254.128.131. If required, the end user can change it to the default IP address.

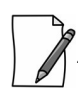

*: MP-8160-CPE-A100, MP-825-CPE-50, and QB-825-EPR-50 device does not have a Serial Port. However, the user has the flexibility to configure, manage and monitor the device through command mode via Telnet.*

### 3.1.1 ScanTool

Proxim's ScanTool (Answer ID - 1735) is a software utility that runs on Microsoft Windows machine.

By using ScanTool, a user can,

- Scan devices (Proxim devices only) available on the network
- ScanTool v3.0.1 scans devices based on IPv4 or IPv6 address
- Obtain device's IP address
- Modify device's IP Configuration parameters (IP Address, Address Type, Gateway and so on)
- Launch the Web interface

· Switch between the network adapters, if there are multiple network adapters in the Personal Computer

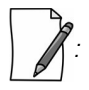

- · *IPv6 is supported only by ScanTool v3.0.1 and higher versions.*
- · *Network Adapter of ScanTool supports up to 16 virtual / real interfaces*
- · *Disable Windows Firewall (or add an exception) for ScanTool to function or to detect the radio.*

#### 3.1.2 Initialize Device by using ScanTool

To scan and locate the devices on a network by using ScanTool, do the following:

- 1. Power on, or reset the device.
- 2. To download Proxim's ScanTool, log on to Proxim's support site at http://my.proxim.com and search for ScanTool with (Answer ID 1735). Upon successful download, double-click the icon to start the ScanTool.
- 3. If there are more than one network adapter installed on the computer, then the user will be prompted to select the adapter for scanning Proxim devices. Use either an Ethernet or a Wireless Adapter. Select an adapter and click **OK**. The following **Scan List** screen appears, which displays all devices that are connected to the selected adapter.

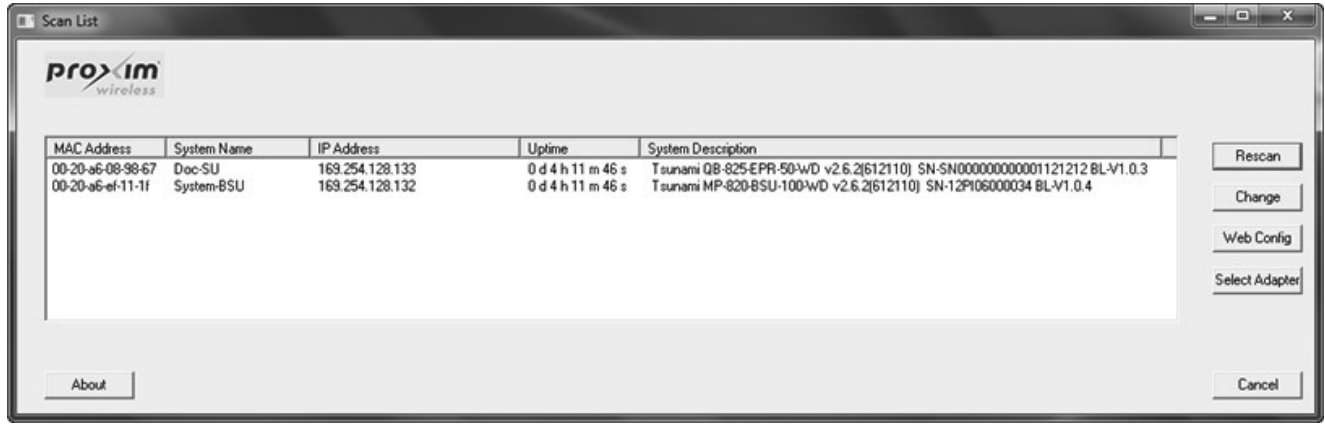

**Figure 3-1 Scan List - Scanned Devices (IPv4)**

| <b>F</b> Scan List                                           |                                     |                                                                |                                         |                                                                                                    | - 1 | Œ                              | $\mathbf{x}$ |
|--------------------------------------------------------------|-------------------------------------|----------------------------------------------------------------|-----------------------------------------|----------------------------------------------------------------------------------------------------|-----|--------------------------------|--------------|
| pro>(im)                                                     |                                     |                                                                |                                         |                                                                                                    |     |                                |              |
| <b>MAC Address</b><br>00-20-a6-08-98-67<br>00-20-a6-ef-11-1f | System Name<br>Doc-SU<br>System-BSU | IP Address<br>2001:db8:1::128:133/64<br>2001:db8:1::128:132/64 | <b>Uptime</b><br>0d4h15m1s<br>0d4h15m1s | <b>System Description</b><br>Tsunami QB-825-EPR-50-WD v2.6.2(612110) SN-SN000000000001121212 BL-V1.0.3<br>Tsunami MP-820-BSU-100-WD v2.6.2(612110) SN-12PI06000034 BL-V1.0.4 |     | Rescan<br>Change<br>Web Config |              |
| About                                                        |                                     |                                                                |                                         |                                                                                                    |     | Select Adapter<br>Cancel       |              |

**Figure 3-2 Scan List - Scanned Devices (IPv6)**

This screen contains the following device information:

- · **MAC Address**
- · **System Name**
- · **IP Address**
- · **Uptime**
- · **System Description:** The system description comprises the following information:
	- **Device Description:** For example, MP-820-BSU-100-WD
	- **Firmware Version:** 2.X.Y; For example, version 2.6.2
	- **Serial Number :** For example, SN-12PI06000034
	- **Bootloader Version:** For example, BL V1.0.4
- 4. Click **Select Adapter**, to change adapter settings.
- 5. From the list, identify and select the MAC address of the device that needs to be initialized, and click **Web Config** to log on to the Web Interface.

*: If the device does not appear in the Scan List, click Rescan in the Scan List screen. If the device still does not appear in the list, see Troubleshooting. Note that after rebooting the device, it may take up to five minutes for the device to appear in the Scan List.*

### 3.1.3 Modifying the IP Address of the Device by using ScanTool

To modify the IP address of a device by using ScanTool, select the device from the scan list and click **Change**. A **Change** screen appears as shown in the following screen. The system automatically populates the **MAC Address**, **System Name**, **TFTP Server IP Address** and **Image File Name** of the device, which are read-only.

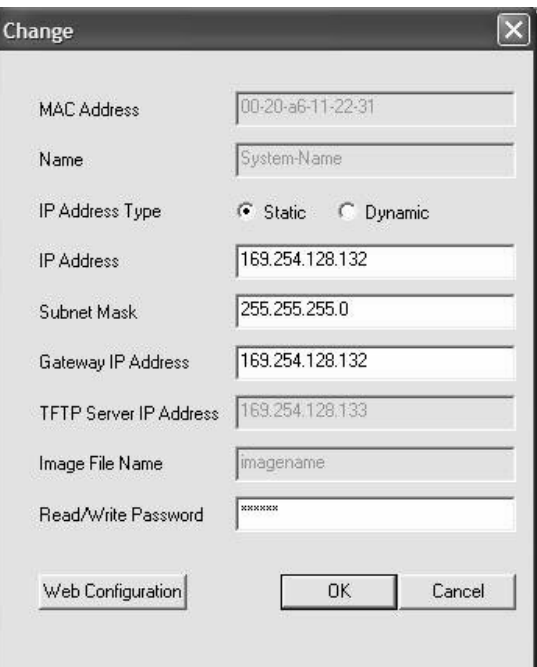

**Figure 3-3 Modifying Device's IP Address (IPv4)**

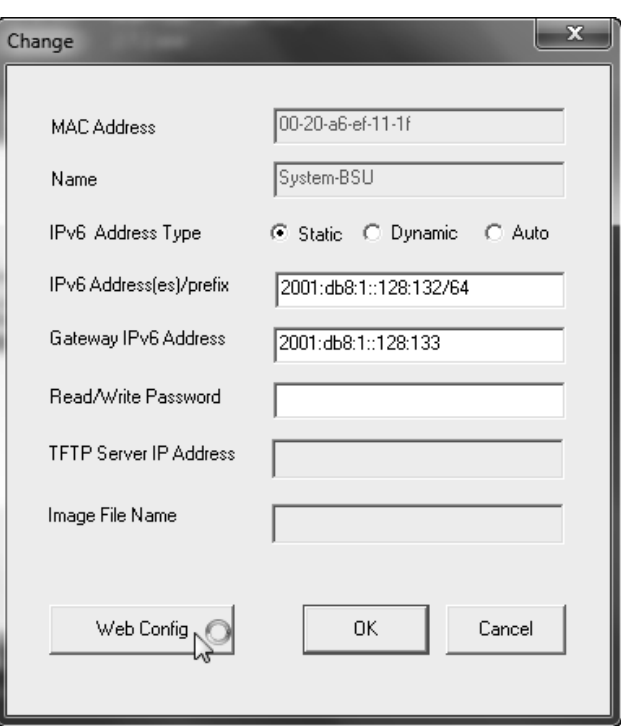

**Figure 3-4 Modifying Device's IP Address (IPv6)**

- 1. Select the **IP Address Type** as **static**/**dynamic** for IPv4 and as **static/dynamic/auto** for IPv6
	- **Static**: When set to static, the IP address of the device can be manually changed.
	- **Dynamic**: When set to dynamic, the IP address is dynamically generated by the DHCP server.
	- **Auto**: When set to auto, the IPv6 address is calculated by the device using the router advertisement messages.
- 2. Type the appropriate **IP Address**, **Subnet Mask**, and the **Gateway IP Address** parameters.
- 3. Enter the SNMP Read/Write password in the **Read/Write Password** box. By default, it is **public**.
- 4. Click **OK** to save the details. The device automatically reboots.

To log on to the Web Interface, click **Web Configuration**.

The user is then prompted to enter its username and password. For more information on how to logon, please see <sup>H</sup> onto the Web Interface.

# 3.2 Logging onto the Web Interface

Once the device is connected to the network, use a web browser to configure, manage and monitor the device. Enter the default IP address of the device (For example, http://169.254.128.132) in the address bar or access the Web Interface using ScanTool (see Initialization).

The user is now prompted to enter its username and password.

### **Device Initialization**

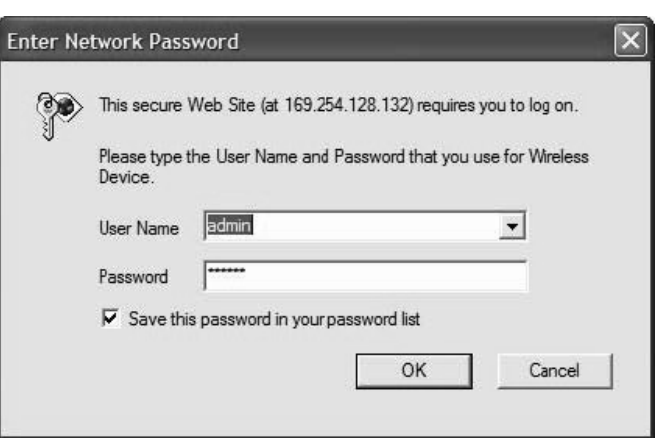

**Figure 3-5 Login Screen**

Based on the access credentials, two types of users can access the device. They are,

- 1. **Administrator User**: The Administrator user administers the entire device. This user type has the write access to all the features of the device and also has the privilege to change his or her own password and that of the Monitor user (the other user type). To change the password, refer to Services.
- 2. **Monitor User** The Monitor user has only view access to all the features of the device. This user is restricted from the following privileges:
	- Change the device functionality
	- Change his or her own password
	- Run any of the test tools like Wireless Site Survey and so on. However, the user can view the logs and statistics of the test tools.
	- Run the Spectrum Analyzer. However, the user can view the last scanned results.

The Monitor user has the privilege to retrieve event logs and temperature logs for debugging.

To logon to the device,

- 1. Type a valid user name in the **User Name** box. The user name is **admin** for the Administrator user and **monitor** for the Monitor user.
- 2. Type the password in the **Password** box. By default, the password is **public** for both the Administrator user and the Monitor user.

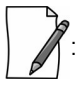

- By default the password is **public**. For security reasons, it is recommended to change the password after the first logon to the device.
- Depending on the settings made during the device initialization, the IP address may be either a dynamic IP address assigned by a network DHCP server or a static IP address which is manually configured. Refer to ScanTool for information on how to determine the device's IP address and manually configure a new IP address.
- If the connection is slow or unable to connect, use the Internet Explorer **Tools** option to ensure that the proxy server is not used for the connection.
- If unable to log on to the configuration pages by using default user name and password, please check with the administrator or follow Recovery Procedures.
- While using Internet Explorer, if wrong password is entered consecutively for three times, the HTTP session will get disconnected. If case of other browsers, the login screen will reset until a correct password is entered.

· In the Internet Explorer, to get best results, click on **Tools > Internet Options > General**. Click **Settings** in the Browsing History and select "**Every visit to the webpage**".

### 3.2.1 Home Page

Upon successful logon, the device home page appears.

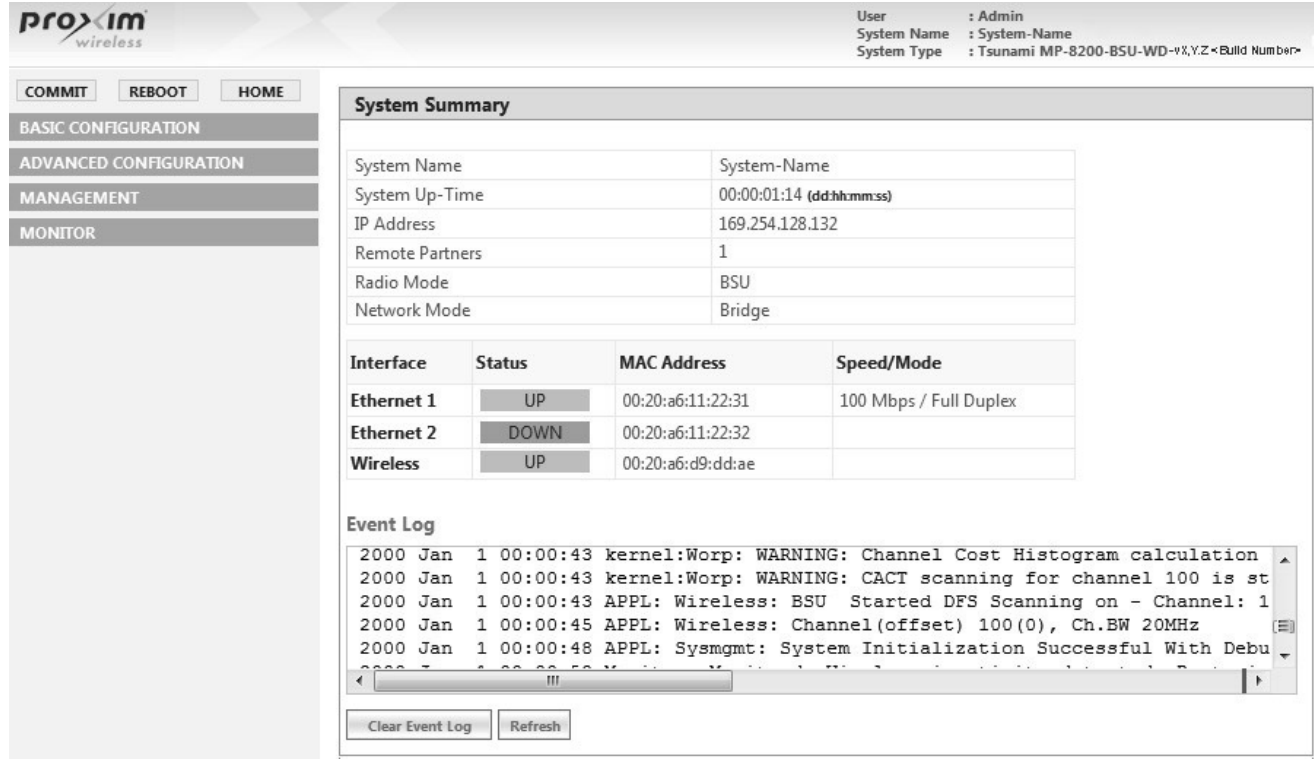

#### **Figure 3-6 Home Page**

The home page contains the following information:

- · **Device Description:** The device description is displayed on the top-right corner of the home page. It displays the logged in user type and the device name along with the latest firmware version and build number.
- **System Summary**: The System Summary screen displays the summary of system information such as System Name, IP Address, Radio Mode, Interface Status, Event Log and so on.
- **COMMIT Button**: See COMMIT
- · **REBOOT Button**: See
- **HOME**: Display system summary screen.
- **BASIC CONFIGURATION**: The BASIC CONFIGURATION tab allows the user to configure the minimum set of parameters required for a device to be operational and establish a link on the network. For more details, see Basic Configuration.
- · **ADVANCED CONFIGURATION**: The ADVANCED CONFIGURATION tab allows the user to configure the advanced parameters of the device. For more details, see Advanced Configuration.
- · **MANAGEMENT Tab**: The MANAGEMENT tab allows the user to manage the device. For more details, see Management.
- MONITOR Tab: The MONITOR tab allows the user to monitor the device. For more details, see Monitor.

#### 3.2.2 COMMIT

**COMMIT** operation is used to apply the configuration changes onto the device. When changes are made to the configuration parameters of the device, the changes will not take effect, until **COMMIT** is clicked. Some parameters may require system reboot for the changes to take effect. On clicking **COMMIT**, the system evaluates all the configuration dependencies and displays the configuration status.

Before applying commit, the system displays a confirmation message, as shown in the following figure:

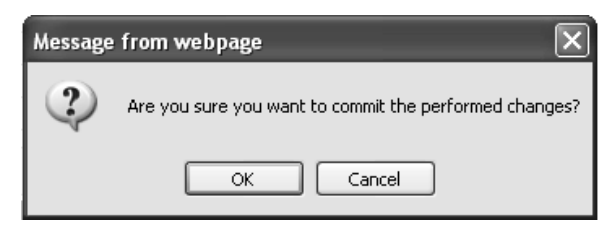

**Figure 3-7 Commit** 

Click **OK**, to confirm the changes.

On successful **COMMIT** operation, the following screen appears:

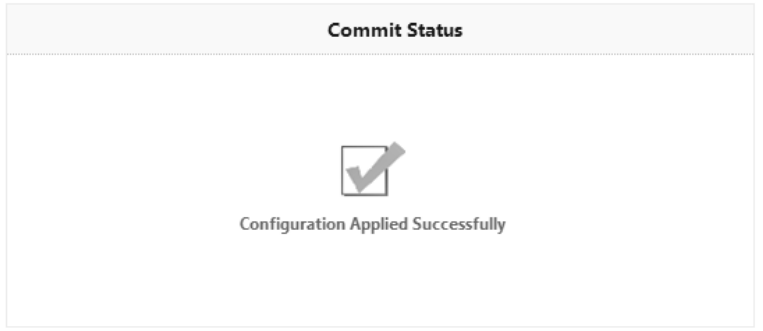

#### **Figure 3-8 Commit Status**

If the configured parameters requires reboot, on committing the following screen appears.

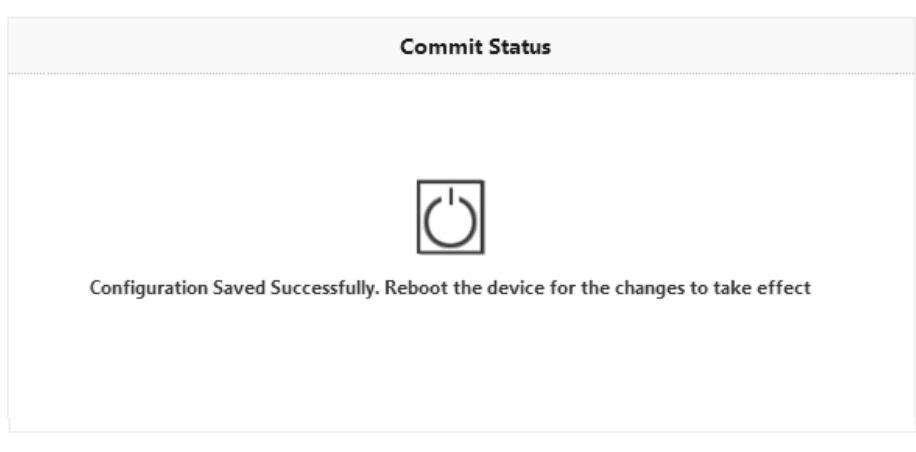

**Figure 3-9 Commit Status with Reboot Message**
### 3.2.3 REBOOT

Reboot operation is required for any change in the key parameters to take effect. For example, settings such as configuring the Radio Mode, IP Address, Network Mode and so on, require device reboot for the changes to take effect.

It is recommended that the device must be rebooted immediately after modifying a rebootable parameter. On clicking **Reboot**, system displays a confirmation window, as shown below.

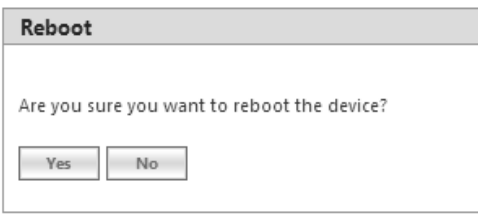

**Figure 3-10 Reboot** 

*: It is always mandatory to commit the changes before REBOOT, otherwise the changes will not take effect.*

To reboot the device, click **OK**.

# 3.3 Factory Default Configuration

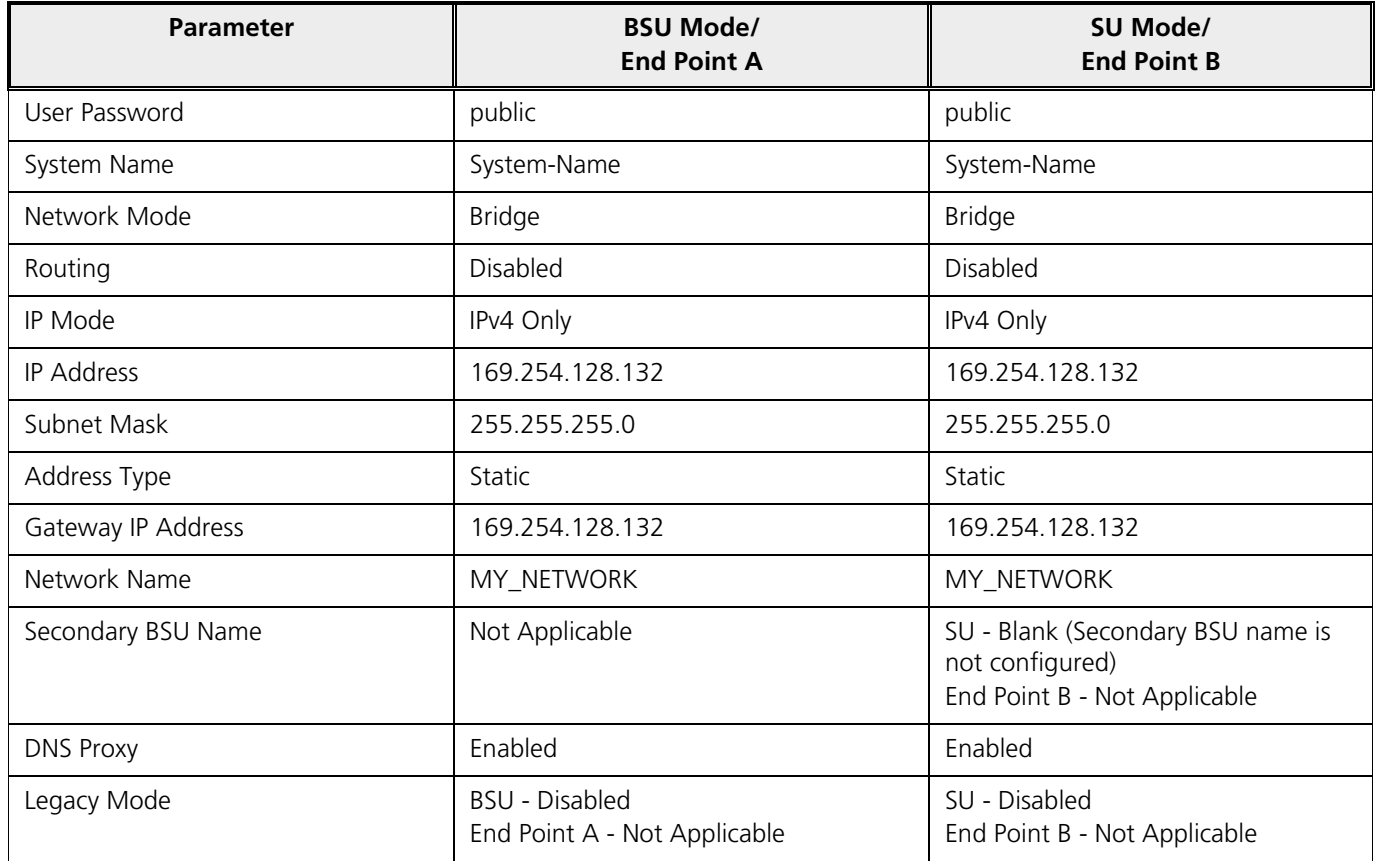

## **Device Initialization**

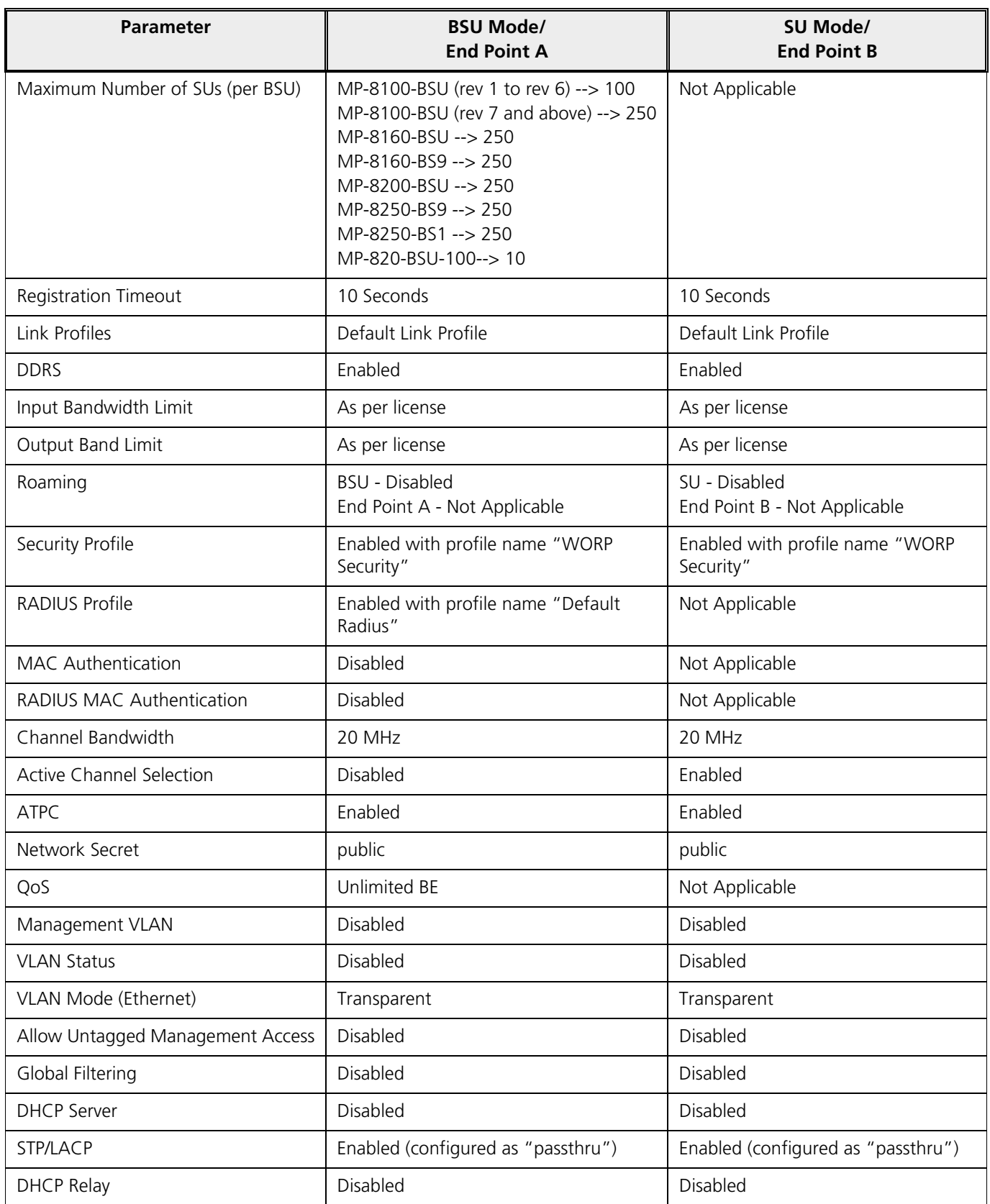

## **Device Initialization**

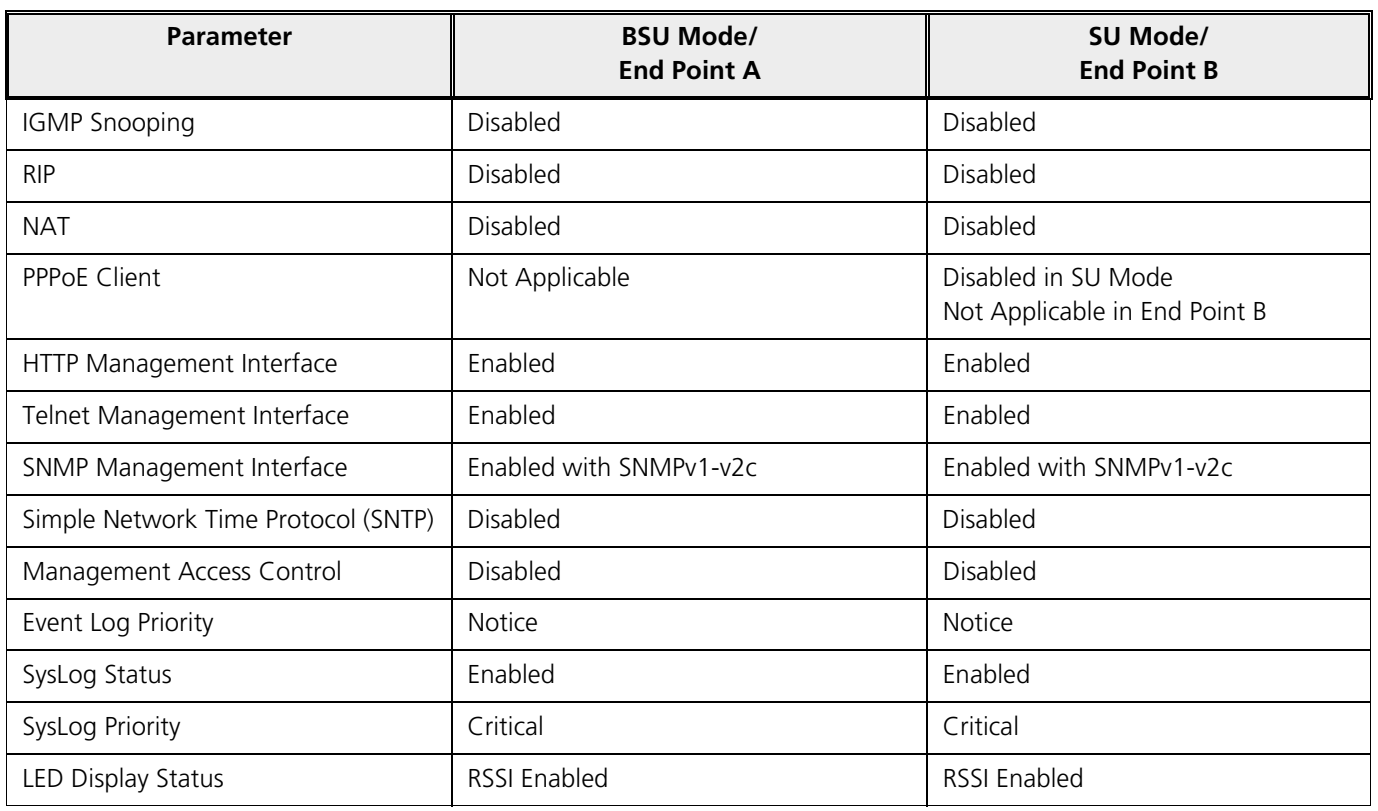

# 4

# Basic Configuration

The **BASIC CONFIGURATION** tab provides a one-place access to a minimum set of configuration parameters to quickly set up a Point-to-point or Point-to-multipoint network.

To configure basic parameters of the device, click **BASIC CONFIGURATION** tab. The following screen appears:

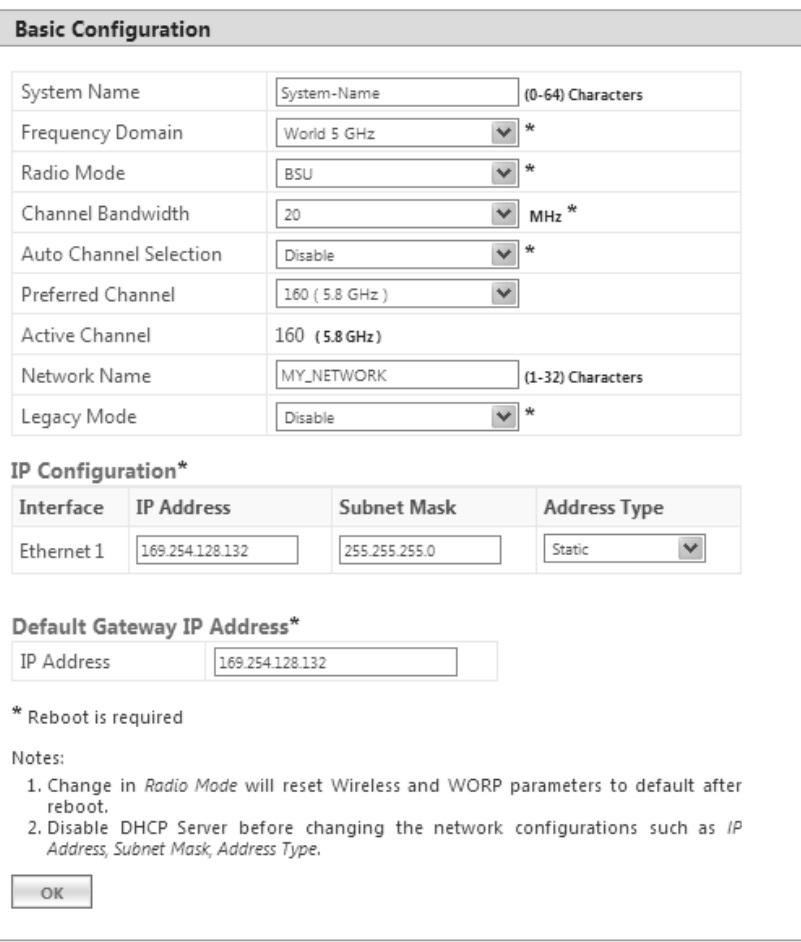

**Figure 4-1 Basic Configuration (BSU)**

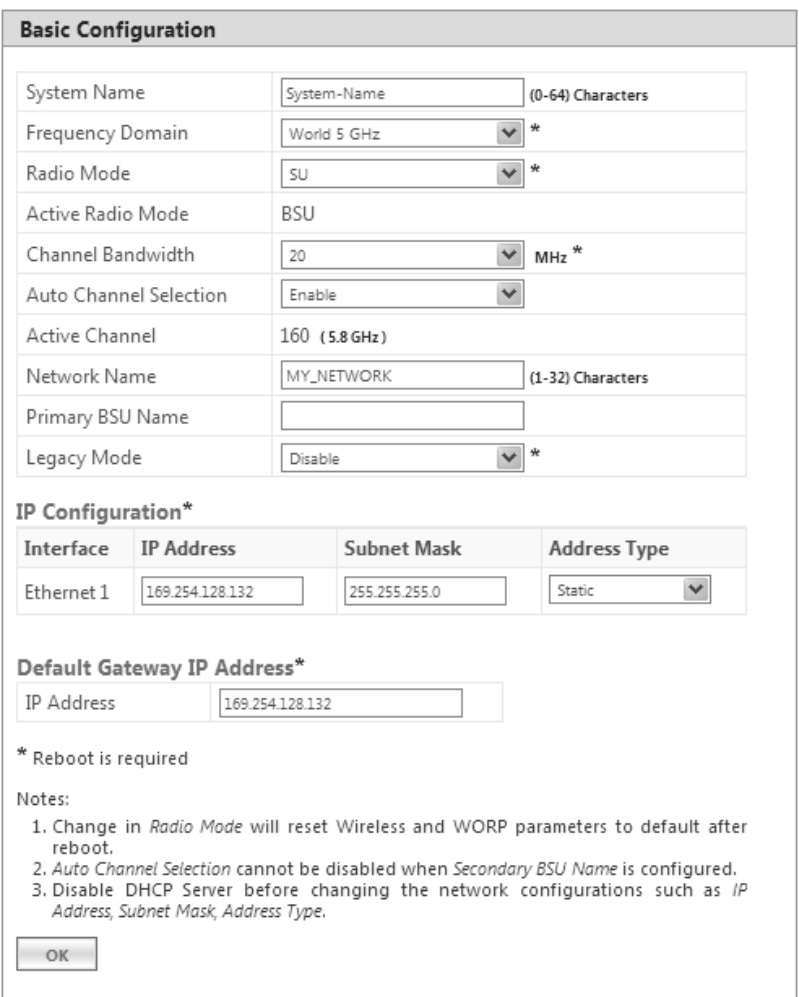

**Figure 4-2 Basic Configuration (SU)**

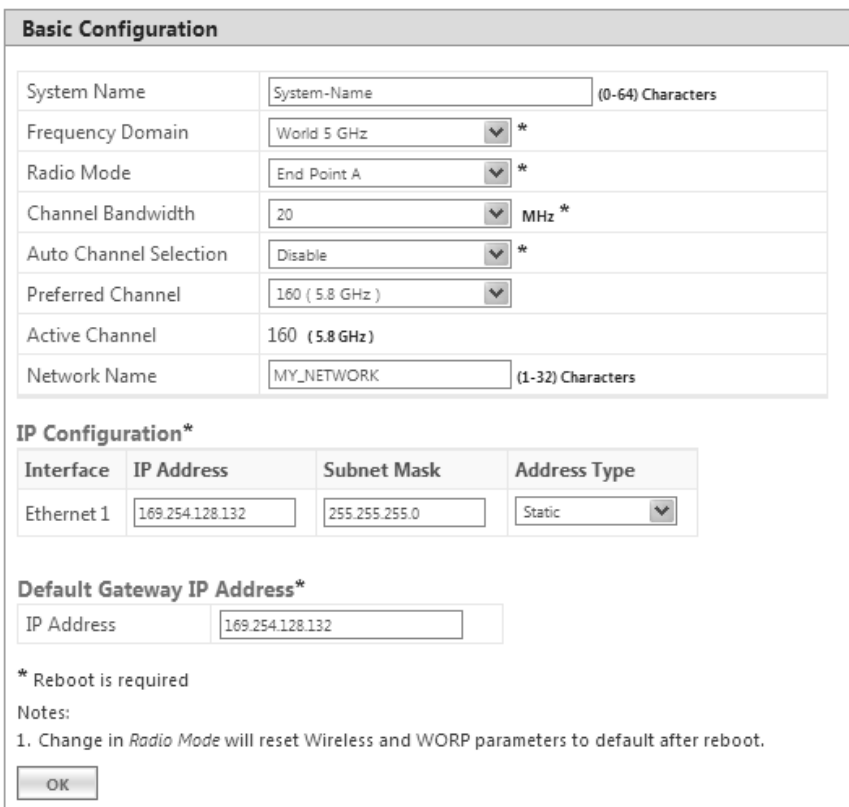

**Figure 4-3 Basic Configuration (End Point A)**

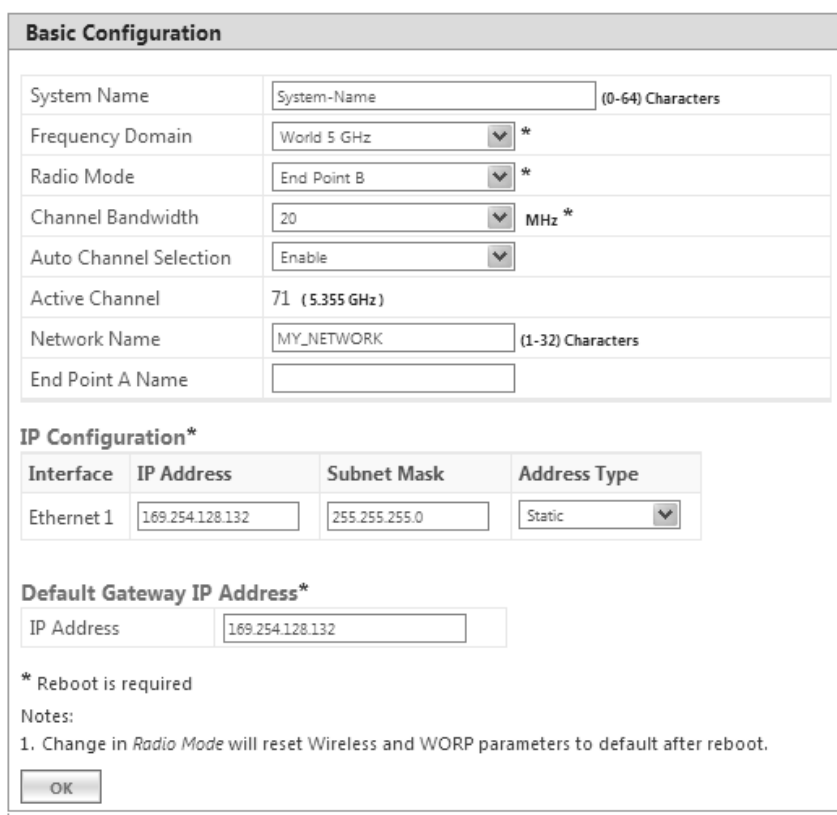

## **Figure 4-4 Basic Configuration (End Point B)**

Below is the table which explains basic parameters and the method to configure the configurable parameter(s):

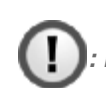

*: Recommended characters for the name field are A-Z a-z 0-9 - \_ =: . @ \$ & and space.*

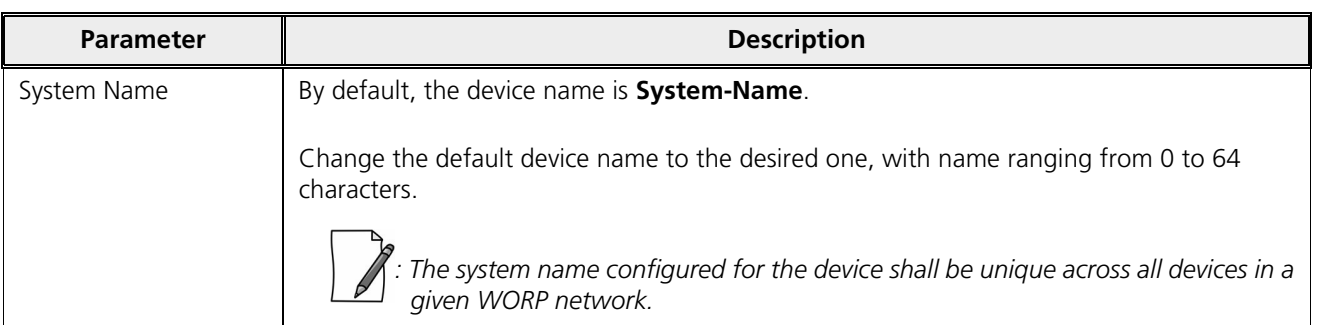

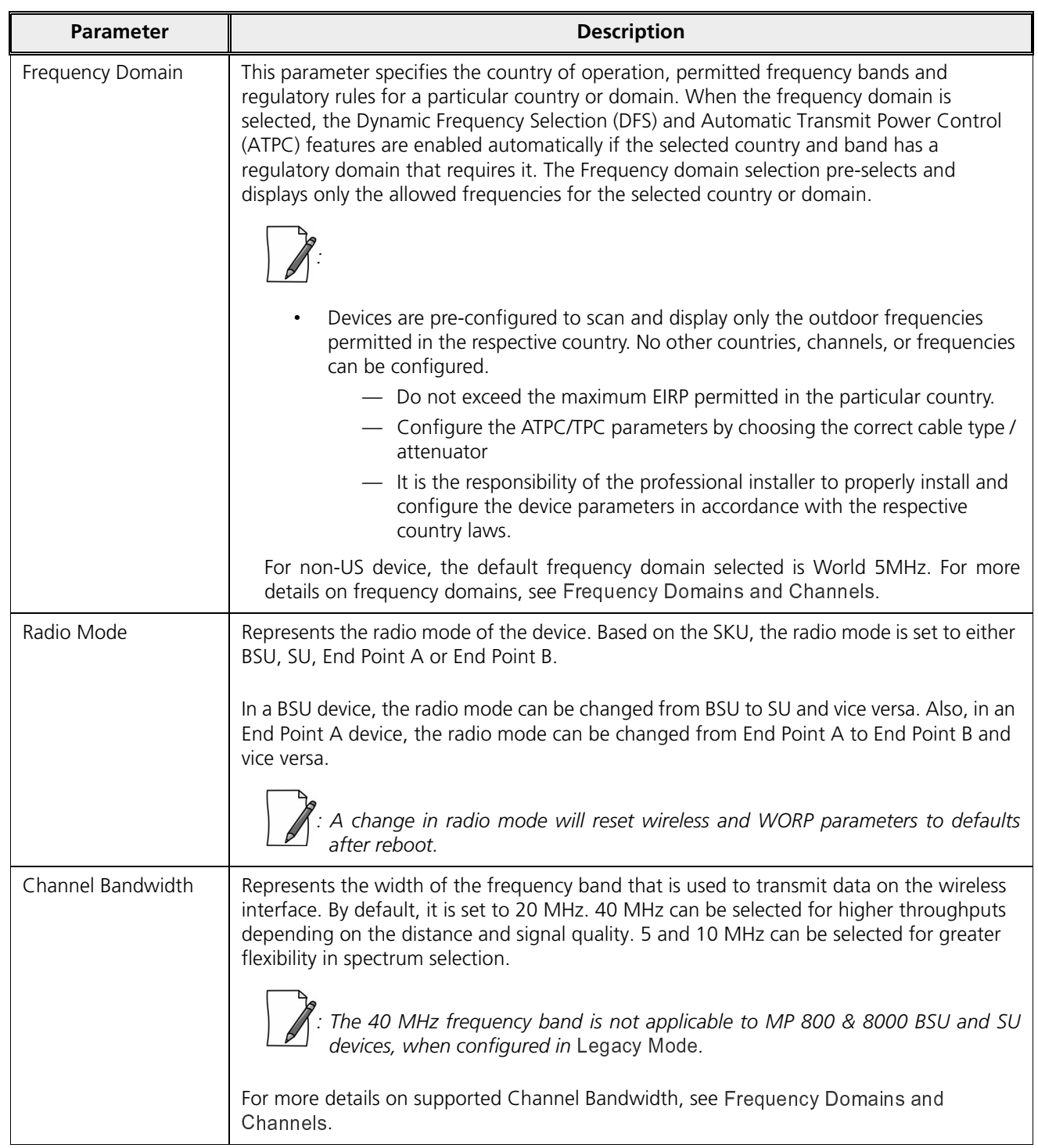

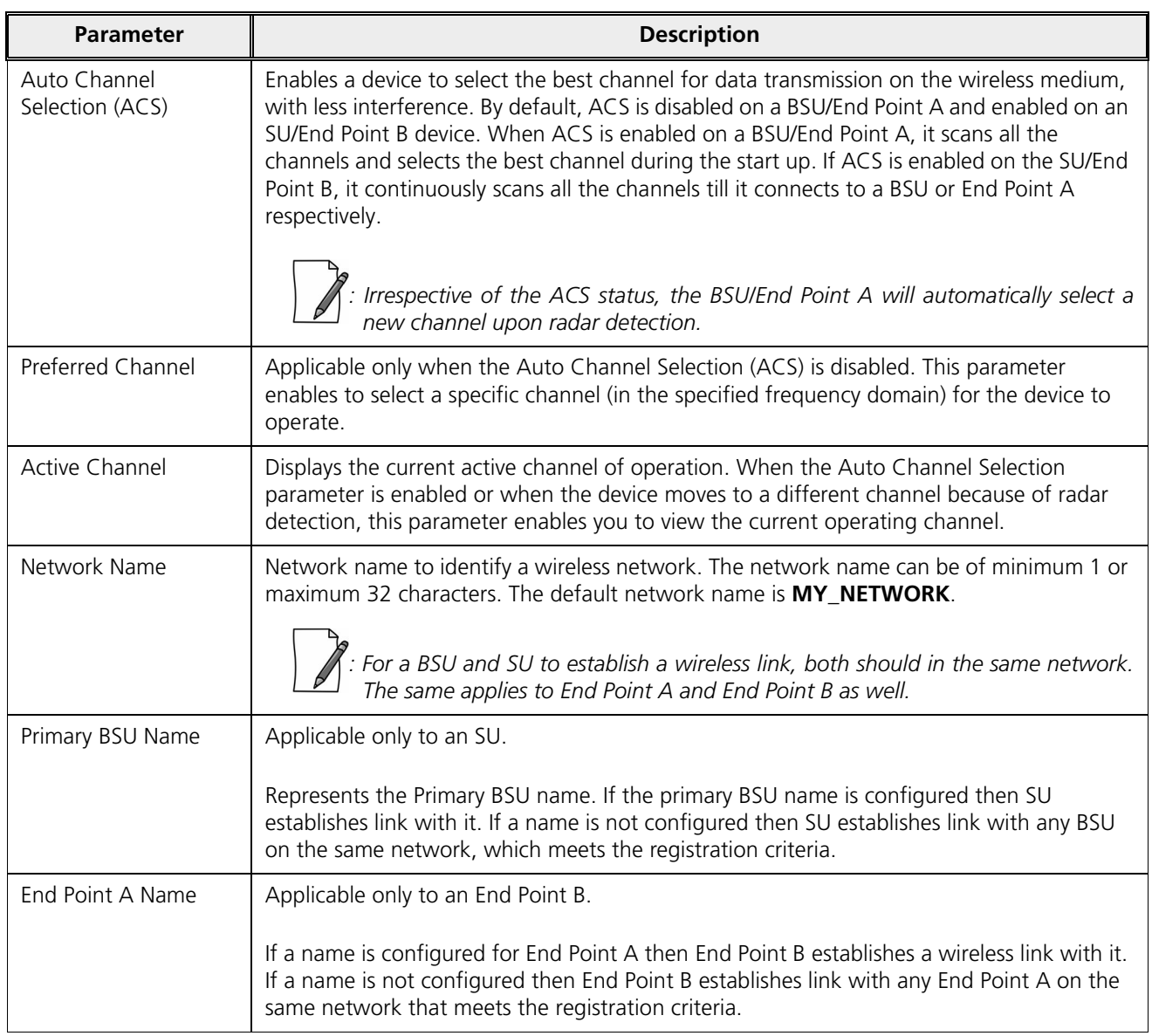

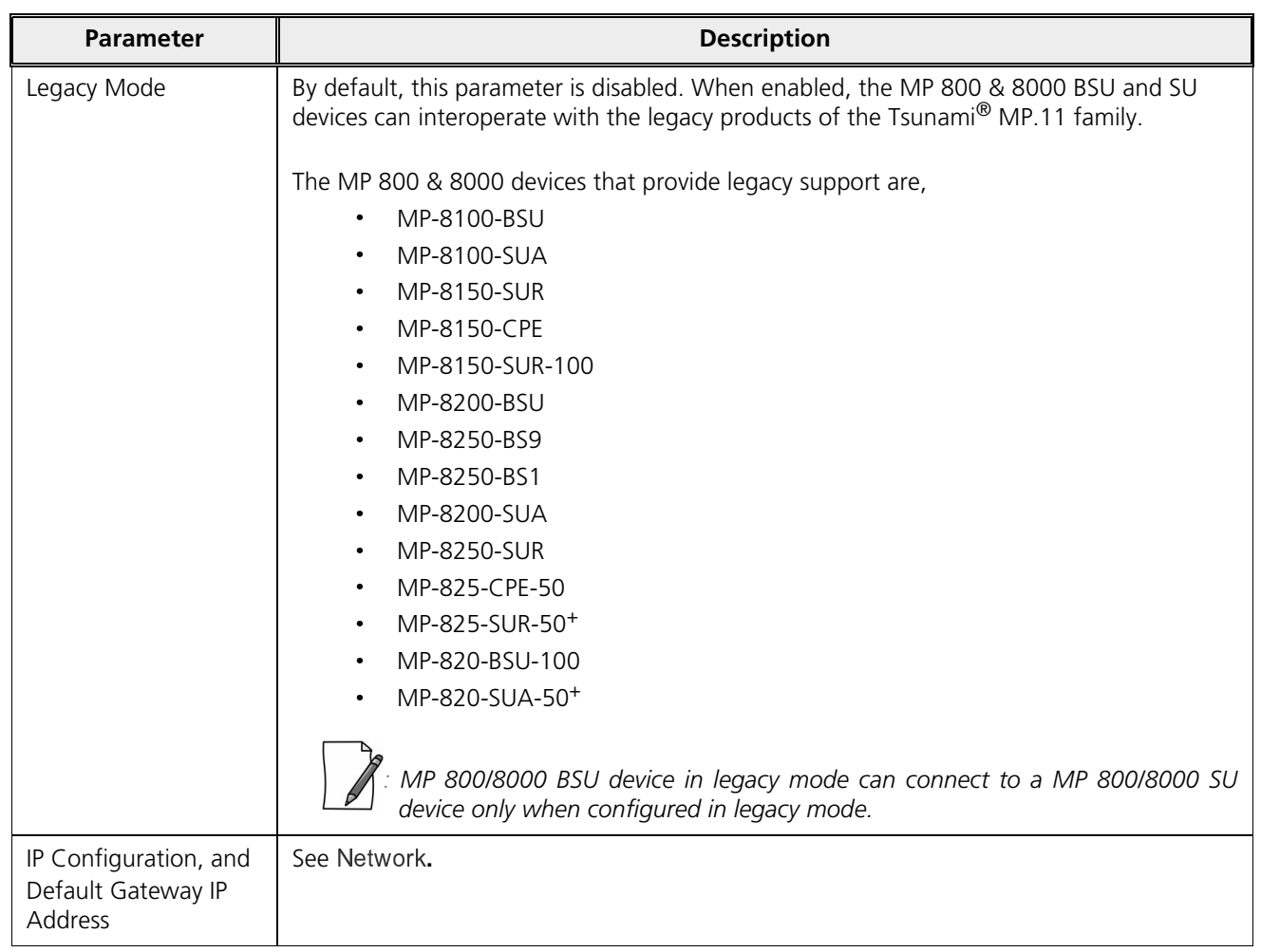

After configuring the required parameters, click **OK** and then **COMMIT**.

*: Reboot the device, if any of the parameters with an asterisk symbol are configured.*

# 5

# Advanced Configuration

The **ADVANCED CONFIGURATION** tab provides a means to configure the following advanced features of the device:

- · System
- · <sup>I</sup>
- · **Ethernet**
- · ///ادراه -
- $\sim$   $\sim$   $\sim$   $\sim$   $\sim$   $\sim$   $\sim$
- $\sim$  Ouglity of Cantiga (OoC)
- $\blacksquare$   $\blacksquare$   $\blacks$
- $\cdot$  ULANID dealers Made Only
- · } <sup>x</sup> <sup>v</sup> <sup>k</sup> { <sup>H</sup> } <sup>|</sup> <sup>k</sup>
- $\blacksquare$  Filtoniaa (Dridao Oalu
- · <sup>x</sup> <sup>i</sup> <sup>B</sup>
- · <sup>v</sup> <sup>C</sup> <sup>B</sup> -

*: Recommended characters for the name field are A-Z a-z 0-9 - \_ = : . @ \$ & and space.*

# 5.1 System

The **System** tab enables to configure system specific information.

To configure system specific parameters, navigate to **ADVANCED CONFIGURATION > System**. The **System** screen appears:

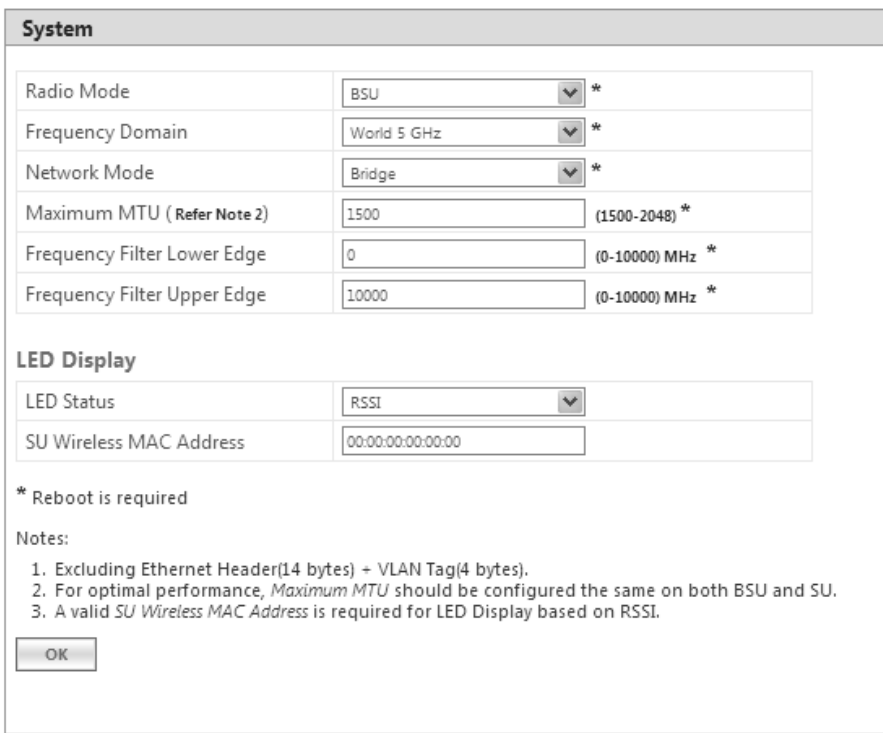

**Figure 5-1 System Configuration**

Given below is the table which explains System parameters and the method to configure the configurable parameter(s):

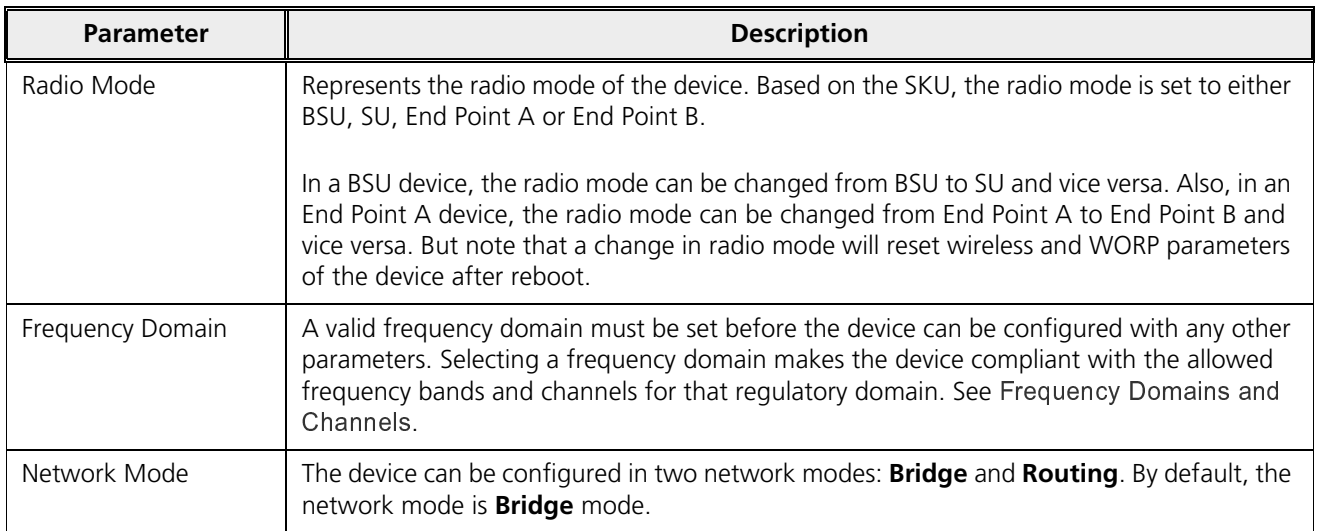

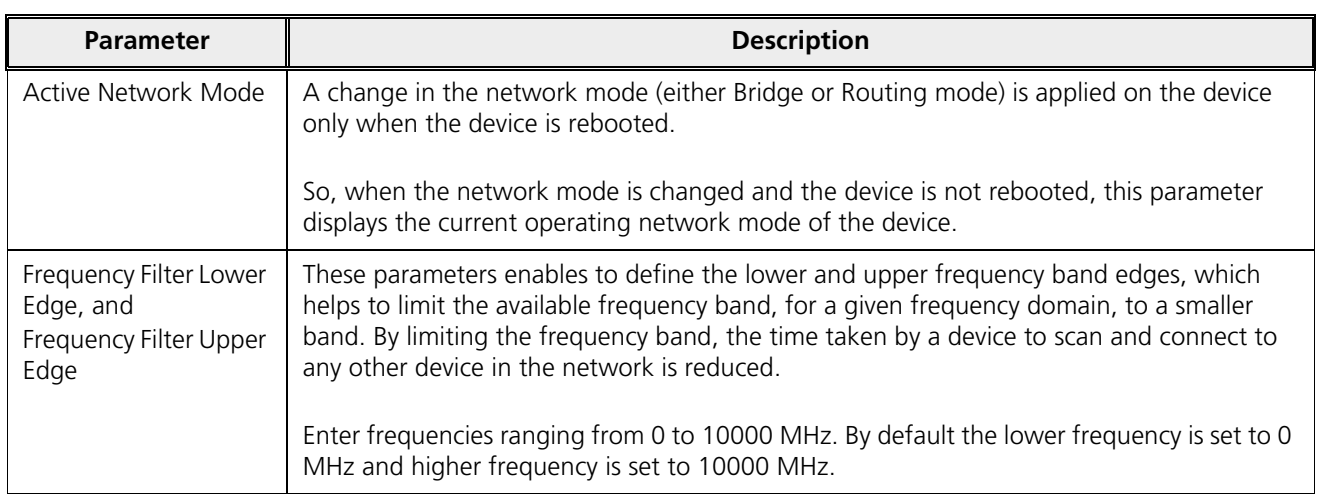

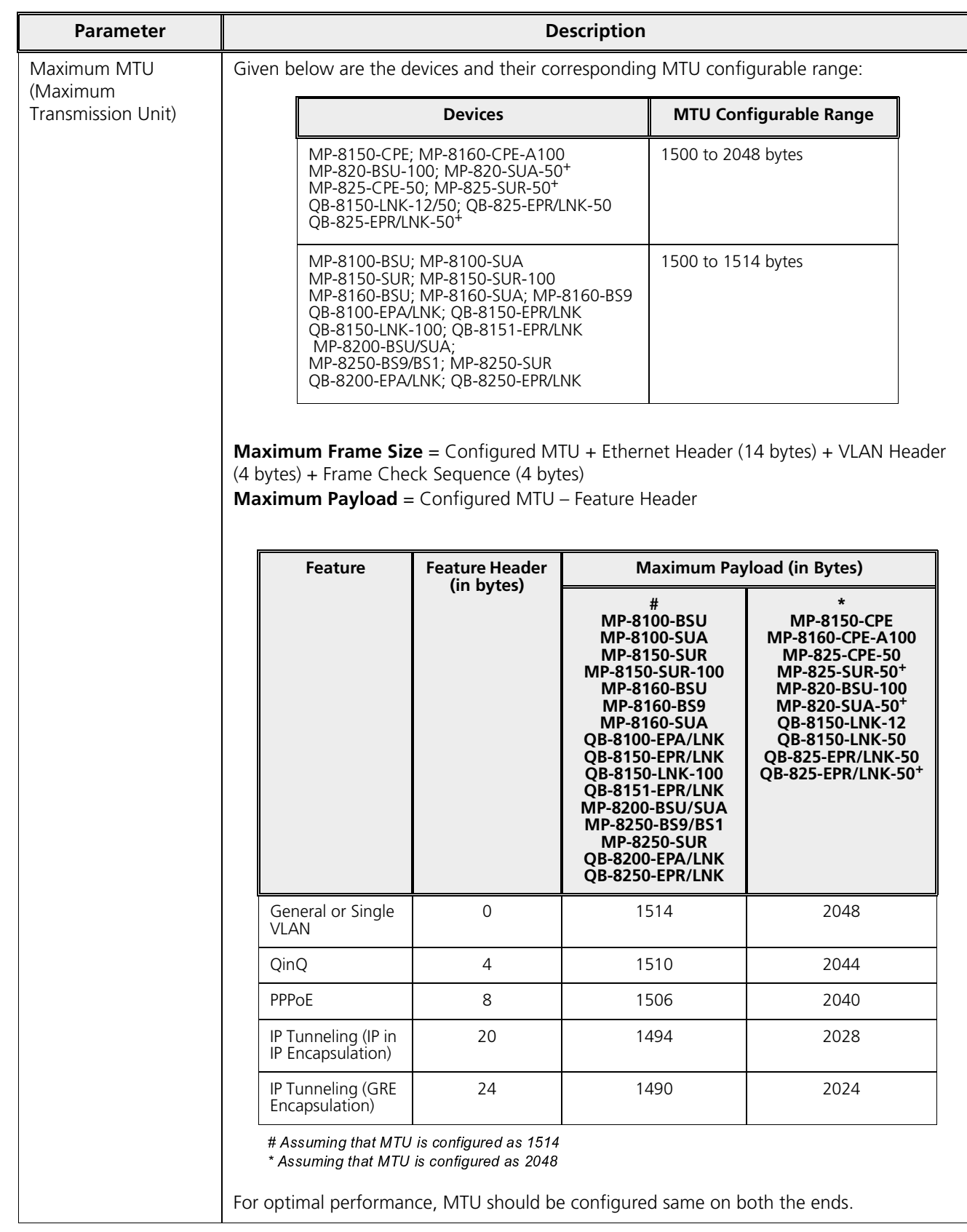

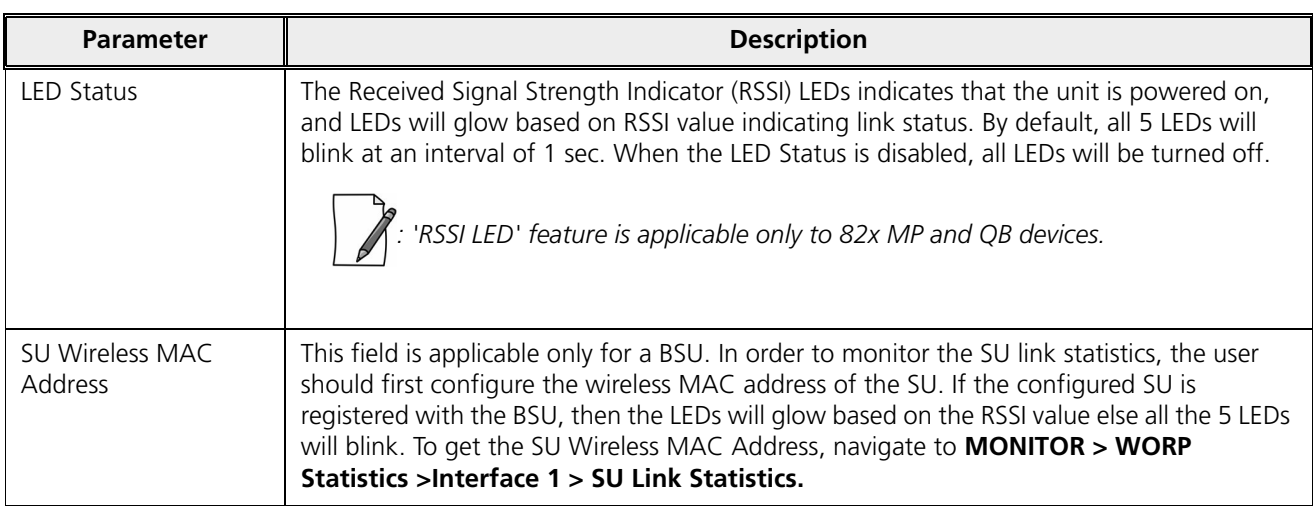

After configuring the required parameters, click **OK**, **COMMIT** and then **REBOOT**.

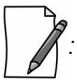

*: For more details regarding LED display and RSSI LED behavior, refer <code>System.</code>* 

# 5.2 Network

The **Network** tab allows to view and configure the network specific information of the device.

To view the current operating network mode of the device, navigate to **ADVANCED CONFIGURATION > Network**. If the network mode of the device is configured in **Bridge** mode, then following screen appears:

| Bridge |  |
|--------|--|
|        |  |

**Figure 5-2 Bridge Mode**

If the network mode of the device is configured in **Routing** mode, then the following screen appears:

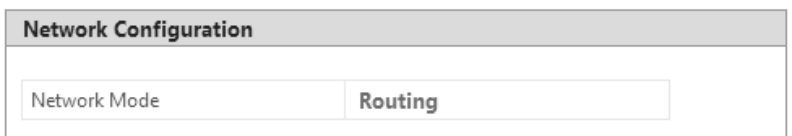

**Figure 5-3 Routing Mode**

## 5.2.1 IP Configuration

The IP addresses can be configured in two modes. They are:

- · **IPv4**: IPv4 is the widely used version of Internet Protocol defining the IP address in 32-bit in size.
- · **IPv6**: Ipv6 is the latest version of Internet Protocol with new addressing system for more IP addresses than IPv4. The IPv6 address is 128-bit in size.

*: IPv6 address is supported only in bridge mode.*

#### *5.2.1.1 Bridge Mode*

#### **5.2.1.1.1 IP Configuration (IPv4 Only)**

To configure the IP parameters of the device when operating in Bridge mode, navigate to **ADVANCED CONFIGURATION > Network > IP Configuration**. The following **IP Configuration** screen appears:

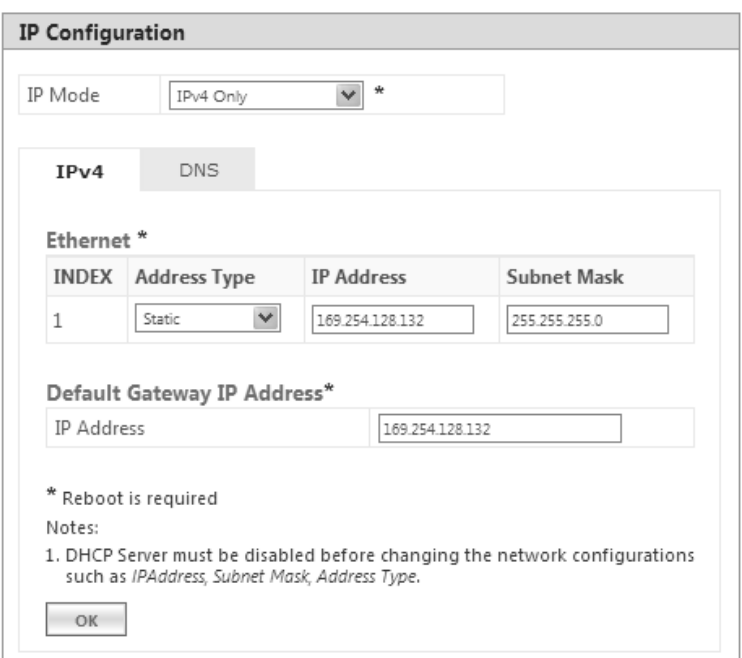

**Figure 5-4 IPv4 Configuration (Bridge Mode)**

Given below is the table which explains the method to configure IP parameters in Bridge mode:

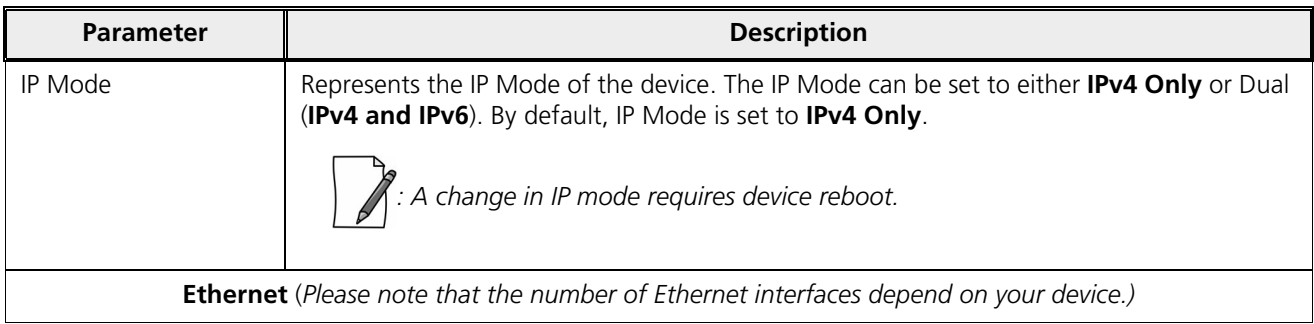

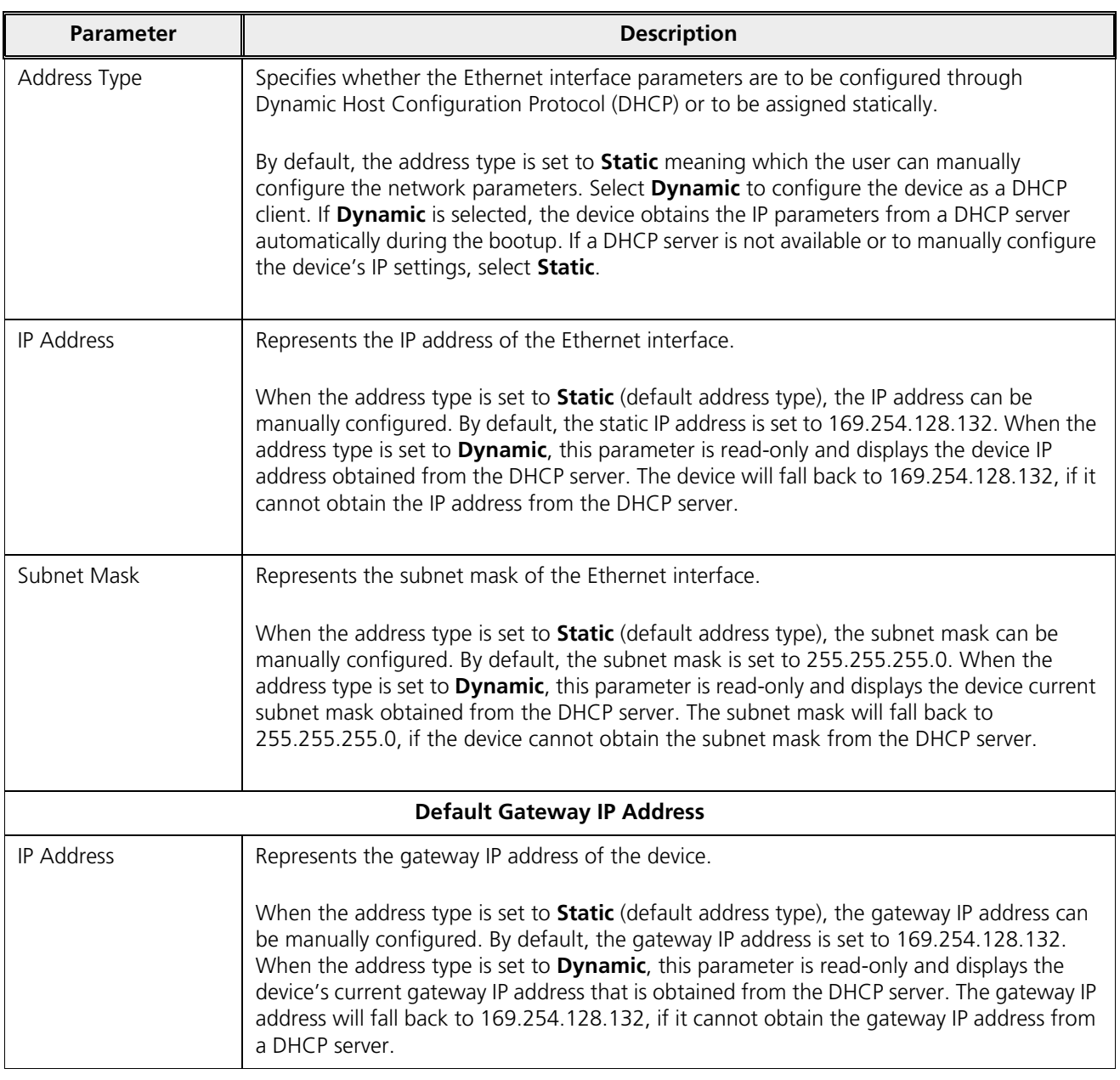

After configuring the required parameters, click **OK**, **COMMIT** and then **REBOOT**.

#### **5.2.1.1.2 IP Configuration (IPv4 and IPv6)**

To configure the IP parameters of the device when operating in Bridge mode, navigate to **ADVANCED CONFIGURATION > Network > IP Configuration**. The following **IP Configuration** screen appears:

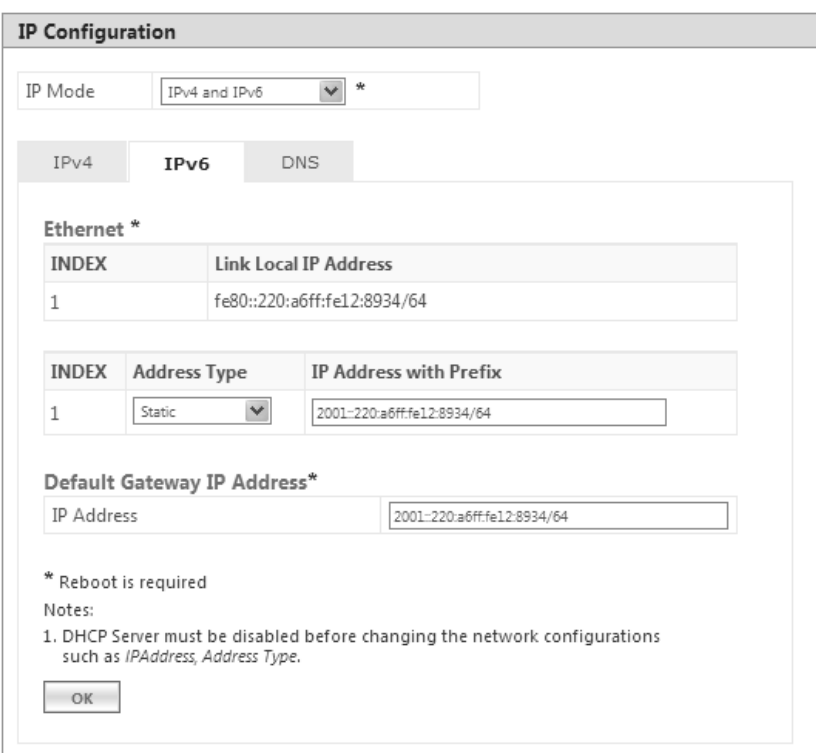

## **Figure 5-5 IPv6 Configuration (Bridge Mode)**

Given below is the table which explains the method to configure IP parameters in Bridge mode:

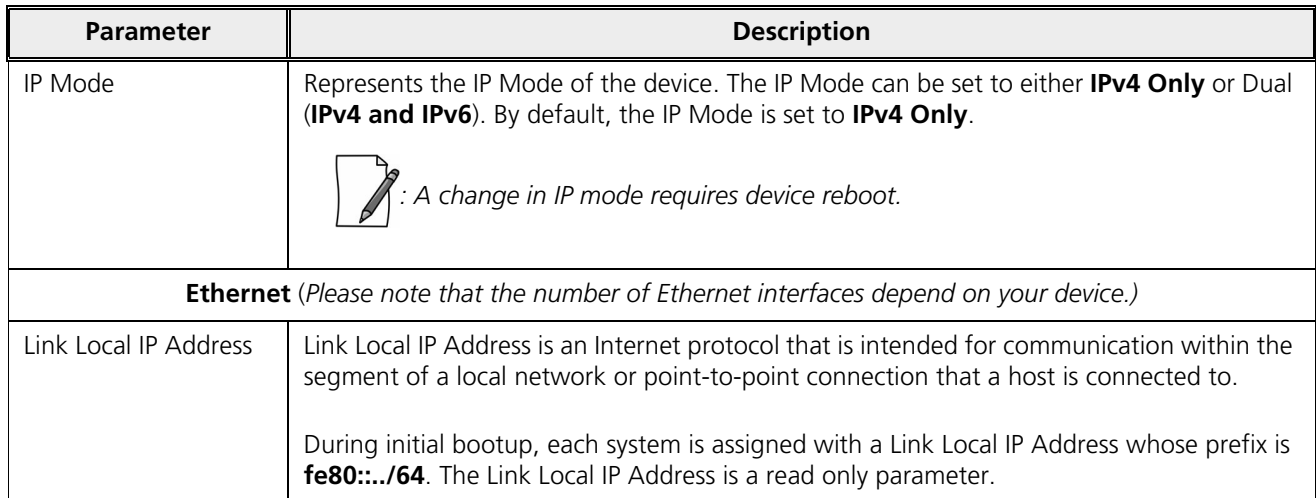

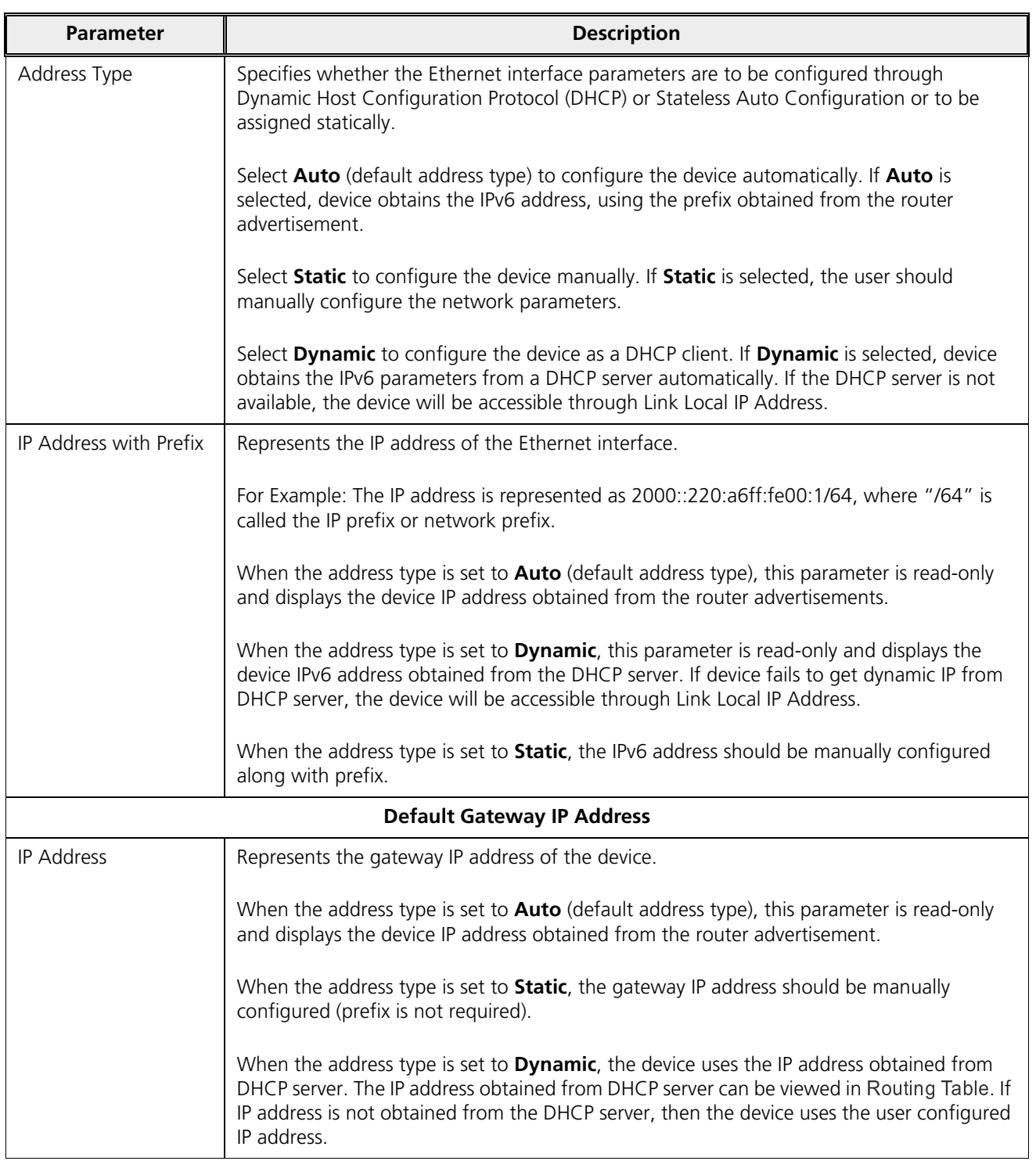

#### **5.2.1.1.3 DNS**

DNS server is used to resolve/translate a domain name into an IP address.

To configure Primary and Secondary DNS IP parameters of the device when operating in Bridge mode, navigate to **ADVANCED CONFIGURATION > Network > IP Configuration**. The following **IP Configuration** screen appears:

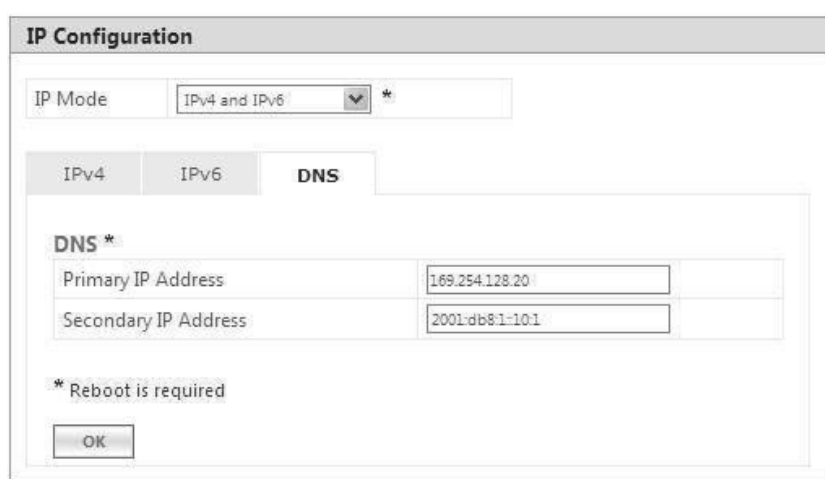

**Figure 5-6 DNS Configuration (Bridge Mode)**

| <b>Parameter</b>                    | <b>Description</b>                                                                                                    |
|-------------------------------------|----------------------------------------------------------------------------------------------------|
| Primary and<br>Secondary IP Address | Represents the IP address of the Primary and Secondary DNS Server.                                                                                                    |
|                                     | Primary and Secondary IP Address can be configured manually irrespective of the IP mode.<br>The DNS address obtained from the DHCP server (Dynamic mode) or from the router<br>advertisement (Auto Mode) is given preference over the manually configured IP Addresses. |
|                                     | The device lists all the IP addresses from DNS server configured manually or obtained from<br>DHCP server/ router advertisement and only top three DNS server IP addresses will be used.<br>To view the IP addresses refer DNS Addresses.                               |
|                                     | $\bigwedge$ : IPv4 addresses will be given preference over IPv6 addresses.                                                                                                    |

#### *5.2.1.2 Routing Mode*

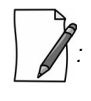

- A device (BSU/SU) will act as a DHCP Client only when configured in Bridge Mode.
- · *In Routing Mode,*
	- With PPPoE Client disabled, the device (BSU/SU) IP addresses are assigned only statically.
	- <sup>¹</sup> *With PPPoE Client enabled, the device (SU) IP addresses can be assigned both statically and dynamically. See*  <sup>C</sup> { <sup>B</sup> <sup>B</sup> <sup>B</sup> <sup>k</sup> <sup>z</sup>  {

To configure the IP parameters of the device when operating in Routing mode, navigate to **ADVANCED CONFIGURATION > Network > IP Configuration**. The **IP Configuration** screen appears:

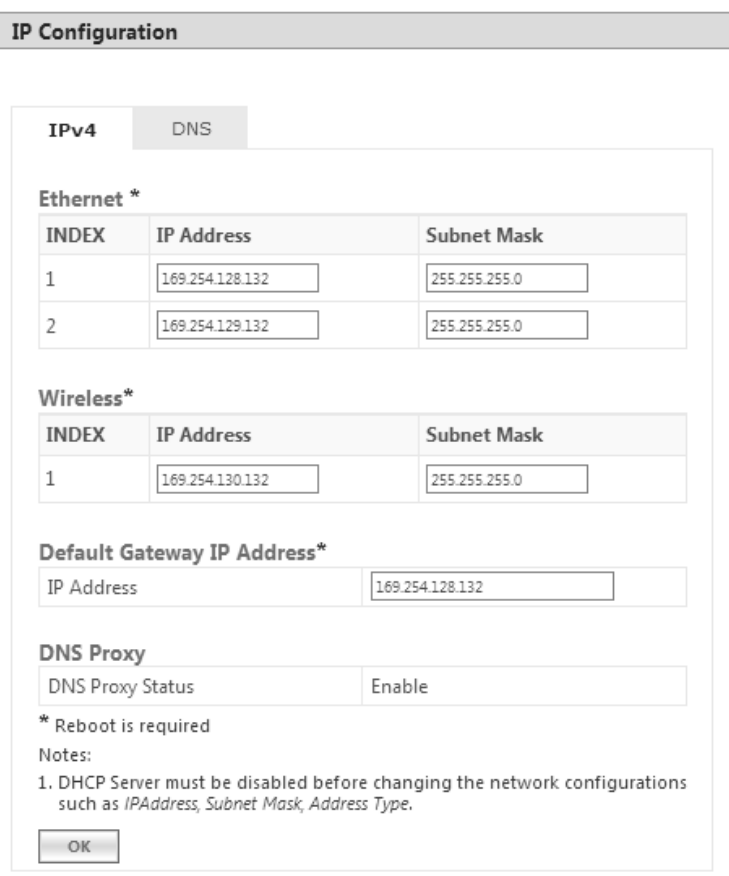

**Figure 5-7 IP Configuration (Routing Mode)**

Given below is the table which explains the method to configure IP parameters in Routing mode:

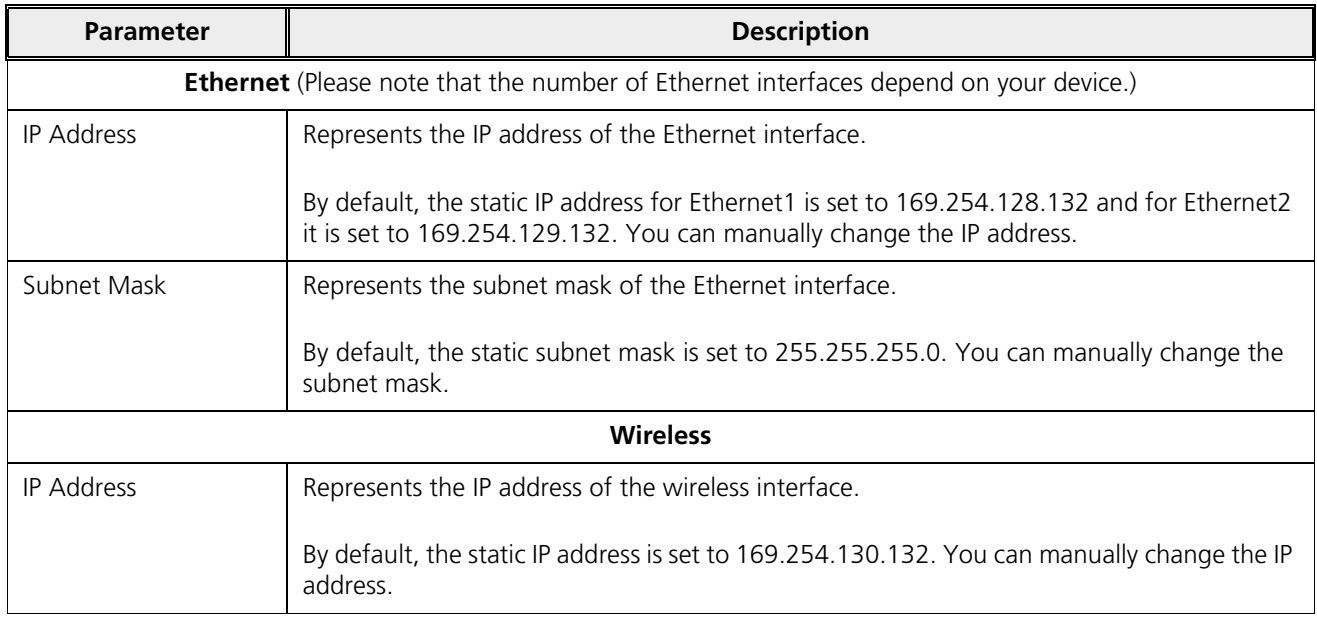

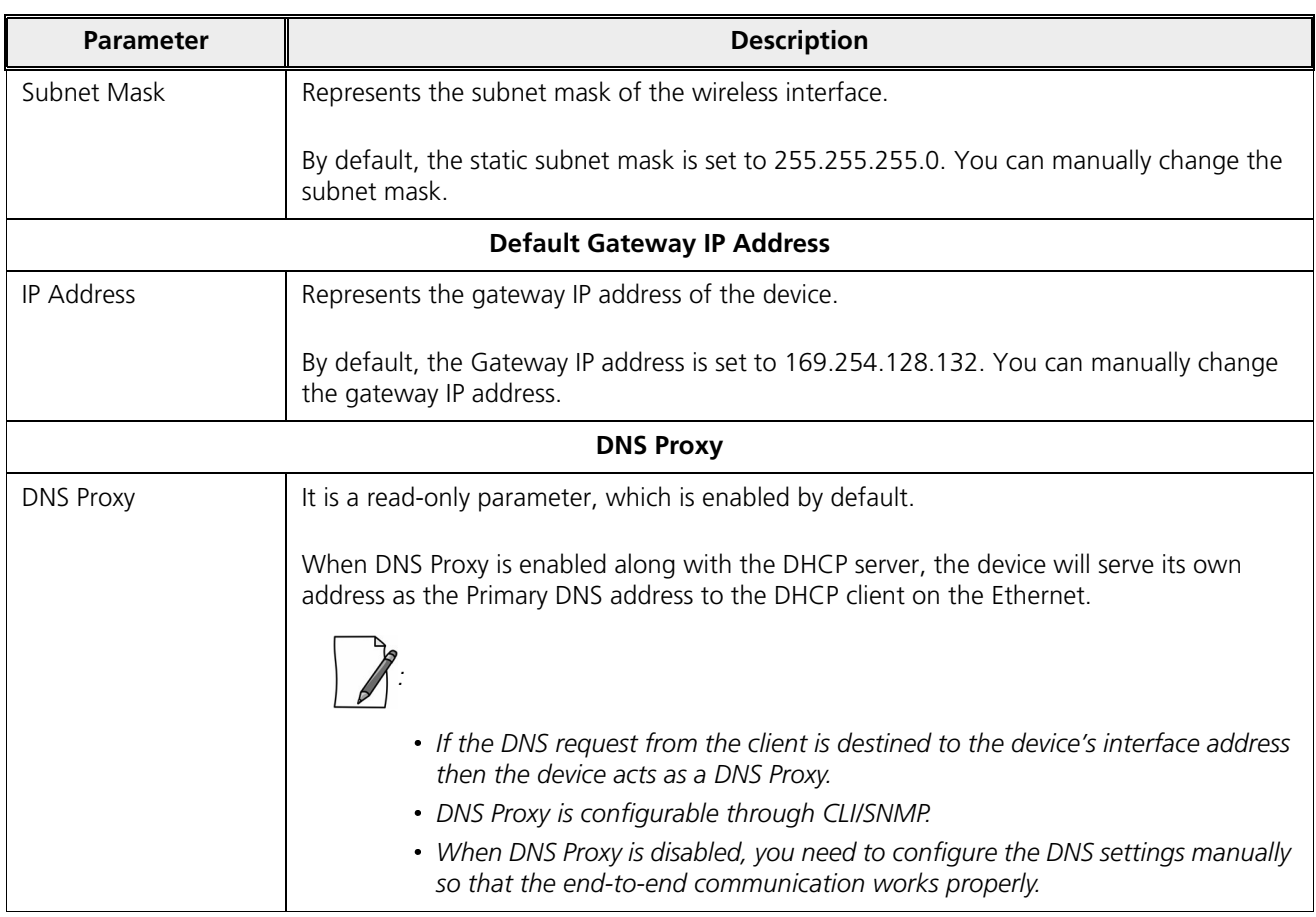

#### **5.2.1.2.1 DNS**

To configure the IP parameters of the device when operating in Routing mode, navigate to **ADVANCED CONFIGURATION > Network > IP Configuration**. The **IP Configuration** screen appears:

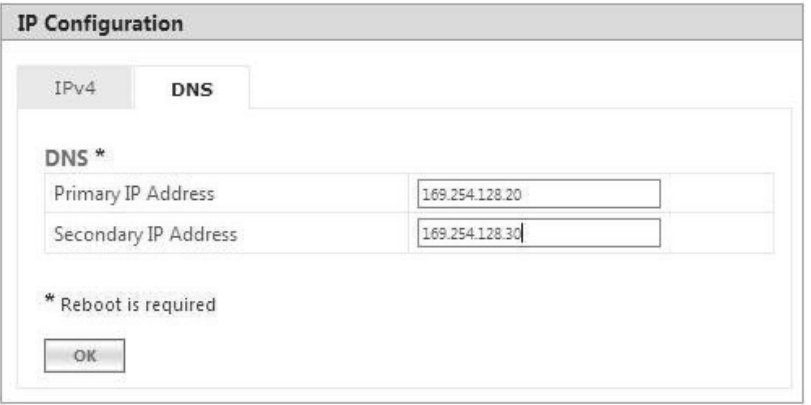

#### **Figure 5-8 DNS Configuration (Routing Mode)**

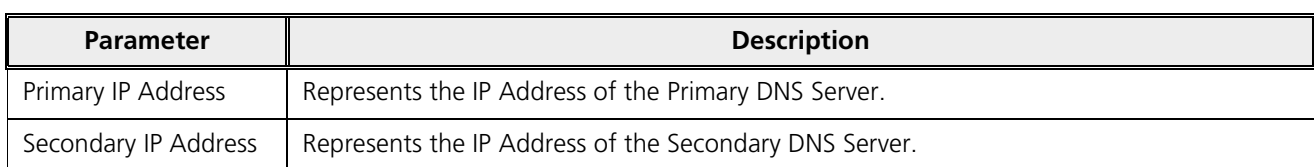

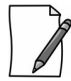

*: In routing mode, the Primary and Secondary IP Address cannot be configured as IPv6 addresses.*

After configuring the required parameters, click **OK**, **COMMIT** and then **REBOOT**.

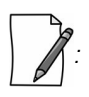

- · *To obtain dynamic IP address of the SU over WORP,*
	- · *Scenario 1: When BSU and SU are in Bridge Mode with DHCP Client enabled in SU, and if external DHCP server is running behind BSU, then SU will get the IP Address over WORP.*
	- · *Scenario 2: When BSU and SU are in Bridge mode with DHCP client enabled in SU, and if BSU has an embedded DHCP server running on the wireless interface, then SU will get the IP address from BSU.*
	- · *Scenario 3: When BSU is in Routing Mode and SU is in Bridge mode, and DHCP server is in a different network than SU, then configure DHCP relay in BSU to get the IP for SU over WORP.*
	- · *Scenario 4: When BSU is in Routing mode and SU in Bridge mode, and if BSU has an embedded DHCP server running on the wireless interface, then SU will get the IP address from BSU.*

#### *5.2.1.3 Routing Mode with PPPoE Client Enabled*

*: IP Configuration in Routing mode with PPPoE Client enabled is applicable only in SU mode. See <code>PPPo</code>* { <sup>B</sup> <sup>D</sup>  j <sup>E</sup>

To configure the IP parameters of the device when configured in Routing mode with PPPoE client enabled, navigate to **ADVANCED CONFIGURATION > Network**. The **IP Configuration** screen appears:

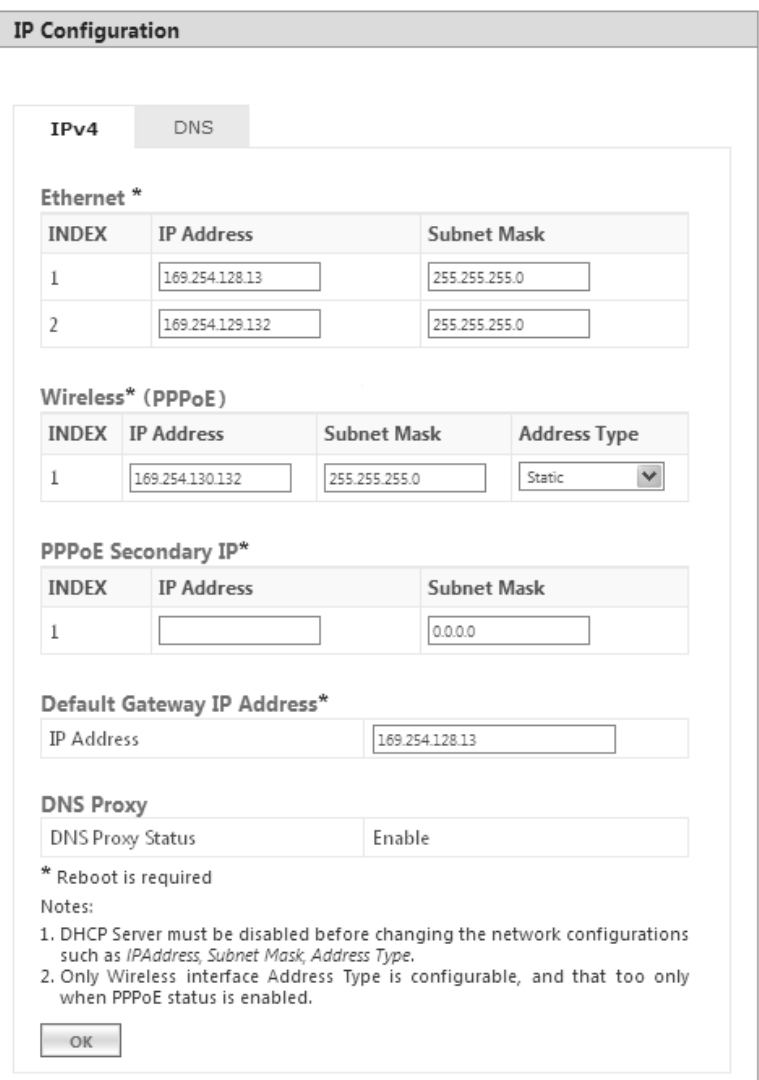

## **Figure 5-9 IP Configuration (Routing Mode with PPPoE Client Enabled)**

Given below is the table which explains the method to configure IP parameters in Routing mode with PPPoE client enabled:

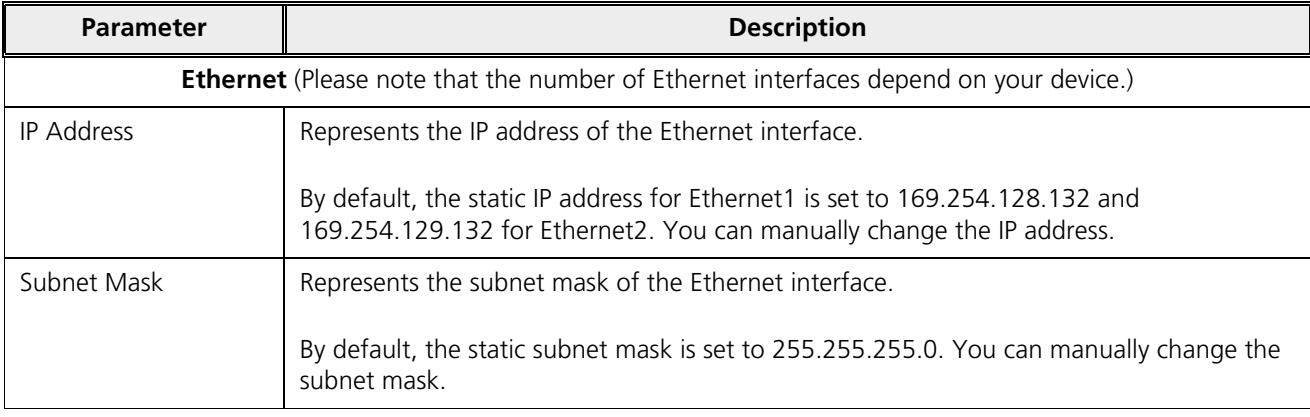

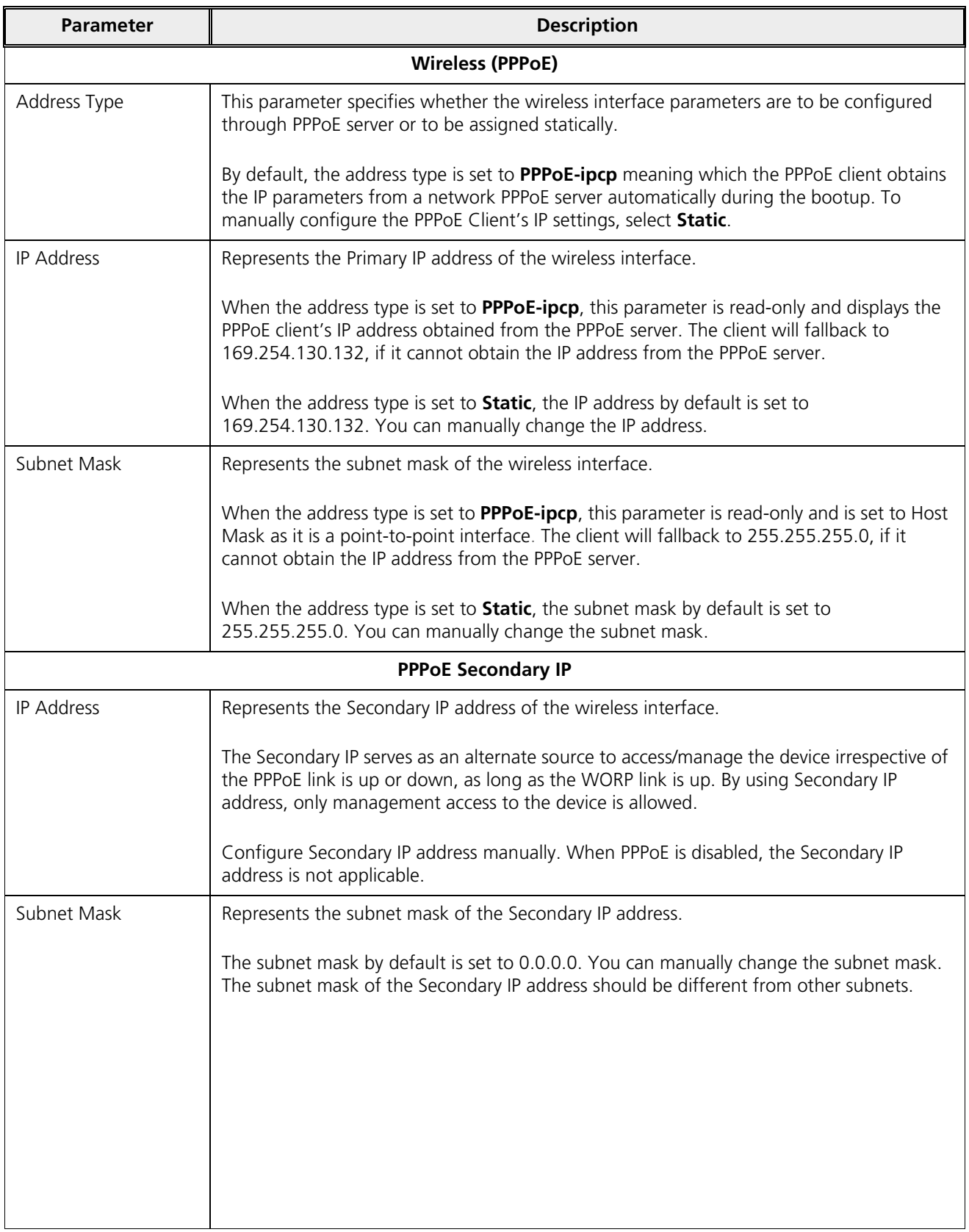

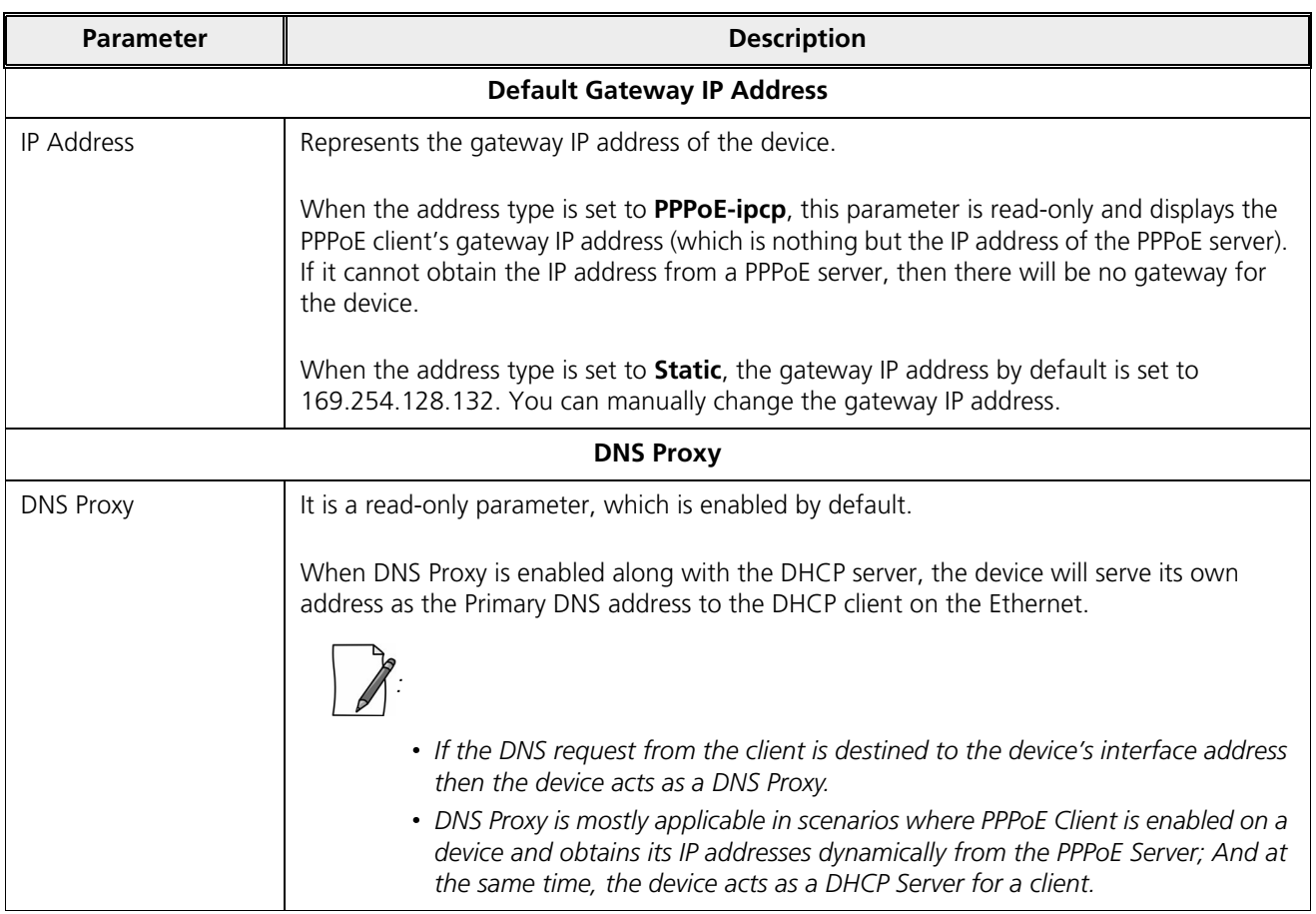

## **5.2.1.3.1 DNS**

To configure the IP parameters of the device when operating in Routing mode, navigate to **ADVANCED CONFIGURATION > Network > IP Configuration**. The **IP Configuration** screen appears:

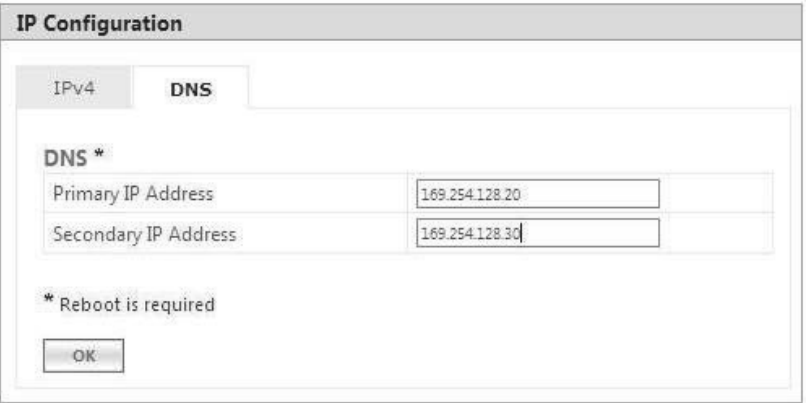

#### **Figure 5-10 DNS Configuration (Routing Mode)**

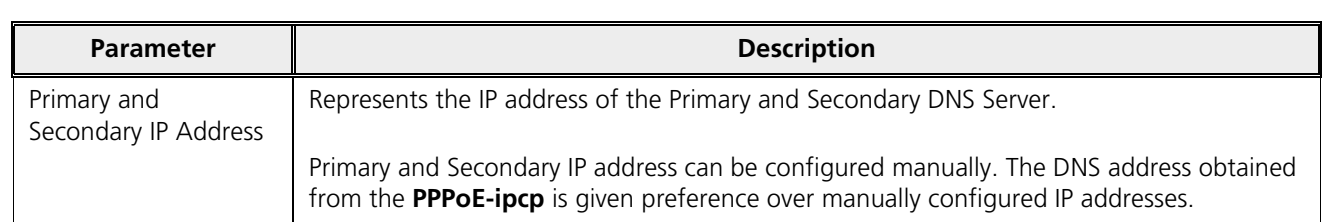

After configuring the required parameters, click **OK**, **COMMIT** and then **REBOOT**.

## 5.2.2 Static Route Table

*: Applicable only in routing mode.*

The Static Route Table stores the route to various destinations in the network. When packets are to be routed, the routing table is referred for the destination address.

To configure the static routing table, navigate to **ADVANCED CONFIGURATION > Network > Static Route Table**. The **Static Route Table** screen appears.

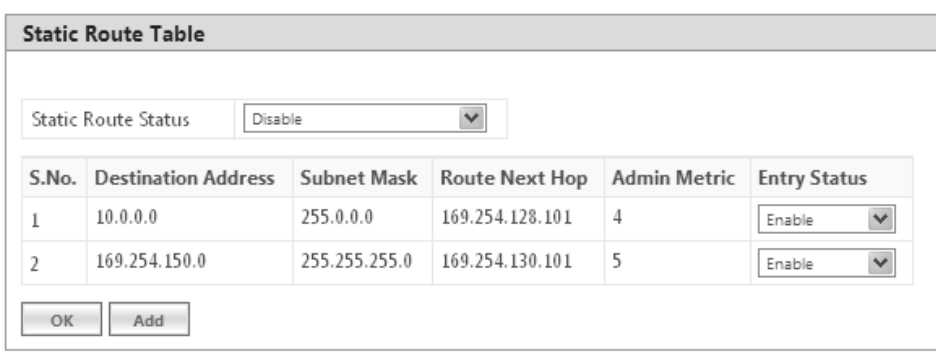

#### **Figure 5-11 Static Route Table**

Given below is the table which explains Static Route Table entries and the method to configure the configurable parameter(s):

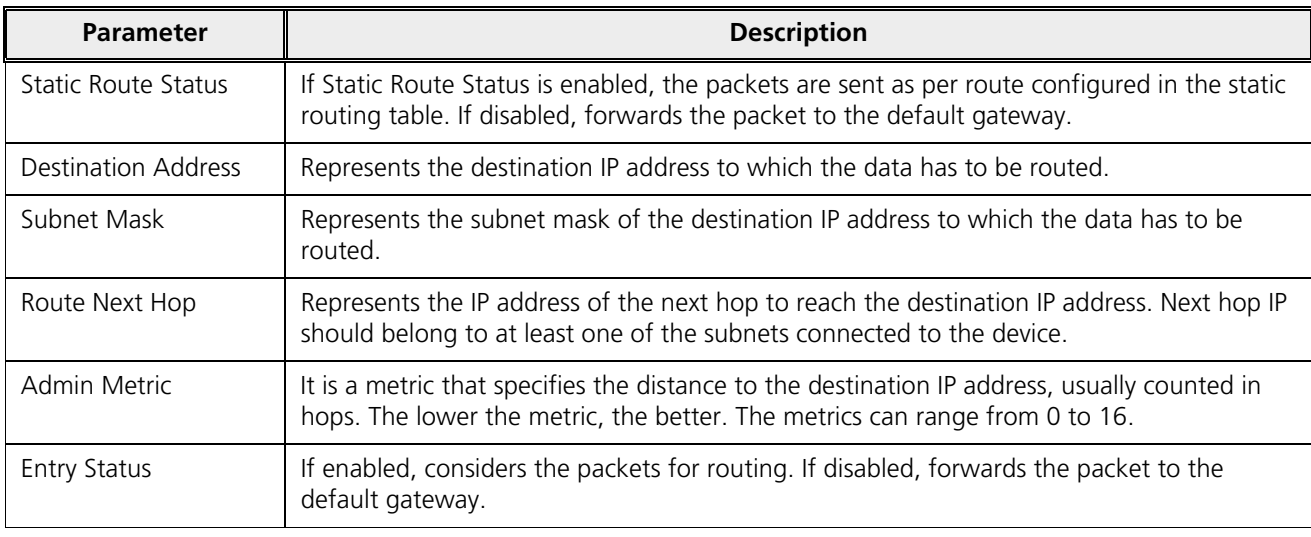

#### *5.2.2.1 Adding Static Route Entries*

**Static Route Table Add Row** 169.254.150.0 **Destination Address** 255.255.255.0 Subnet Mask Route Next Hop 169.254.130.101  $\overline{5}$ Metric  $(0 - 16)$ Entry Status Enable  $\ddot{\phantom{1}}$ Add Back

Click **Add** in the **Static Route Table** screen.The following **Static Route Table Add Row** screen appears:

**Figure 5-12 Static Route Table Add Row**

Add the route entries and click **Add** and then **COMMIT**.

*:* 

- *You can add a maximum of 256 routes to the static route table.*
- *The IP address of the Next Hop must be on the subnet of one of the device's network interfaces.*

## 5.2.3 Network Address Translation (NAT)

*: NAT is applicable only to an SU and an End Point B, in routing mode.*

The Network Address Translation (NAT) feature allows hosts on the Ethernet side of the SU or End Point B device to transparently access the public network through the BSU/End Point A device. All the hosts in the private network can have simultaneous access to the public network.

The SU/End Point B device supports Network Address Port Translation (NAPT) feature, where all the private IP addresses are mapped to a single public IP address.

The SU/End Point B device supports both **Dynamic Mapping** (allowing private hosts to access hosts in the public network) and **Static Mapping** (allowing public hosts to access hosts in the private network) are supported.

- 1. **Static NAT:** Static mapping is used to provide inbound access. The SU/End Point B maps the public IP address and its transport identifiers to the private IP address (local host address) in the local network. This is used to provide inbound access to a local server for hosts in the public network. Static port mapping allows only one server of a particular type. A maximum of 100 entries are supported in the static port bind table.
- 2. **Dynamic NAT:** In dynamic mapping, the SU/End Point B maps the private IP addresses and its transport identifiers to transport identifiers of a single Public IP address as they originate sessions to the public network. This is used only for outbound access.

:

- · *When NAT is enabled, the network on the wireless side of the device is considered public and the network on the Ethernet side is considered private.*
- When NAT functionality is enabled, the DHCP Relay and RIP features are not supported. The **DHCP Relay Agent** *and RIP must be disabled before enabling NAT.*

To configure NAT parameters, navigate to **ADVANCED CONFIGURATION > Network > NAT**. The following **NAT** screen appears:

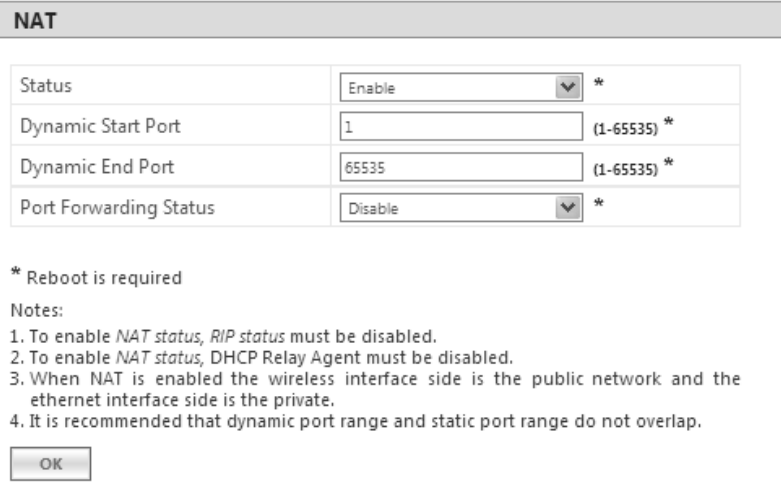

#### **Figure 5-13 NAT**

Given below is the table which explains NAT parameters and the method to configure the configurable parameter(s):

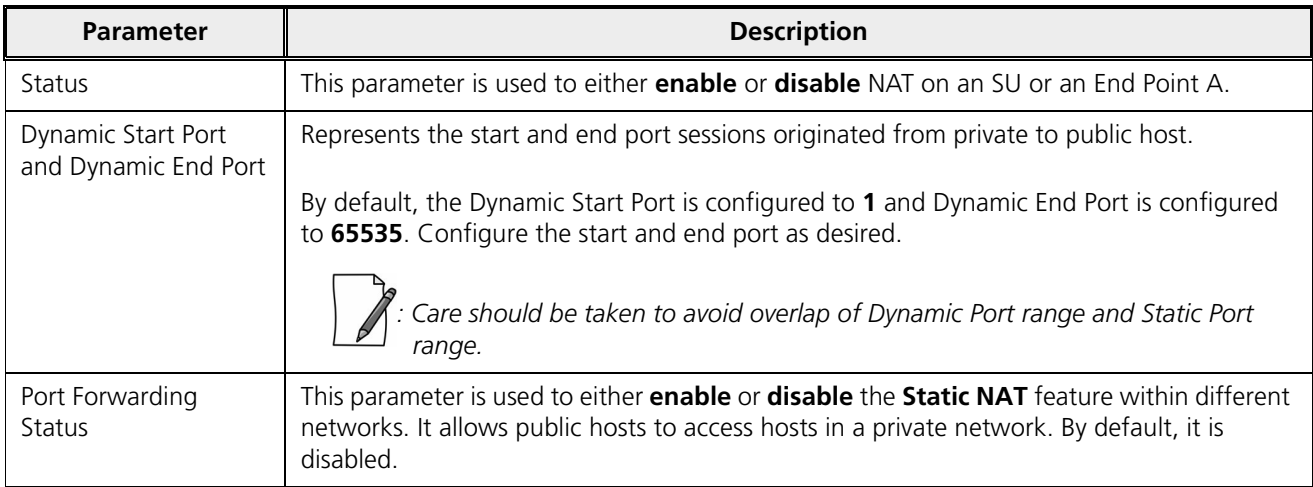

After configuring the required parameters, click **OK** and then **COMMIT**.

:

- · *To enable Dynamic NAT, set the NAT Status to Enable. To enable Static NAT, set the NAT Status to Enable and the Port Forwarding Status to Enable.*
- · *NAT uses the IP address of the wireless interface as the Public IP address.*

To add entries in the **NAT Port Bind Table**, navigate to **ADVANCED CONFIGURATION > Network > NAT > Static Port Bind**. The **NAT Port Bind Table** screen appears. Click **Add** in the **NAT Port Bind Table** screen. The following **NAT Port Bind Table Add Row** appears:

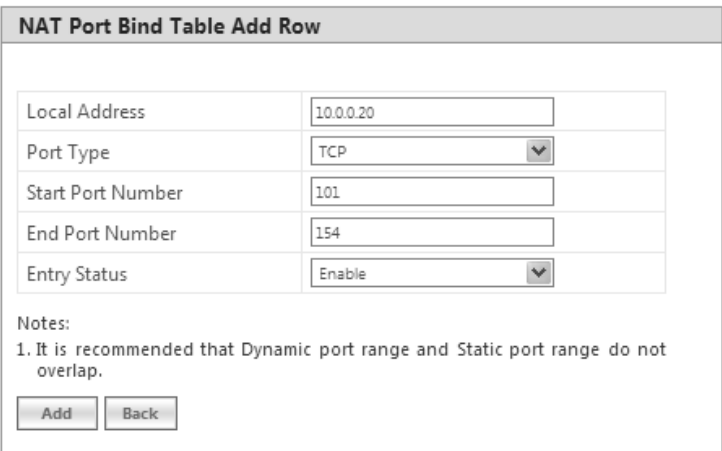

**Figure 5-14 NAT Port Bind Table Add Row**

Given below is the table which explains the NAT Port Bind Table entries and the method to configure the configurable parameter(s):

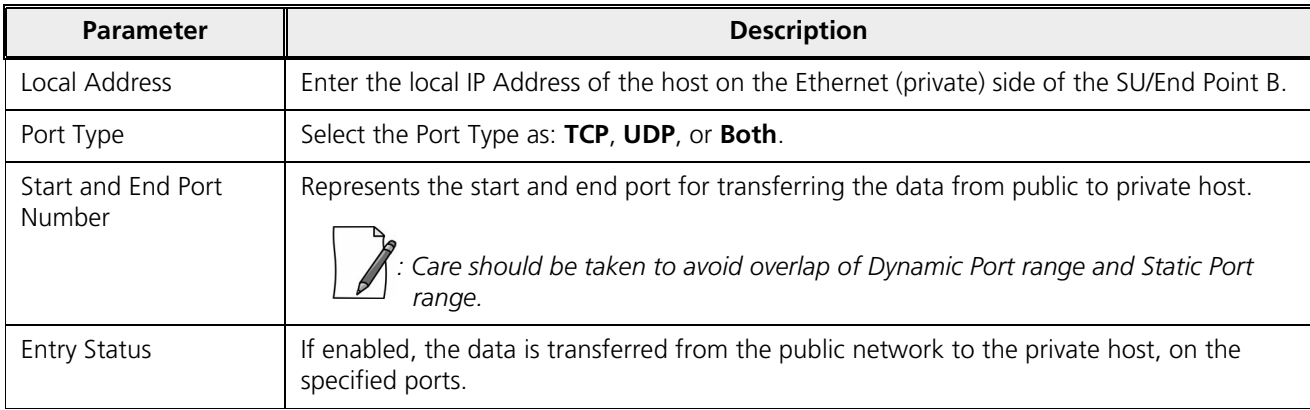

After configuring the required parameters, click **ADD** and then **COMMIT**.

#### *5.2.3.1 Supported Session Protocols*

Certain applications require an Application Level Gateway (ALG) to provide the required transparency for an application running on a host in a private network to connect to its counterpart running on a host in the public network. An ALG may interact with NAT to set up state information, use NAT state information, modify application-specific payload, and perform the tasks necessary to get the application running across address realms.

No more than one server of a particular type is supported within the private network behind the SU/End Point B. The following table lists the supported protocols with their corresponding default ALG's:

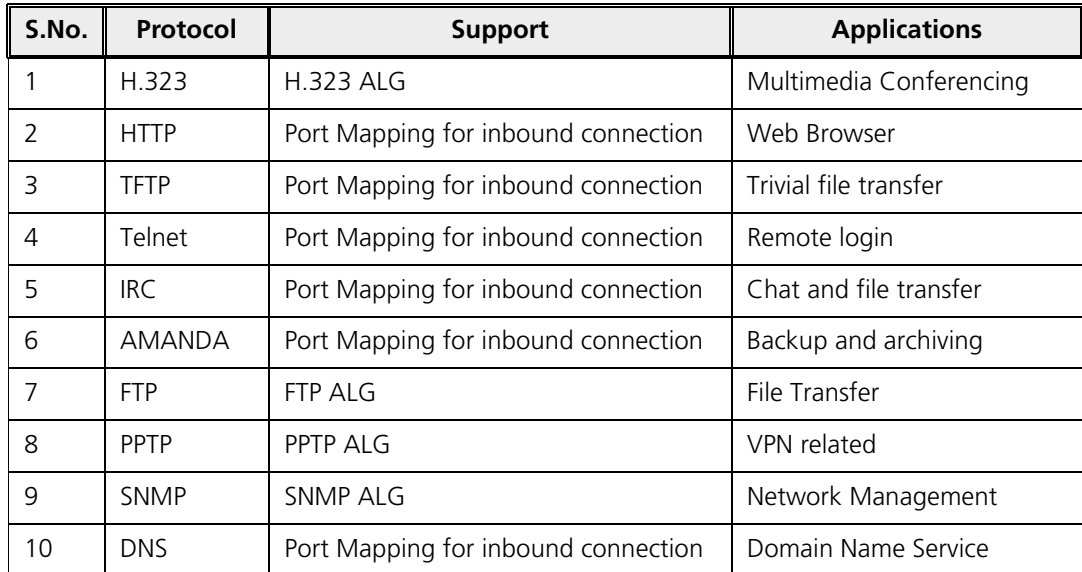

### 5.2.4 RIP

*: RIP is configurable only when the devices are in Routing Mode and Network Address Translation (NAT) is disabled.*

Routing Information Protocol (RIP) is a dynamic routing protocol, which can be used to automatically propagate routing table information between routers. The device can be configured in RIPv1, RIPv2, or both while operating in Routing mode.

When a router receives a routing update including changes to an entry, it updates its routing table to reflect the new route. RIP maintains only the best route to a destination. Therefore, whenever new information provides a better route, the old route information is replaced.

To configure RIP parameters, navigate to **ADVANCED CONFIGURATION > Network > RIP**. The following **RIP** screen appears:

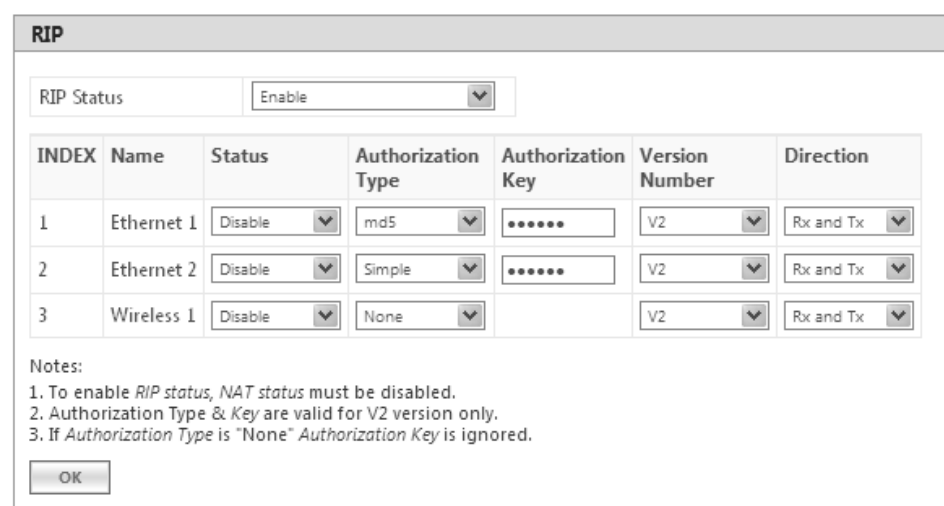

**Figure 5-15 RIP** 

By default, RIP is not enabled on the device. To enabled, select **Enable** and click **OK**. The RIP screen is updated with the following tabulated parameters:.

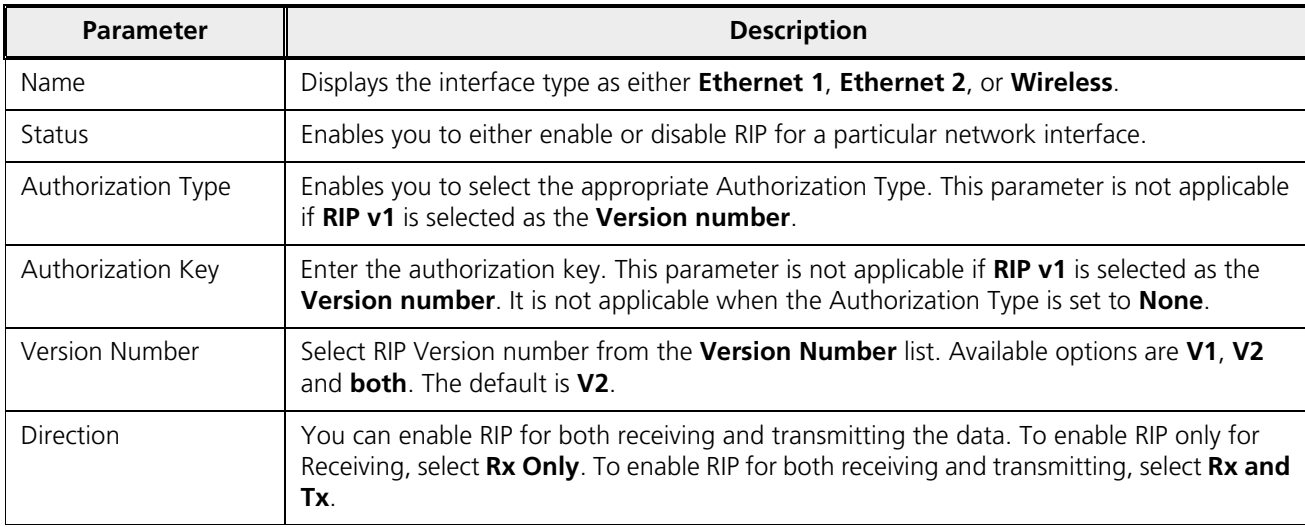

After configuring the required parameters, click **OK** and then **COMMIT**.

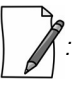

#### *Authorization Type and Authorization Key are valid only for RIPV2 and both versions.*

- *The maximum metric of a RIP network is 15 hops, that is, a maximum of 15 routers can be traversed between a source and destination network before a network is considered unreachable.*
- *By default, a RIP router will broadcast or multicast its complete routing table for every 30 seconds, regardless of whether anything has changed.*
- · *RIP supports the split horizon, poison reverse and triggered update mechanisms to prevent incorrect routing updates being propagated.*
- · *When RIP is enabled with Simple Authentication, MP 82x/8000 SUs/BSUs will not exchange RIP packets with 5012 or 5054 SUs/BSUs.*

## 5.2.5 PPPoE End Point (SU Only)

Proxim's SU devices support **Point-to-Point Protocol over Ethernet (PPPoE)** which is a network protocol for transmitting PPP frames over Ethernet. This feature is commonly used by Internet Service Providers (ISPs) to establish a Digital Subscriber Line (DSL) Internet service connection with clients.

The Proxim's SU devices support PPPoE only when they are configured in **Routing Mode** with NAT enabled. Also, the BSU should always operate in **Bridge Mode**.

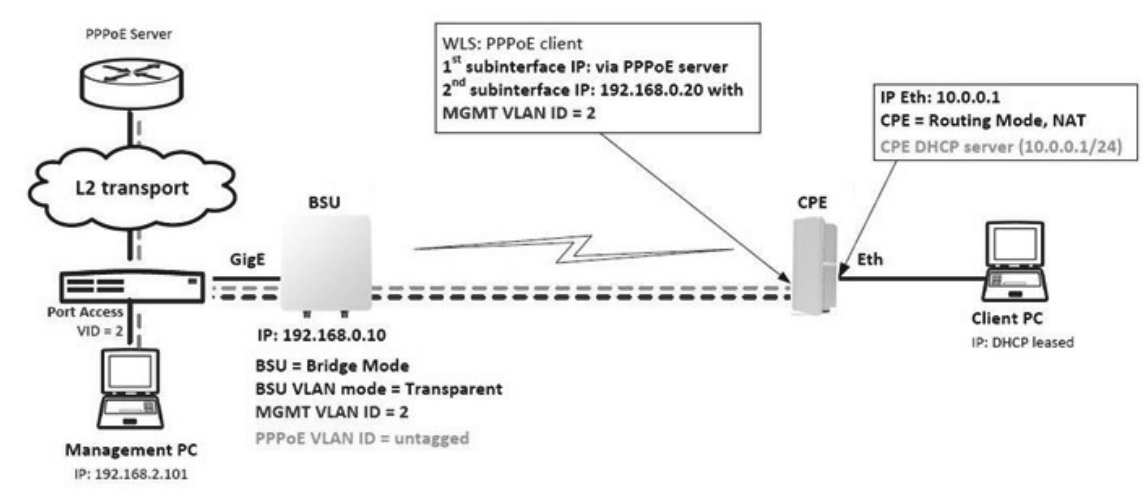

#### **Figure 5-16 PPPoE Architecture**

Given below are the stages for a PPPoE client to establish link with the PPPoE server and then transfer PPP frames over Ethernet:

- **Discovery and Session Stage**: In this stage, to initiate a PPPoE session, the PPPoE client discovers a PPPoE server (called Access Concentrator). Once discovered, a session ID is assigned and a session is established.
- **Point-to-point Protocol (PPP) Stages**: The PPP stage comprises the following sub-stages:
	- 1. **Physical Link**: For sending and receiving PPP frames, the PPP driver calls the services of PPP Channels (used in connection with serial links). A PPP channel encapsulates a mechanism for transporting PPP frames from one machine to another and then the frames are forwarded on the physical Ethernet link.
	- 2. **Link Establishment**: In this stage, Link Configuration Protocol (LCP) performs the basic setup of the link. As part of this setup, the configuration process is undertaken whereby the PPPoE client and the server negotiate and agree on the parameters on how data should be passed between them. Only when both the client and server come to an agreement, the link is considered to be open and will proceed to the Authentication stage.
	- 3. **Authentication**: In this stage, LCP invokes an authentication protocol (PAP/CHAP/MS CHAP v2/EAP-MD5) when PPP is configured to use authentication.
	- 4. **Encryption**: In this stage, both PPPoE client and server negotiate the encryption protocol configuration. Our device support MPPE as encryption protocol. MPPE is negotiated within option 18 in the PPP Compression Control Protocol (CCP).
	- 5. **Network Layer Protocol**: After successful authentication, the link proceeds to the Network-Layer Protocol stage. In this stage, the specific configuration of the appropriate network layer protocol is performed by invoking the appropriate Network Control Protocol (NCP) such as IPCP. We support only IPCP Protocol as a part of NCP.

Given below are the features supported by PPPoE client:

- · Preferred Server Configuration by using Access Concentrator Name/Service Name
- PAP/CHAP/MSCHAP v2/EAP-MD5 Authentication Protocols
- IP Configuration: Static IP/ PPPoE-IPCP
- · Echo Interval and Echo Failure to detect server unavailability
- · MPPE with stateful and stateless mode aligned with 40/56/128 bit encryption

#### To configure PPPoE feature,

1. Navigate to **ADVANCED CONFIGURATION > Network > PPPoE > PPPoE Client**. The following **PPPoE Client** screen appears:

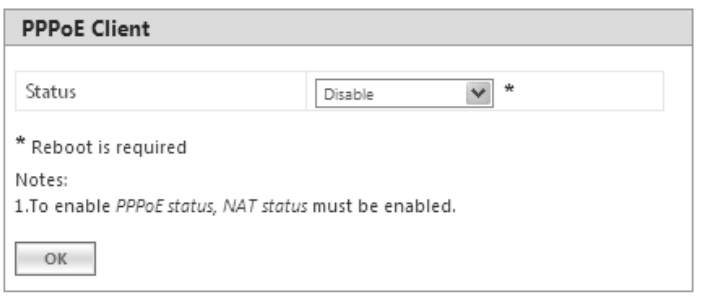

**Figure 5-17 PPPoE Client Status**

- 2. By default, the PPPoE feature is disabled on the client. To enable, select **Enable** from **Status** drop-down box.
- 3. Next, click **OK**. Please note that a change in the PPPoE client status requires you to reboot the device.
- 4. On enabling the PPPoE client feature, the following screen appears:

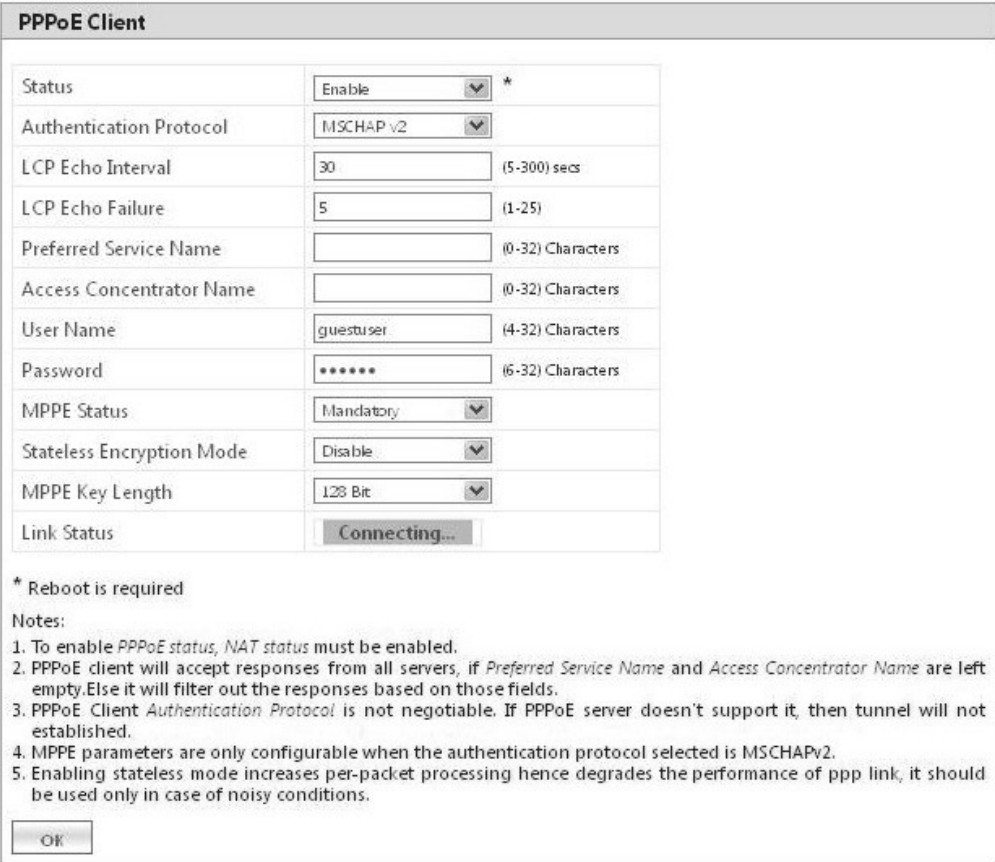

**Figure 5-18 PPPoE Client Configuration**

5. Given below is the table which explains PPPoE client parameters and the method to configure the configurable parameter(s):

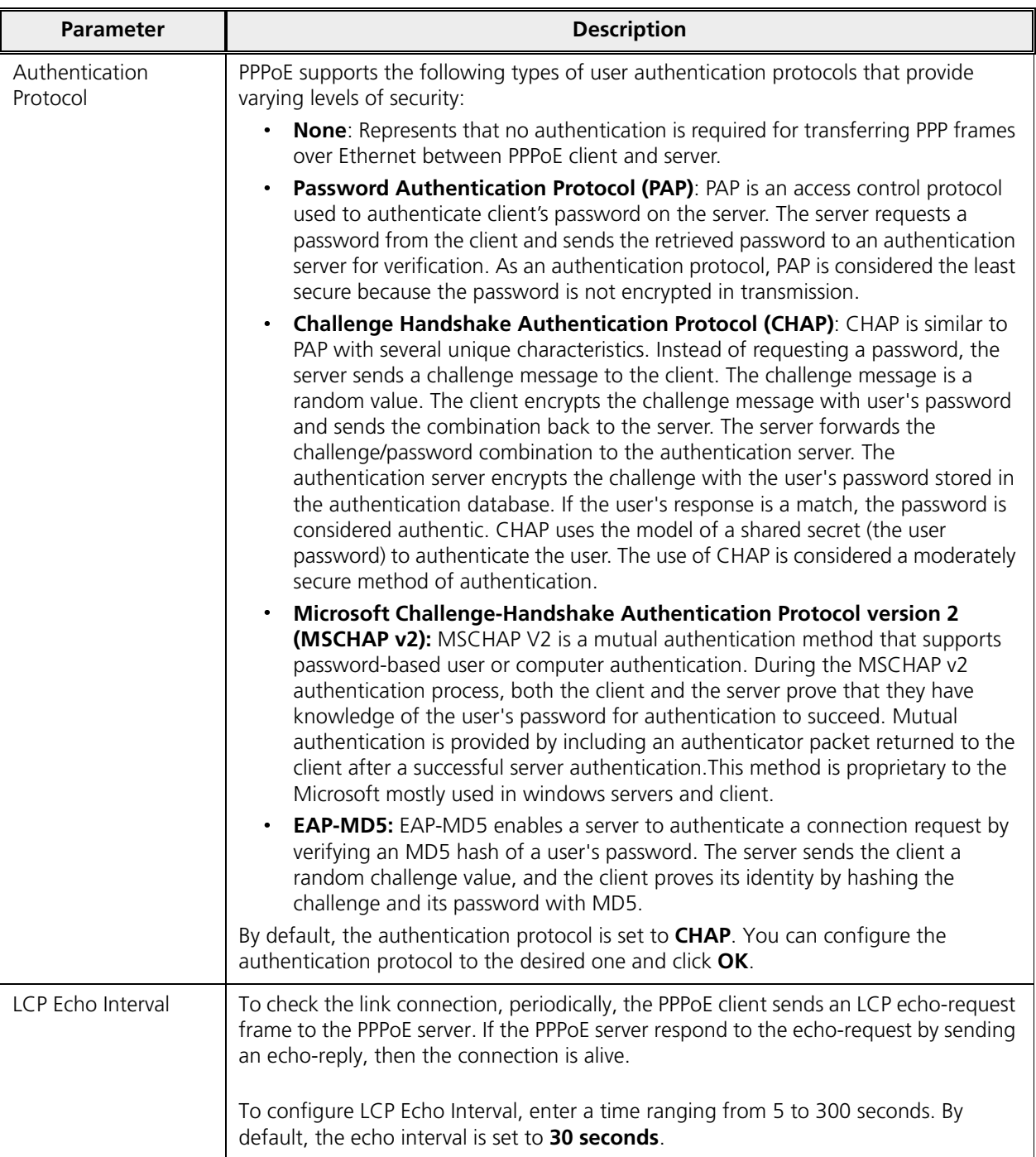

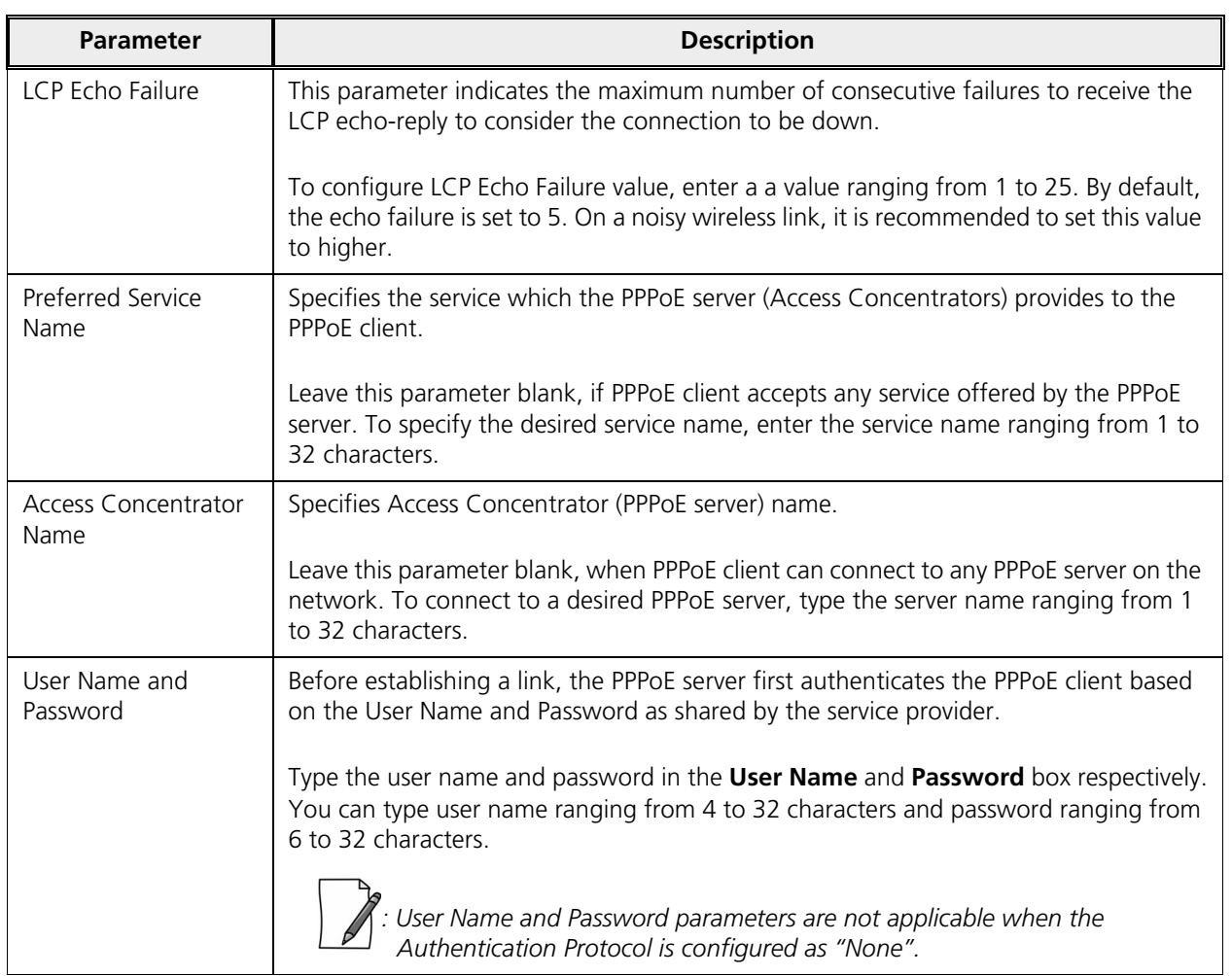
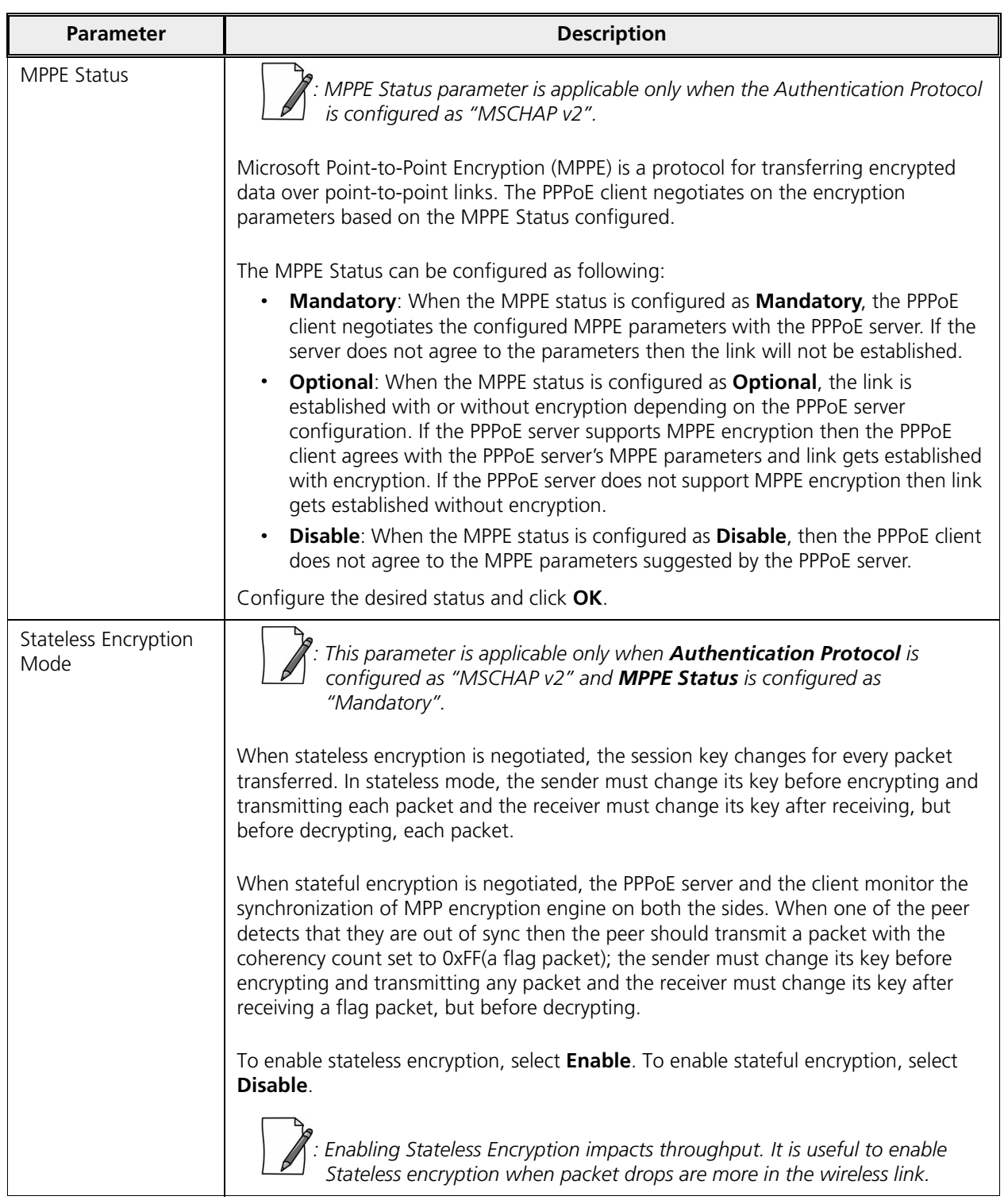

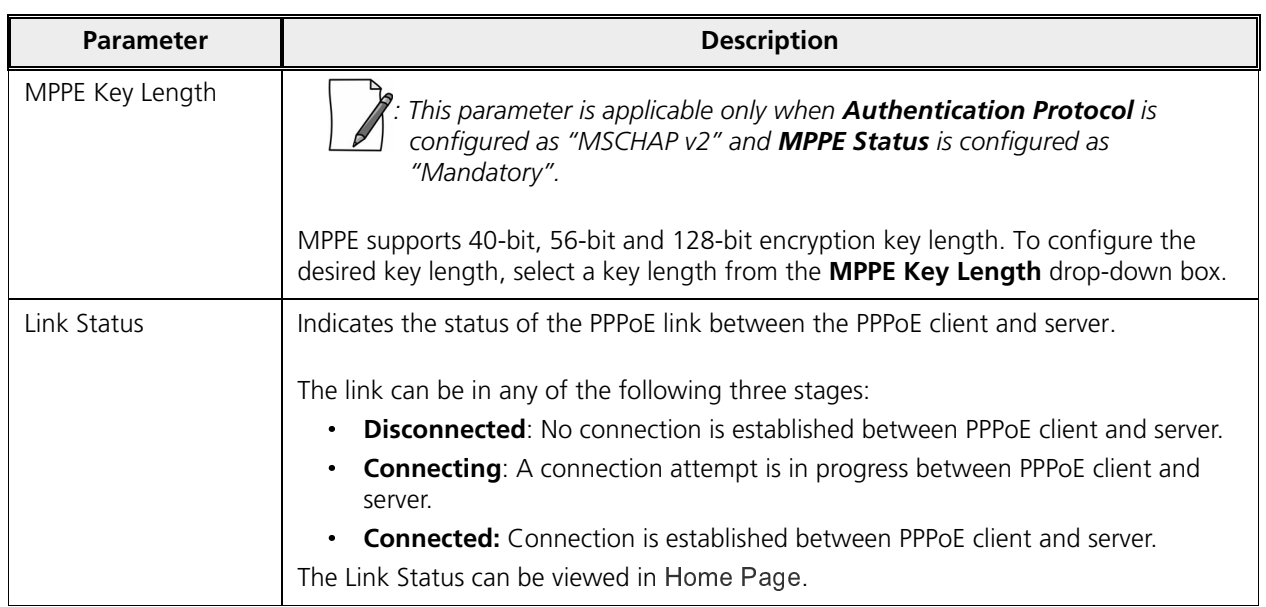

6. After configuring the required parameters, click **OK** and then **COMMIT**. Reboot the device, if you have changed the PPPoE Status configuration.

## 5.2.6 IP over IP Tunneling

*: Applicable only in Routing Mode.*

Proxim's point-to-multipoint and point-to-point devices support IP Tunneling, which serves as a communication channel between two disjoint IP networks that do not have a native routing path to communicate with each other.

To enable communication between two disjoint networks using IP Tunneling, the following steps are involved:

1. The tunnel entry point receives the IP packet (Sender Source IP + Recipient IP) sent by the original sender.

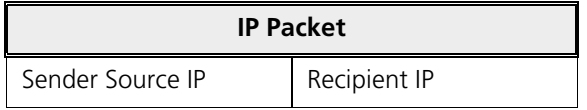

2. The tunnel entry point encapsulates the IP packet (Sender Source IP + Recipient IP) with the IP addresses of the tunnel endpoints. The tunneled packet (Sender Source IP + Recipient IP + Tunnel Entry Point IP + Tunnel Exit Point IP) is then forwarded to the tunnel exit point.

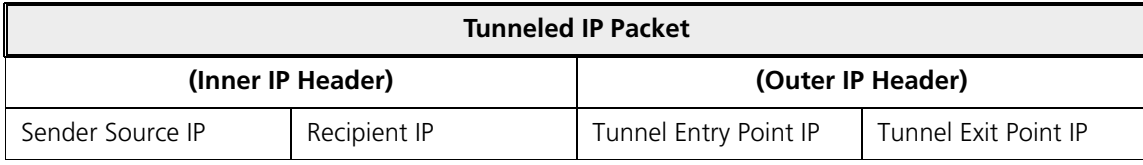

3. On receiving the tunneled packet, the tunnel exit point removes the tunnel IP addresses and forwards the packet to the recipient. The inner IP header Source Address and Destination Address identify the original sender and recipient of the packet, respectively. The outer IP header Source Address and Destination Address identify the endpoints of the tunnel.

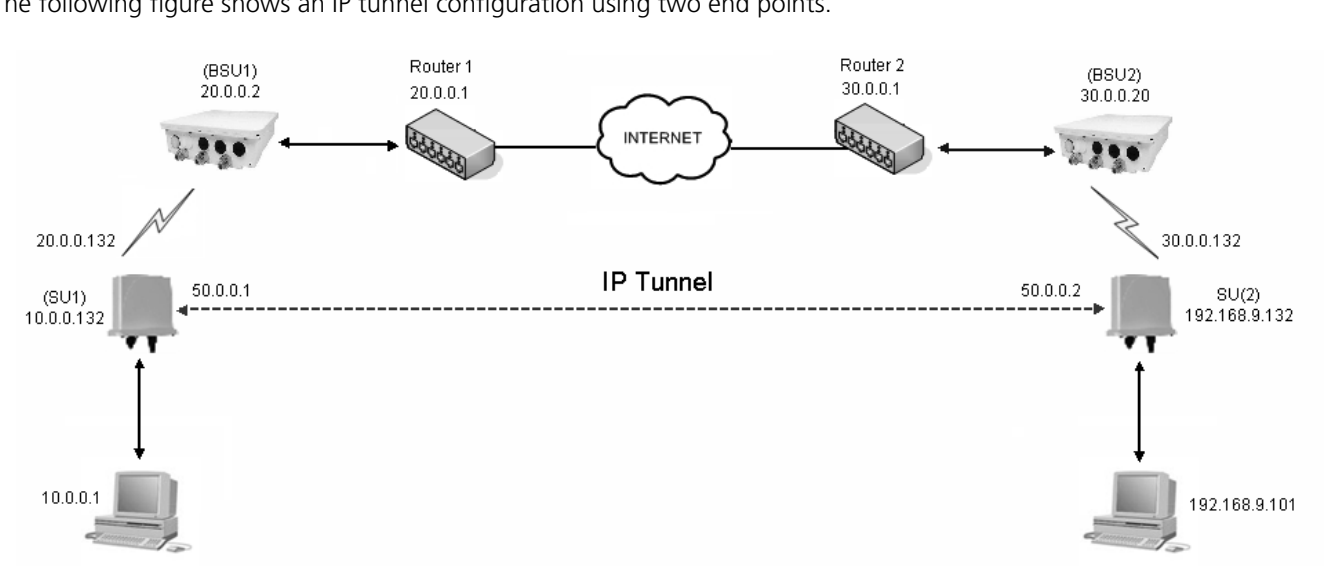

The following figure shows an IP tunnel configuration using two end points.

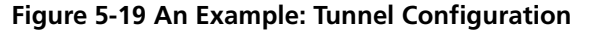

Lets say that the Computer with an IP address: 10.0.0.1 wants to communicate with the Computer with an IPA address: 192.168.9.101. Since there is no native routing path between these two computers, the communication can happen via the tunnel. The SU1device with wireless IP address: 20.0.0.132 and SU2 device with wireless IP address: 30.0.0.132 are the end points of the tunnel, respectively.

With IP tunneling, the tunnel entry point (SU1) encapsulates the tunnel end points IP addresses (20.0.0.132 + 30.0.0.132) with the sender IP addresses (10.0.0.1 + 192.168.9.101) before sending the data through the tunnel. When the tunnel exit point (SU2) receives traffic, it removes the outer IP header before forwarding the packet to the recipient.

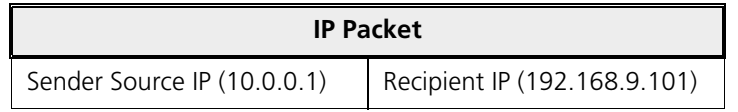

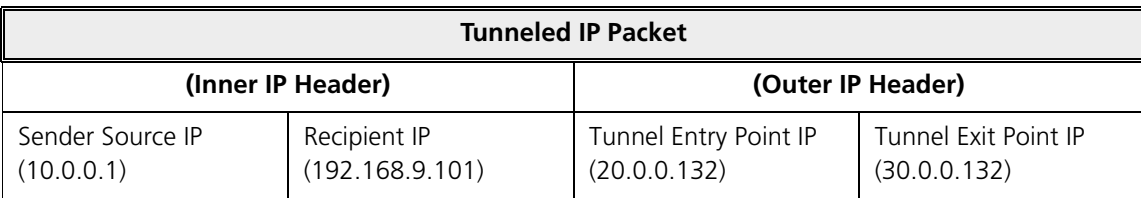

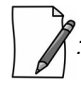

*: IP tunnel establishment does not involve any protocol message exchange. To setup an IP tunnel, the device has to be configured properly on both the ends.* 

By following the steps below, the tunnel is automatically established.

1. Create a tunnel (Refer to Create a Tunnel)

To create a tunnel as given in Figure 5-19, do the following:

#### **SU1 Configuration**

- $-$  Virtual IP Address = 50.0.0.1
- $-$  Local IP Address = 20.0.0.132
- $-$  Remote IP Address = 30.0.0.132

#### **SU2 Configuration**

- Virtual IP address =  $50.0.0.2$
- $\sim$  Local IP Address = 30.0.0.132
- $-$  Remote IP Address = 20.0.0.132
- 2. Add a Static Route for Remote IP Address of the tunnel (Refer to Static Route Table)
	- · On SU1, add a static route for 30.0.0.xxx as next hop 20.0.0.1
	- · On SU2, add a static route for 20.0.0.xxx as next hop 30.0.0.1
- 3. Add a route for the pass-through traffic through the tunnel (Next Hop IP Address should be that of the tunnel interface).
	- · On SU1, add a static route for 192.168.9.xxx as next hop 50.0.0.1
	- On SU2, add a static route for 10.0.0.xxx as next hop 50.0.0.2

#### *5.2.6.1 Create a Tunnel*

To create a Tunnel interface,

1. Navigate to **ADVANCED CONFIGURATION > Network > IP Tunneling**. The following **IP Tunneling** screen appears:

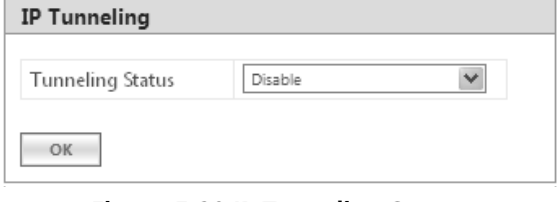

**Figure 5-20 IP Tunneling Status**

- 2. By default, the IP Tunneling feature is disabled on the device. To enable, select **Enable** from the **Tunneling Status** drop-down box.
- 3. Next, click **OK**.
- 4. On enabling the IP Tunneling feature, the following screen appears:

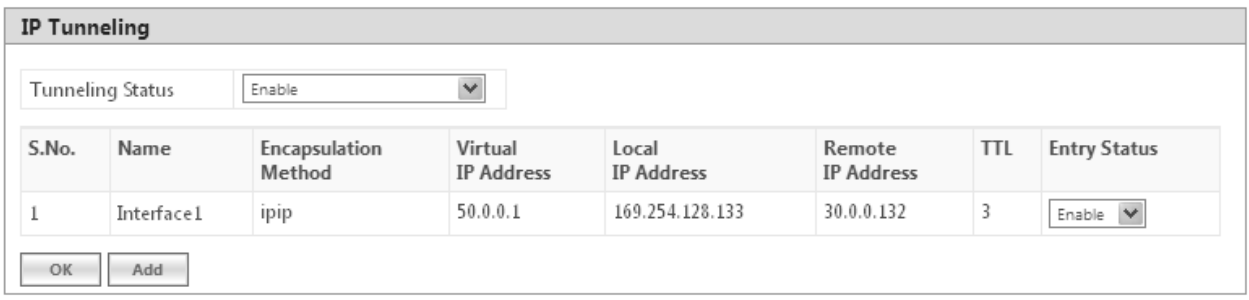

#### **Figure 5-21 IP Tunneling Interfaces**

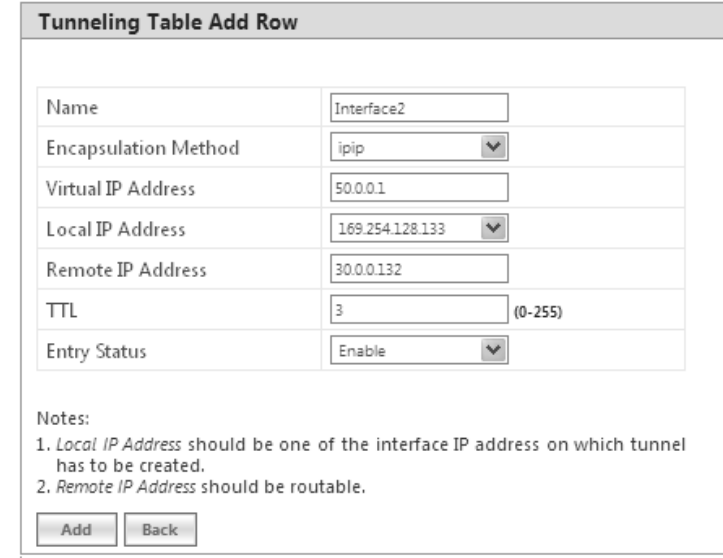

5. Click **Add**, to create a new tunnel interface. The following **Tunneling Table Add Row** screen appears:

## **Figure 5-22 Adding a new Tunnel Interface**

6. Given below is the table which explains the parameters for creating a new tunnel:

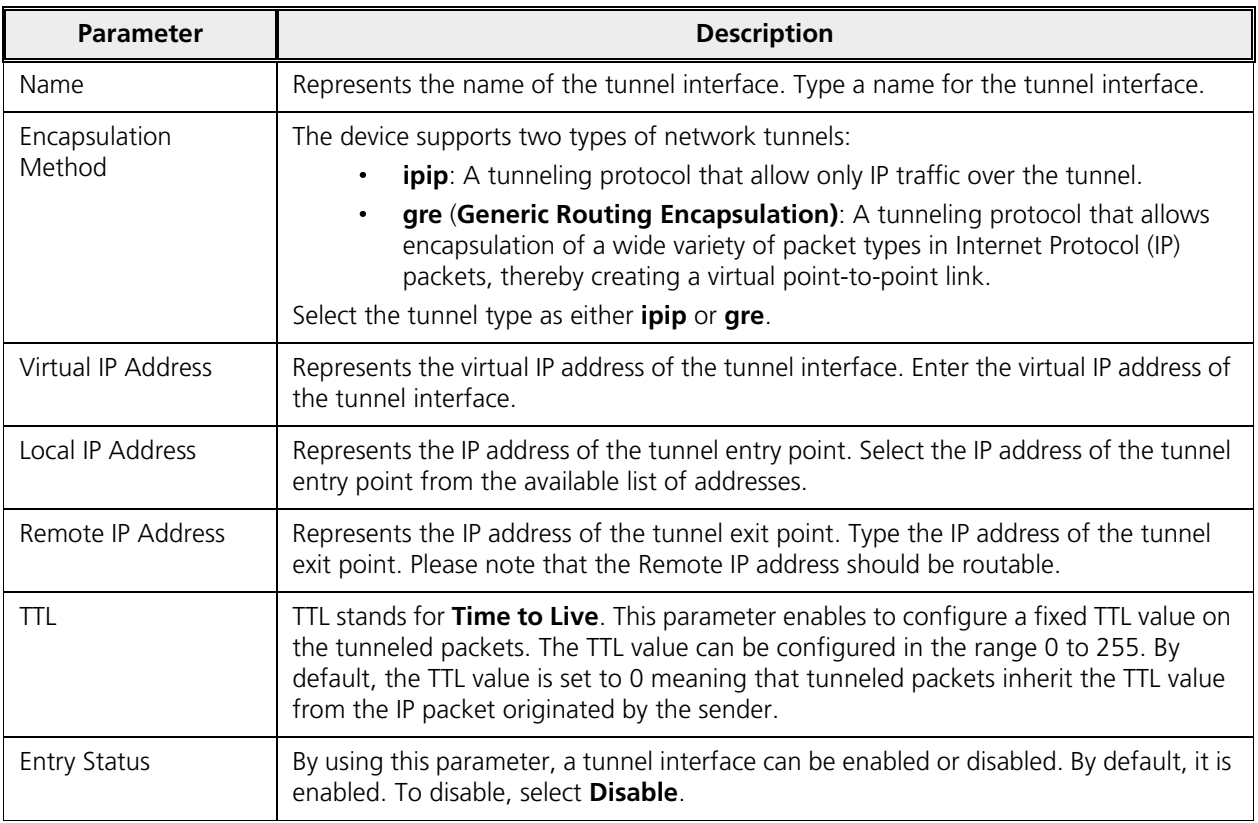

7. Next, click **Add**.

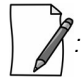

- · *You can create a maximum of 16 tunnels.*
- · *The Maximum Transmission Unit (MTU) of the tunnel interface depends on the underlying interface.*
- · *It is advised that both PPPoE and the IP Tunneling feature do not function simultaneously on the device.*
- · *IP configuration of Ethernet and Wireless interface should NOT be in the same subnet of virtual IP addresses of tunnels.*

#### *5.2.6.2 View Existing Tunnels*

The IP Tunneling screen displays all the tunnels created on the device. The entries against each tunnel cannot be edited. However, the status of each tunnel entry can be modified.

You can either enable, disable or delete a tunnel by selecting the desired one from **Entry Status** box in the **IP Tunneling** screen.

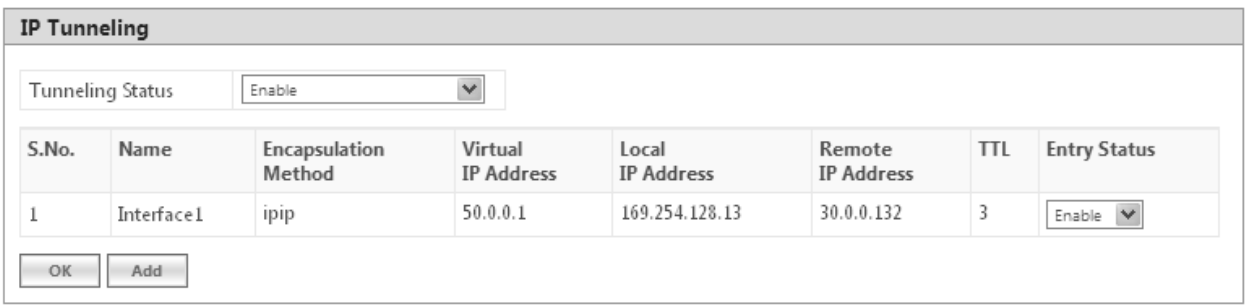

**Figure 5-23 IP Tunneling Interfaces**

# 5.3 Ethernet

The **Ethernet** tab enables you to view and configure the Ethernet interface properties of the device.

## 5.3.1 Basic Ethernet Configuration

To view and perform basic Ethernet configuration, navigate to **ADVANCED CONFIGURATION > Ethernet**. The **Ethernet Interface Properties** screen appears:

|                | <b>INDEX MAC Address</b>   | Operational<br>Speed | Operational<br>TxMode | Speed And TxMode     | Admin Status <sup>*</sup> |
|----------------|----------------------------|----------------------|-----------------------|----------------------|---------------------------|
| 1              | 00:20:a6:12:89:34 100 Mbit |                      | Full Duplex           | $\checkmark$<br>Auto | $\checkmark$<br>Enable    |
| $\overline{2}$ | 00:20:a6:12:89:35 UnKnown  |                      | UnKnown               | v<br>Auto            | $\checkmark$<br>Enable    |

**Figure 5-24 Basic Ethernet Configuration**

Given below is the table which explains Basic Ethernet parameters and the method to configure the configurable parameter(s):

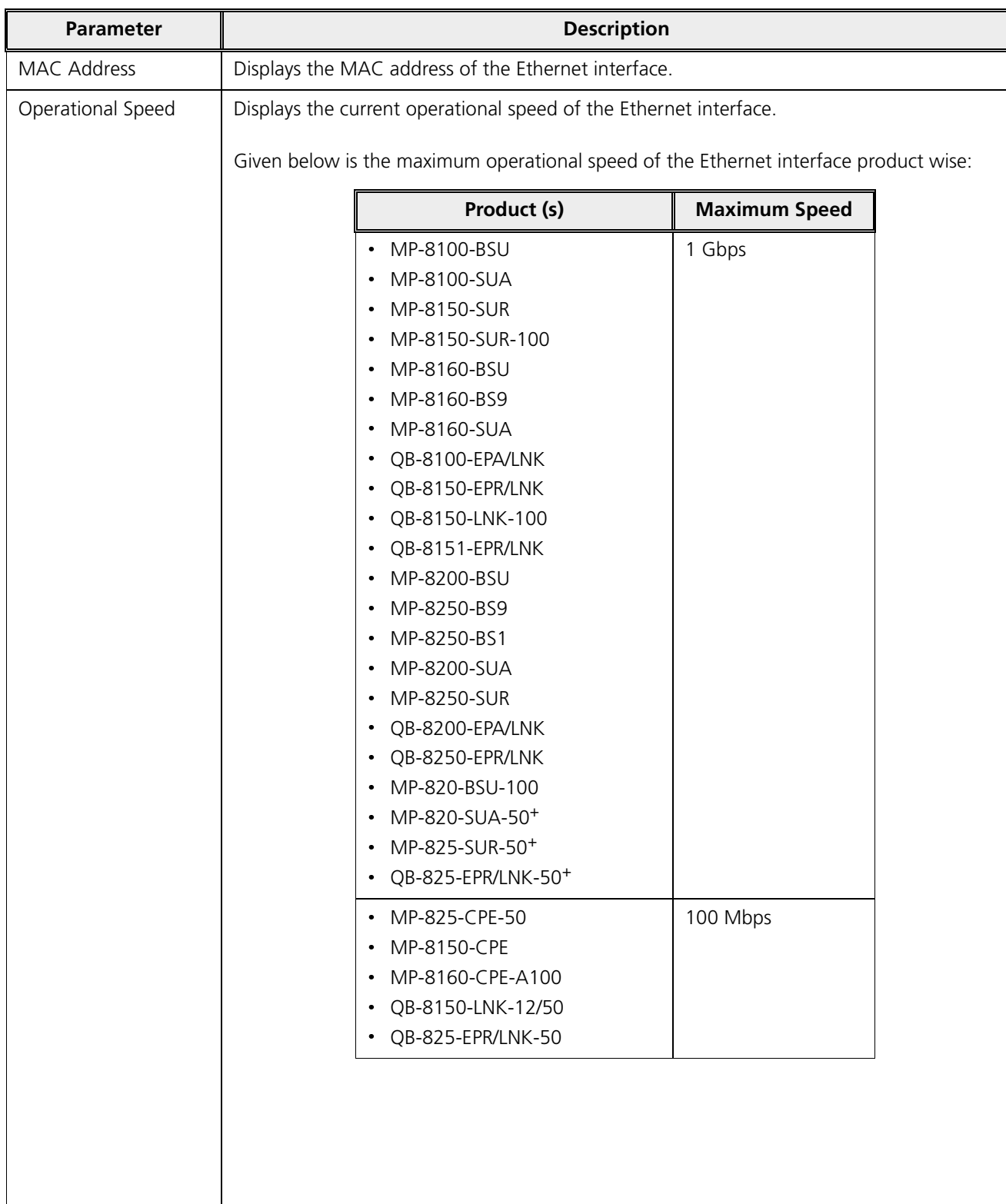

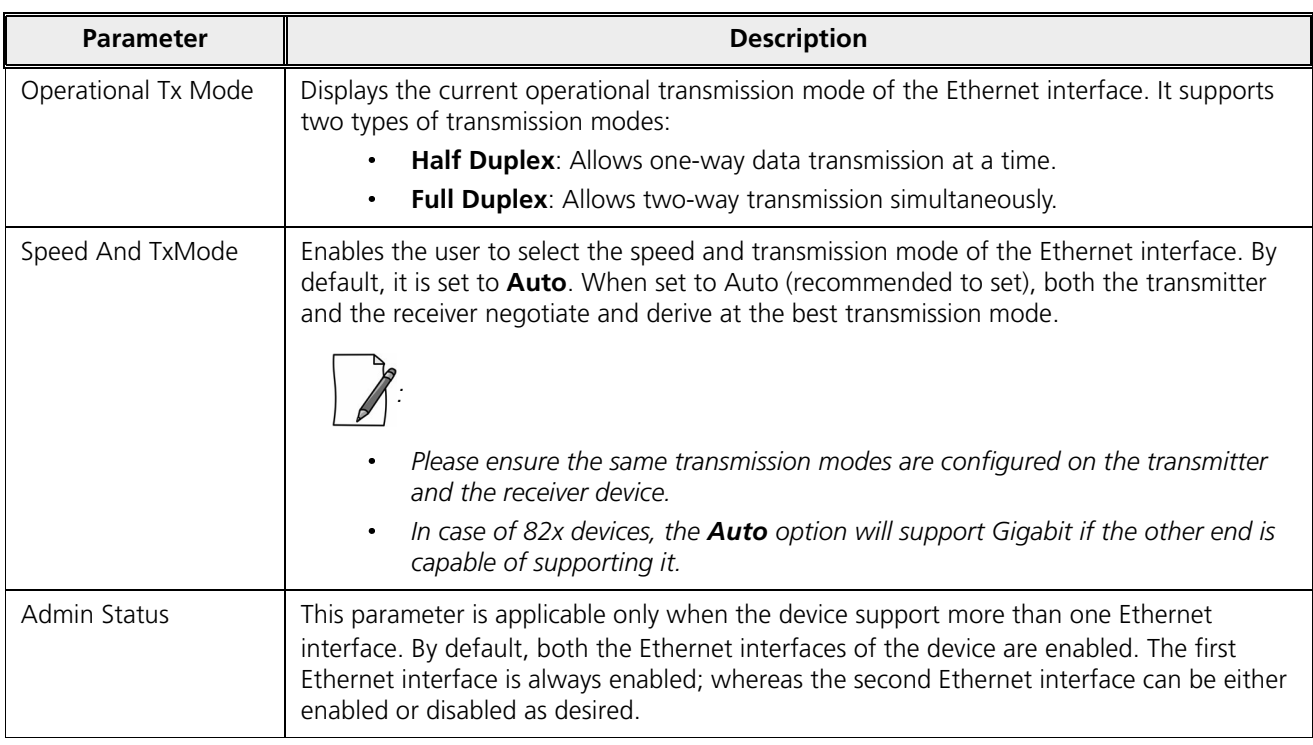

After configuring the required parameters, click **OK** and then **COMMIT**.

Reboot the device, if you have changed the **Admin Status** configuration.

## 5.3.2 Advanced Configuration

The Advanced Configuration feature enables you to achieve high availability and link aggregation in a wireless medium by using two or more parallel links and additional Link Aggregation Control Protocol (LACP) capable switches.

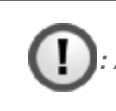

*: Applicable only to QB-8100-EPA/LNK, QB-8150-EPR/LNK, QB-8150-LNK-100, QB-8151-EPR/LNK, QB-8200-EPA/LNK, and QB-8250-EPR/LNK.*

To view and perform advanced Ethernet configuration, click **Advanced** in the **Ethernet Interface Properties** screen. The following screen appears:

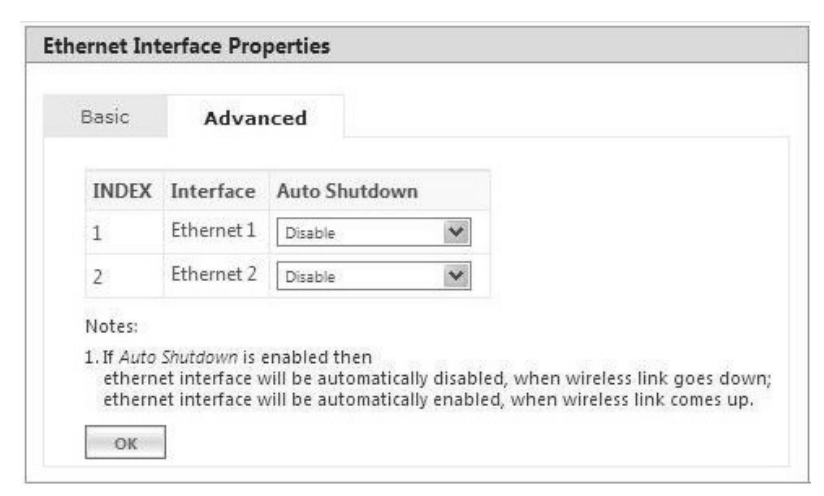

**Figure 5-25 Advanced Ethernet Configuration**

Given below is the table which explains Advanced Ethernet parameters and the method to configure the configurable parameter(s):

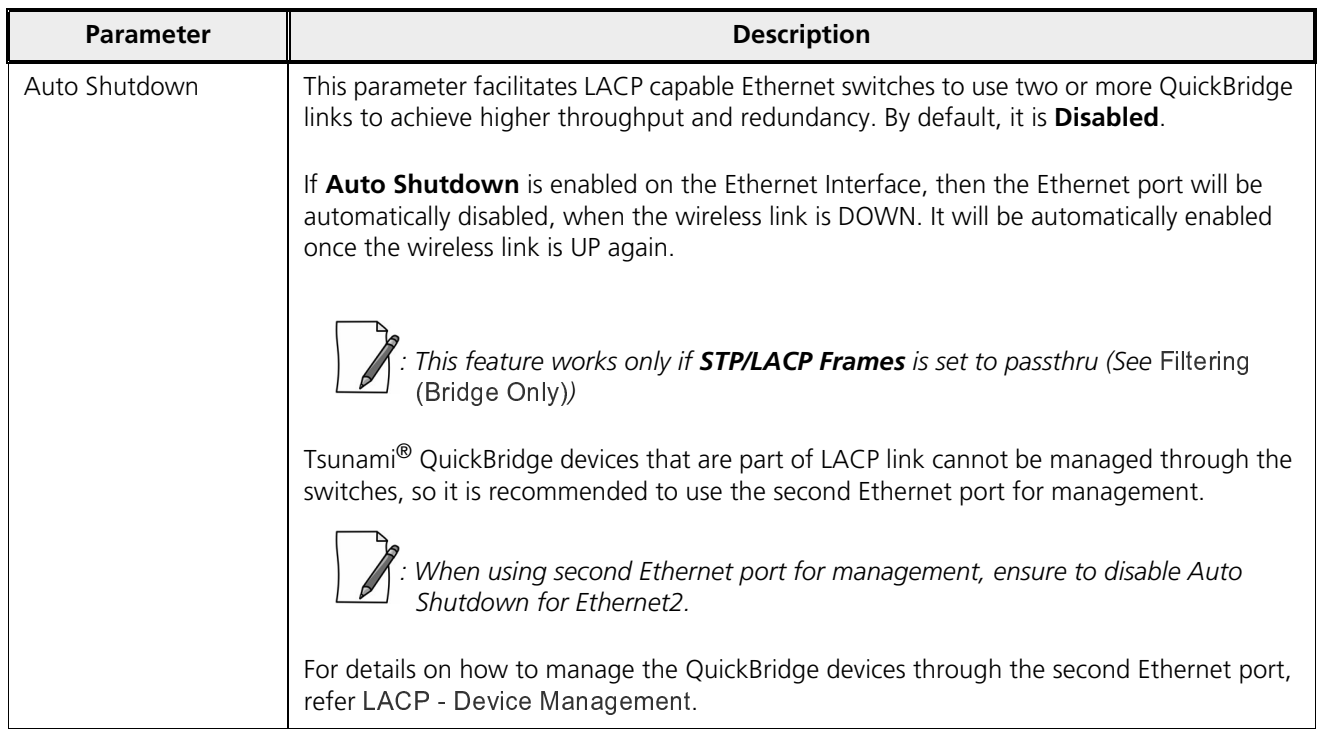

After configuring the required parameters, click **OK** and then **COMMIT**.

# 5.4 Wireless

The **Wireless** tab allows you to configure wireless properties (such as Network Name, Channel Bandwidth, DDRS and ATPC) on the device, which enables wireless communication between the Base Station and Subscriber, and Quick Bridges.

The features configurable under Wireless tab are as follows:

· <sup>H</sup> <sup>I</sup> <sup>B</sup> <sup>|</sup> 

- ·  { <sup>B</sup> <sup>D</sup> <sup>B</sup> <sup>E</sup>
- <sup>v</sup> <sup>|</sup> <sup>k</sup> <sup>B</sup> -
- <sup>x</sup> <sup>j</sup> <sup>k</sup> <sup>j</sup> <sup>D</sup> <sup>x</sup> <sup>E</sup> <sup>x</sup> <sup>j</sup> <sup>k</sup> <sup>k</sup> <sup>D</sup> <sup>x</sup> <sup>E</sup>
- kan ka kacamatan ing kacamatan ing kacamatan ing kacamatan ing kacamatan ing kacamatan ing kacamatan ing kacamatan ing kacamatan ing kacamatan ing kacamatan ing kacamatan ing kacamatan ing kacamatan ing kacamatan ing kacam
- -----------

## 5.4.1 Link Profiles

The **Link Profiles** feature enables you to create wireless profiles on a per link basis.

These link profiles help to determine the wireless transmission properties (Tx data rate, TPC, Tx antenna ports) of a WORP link.

- · On an SU, it determines the transmission properties of all the transmitted packets.
- On BSU, it determines the transmission properties of all the unicast packets.
- On BSU, it determines the transmission properties of all the broadcast/multicast and announcement packets by considering all the active link properties and active profiles. While sending broadcast messages, BSU considers the most viable wireless parameters (Tx Rate, Data Streams and TPC) so that all the connected SUs receive the message.

In point-to-multipoint (BSU and SU) devices, you can create a maximum of eight link profiles including the default pre-configured profile. Profiles that are created on the BSU are mapped to the SUs, and vice versa. If BSU/SU is not mapped to any configured profile, it will be mapped to the default profile.

The point-to-point (Quick Bridges) devices support only one link profile.

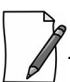

*: When working with multiple link profiles with varying data rates, the overall wireless network performance gets affected. To optimize the overall network performance, use QoS.*

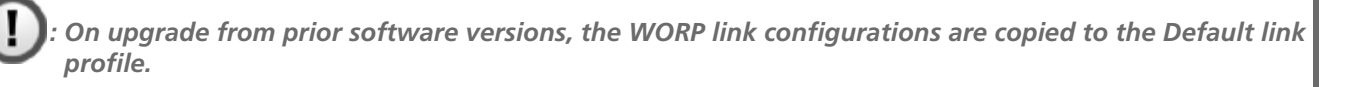

To create a link profile, navigate to **ADVANCED CONFIGURATION > Wireless > Link Profiles**. The **Link Profiles** screen appears:

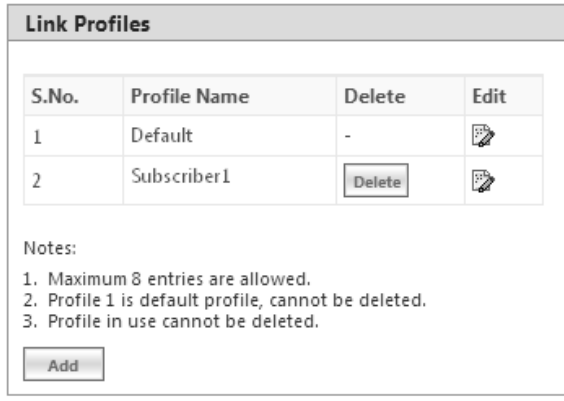

**Figure 5-26 Link Profiles**

In the **Link Profiles** screen, you can add, edit and delete the link profiles.

The default profile can be modified to suit the network requirements. However, it is possible that one profile may not be able to satisfy the requirements of all the WORP links (due to different operating conditions, link distance etc). In such a case, additional link profiles can be defined and associated with respective links appropriately (refer BSU / SU Profiles on how to associate profile to a link).

It is intended that all the WORP links that are expected to exhibit similar behavior be grouped under one link profile.

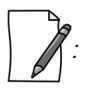

- · *You can edit but not delete the Default profile.*
- · *The link profiles in use cannot be deleted; This includes the Roaming Link Profile irrespective of the roaming status.*
- · *A single profile can be mapped to multiple SUs/BSUs.*
- · *Link profiles are local to the device and should be configured independently on all devices.*

#### *5.4.1.1 Add a Link Profile*

To add a link profile, click **Add** in the **Link Profiles** screen. The **Link Profile Add Entry** screen appears:

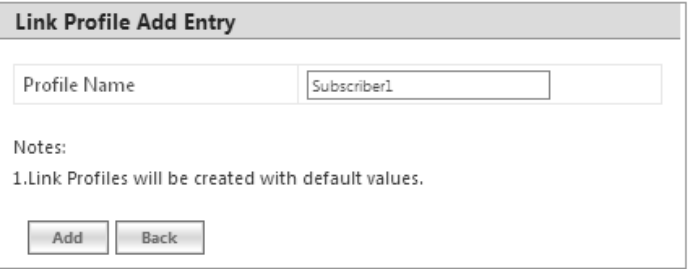

**Figure 5-27 Add a Link Profile**

Type a name for the link profile in the **Profile Name** field. Next, click **ADD** and then **COMMIT**.

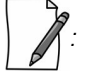

- · *By default, the link profiles are created with default values.*
- After adding a link profile it must be associated with a peer (refer BSU / SU Profiles for it to be effective.

#### *5.4.1.2 Edit a Link Profile*

The link profiles are created with pre-configured wireless parameters.

In order to edit these pre-configured values for a desired profile, click **Edit** symbol **the Link Profiles** screen. The Link **Profile Edit Entry** screen appears, which is classified under two categories: **Basic** and **Advanced**.

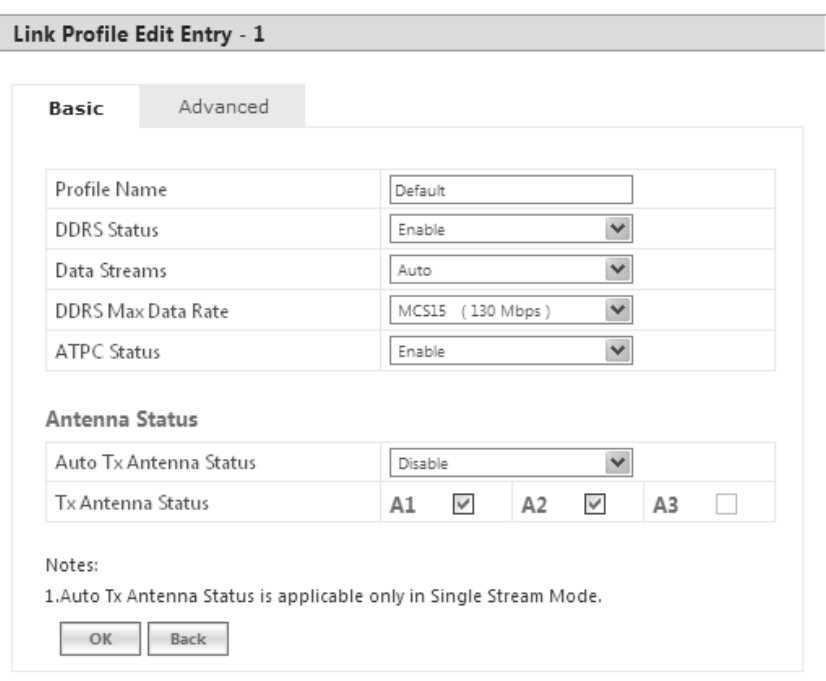

## **Figure 5-28 Edit a Link Profile (Basic)**

### **5.4.1.2.1 Basic**

Under **Basic** screen, you can configure and view the following parameters.

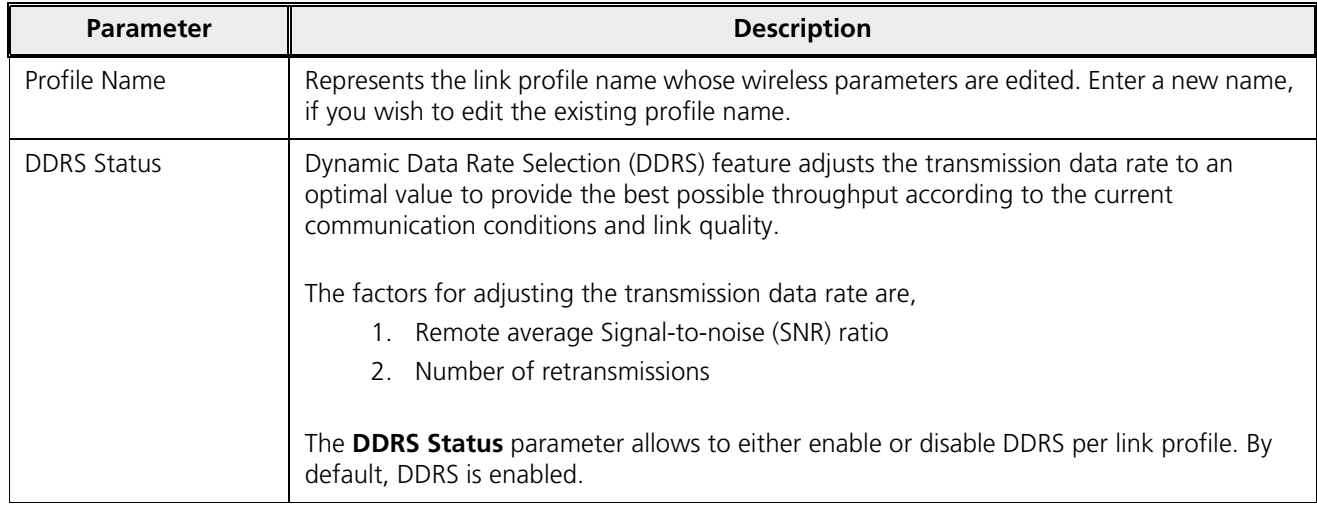

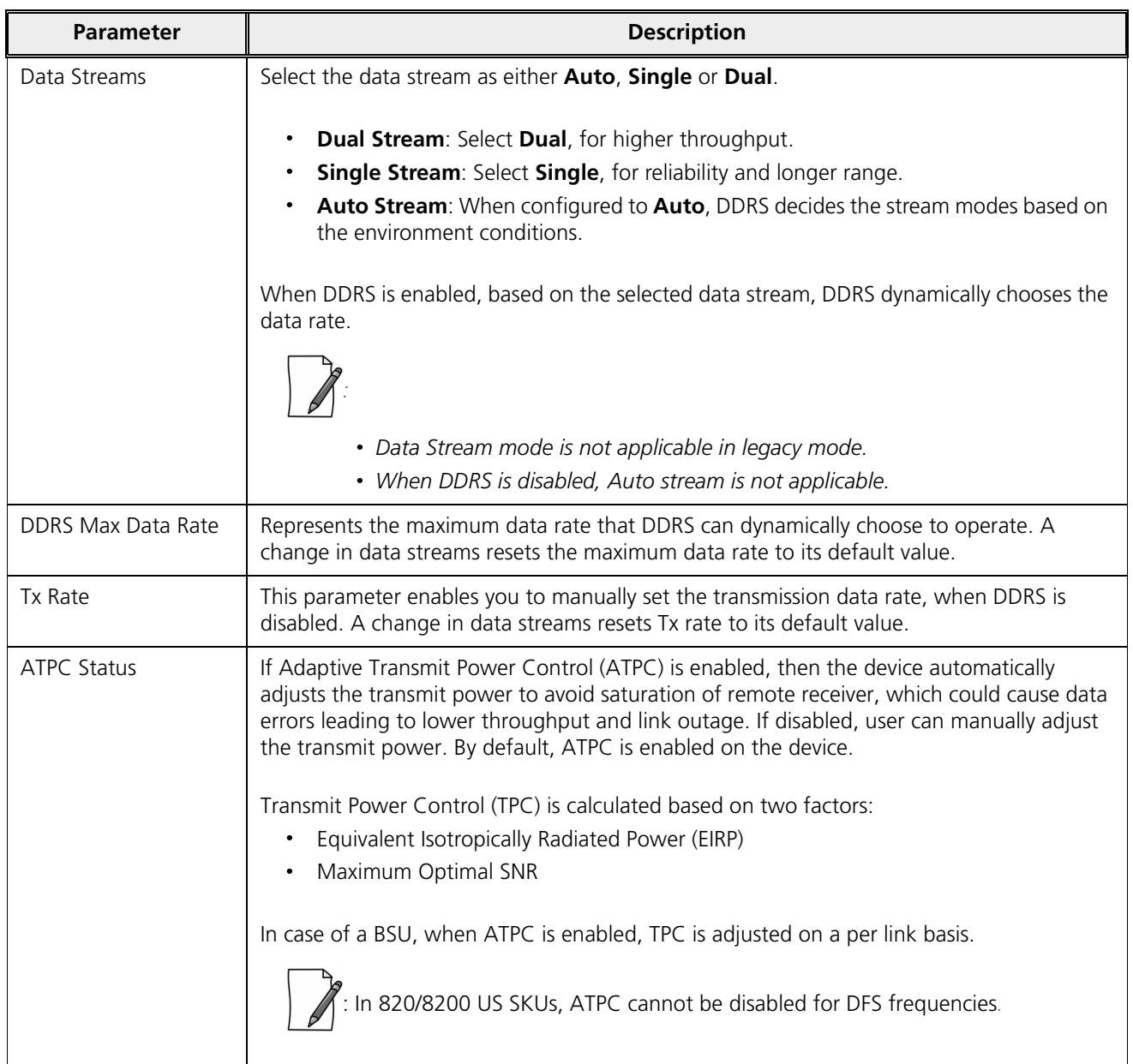

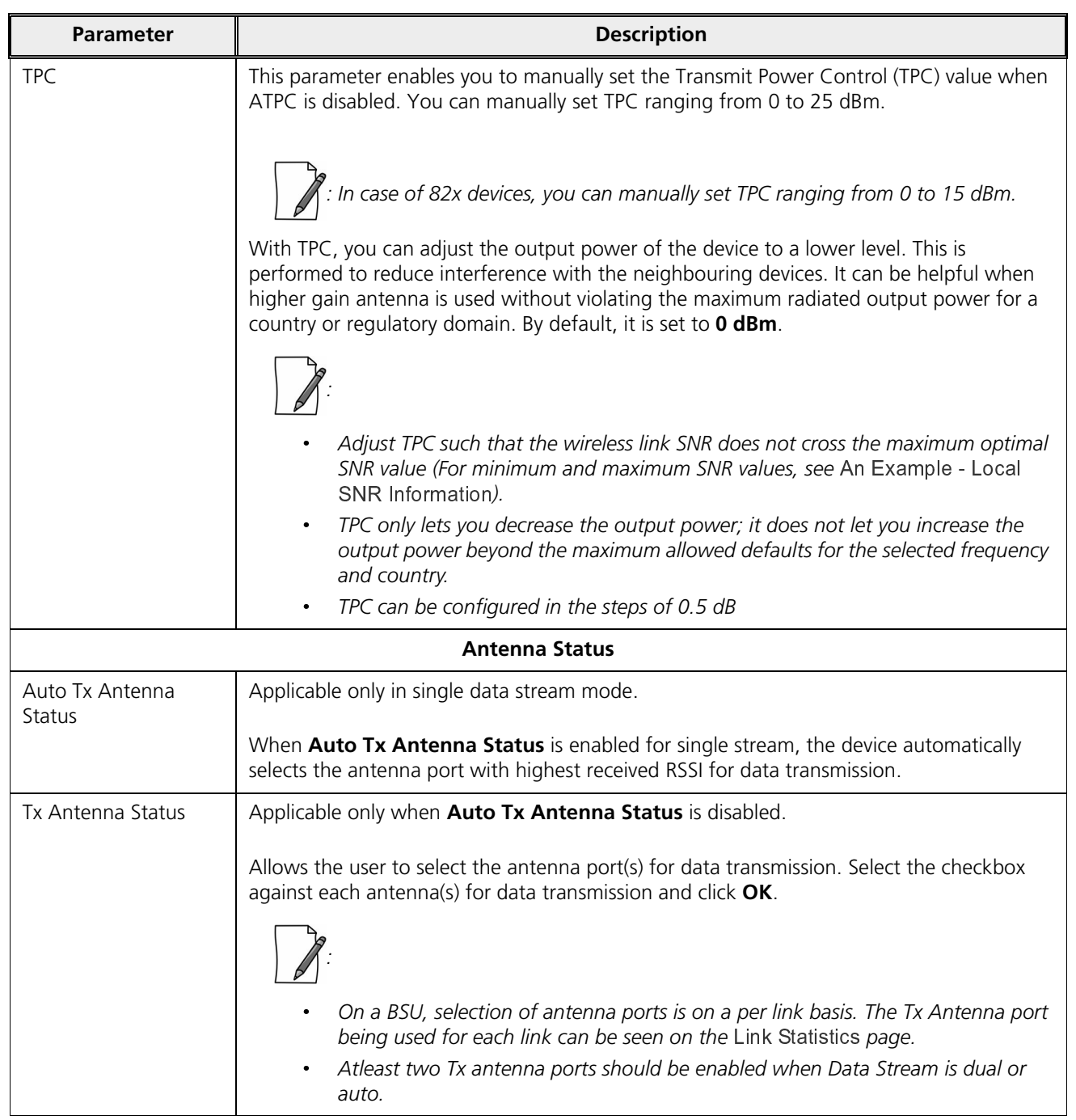

After configuring the required parameters, click **OK** and then **COMMIT**.

### **5.4.1.2.2 Advanced**

Under **Advanced** screen, you can configure and view the following parameters.

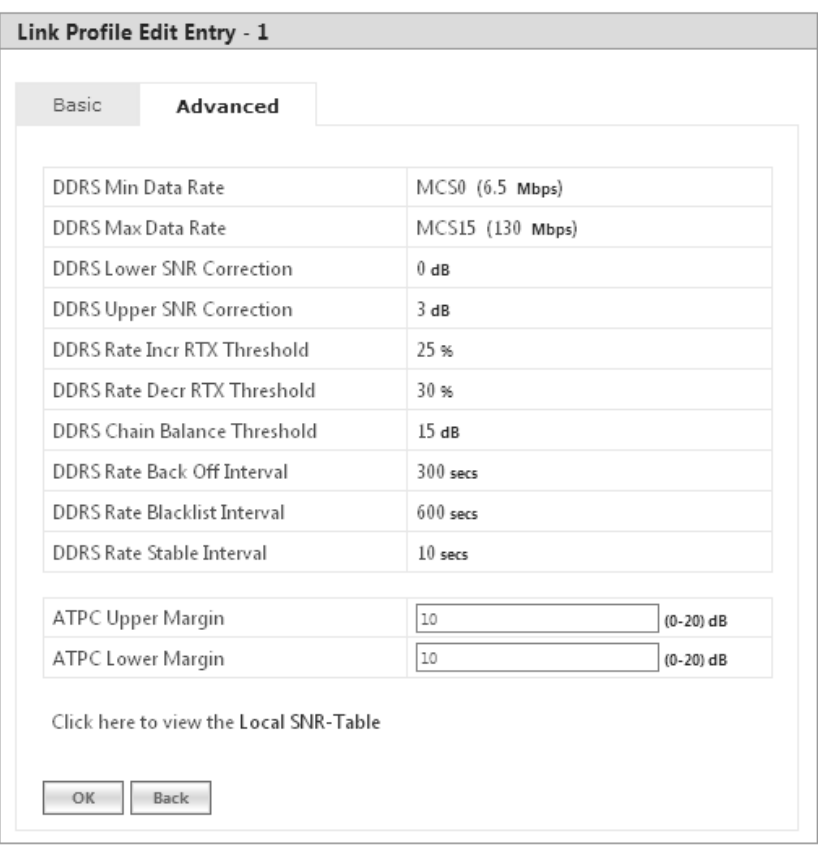

**Figure 5-29 Edit a Link Profile (Advanced)**

| <b>Parameter</b>                                | <b>Description</b>                                                                                                    |
|-------------------------------------------------|----------------------------------------------------------------------------------------------------|
| DDRS Min Data Rate<br>and<br>DDRS Max Data Rate | Represents the minimum and maximum data rate for DDRS to dynamically select the<br>transmission data rate. These will vary depending on the configured data stream.                                                                                         |
| DDRS Lower SNR<br>Correction                    | Represents the margin value to be added to the minimum required SNR, for the purpose<br>of removing the data rate from the valid data rate table. Doing so, avoids Hysteresis in the<br>dynamic data rate.<br>By default, it is configured to <b>0 dB</b> . |
| <b>DDRS Upper SNR</b><br>Correction             | Represents the margin value to be added to the maximum required SNR, for the purpose<br>of adding the data rate to the valid data rate table. Doing so, avoids Hysteresis in the<br>dynamic data rate.<br>By default, it is set to 3 dB.                    |

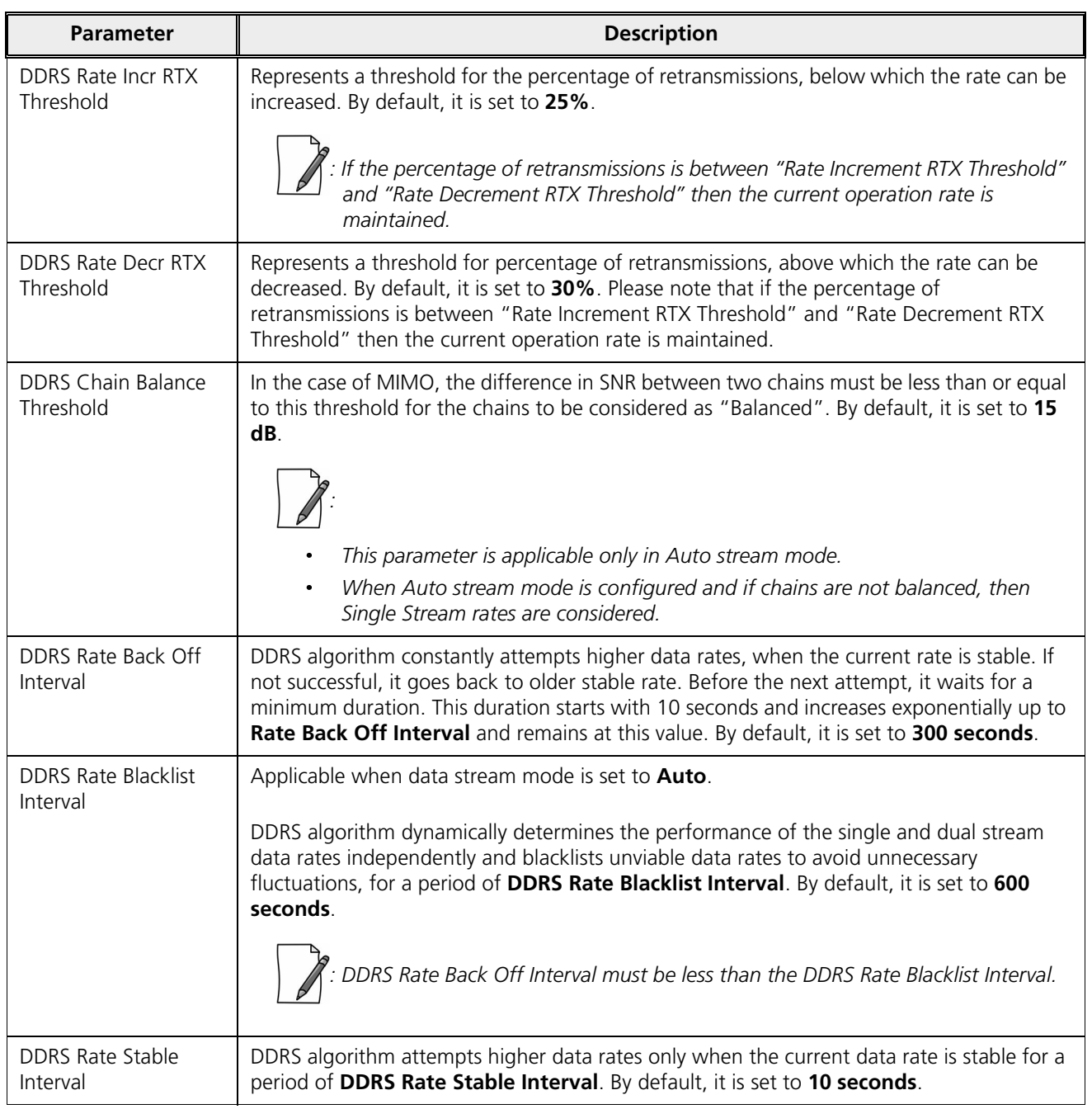

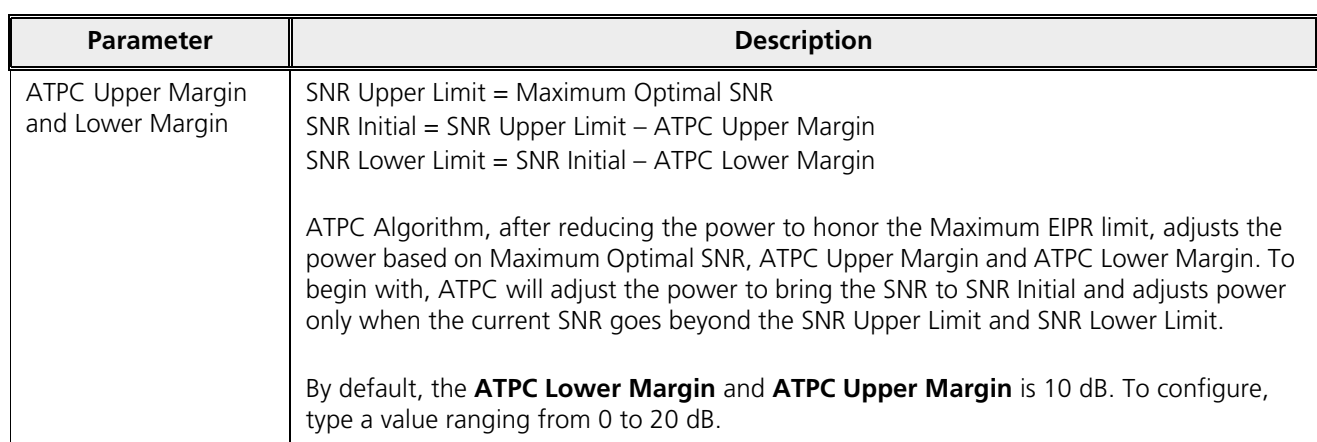

Click **Local SNR-Table**, to view the optimal SNR values that are exchanged with the peer for optimal throughput.

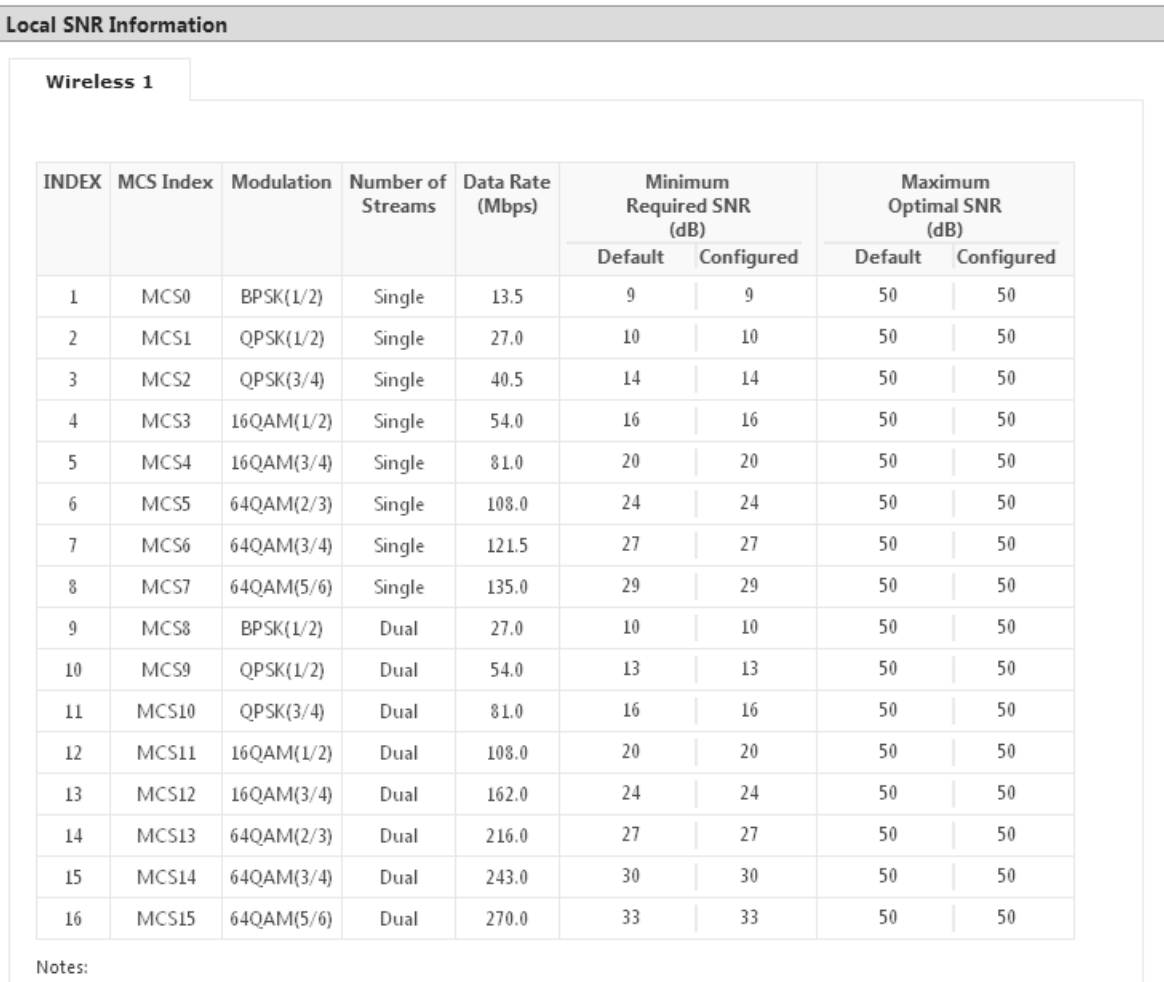

1. Minimum Required SNR values are used by remote device when DDRS is enabled.<br>2. Maximum Optimal SNR values are used by remote device when ATPC is enabled.

Close

### **Figure 5-30 An Example - SNR Information**

After configuring the required parameters, click **OK** and then **COMMIT**.

### 5.4.2 Wireless Outdoor Router Protocol (WORP)

WORP is protocol, designed by Proxim that protects the network from packet collisions and solves the hidden node problem to transmit the data in an optimal way.

To configure the WORP properties, navigate to **ADVANCED CONFIGURATION > Wireless > Interface1 > WORP**. The **WORP Configuration** screen appears:

| <b>WORP Configuration</b> |                      |        |                    |  |
|---------------------------|----------------------|--------|--------------------|--|
|                           |                      |        |                    |  |
| Mode                      | BSU                  |        |                    |  |
| Network Name              | MY_NETWORK           |        | (1-32) Characters  |  |
| Maximum SUs               | 250                  |        |                    |  |
| WORP MTU                  | 3808                 |        |                    |  |
| Super Framing             | Enable               | ٧      |                    |  |
| Sleep Mode                | Disable              | v      |                    |  |
| Multi Frame Bursting      | Enable               | ×      |                    |  |
| Auto Multi Frame Bursting | Disable              | v      |                    |  |
| Registration Timeout      | 10                   |        | $(1-10)$ Seconds   |  |
| Retry Count               | 3                    |        |                    |  |
| Input Bandwidth Limit     | 56320                | 55Mbps | (64 - 102400) Kbps |  |
| Output Bandwidth Limit    | 56320                | 55Mbps | (64 - 102400) Kbps |  |
| Bandwidth Limit Type      | Shaping              | v      |                    |  |
| Security Profile Name     | <b>WORP Security</b> | v      |                    |  |
| RADIUS Profile Name       | Default Radius       | Y      |                    |  |
| MAC ACL Status            | Disable              | ٧      |                    |  |
| RADIUS MAC ACL Status     | Disable              | v      |                    |  |
| Poll Backoff on Timeout   | Disable              | ٧      |                    |  |
| Error Count Threshold     | 0                    |        | $(0-100)$ %        |  |
|                           |                      |        |                    |  |

**Figure 5-31 WORP Configuration (BSU)**

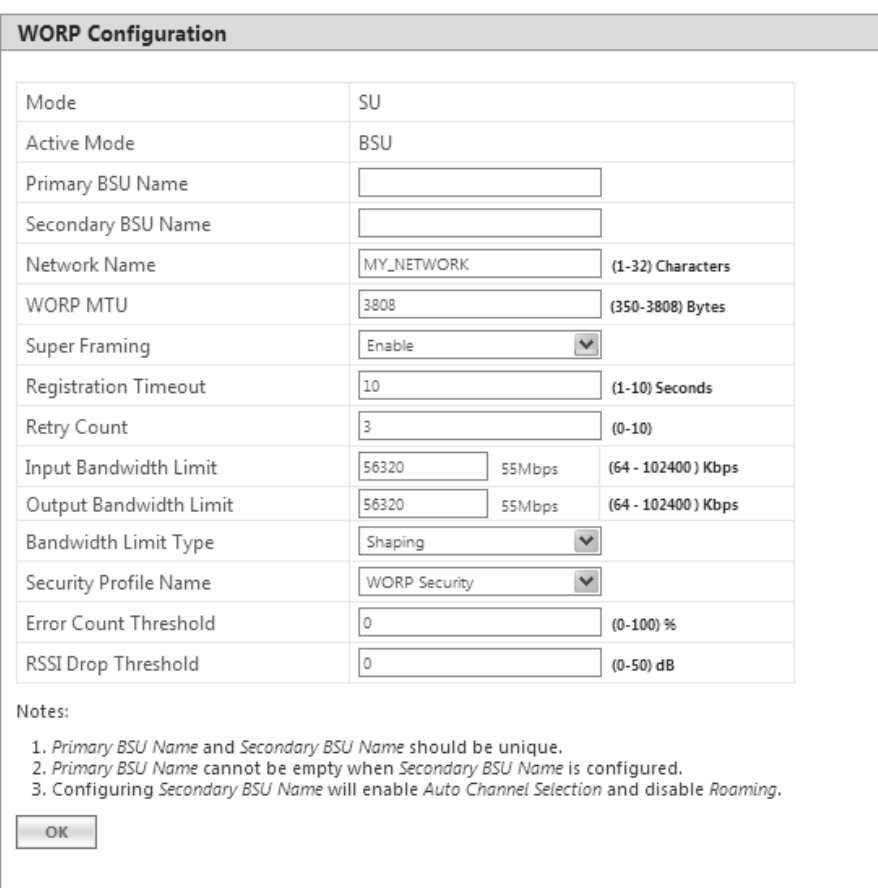

**Figure 5-32 WORP Configuration (SU)**

Given below is the table which explains WORP parameters and the method to configure the configurable parameter(s):

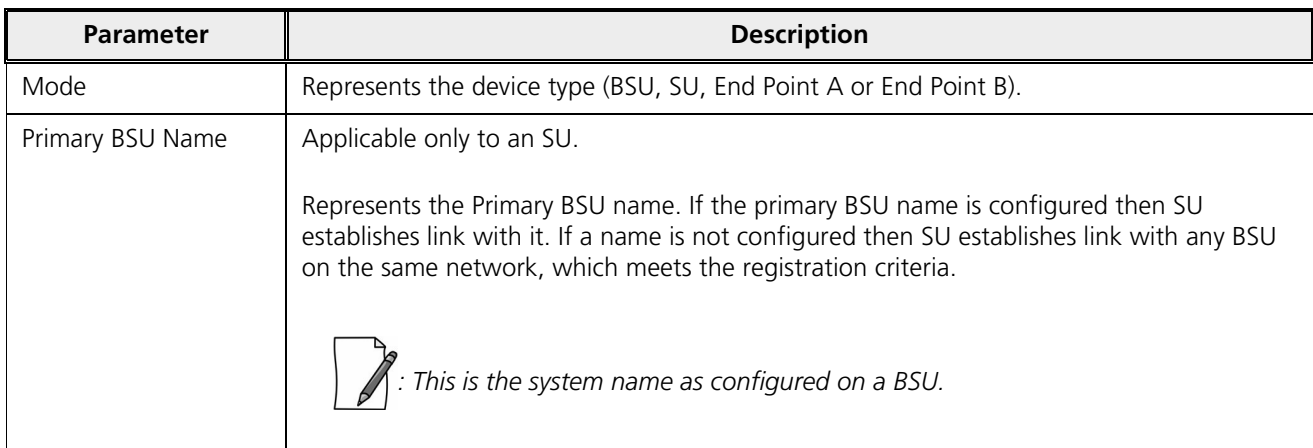

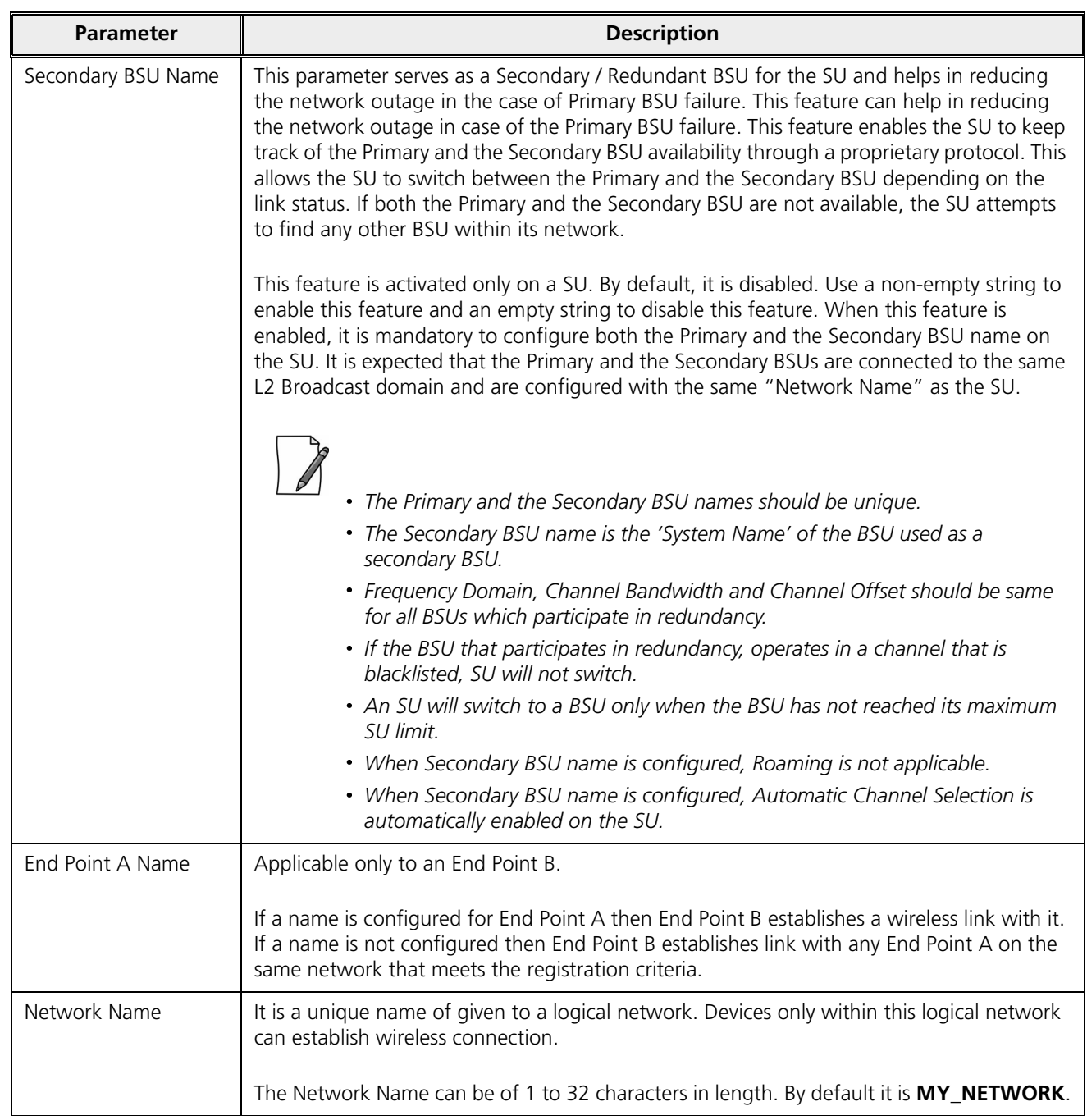

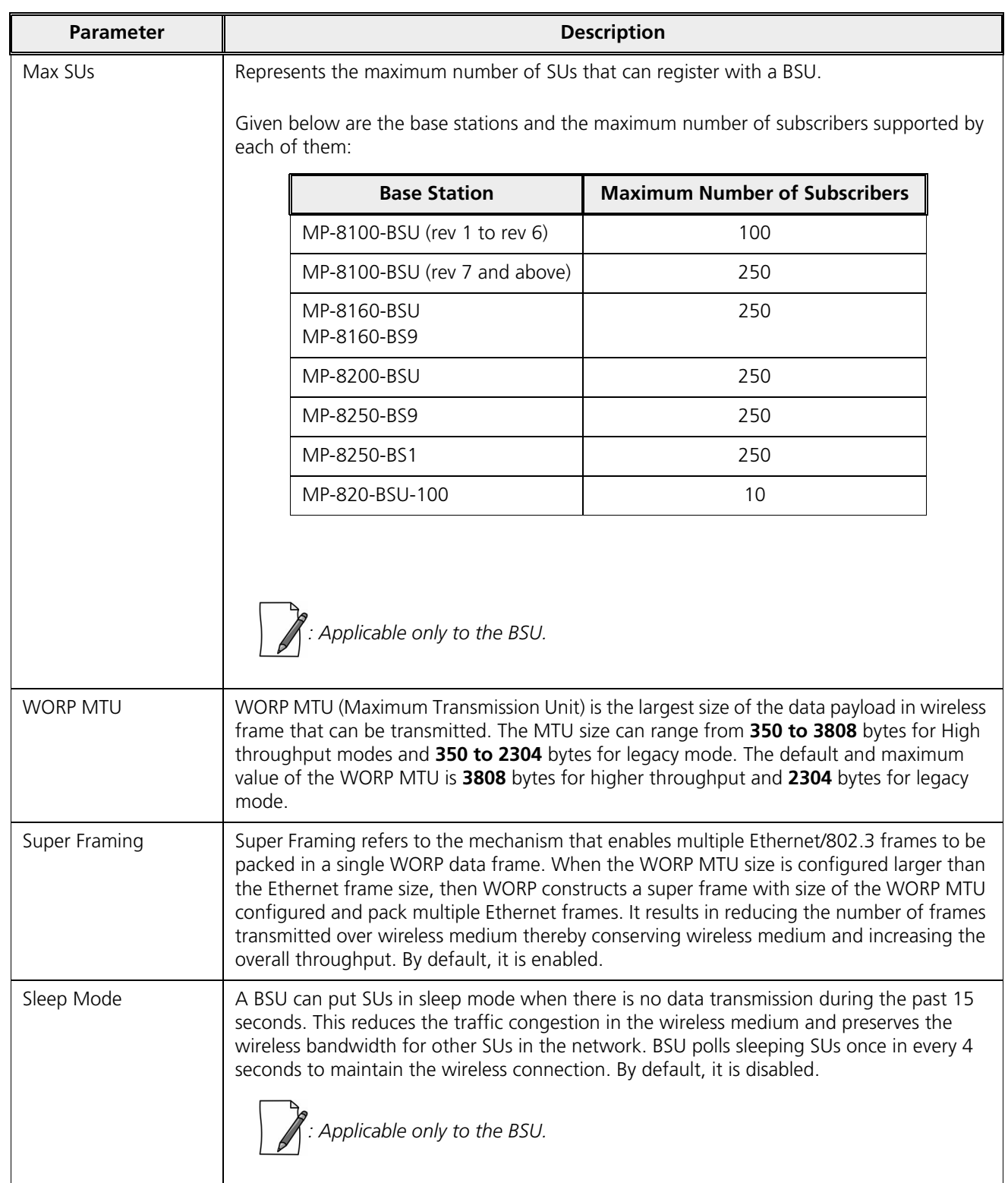

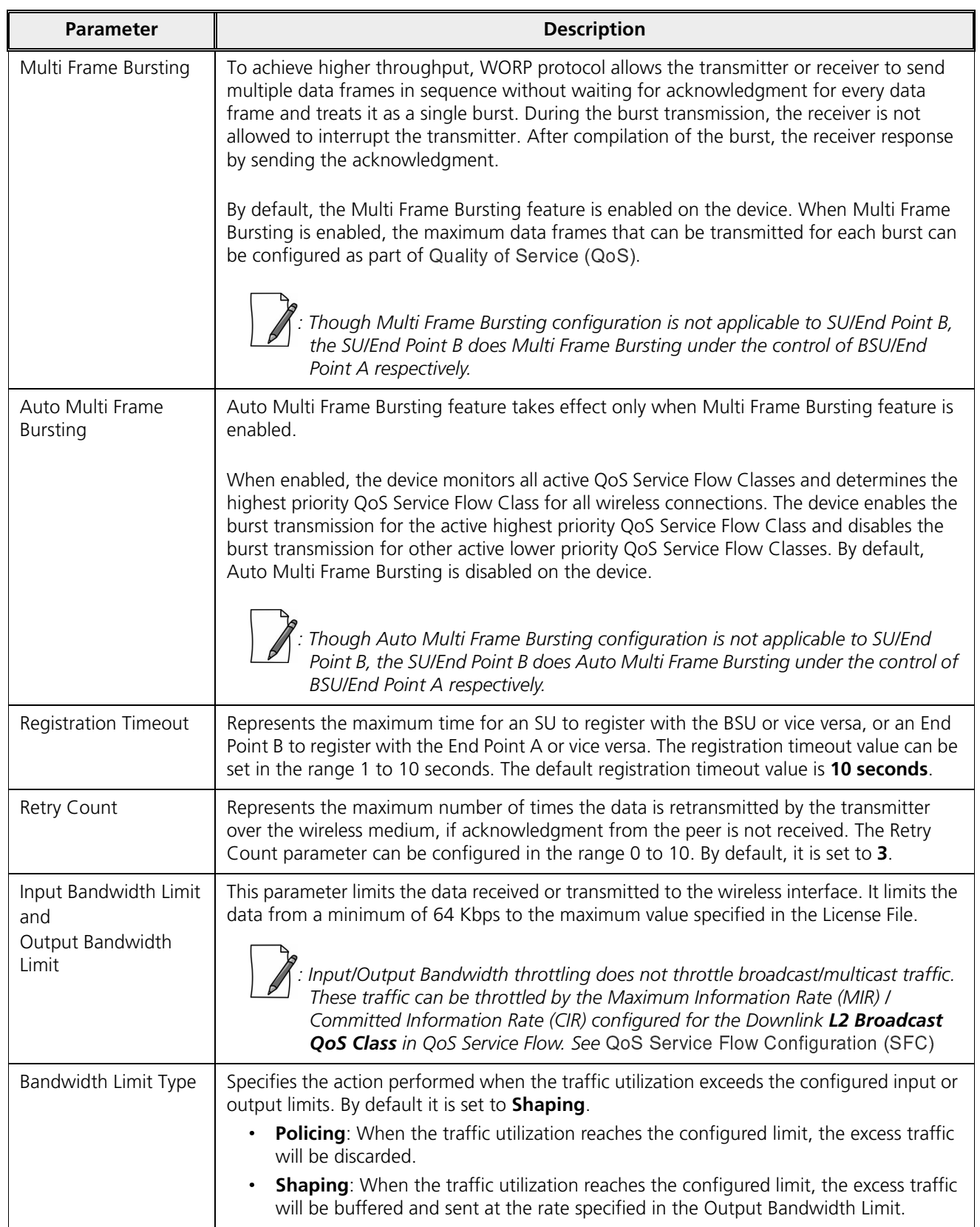

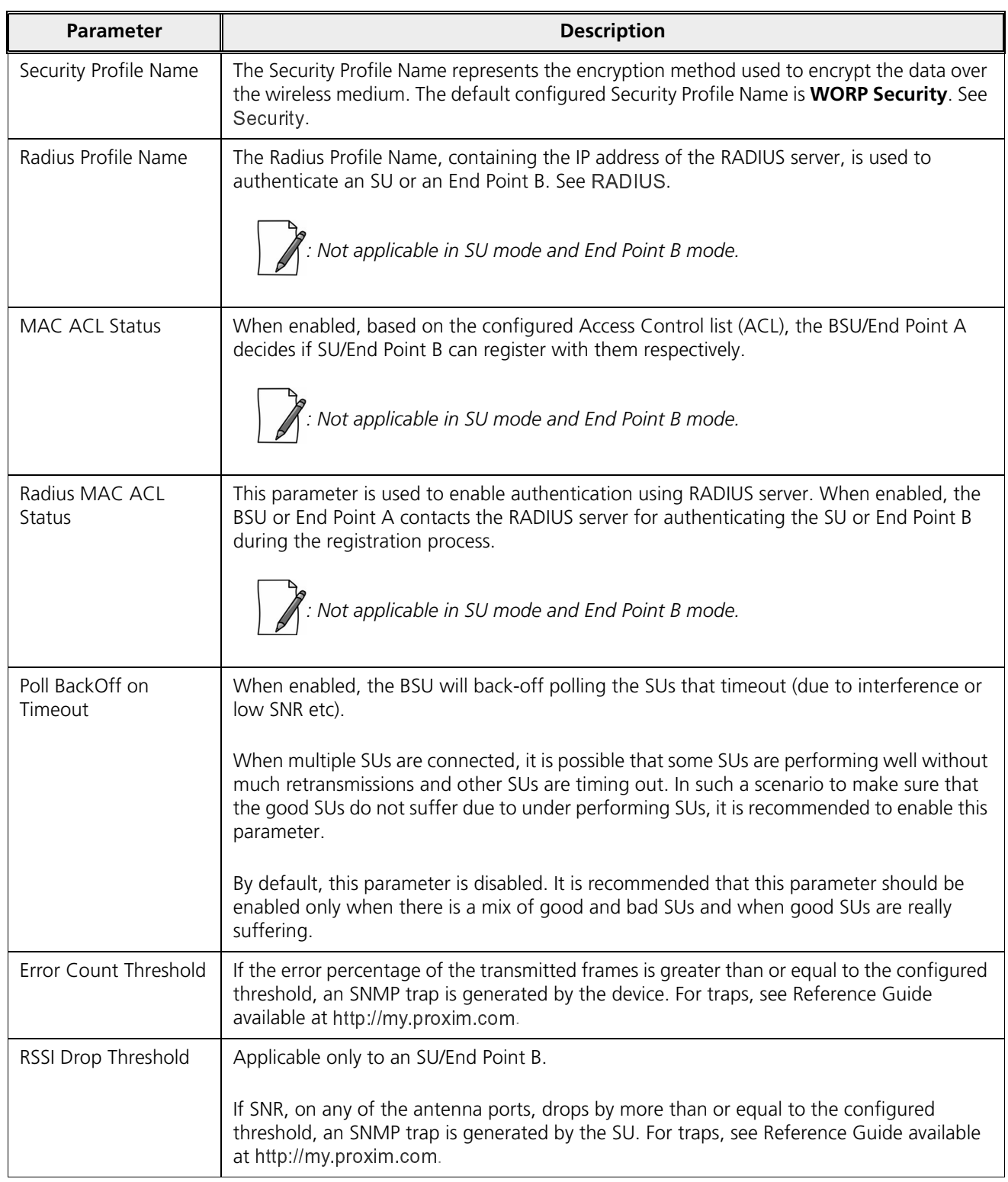

After configuring the required parameters, click **OK** and then **COMMIT**.

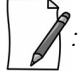

- Modifying any of the WORP parameters result in temporary loss of connectivity between the transmitter and *receiver.*
- · *MAC ACL Status and RADIUS MAC ACL Status parameters cannot be enabled simultaneously.*

### 5.4.3 Wireless Interface Properties

To configure the wireless interface properties, navigate to **ADVANCED CONFIGURATION** > **Wireless** > **Interface 1** > **Properties**. The **Wireless Interface Properties** screen appears depending on your device:

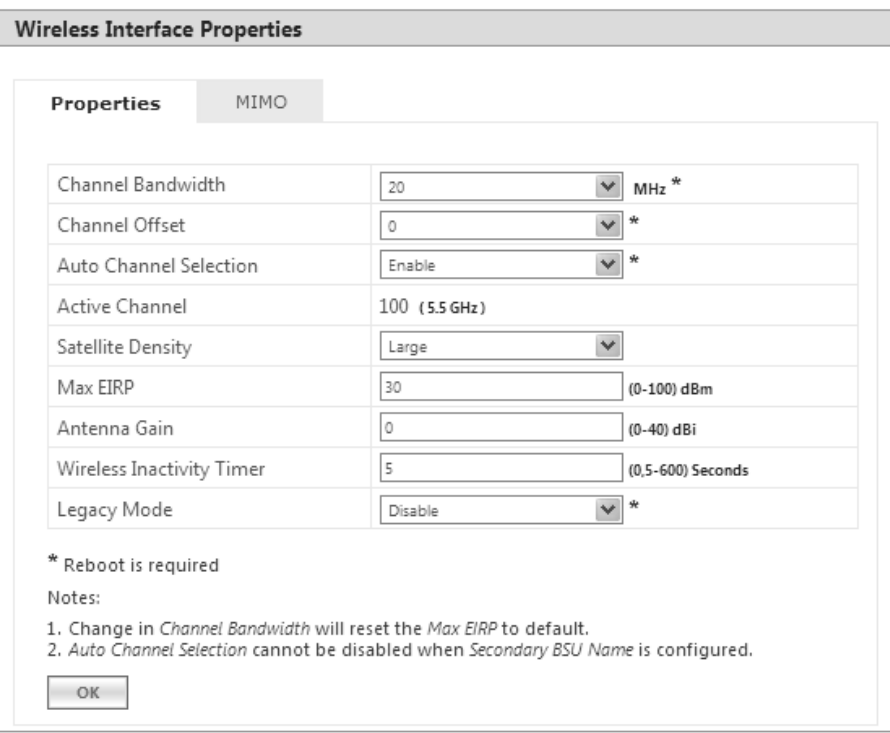

**Figure 5-33 Wireless Interface Properties (BSU)**

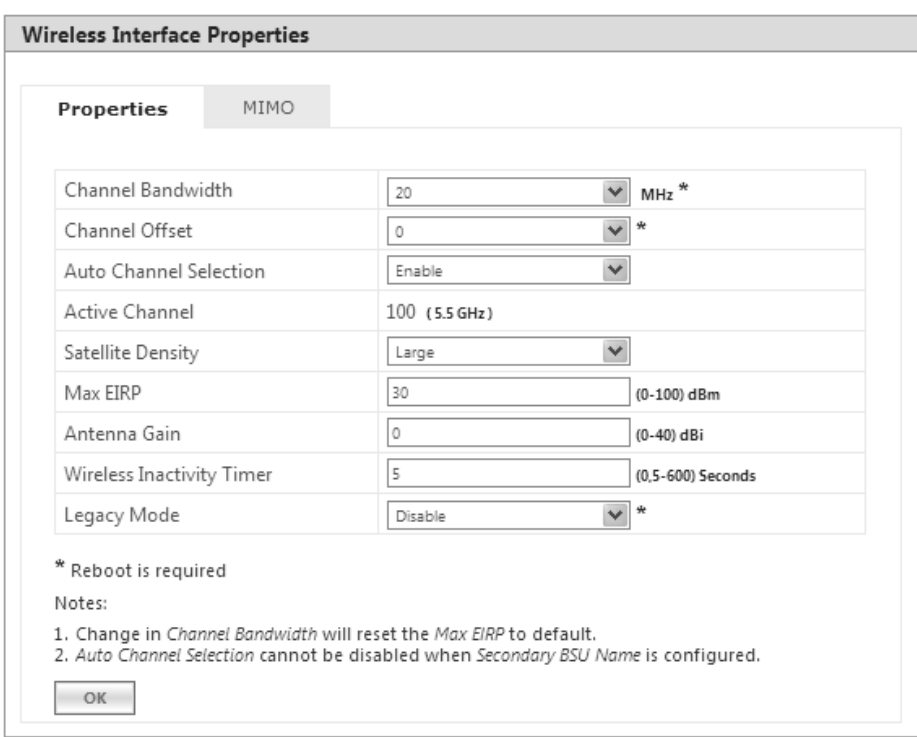

**Figure 5-34 Wireless Interface Properties (SU)**

The Wireless Interface Properties screen is classified under two categories: **Properties** and **MIMO**.

### **5.4.3.0.1 Properties**

Under **Properties** screen, you can configure and view the following parameters.

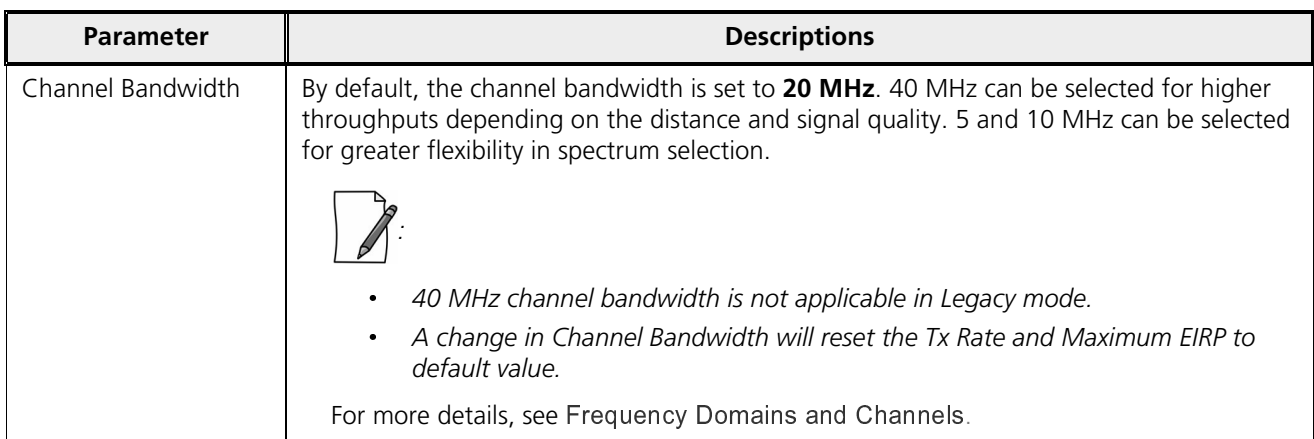

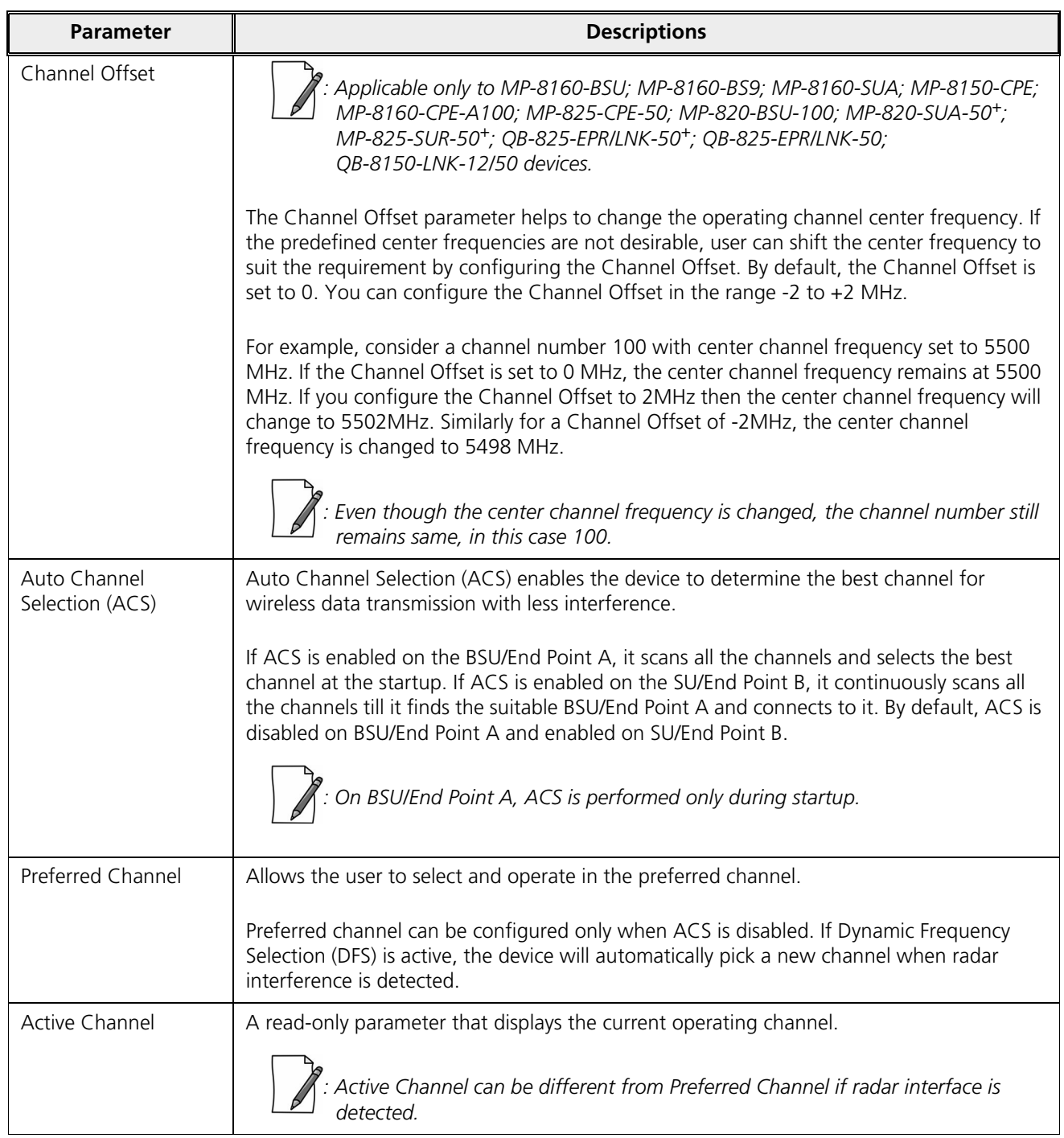

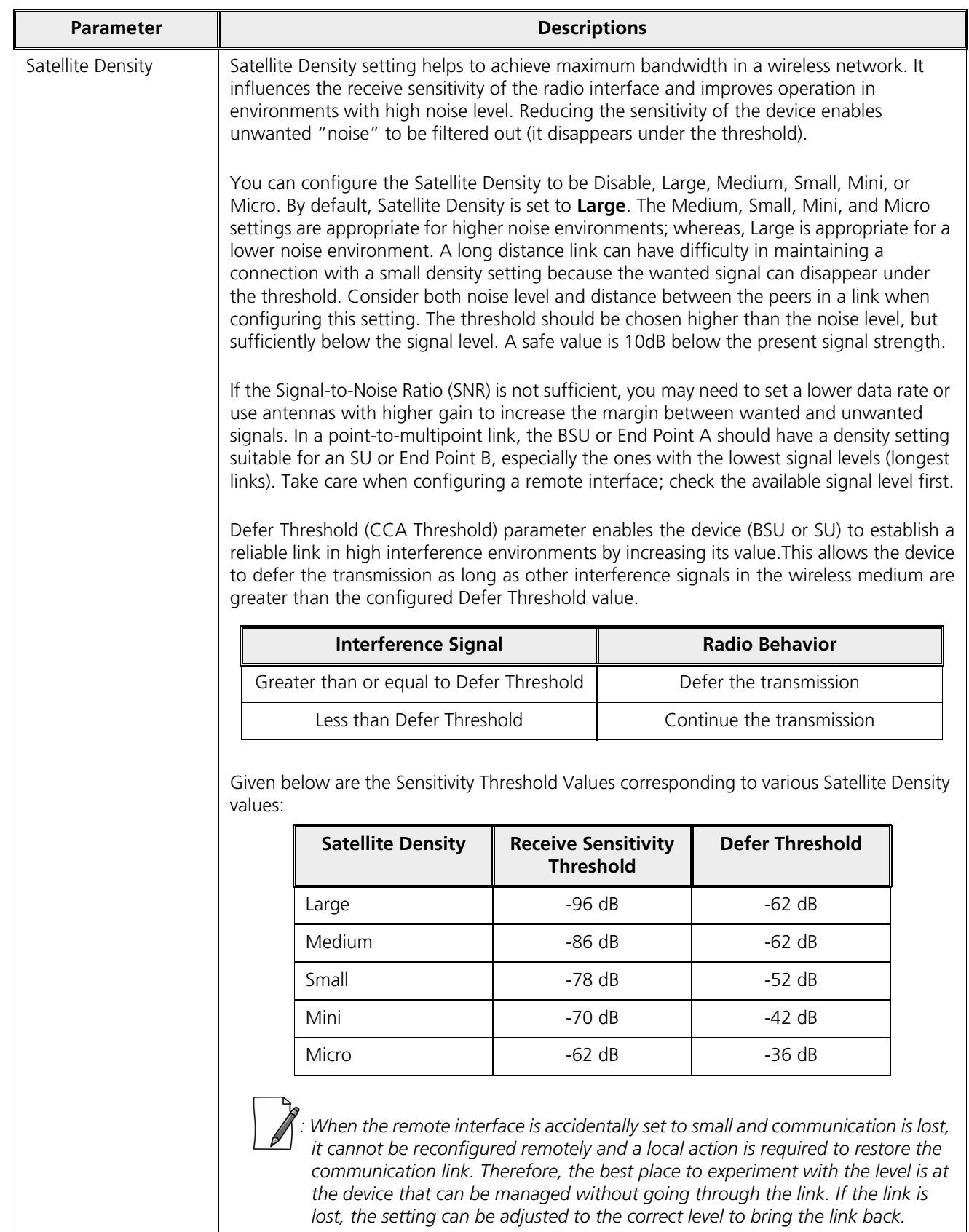

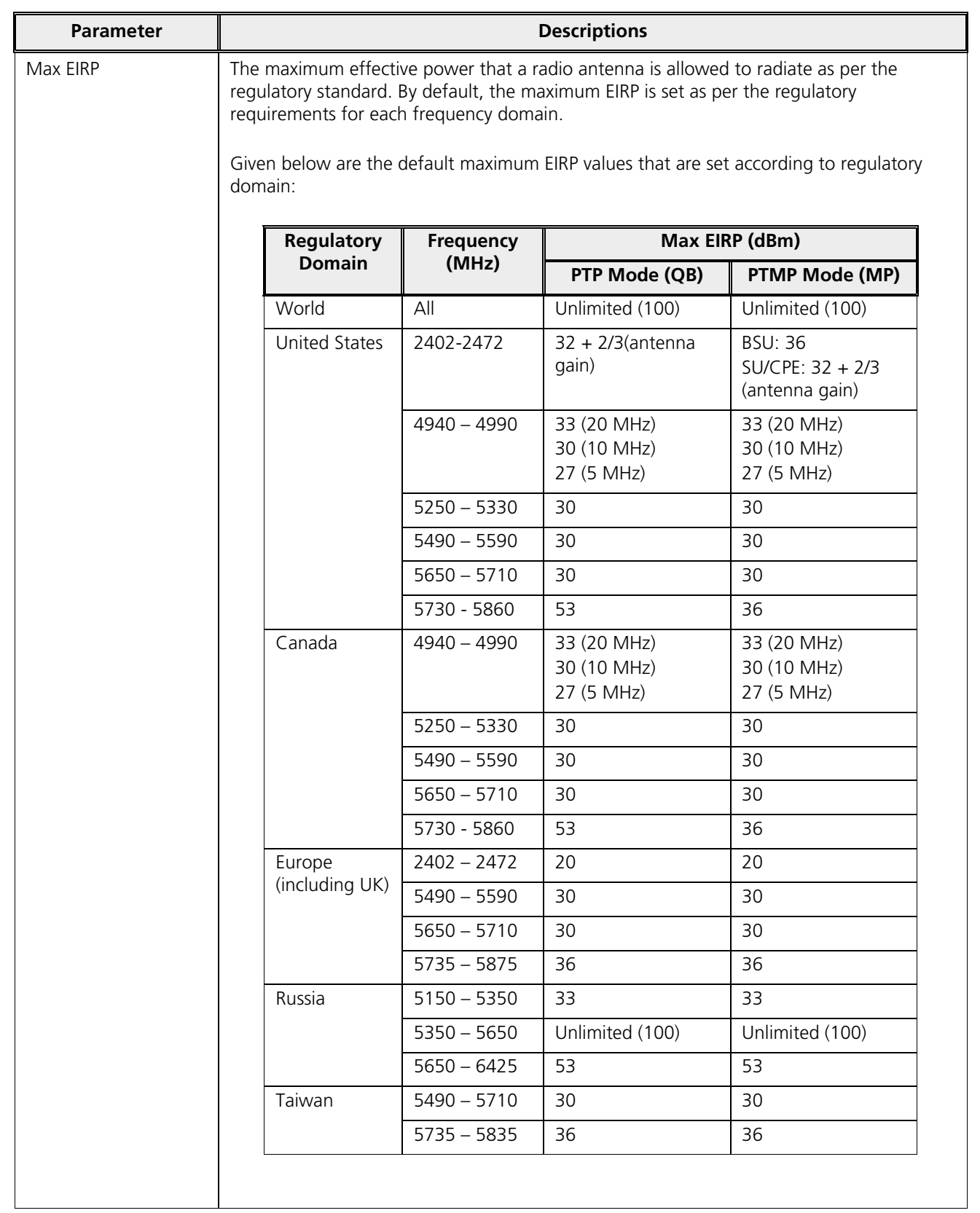

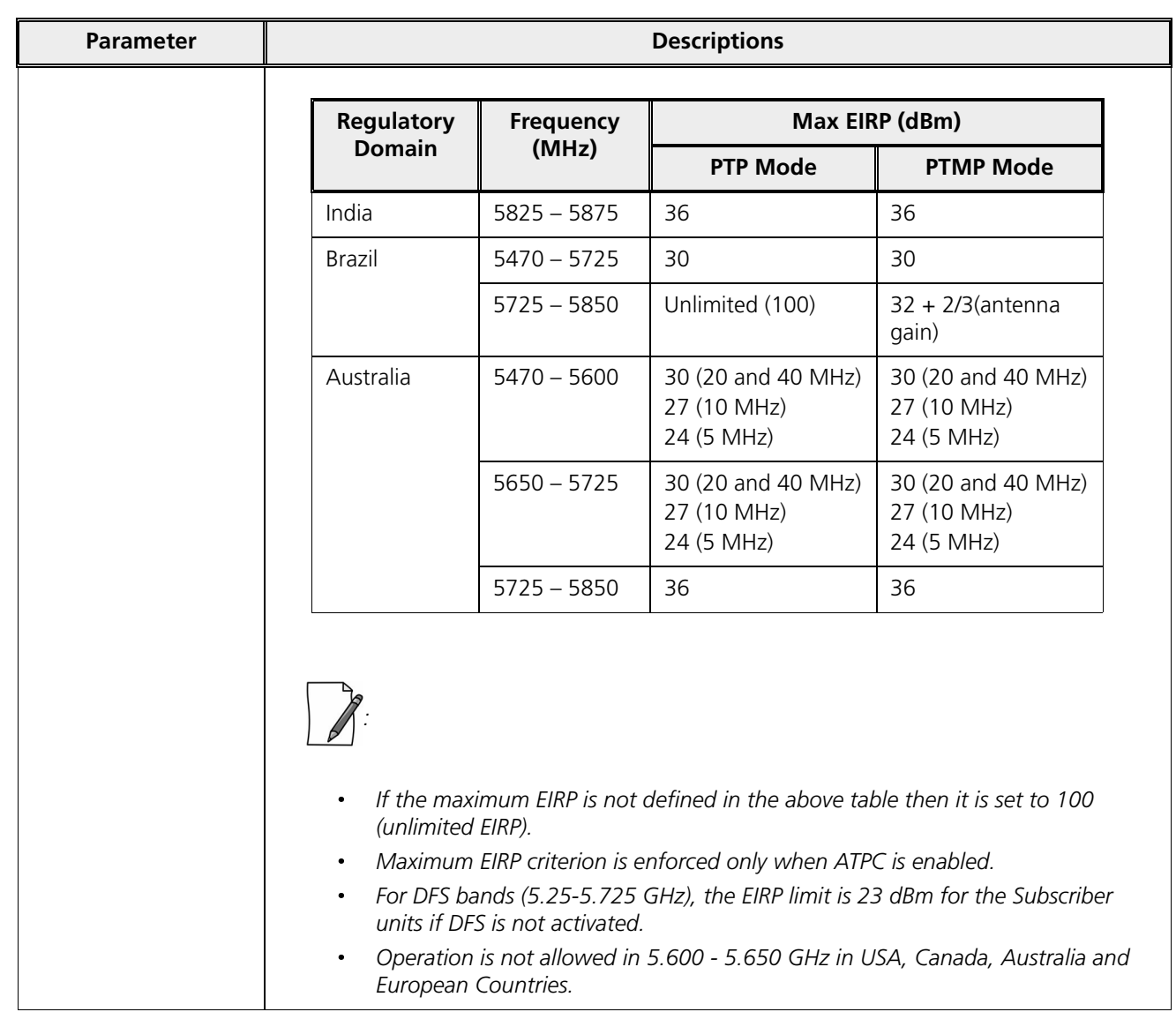

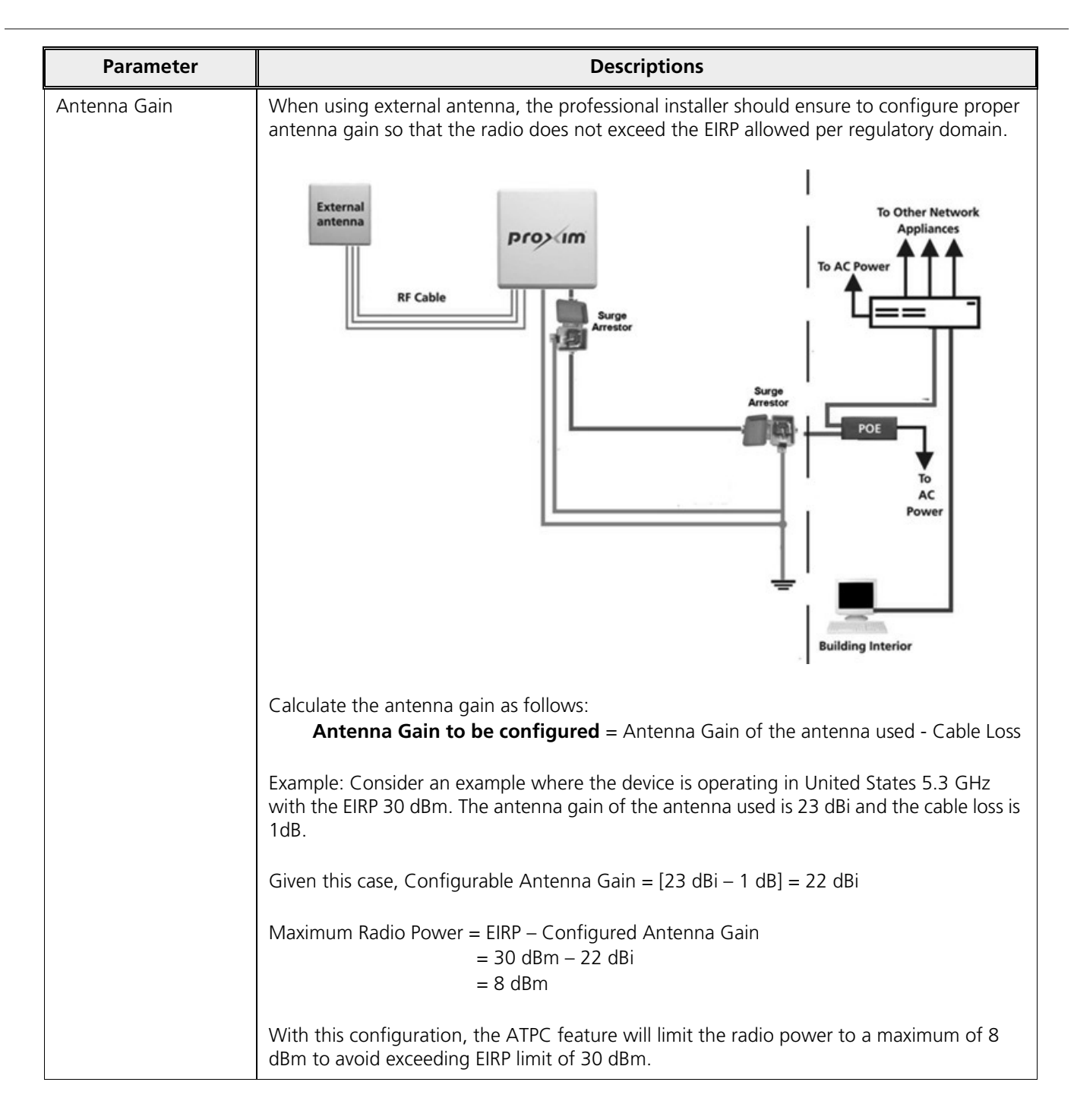

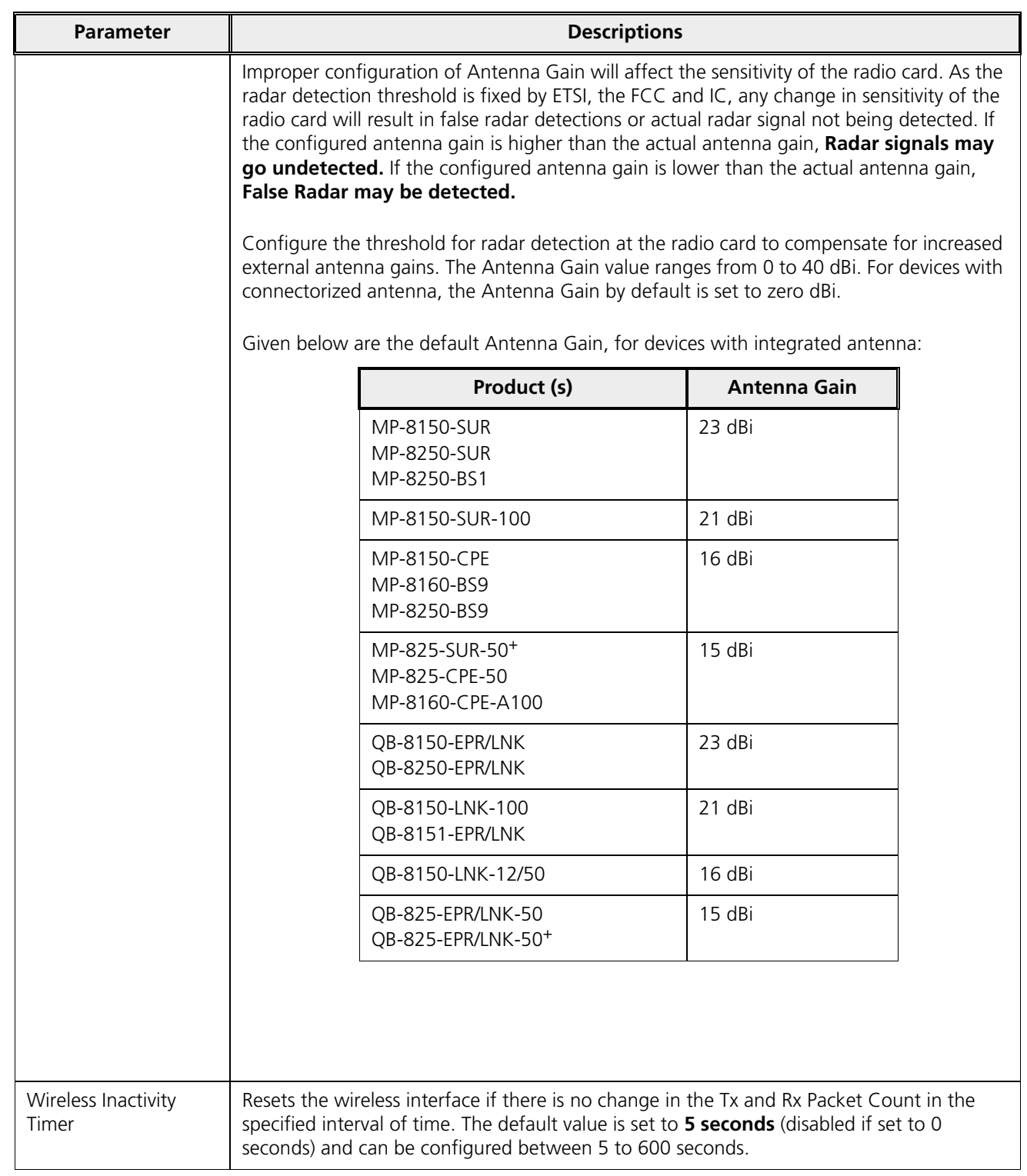

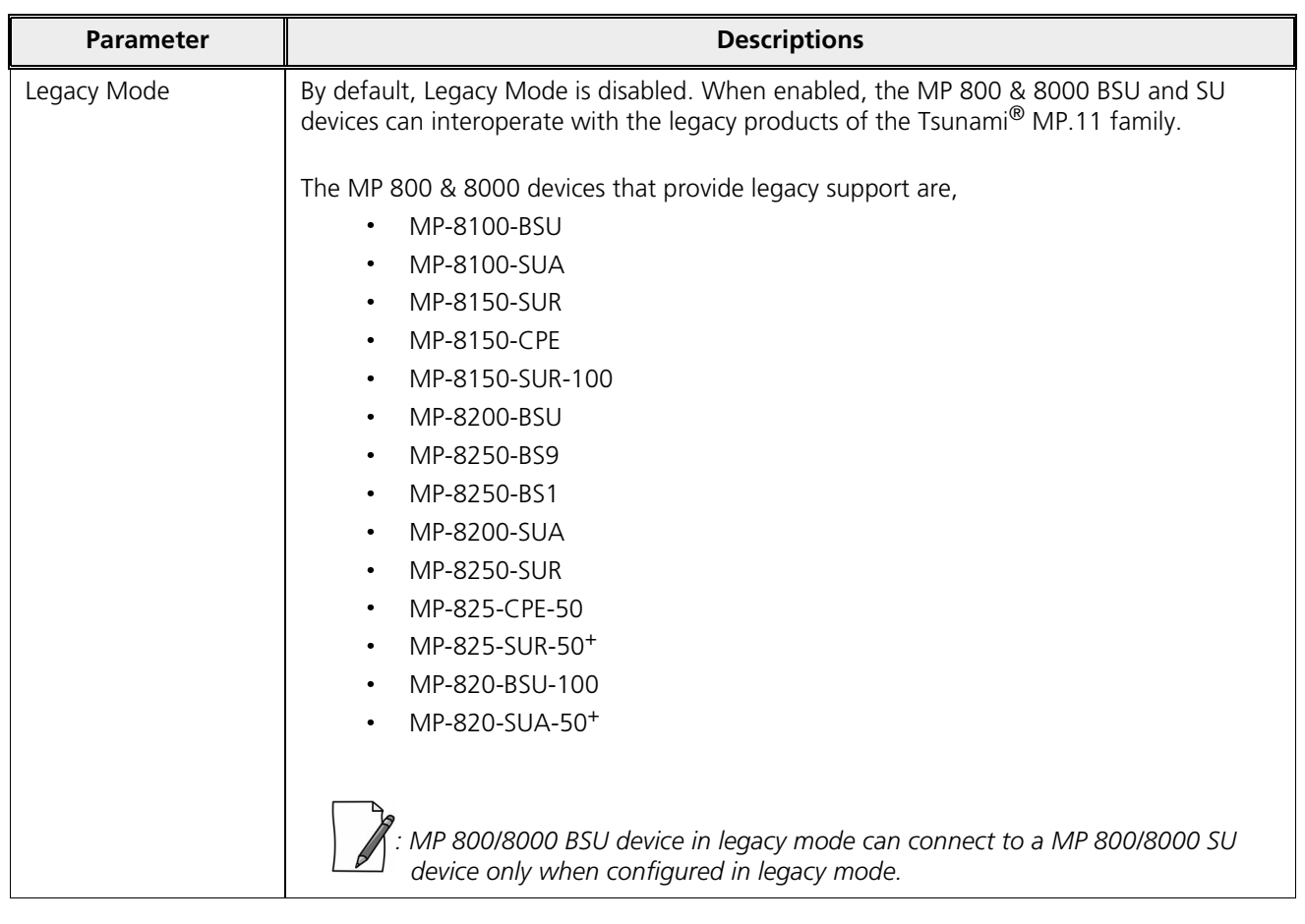

After configuring the required parameters, click **OK** and then **COMMIT**.

Reboot the device, if you have changed any of the Wireless Interface parameters with an asterisk (\*) symbol.

### **5.4.3.0.2 MIMO**

The **MIMO Properties** tab allows you to configure the Multiple-Input-Multiple-Output (MIMO) parameters that enable to achieve high throughput and longer range.

Under **MIMO** screen, you can configure and view the following parameters.

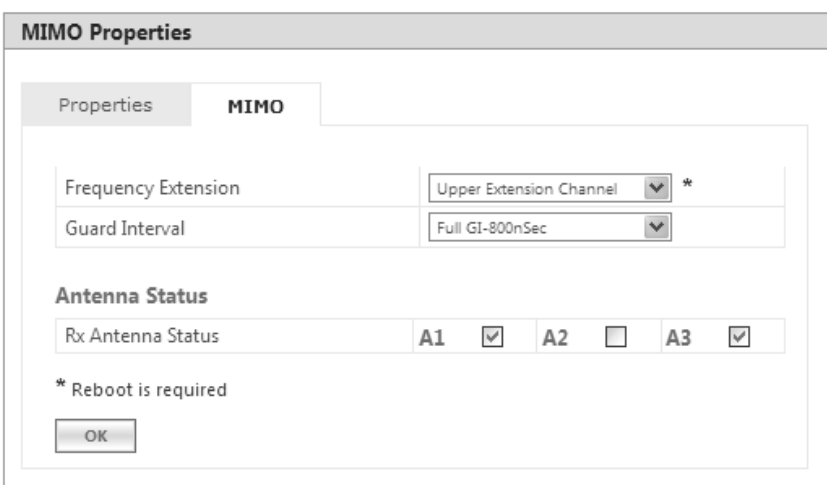

### **Figure 5-35 MIMO**

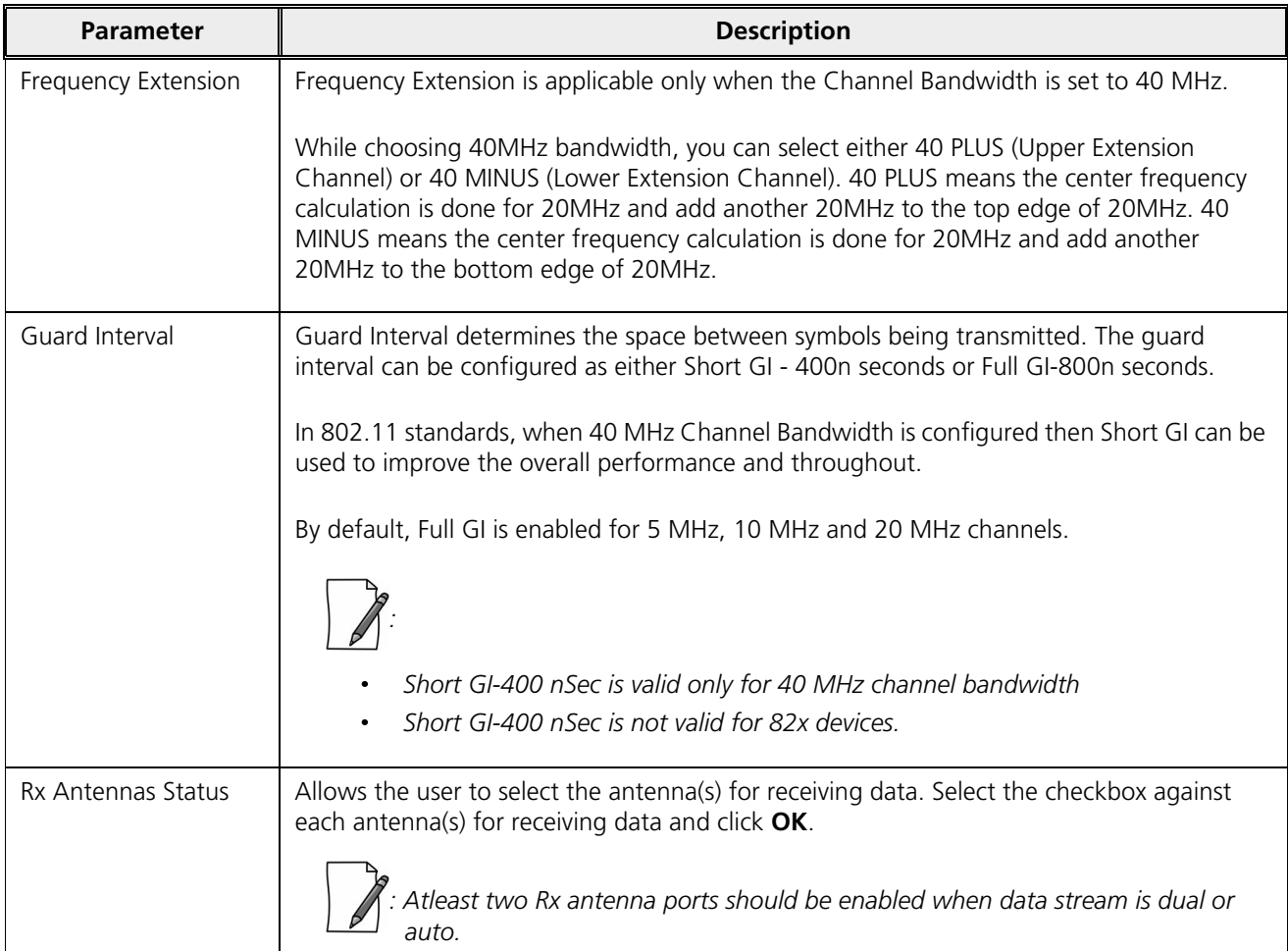

After configuring the required parameters, click **OK** and then **COMMIT**.

Reboot the device, if you have changed any of the MIMO parameters with an asterisk (\*) symbol.

# 5.4.4 Dynamic Frequency Selection (DFS) / Dynamic Channel Selection (DCS)

### *5.4.4.1 Dynamic Frequency Selection (DFS):*

The Tsunami® products support Dynamic Frequency Selection (DFS) for FCC, IC, and ETSI regulatory domains per FCC Part 15 Rules for U-NII devices, IC RSS-210, and ETSI EN 301-893 regulations, respectively. These rules and regulations require that the devices operating in the 5 GHz band must use DFS to prevent interference with RADAR systems.

*: DFS is not applicable to MP-8160-BSU, MP-8160-BS9, MP-8160-SUA, MP-8160-CPE devices.*

#### **5.4.4.1.1 DFS in BSU or End Point A mode**

Explained below is the DFS functionality and the way it operates on a BSU or in End Point A devices.

- 1. Based on the selected frequency (regulatory) domain, DFS is automatically enabled on the device.
- 2. During bootup,
	- · If Automatic Channel Selection (ACS) is disabled on the device, the device chooses the Preferred Channel to be the operational channel.

 *: By default, ACS is disabled on the BSU or End Point A device.*

- If ACS is enabled, then the device scans all the channels and selects the channel with the best RSSI to be the operational channel.
- 3. Once the operating channel is selected, the device scans the channel for the presence of the RADAR for a duration of the configured Channel Wait Time (by default, configured to 60 seconds). During this time, no transmission of data occurs.
- 4. If no RADAR is detected, the device starts operating in that channel.
- 5. If RADAR is detected, the channel is blacklisted for 30 minutes. Now, ACS will scan all the non-blacklisted channels and select the channel with best RSSI. Upon choosing the best channel, the device again scans the selected channel for the presence of the RADAR for a duration of the configured Channel Wait Time. Again, during this time no transmission of data occurs.
- 6. If no RADAR is detected, it operates in that channel else repeats step 5.
- 7. While operating in a channel, the device continuously monitors for potential interference from a RADAR source (this is referred to as in-service monitoring). If RADAR is detected, then the device stops transmitting in that channel. The channel is added to the blacklisted channel list.
- 8. A channel in the blacklisted list can be purged once the Non Occupancy Period (NOP) has elapsed for that channel.

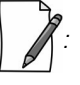

- · *When a channel is blacklisted, all its sub-channels that are part of the current channel bandwidth are also blacklisted.*
- · *For Europe 5.8 GHz channel, once the device finds a RADAR free channel (after 60 seconds RADAR scan), it does*  not perform scan for the next 24 hours. This is not applicable when device is rebooted or a particular channel is *blacklisted earlier.*
- · *Even if the preferred channel is configured with a DFS channel manually, the SU will scan for the BSU/End PointA's channel and associates automatically.*

#### **5.4.4.1.2 DFS in SU or End Point B Mode**

Explained below is the DFS functionality and the way it operates on an SU or a End Point B.

- 1. When SU/End Point B has no WORP link, it scans continuously all the channels in the configured Frequency Domain for the presence of BSU/End Point A. If suitable BSU/End Point A is found in any scanned channel, the SU or End Point B tries to establish WORP link.
- 2. After selecting the suitable BSU/End Point A's channel,
	- If SU/End Point B DFS is disabled, then SU/End Point B tries to connect to BSU/End Point A.
	- If SU/End Point B DFS is enabled, the SU/End Point B scans the selected channel for the presence of the RADAR for a duration of the configured Channel Wait Time (by default configured to 60 seconds). During this time, if the SU/End Point B detects radar, the channel is blacklisted and it starts scanning on non-blacklisted channels for a BSU/End Point A as given in step 1. If no radar is detected, a connection will be established.
- 3. While WORP link is present, the SU/End Point B continuously monitors the current active channel for potential interference from a RADAR source (this is referred to as in-service monitoring).
	- If RADAR is detected, the SU/End Point B sends a message to the BSU or End Point A indicating the RADAR detection on the active channel and blacklists that channel for Non Occupancy Period (NOP). The default NOP is 30 Minutes.
	- On receiving the RADAR detection message from SU/End Point B, the BSU/ End Point A blacklists the active channel and ACS starts scanning for an interference free channel.

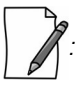

The BSU will blacklist the channel only when the number of SUs reporting the RADAR equals or exceeds *the configured SUs Reporting RADAR parameter.*

4. A blacklisted channel can be purged once the Non Occupancy Period (NOP) has elapsed.

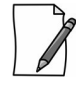

- On the SU/End Point B, if the preferred channel is configured with a DFS channel then SU will scan all the channels *even if ACS is disabled.*
- · *When a channel is blacklisted, all its sub-channels that are part of that channel bandwidth are also blacklisted.*

For detailed information on DFS enabled countries, see Frequency Domains and Channels.

#### *5.4.4.2 Dynamic Channel Selection (DCS)*

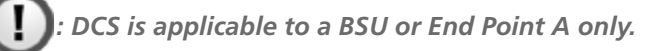

Dynamic Channel Selection feature enables you to monitor the link quality (retransmissions due to interference) on the operating channel. If the link quality is found to be below the threshold, then the device stops transmitting on that channel and switches to another channel, among the available channels.

Explained below is the DCS functionality and the way it operates on a BSU or in End Point A devices.

- Enable DCS. By default, it is in disabled state.
- · When DCS is enabled, the device computes the percentage of retransmissions (due to interference) for each link:
- If the link quality is bad, the channel is blacklisted for 30 minutes. ACS will scan all the non-blacklisted channels and selects the channel with good link quality (least interference).
- If the link quality is above the threshold, the device continues to operate in the same channel.
- · Periodically, the device monitors the current operating channel for link quality. If the link quality is found to be below the threshold, the device stops transmitting in that channel and the channel is blacklisted.
- · A channel in the blacklisted list is purged once the Non Occupancy Period (NOP) has elapsed for that channel.
- · The BSU switches to the preferred channel once it is de-blacklisted.

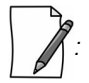

- · *If DCS is enabled in BSU, ensure that ACS is enabled in SU.*
- When DCS is enabled, Spectrum Analyzer scan cannot be performed.

To configure **DCS** parameters, navigate to **ADVANCED CONFIGURATION > Wireless > Interface 1 > DFS/DCS**. The **DFS / DCS/ Manual Blacklist Configuration** screen appears.
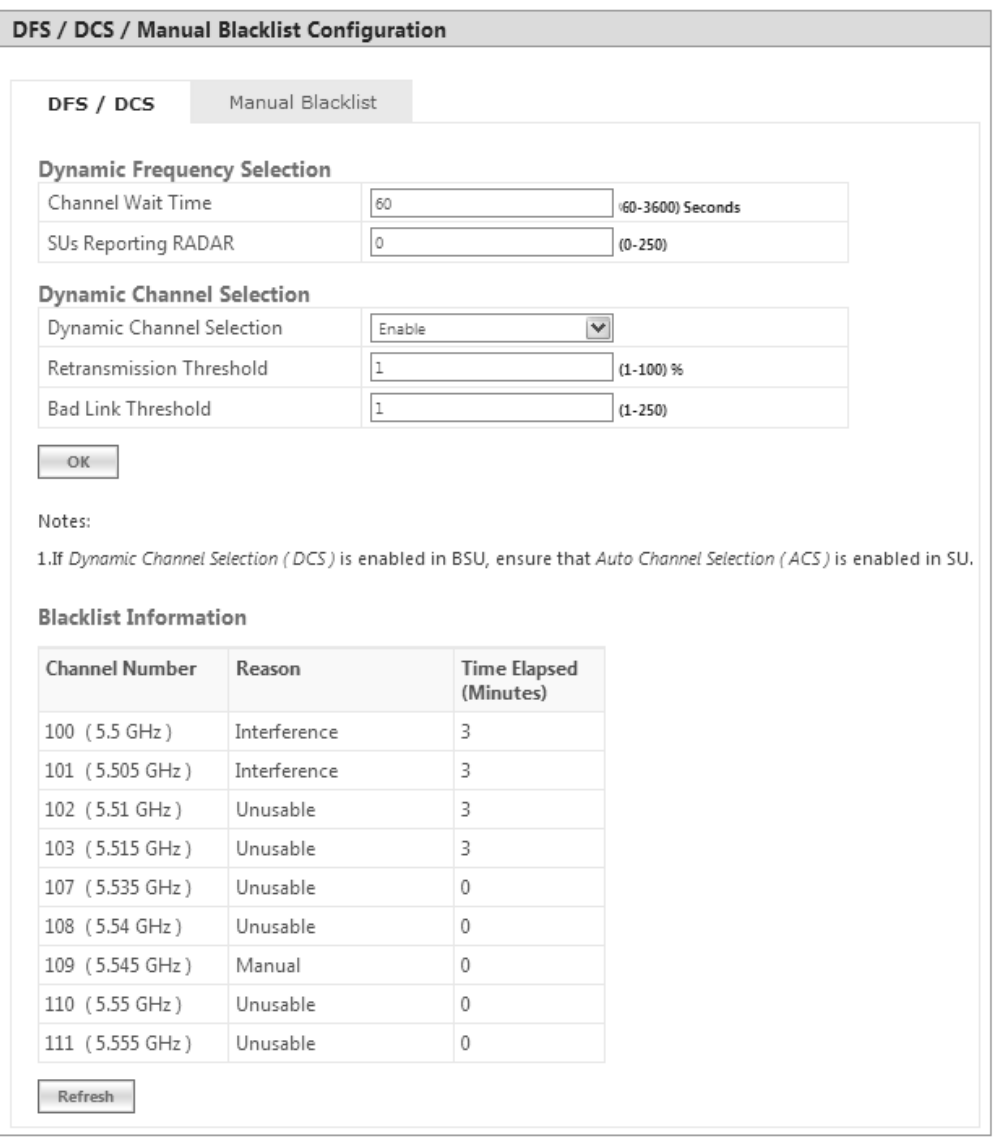

**Figure 5-36 DFS Configuration (BSU Mode)**

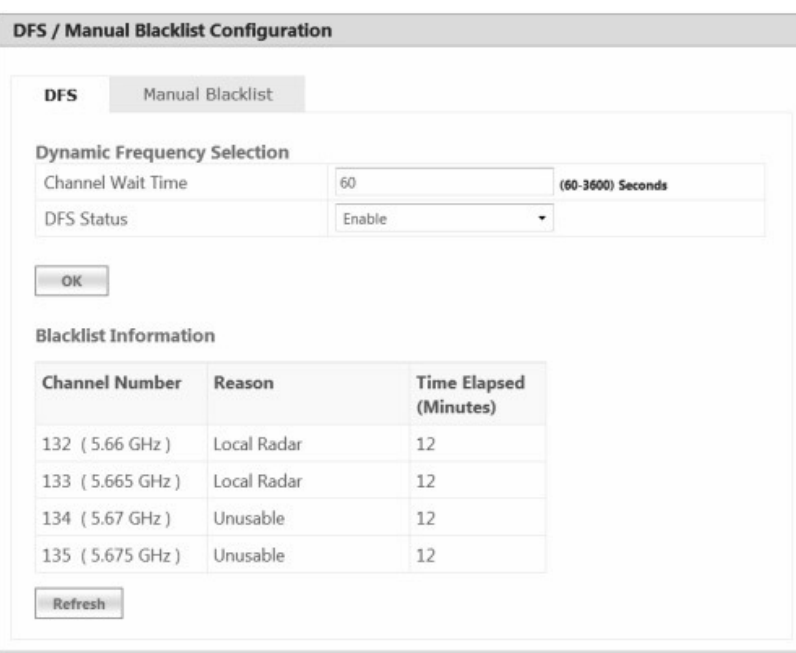

# **Figure 5-37 DFS Configuration (SU/End Point B Mode)**

Given below is the table which explains DFS parameters and the method to configure the configurable parameter(s):

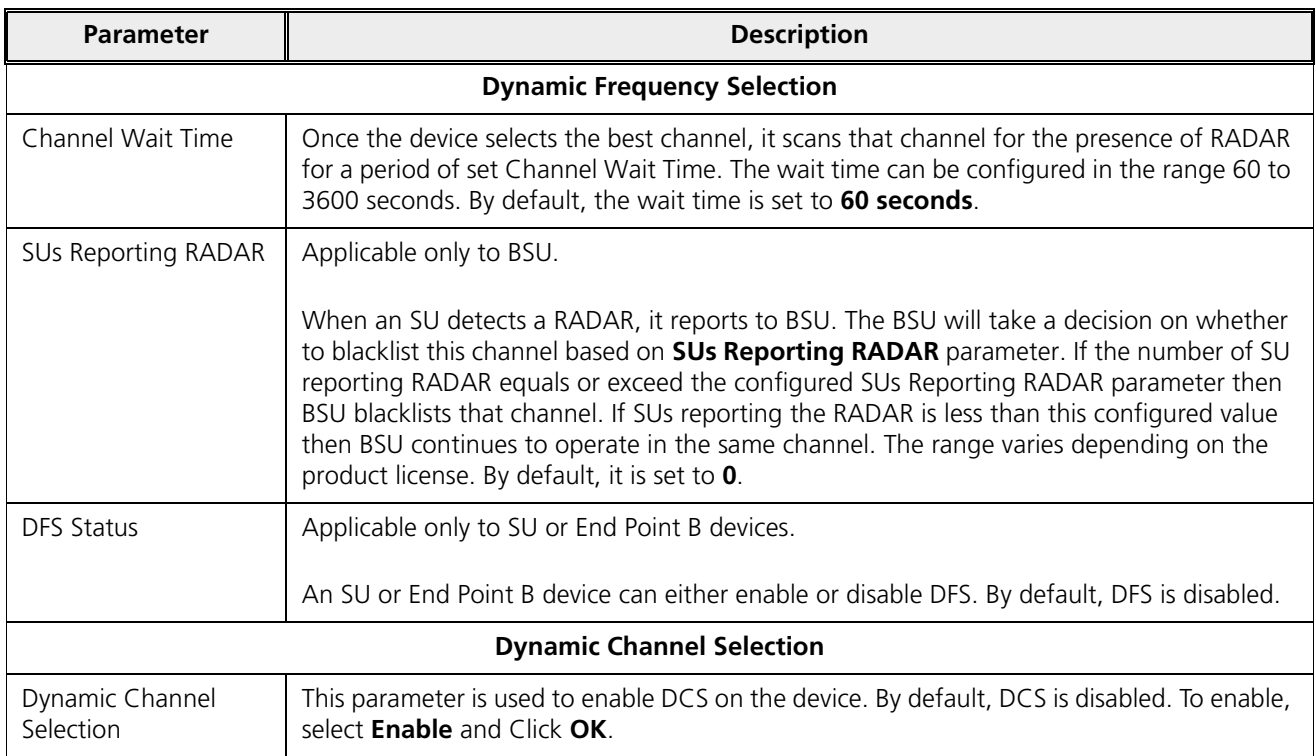

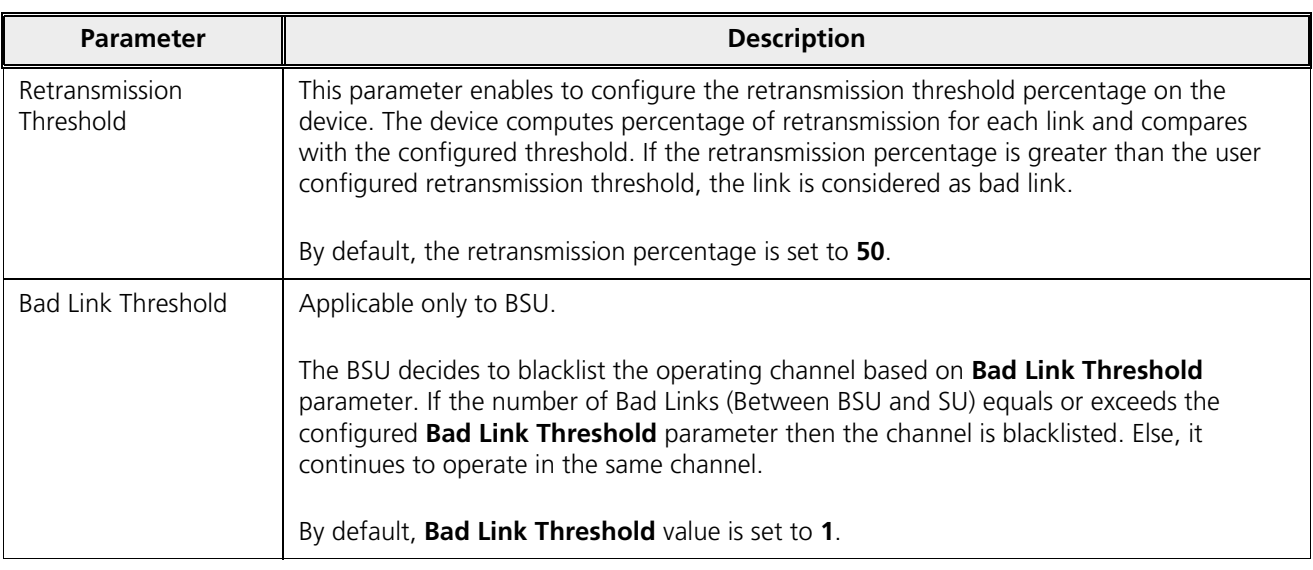

After configuring the required parameters, click **OK** and then **COMMIT**.

## *5.4.4.3 Blacklist Information*

The blacklisted table displays all the channels that are blacklisted.

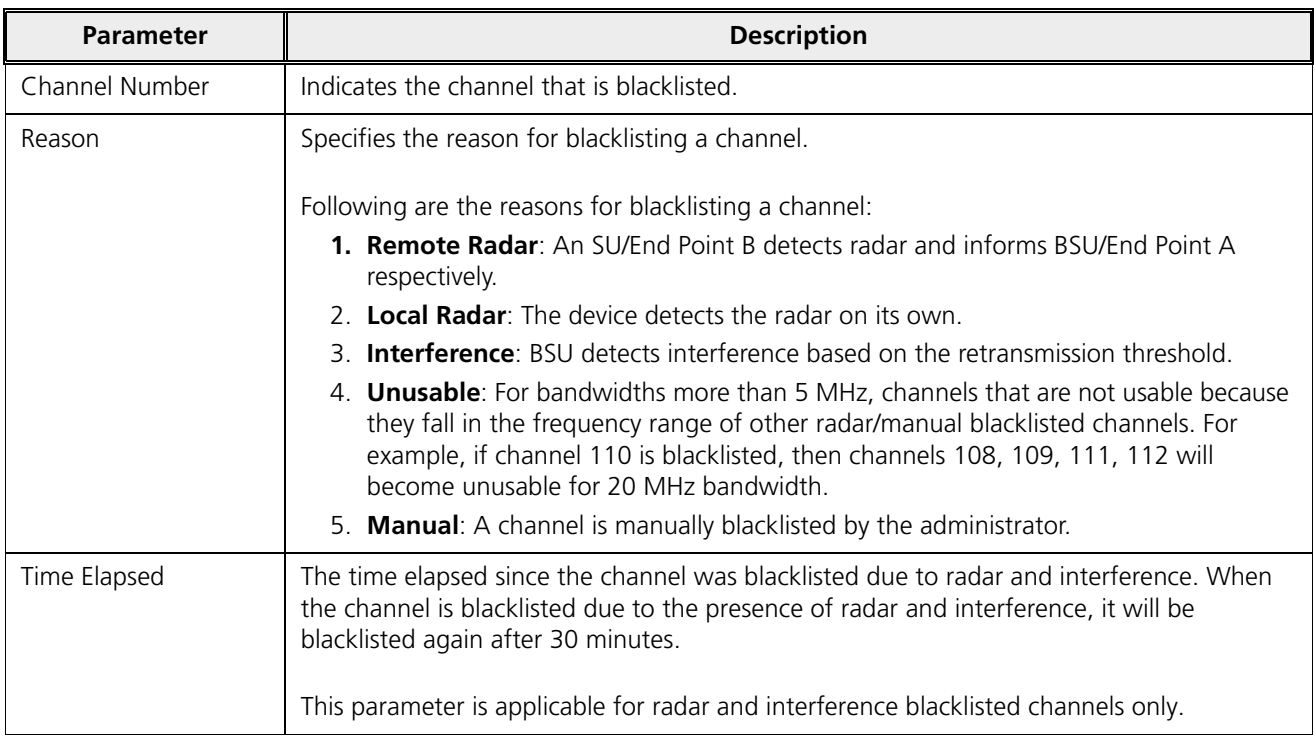

Click **Refresh**, to view updated/refreshed blacklisted channels.

#### *5.4.4.4 Manual Blacklist*

This tab enables you to manually blacklist a channel.

However, there are few conditions to be followed while blacklisting channels:

- When ACS is disabled, the preferred channel and its sub-channels that are part of the current channel bandwidth cannot be manually blacklisted.
- · When WORP link is UP, the active channel and its sub-channels that are part of the current channel bandwidth cannot be manually blacklisted.
- · When DFS/ACS is enabled, atleast one channel and its sub-channels that are part of the current channel bandwidth should be available for operation. That is, all channels cannot be blacklisted.

To manually blacklist channels, click **Manual Blacklist** in the **Dynamic Frequency Selection (DFS)** screen. The following screen appears:

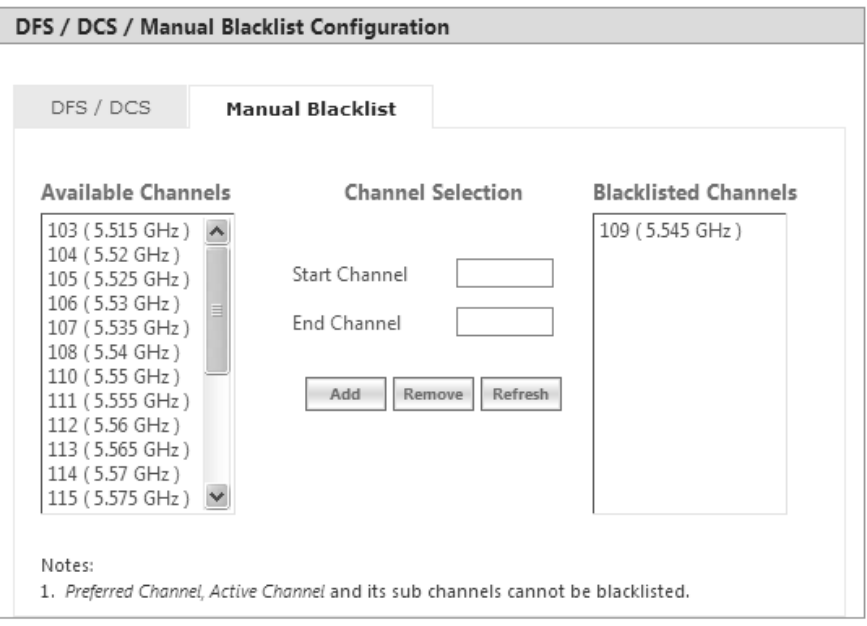

**Figure 5-38 Manual Blacklist**

Select the channels that you want to blacklist by entering the start and end channels in the Start Channel and End Channel boxes respectively.

Next, click **Add**. All the selected channels are added to the **Blacklisted Channels** table.

To remove any blacklisted channel, enter the Start and End Channel of the blacklisted channels and then click **Remove** button.

To refresh channel entries, click **Refresh**.

# 5.4.5 Roaming

The Roaming feature enables a mobile SU to provide seamless network services by constantly monitoring the quality of the wireless link with the current associated BSU. The SU uses the link quality parameters such as local SNR values and Rx modulation rates to calculate the Rx SNR for each BSU. If the calculated Rx SNR is lower than or equal to the configured SNR threshold, then the SU roams.

*: Roaming feature is applicable only to the point-to-multipoint devices but not applicable in legacy mode.* 

# *5.4.5.1 Definition(s)*

- **Roaming Preferred Channels:** A list of channels maintained by a BSU where its neighbour BSUs are operating.
- **Roaming Channel List (RCL)**: A list of channels that are learnt from the associated BSU (known as Roaming Preferred Channels), and are not blacklisted locally on the SU. An SU uses this channel list to scan BSUs while roaming.
- **Usable Channel List (UCL)**: A list of channels that are available to an SU for the configured frequency domain and are not blacklisted.

*: Manual Blacklisting can be used to reduce the number of channels in the UCL and there by reducing the scanning and roaming time.*

## *5.4.5.2 Roaming Types*

## **5.4.5.2.1 Slow Roaming**

When the calculated Rx SNR, for the current link, goes lower than or equal to the configured Slow Roam Rx SNR Threshold, then SU starts Slow Roaming.

During Slow Roaming, the SU scans channels from the RCL, one at a time. After scanning a channel, it returns back to the channel where the current BSU operates, resumes data transfer and then jumps to another channel in the RCL, and so forth until it scans all the channels. Once the scanning completes, the SU calculates the Rx SNR for each BSU and finds the BSU with the highest Rx SNR value. If the BSU is better than the current BSU, then the SU roams to that BSU.

## **5.4.5.2.2 Fast Roaming**

When the calculated Rx SNR, for the current link, goes lower than or equal to the configured Fast Roam Rx SNR Threshold, then SU starts Fast Roaming.

During Fast Roaming, the SU starts scanning all the channels in the RCL until it finds a BSU with better Rx SNR than the current BSU. Once it finds such BSU, the SU roams to that BSU and does not scan any more channels.

If the SU does not find a BSU with better Rx SNR, in any of the channels in the RCL, it resumes operation with the current BSU.

If the quality of the link with the current BSU is still such that Fast Roaming procedure has to be started again, SU starts scanning channels from the UCL, instead of the RCL, until it find a BSU with better Rx SNR. Once the whole list is scanned, and no better BSU is found, SU resumes operation with the current BSU. SU repeats this procedure until either link quality improves, or a BSU with better Rx SNR is found.

## **5.4.5.2.3 Emergency Roaming**

An SU starts Emergency Roaming when the wireless link with the current associated BSU is lost for at least 1000 milliseconds.

During Emergency Roaming, the SU scans all the channels in the RCL until it finds any BSU. If the whole RCL is scanned and no BSU is found, then SU starts scanning the channels from the beginning of the UCL, instead of the RCL. The SU keeps scanning the channels from the UCL until any BSU is found. When a BSU is found, SU roams to that BSU.

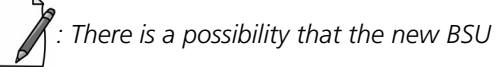

*: There is a possibility that the new BSU may not be better than the previous BSU.*

## *5.4.5.3 Configurable Parameters on a BSU*

To configure the roaming parameters on a BSU, navigate to **ADVANCED CONFIGURATION > Wireless > Interface 1 > Roaming**. The **Roaming Configuration** screen appears:

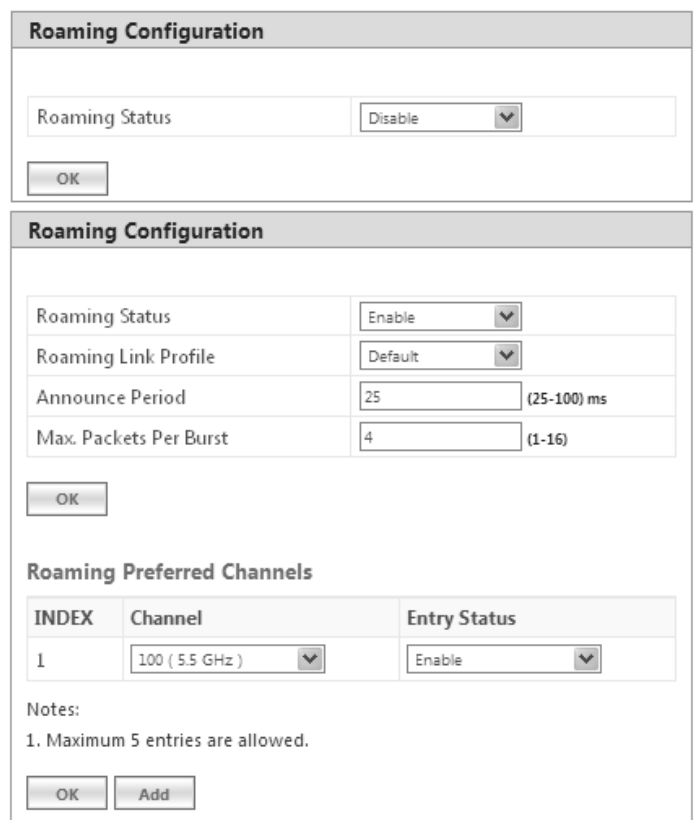

#### **Figure 5-39 BSU Roaming Configuration**

Below is the table which explains roaming parameters for a BSU, and the method to configure the configurable parameter(s):

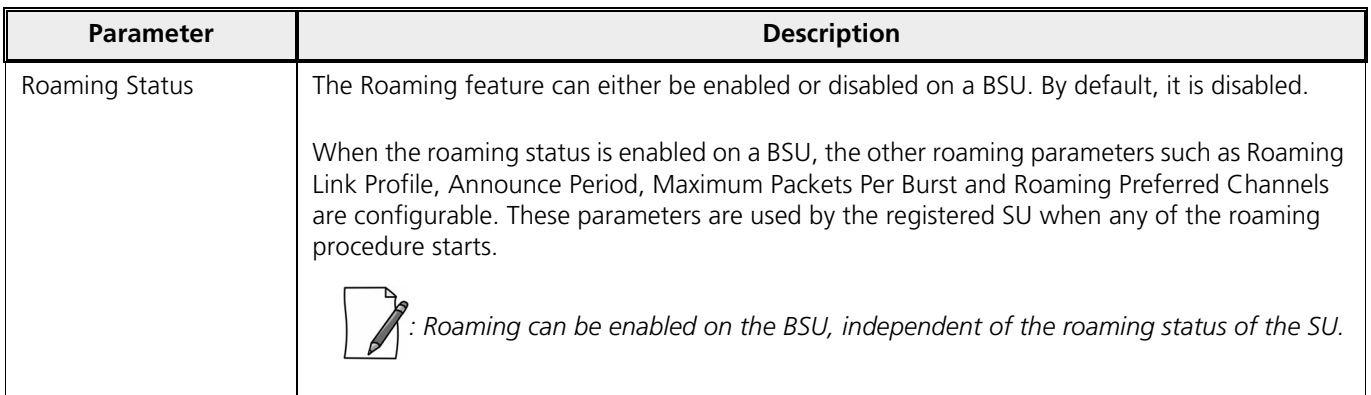

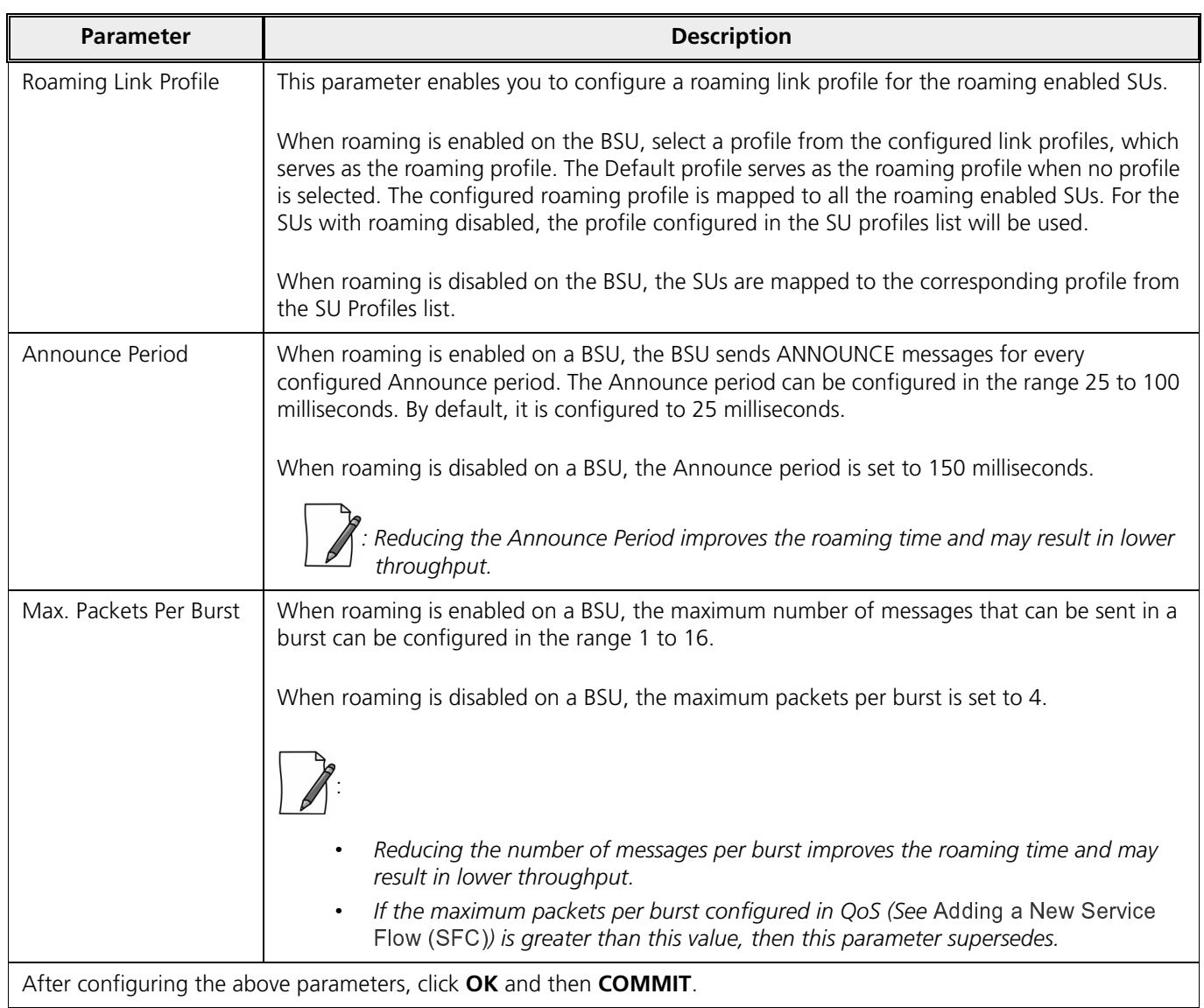

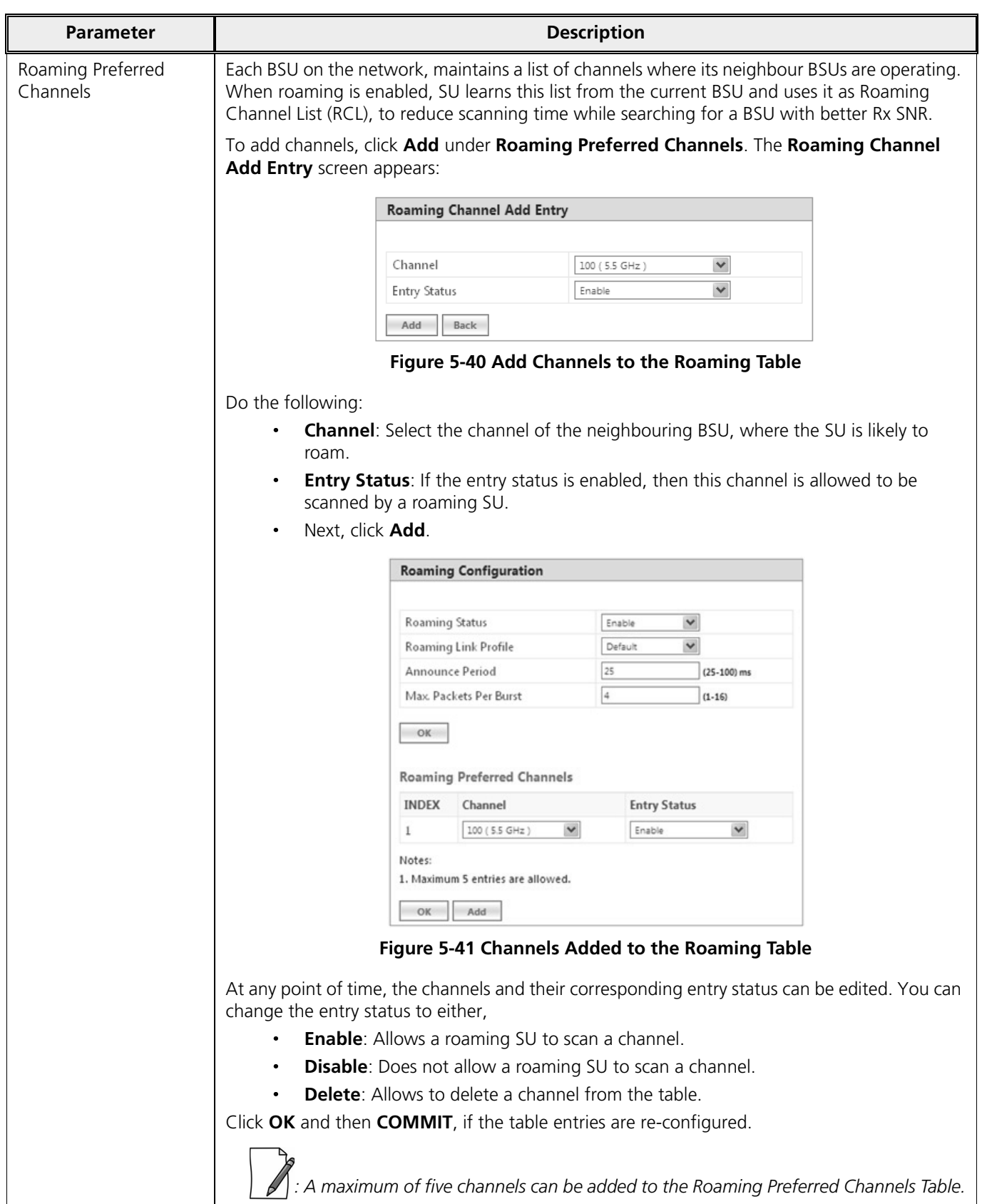

## *5.4.5.4 Configurable Parameters on an SU*

To configure the roaming parameters on an SU, navigate to **ADVANCED CONFIGURATION > Wireless > Interface 1 > Roaming**. The **Roaming Configuration** screen appears:

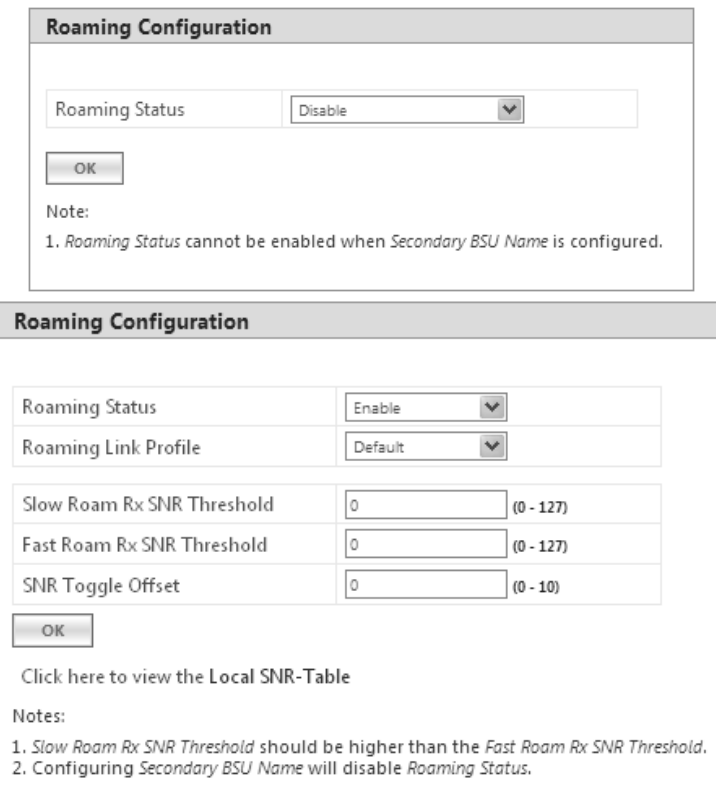

**Figure 5-42 SU Roaming Configuration**

Below is the table which explains roaming parameters for an SU, and the method to configure the configurable parameter(s):

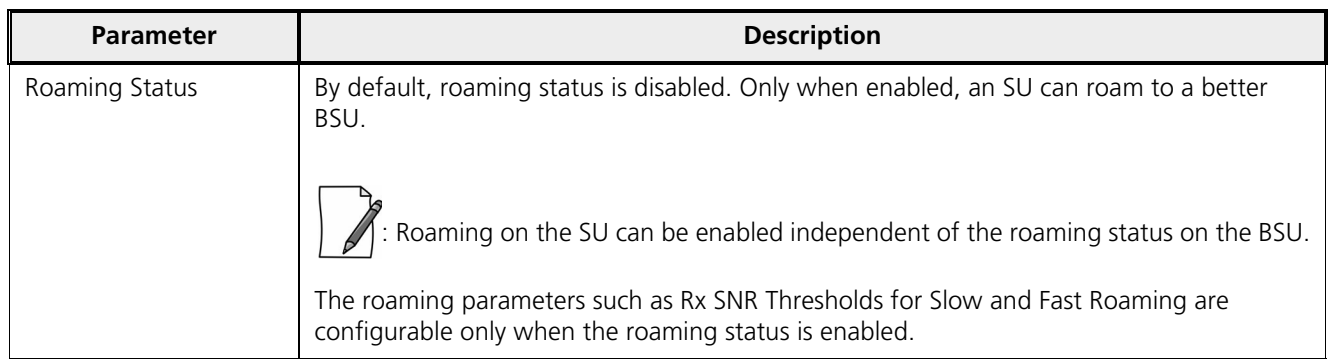

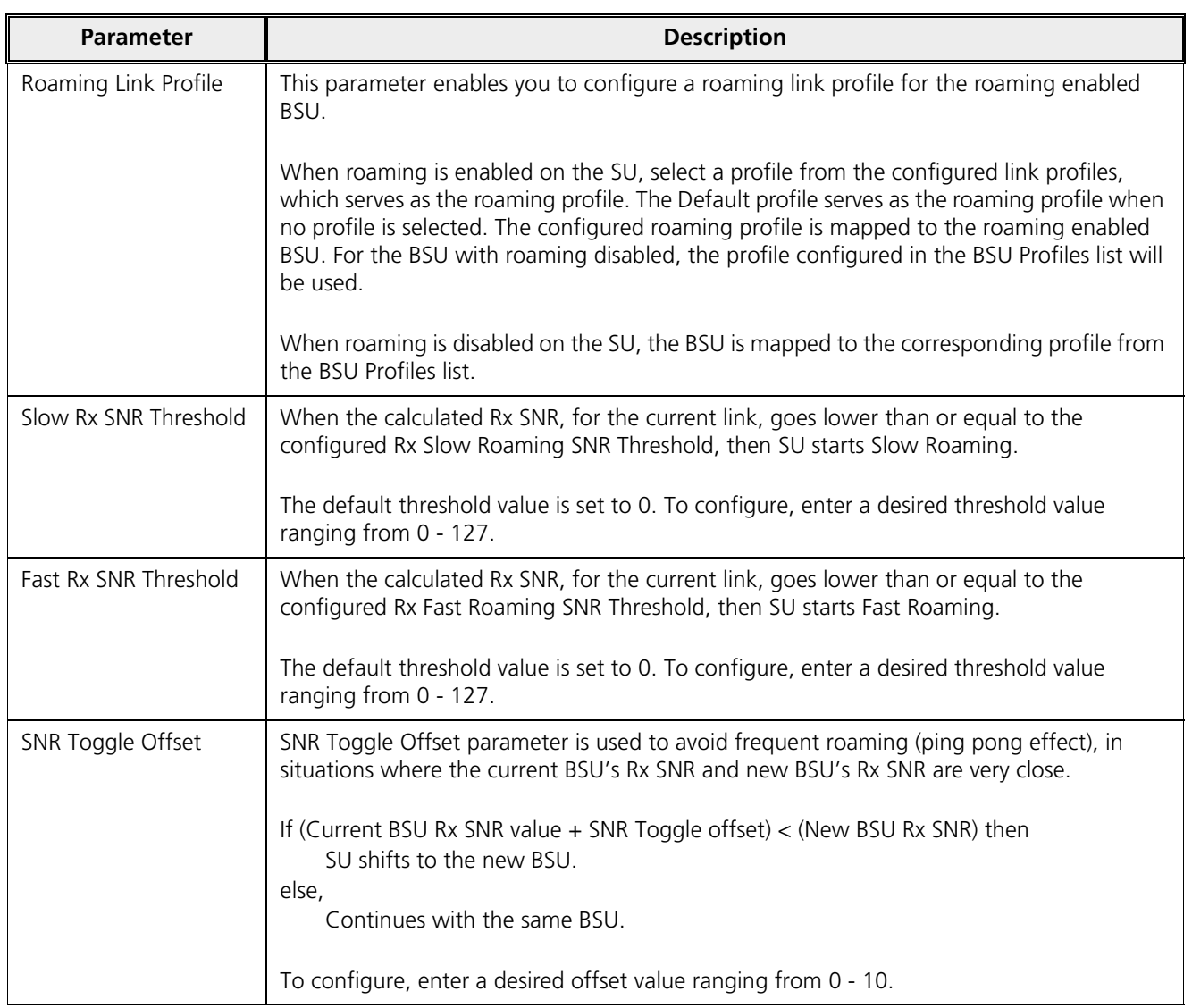

*After configuring the roaming parameters, click OK and then COMMIT.*

To view the data rates and their corresponding minimum required SNR values to sustain an optimum link quality, click **Click here to view the Local SNR-Table**. See An Example - Local SNR Information.

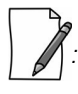

- · *The Slow Roaming thresholds should be higher than the Fast Roaming thresholds, otherwise the Slow Roaming procedure will never be started. Switching from Slow to Fast, and from Fast to Emergency Roaming is possible but vice versa is not.*
- · *In the roaming deployments, it is recommended to configure the same Announce Period in all the BSUs.*
- · *While working on DFS channels, the roaming time increases and affects the performance as the device scans the channel for the presence of the RADAR for the duration of the configured Channel Wait Time.*
- · *In VLAN aware scenarios, it is recommended not to use Roaming.*

- · *The roaming time for an SU increases when the RADIUS based authentication is enabled on the BSU.*
- · *When an SU registers with a new BSU, it will transfer all the data, buffered during transition, to the new BSU.*

# 5.4.6 BSU / SU Profiles

In the BSU / SU Profiles tab, you can explicitly map a link profile to the peer device (See Link Profiles). When a link is established, using the peer MAC address, it is associated with a link profile based on the mapping created here. When no explicit mapping is created then the link is associated with the default profile.

## *5.4.6.1 Add a Profile*

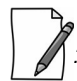

In this section, we have explained the method to map a link profile to an SU. The same method should be followed to *map a link profile to a BSU.*

To map a link profile to an SU device, navigate to **ADVANCED CONFIGURATION** > **Wireless** > **Interface 1 > SU Profiles**. The **SU Profiles** screen appears:

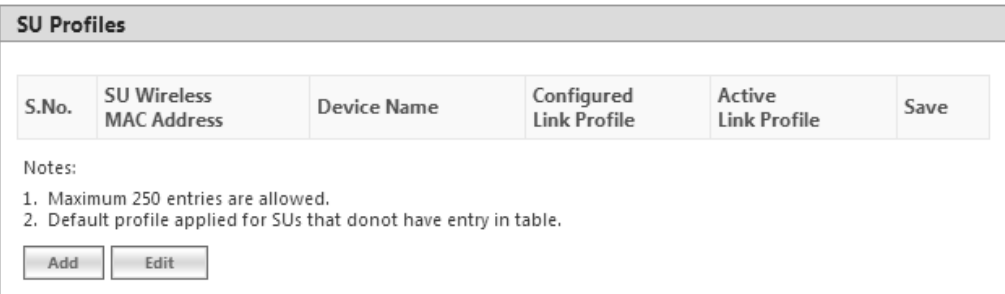

**Figure 5-43 SU Profiles** 

Click **Add** in the **SU Profiles** screen. The **SU Profile Add Entry** screen appears:

| <b>SU Profile Add Entry</b> |                   |
|-----------------------------|-------------------|
| SU Wireless MAC Address     | 00:02:3a:4b:33:77 |
| Device Name                 | Subscriber1       |
| Link Profile Name           | w<br>Profile1     |

**Figure 5-44 Add an SU Profile Entry**

Configure the following parameters:

- · **SU Wireless MAC Address**: Type the MAC Address of the peer.
- **Device Name**: Type the name of the peer.
- **Link Profile Name**: Map a link profile to the peer from the list of Link Profiles.

After configuring the required parameters, click **ADD** and then **COMMIT**.

The profile is mapped to the peer device and is listed in the **SU Profiles** screen.

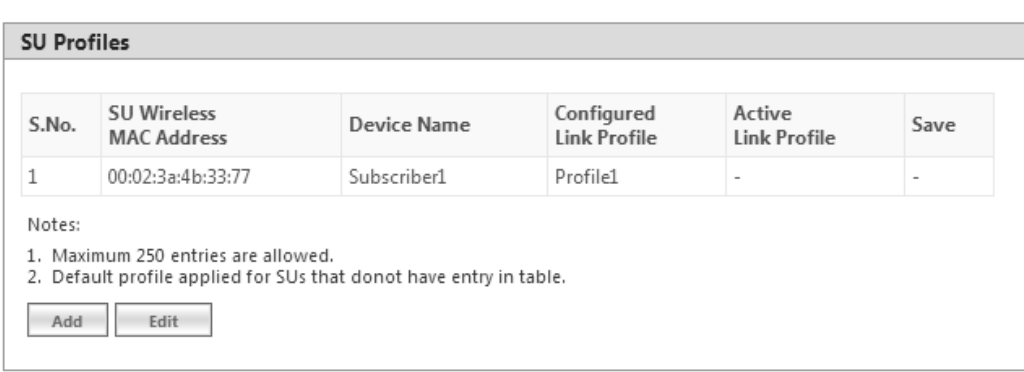

**Figure 5-45 SU Profiles Entry Added**

Consider a case where a device is currently connected to its peer and no link profile is explicitly mapped. Then in such a scenario, the default link profile is assigned and displayed in the **SU Profiles** screen along with a **Save** option, as shown below:

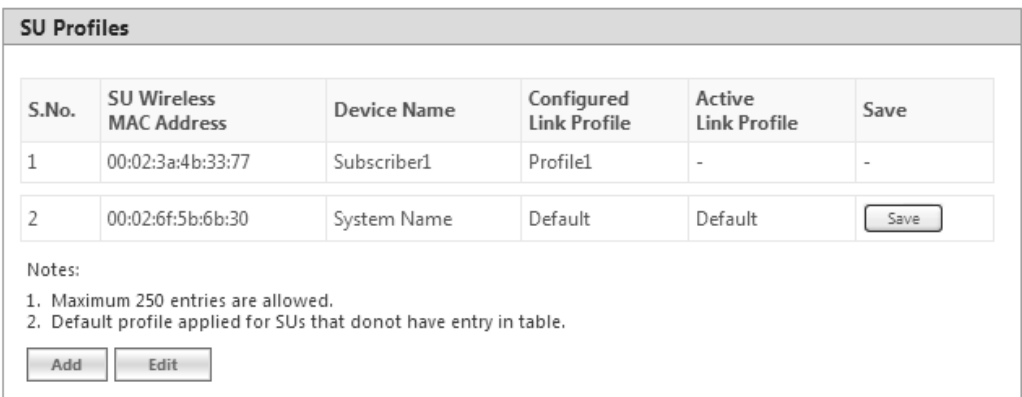

**Figure 5-46 Save an SU Profile** 

For such entries, user has the option to click **Save** button and configure this mapping in the profiles table.

When you click **Save**, the following screen appears:

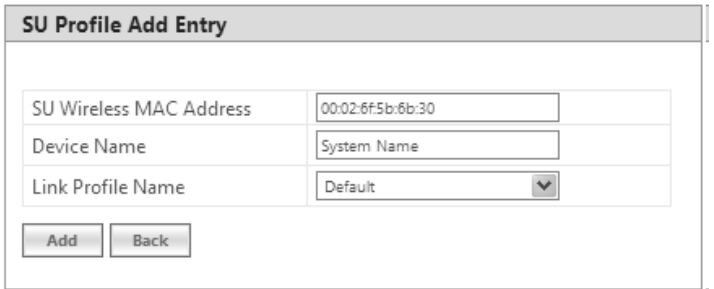

#### **Figure 5-47 Add an SU Profile**

If you wish to map the peer with a profile other than default, then select a link profile (say Profile1) from **Link Profile Name** and click **Add**.

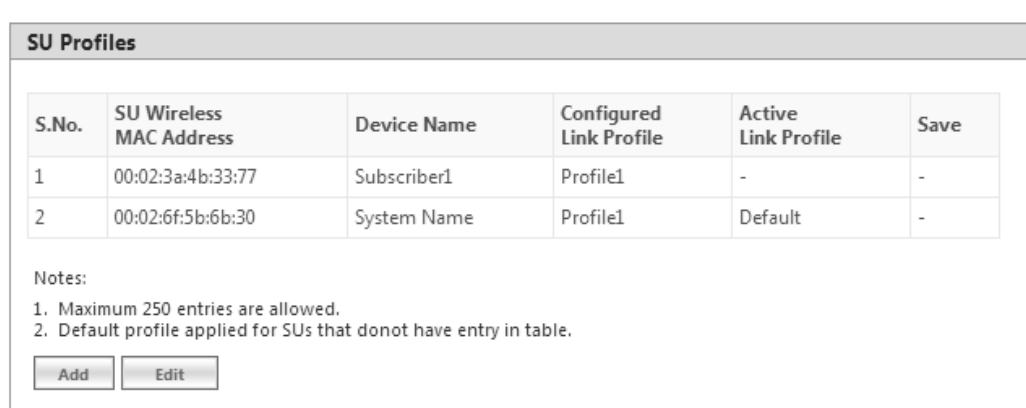

**Figure 5-48 SU Profile Added**

The newly configured link profile will not be the Active Link Profile until you commit the changes. That is the reason, in the above screen, you are still able to see **Default** as the Active Link Profile for index 2, even though **Profile1** is configured. When you commit the changes, the Active Link Profile will change to **Profile1**, as shown in the following figure.

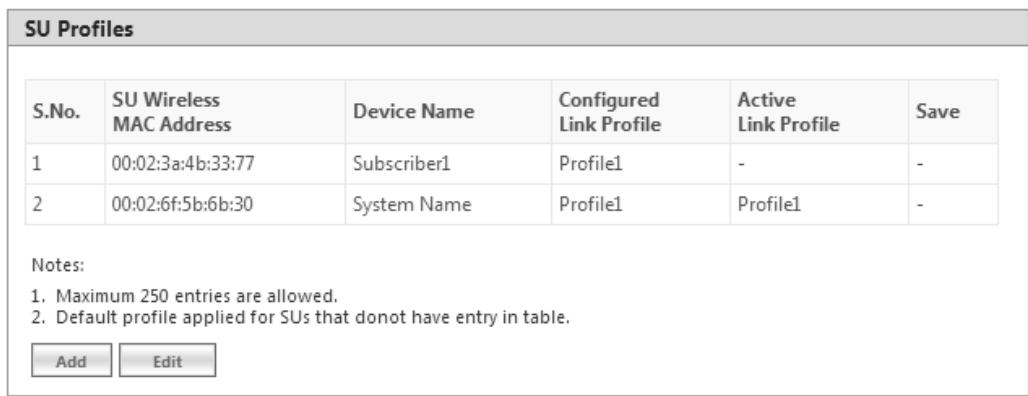

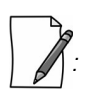

**Figure 5-49 Active SU Link Profile** 

- · *You can add a maximum of 250 entries in the profiles table.*
- Under Link Statistics page, you can view the active profile the link is associated with.

### *5.4.6.2 Edit a Mapped Profile*

*: In this section, we have explained the method to edit a mapped link profile of an SU. The same method should be followed to edit a mapped link profile of a BSU.*

To edit a mapped profile, click **Edit** in the **SU Profiles** screen. The **SU Profile Edit Entry** screen appears:

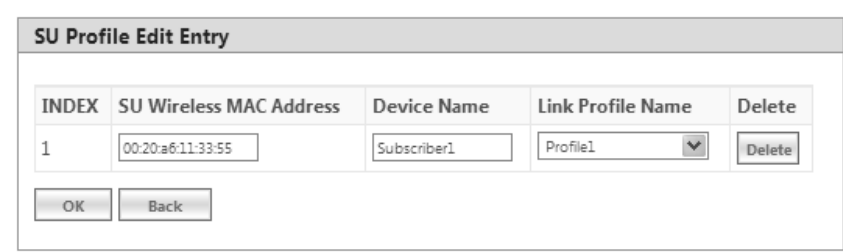

**Figure 5-50 Edit a Mapped Profile**

Make the necessary edits, and click **OK** followed by **COMMIT**.

When the radio mode is changed (say BSU to SU, or SU to BSU), the link profiles and the peer profile mapping list is *retained.*

# 5.5 Security

## 5.5.1 Wireless Security

The **Wireless Security** feature helps to configure security mechanisms to secure the communication link between a BSU and an SU, and a link between End Point A and End Point B. By default, the default security is **WORP Security**. A maximum of eight security profiles can be created as required; however, only one security profile can be active at a time. The active security profile is configured as part of the WORP property **Security Profile Name**. For a security profile to be active, it must be enabled. Refer to Wireless Outdoor Router Protocol (WORP) for more details.

*: Configure the same security profile on the either ends to establish a connection.*

To configure the Wireless security profile, navigate to **ADVANCED CONFIGURATION** > **Security** > **Wireless Security**. The **Wireless Security Configuration** screen appears:

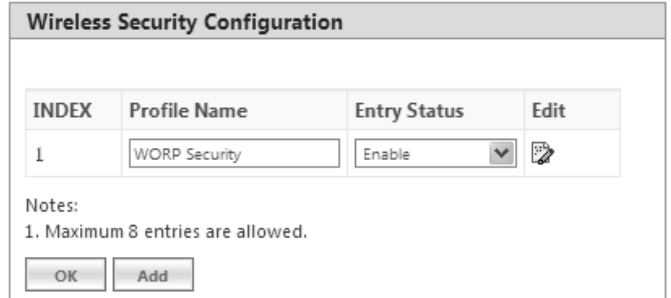

**Figure 5-51 Wireless Security Configuration**

Given below is the table which explains Wireless Security parameters:

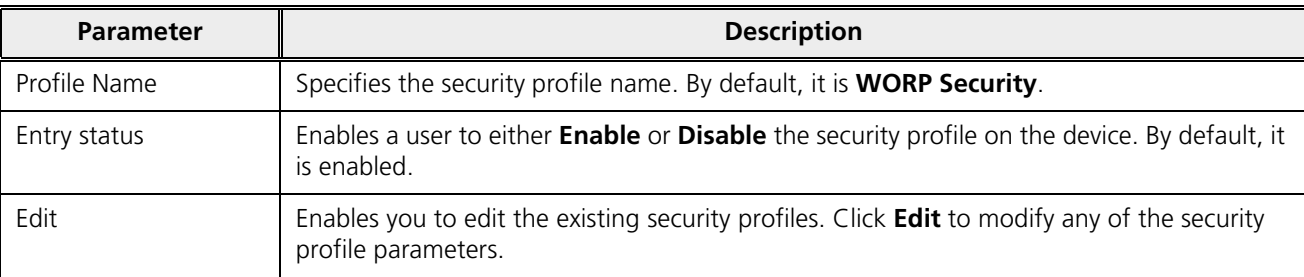

After configuring the required parameters, click **OK** and then **COMMIT**.

### *5.5.1.1 Creating a New Security Profile*

To create a new security profile, click **Add** in the **Wireless Security Configuration** screen. The following **Wireless Security Add Row** screen appears:

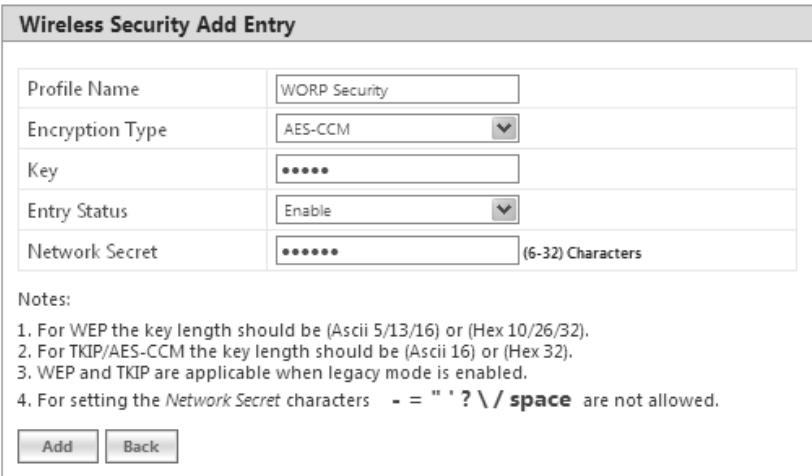

#### **Figure 5-52 Creating a New Security Profile**

Given below is the table which explains the method to create a new Security Profile:

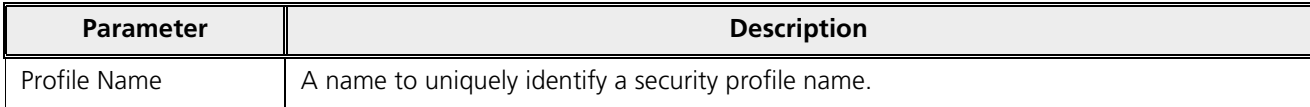

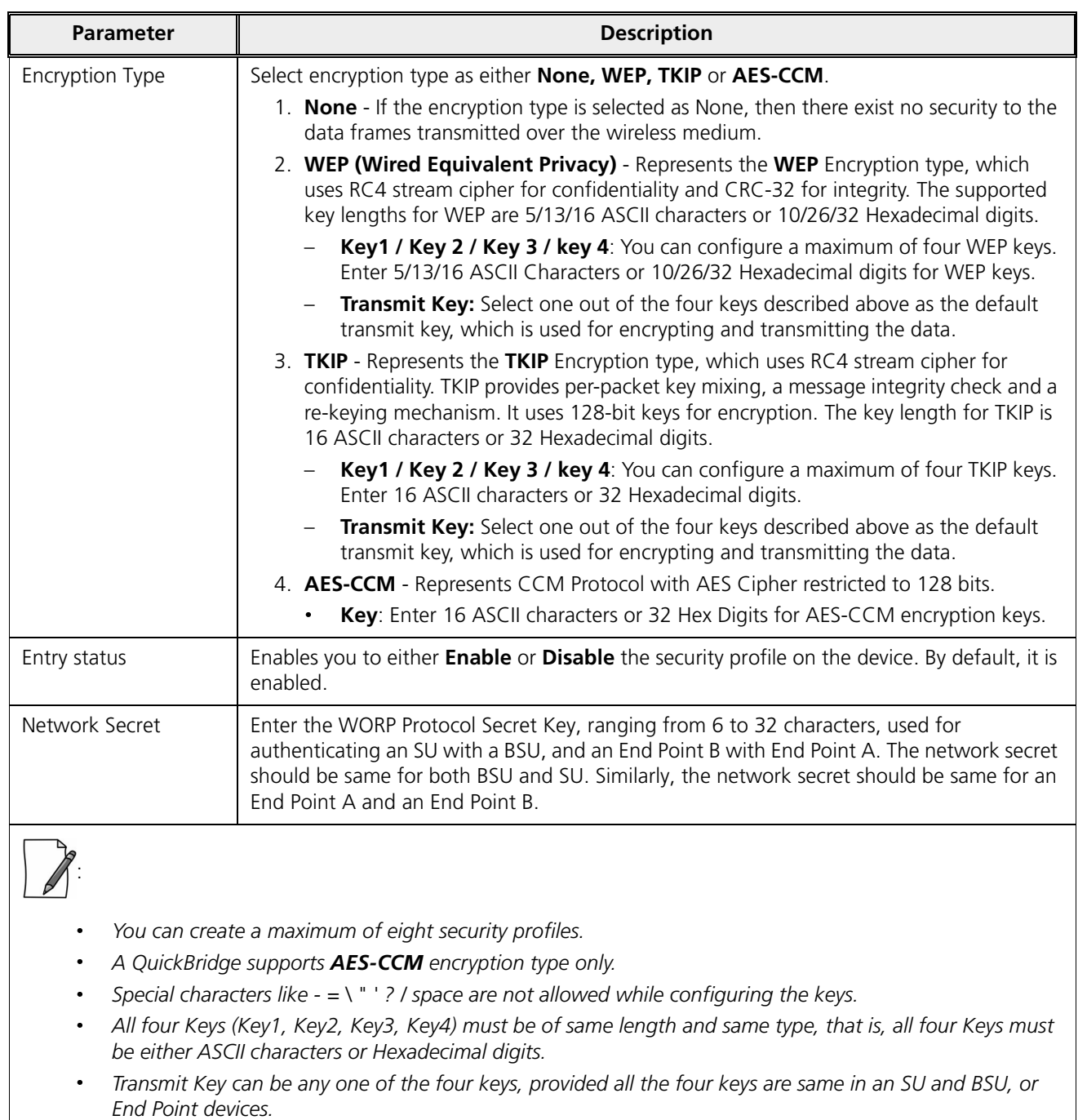

- · *WEP and TKIP Encryption types are supported only in legacy modes.*
- · *The encryption mode should not be selected as AES-CCM while the device is interoperating with legacy Tsunami® MP.11 family devices.*

After configuring the required parameters, click **Add** and then **COMMIT**.

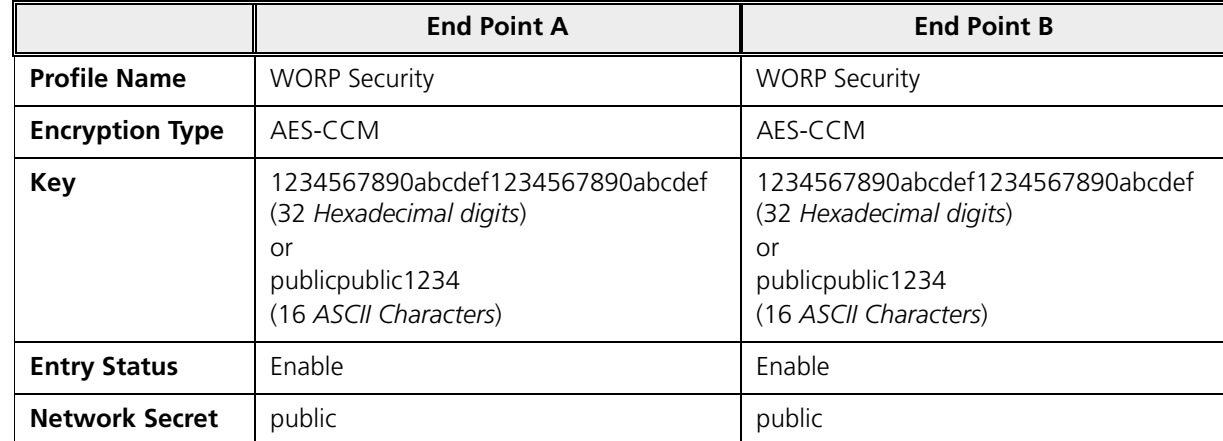

## **5.5.1.1.1 Sample Security Profile Configuration**

#### *5.5.1.2 Editing an existing Security Profile*

To edit the parameters of the existing security profiles, click **Edit** icon in the **Wireless Security Configuration** screen. The **Wireless Security Edit Row** screen appears:

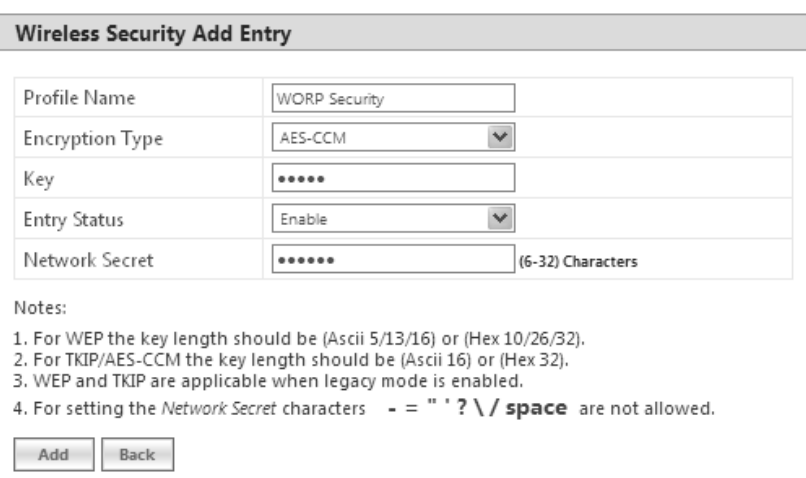

**Figure 5-53 Wireless Security Edit Row**

Edit the required parameters and click **OK** and then **COMMIT**.

# 5.5.2 RADIUS

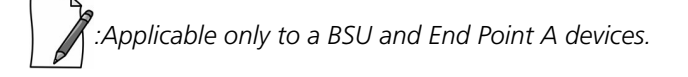

The **RADIUS** tab allows you to configure a RADIUS authentication server on a BSU/End Point A that remotely authenticates an SU or an End Point B while registering with a BSU or an End Point A respectively. These servers are also used to configure few features (VLAN and QoS) on an SU.

A RADIUS server profile consists of a Primary and a Secondary RADIUS server that can act as Authentication servers. Configuration of Secondary Authentication Server is optional. The RADIUS server is applicable only when it is enabled in the **WORP Configuration** page (See Wireless Outdoor Router Protocol (WORP)).

To configure the RADIUS Server profile, navigate to **ADVANCED CONFIGURATION > Security > RADIUS**. The following **RADIUS Server Profile** screen appears:

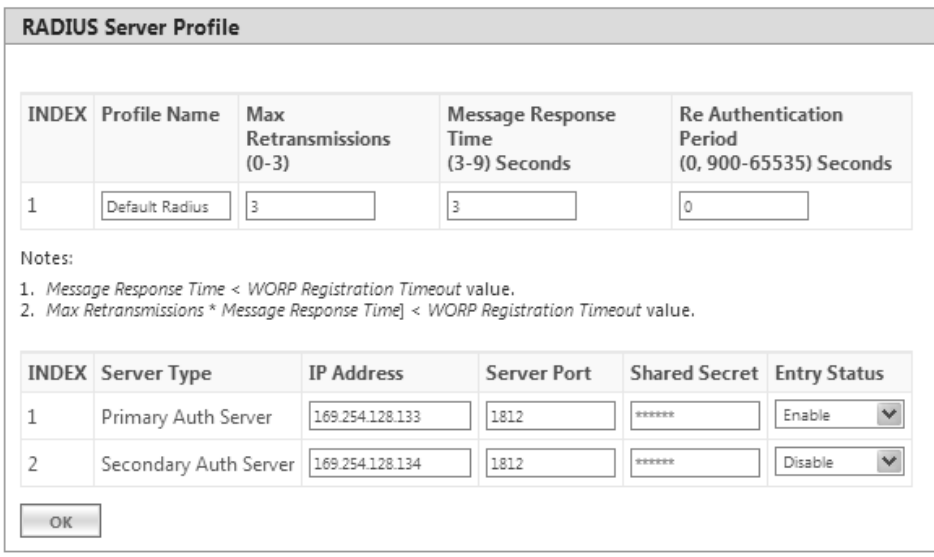

**Figure 5-54 Configuring RADIUS Server Profile**

Given below is the table which explains RADIUS Server parameters and the method to configure the configurable parameter(s):

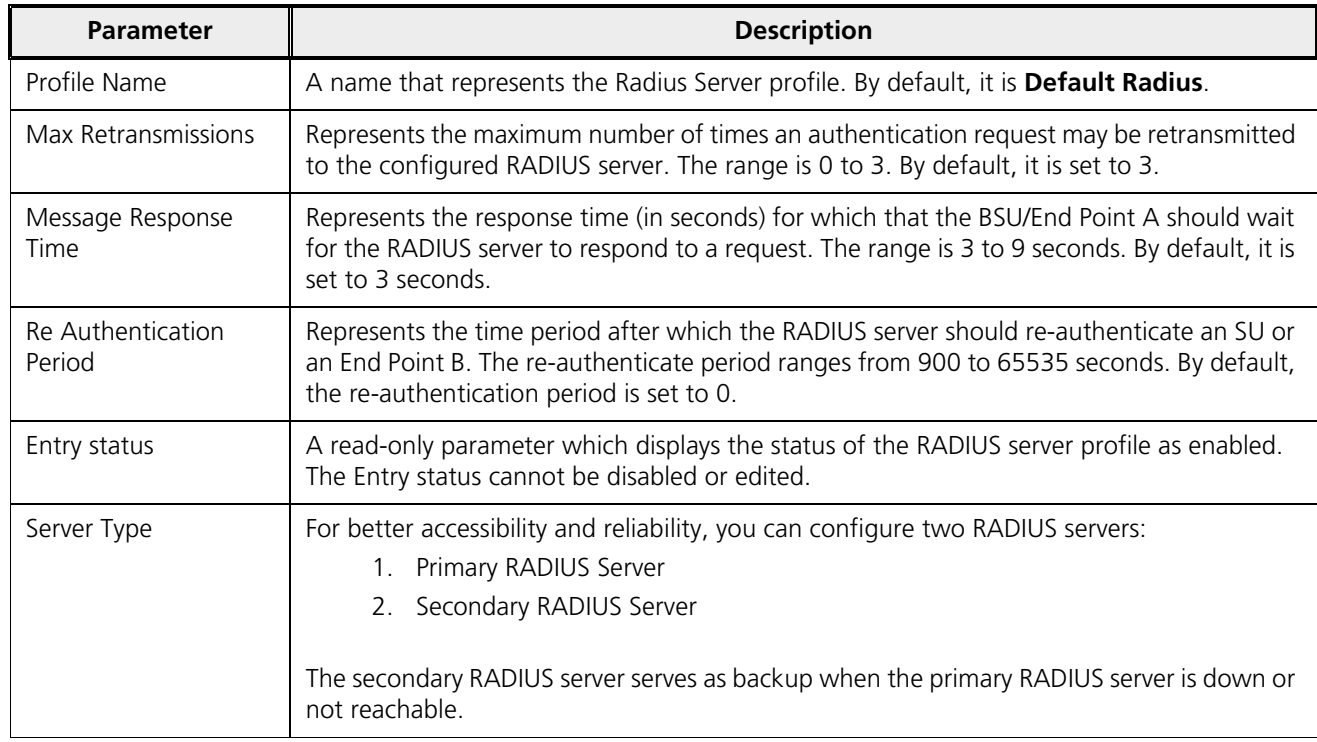

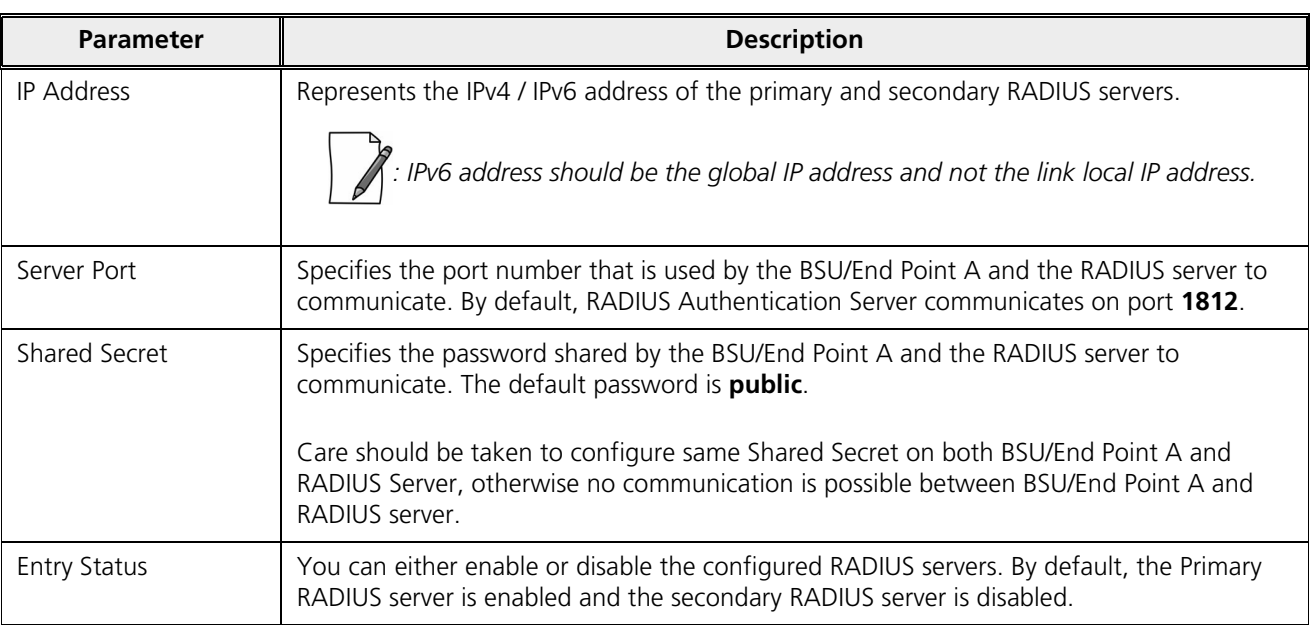

After configuring the required parameters, click **OK** and then **COMMIT**.

Listed below are the points to be noted before configuring the Radius Server Profile,

- 1. **Message Response Time** should always be less than **WORP Registration Timeout**.
- 2. If **Max Retransmissions** is configured as **Zero**, then retransmissions do not occur.
- 3. The value of **Max Retransmissions** multiplied by **Message Response Time** should be less than **WORP Registration Timeout** value.

# 5.5.3 MAC ACL

*:Applicable only to a BSU and End Point A device.*

The **MAC ACL** feature allows only the authenticated SUs/End Point Bs to access the wireless network. Please note that MAC Authentication is supported only on the wireless interface. The MAC ACL feature is applicable only when it is enabled in the **WORP Configuration** page (See Wireless Outdoor Router Protocol (WORP)).

To configure the MAC Access Control List, navigate to **ADVANCED CONFIGURATION > Security > MAC ACL**. The **MAC Access Control** screen appears:

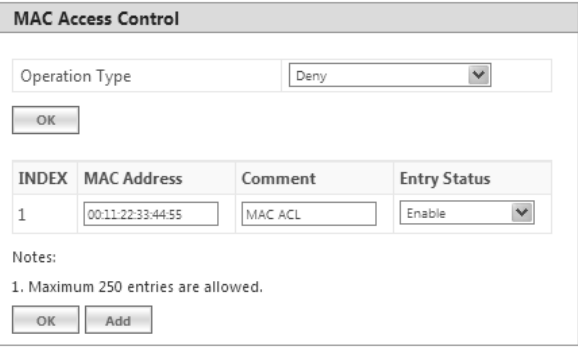

**Figure 5-55 MAC Access Control Configuration**

Select the Operation Type as either **Allow** or **Deny**.

- **Allow**: Allows only the SUs/End Point Bs configured in the MAC Access Control Table to access the wireless network.
- · **Deny**: Does not allow the SUs/End Point B devices configured in the MAC Access Control Table to access the wireless network.

Click **OK**, if you have changed the Operation Type parameters.

#### *5.5.3.1 Add SUs/End Point B to MAC Access Control Table*

To add entries to **MAC Access Control** table, click **Add** in the **MAC Access Control** screen. The **MAC ACL Add Row** screen appears:

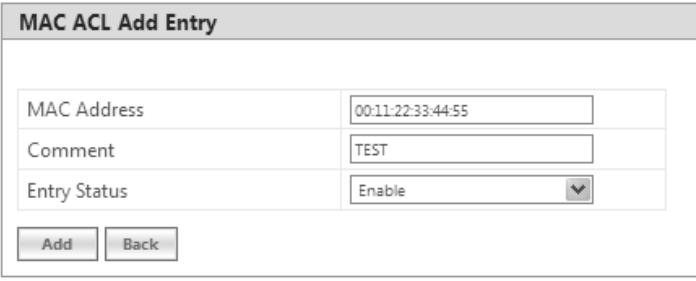

#### **Figure 5-56 MAC ACL Add Row**

- 1. Type the **MAC Address** of the SU/End Point B.
- 2. Add comments, if any.
- 3. Select the Entry Status as either **Enable** or **Disable.**
- 4. Next, click **Add**.

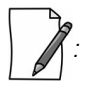

- · *The maximum number of SUs/End Point Bs that can be added to the MAC ACL table is 250.*
- · *Either RADIUS MAC or Local MAC can be enabled at one time.*

#### *5.5.3.2 Edit the existing SUs/End Point B from MAC Access Control Table*

To edit the existing SUs/End Point B from MAC Access Control Table, edit parameters from the MAC Access Control Table in **MAC Access Control** screen and click **OK**.

# 5.6 Quality of Service (QoS)

The Quality of Service (QoS) feature is based on the 802.16 standard and defines the classes, service flows, and packet identification rules for specific types of traffic. QoS guarantees a reliable and adequate transmission quality for all types of traffic under conditions of high congestion and bandwidth over-subscription.

There are already several pre-defined QoS classes, SFCs and PIRs available that you may choose from which cover the most common types of traffic. If you want to configure something else, you start building the hierarchy of a QoS classes by adding or using existing PIRs and SFCs; you define the QoS class by associating those PIRs to relevant SFCs with priorities to each PIR within each SFC. QoS can be applied on standard 802.3 frames and to Ethernet frames as well as to PPPoE encapsulated frames.

# 5.6.1 QoS Concepts and Definitions

QoS feature is applicable on both BSU/End Point A and SU/End Point B, but is configurable only on BSU/End Point A. When configured on BSU/End Point A, the QoS parameters is populated to all the registered SUs/End Point Bs and allows them to use the QoS configuration, as soon as they are connected to the BSU/ End Point A.

You can create, edit, and delete classes of service that are specified below in the following hierarchy of parameters:

- **Packet Identification Rule** (PIR) up to 64 rules, including 18 predefined rules
- **Service Flow class** (SFC) up to 32 SFCs, including 8 predefined SFCs; up to 8 out of maximum 64 PIRs may be associated per SFC
- **Class List** Priority for each rule within each QoS class 0 to 255, with 0 being lowest priority
- **QoS class** up to 8 QoS classes, including 5 predefined classes; up to 8 out of maximum 32 SFCs may be associated per QoS class

## *5.6.1.1 Packet Identification Rule (PIR)*

A Packet Identification Rule is a combination of parameters that specifies what type of traffic is allowed or not allowed. You can create a maximum of 64 different PIRs, including 18 predefined PIRs. Also, you can create, edit, and delete PIRs that contain none, one, or more of the following classification fields:

- Rule Name
- IP ToS (Layer 3 QoS identification)
- 802.1p tag (layer 2 QoS identification)
- IP Protocol List containing up to 4 IP protocols
- VLAN ID
- · PPPoE Encapsulation
- Ether Type (Ethernet Protocol identification)
- Up to 4 TCP/UDP Source port ranges
- Up to 4 TCP/UDP Destination port ranges
- Up to 4 pairs of Source IP address + Mask
- Up to 4 pairs of Destination IP address + Mask
- Up to 4 source MAC addresses + Mask
- Up to 4 destination MAC addresses + Mask

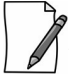

*: IP Address, TCP/UDP Port, MAC Address need to be configured separately and associate those classification in PIR details if required.*

```
A good example is provided by the 18 predefined PIRs. Note that these rules help identify specific traffic types:
1. All – No classification fields, all traffic matches
2. L2 Multicast
    a. Ethernet Destination (dest = 0x01000000000, mask = 0x010000000000)
3. L2 Broadcast
   a. Ethernet Destination (dest = 0xffffffffffff, mask = 0xffffffffffff)
4. Cisco VoIP UL
    a. TCP/UDP Source Port Range (16,000-33,000)
   b. IP Protocol List (17 = UDP)
5. Vonage VoIP UL
    a. TCP/UDP Source Port Range (5060-5061, 10000-20000)
   b. IP Protocol List (17 = UDP)
6. Cisco VoIP DL
    a. TCP/UDP Destination Port Range (16,000-33,000)
   b. IP Protocol List (17 = UDP)7. Vonage VoIP DL
   a. TCP/UDP Destination Port Range (5060-5061, 10000-20000)
   b. IP Protocol List (17 = \text{UDP})8. TCP
   a. IP Protocol List (6)
9. UDP
    a. IP Protocol List (17)
10. PPPoE Control
    a. Ether Type Rule (Ether Type = DIX-Snap, Ether Value = 0x8863)
11. PPPoE Data
   a. Ether Type Rule (Ether Type = DIX-Snap, Ether Value = 0x8864)
12. IP
   a. Ether Type Rule (Ether Type = DIX-Snap, Ether Value = 0x0800)
13. ARP
   a. Ether Type Rule (Ether Type = DIX-Snap, Ether Value = 0x0806)
14. Expedited Forwarding
    a. IP TOS/DSCP (ToS low=45(0x2D), ToS high=45(0x2D), ToS mask = 63(0x3F))
15. Streaming Video (IP/TV)
    a. IP TOS/DSCP (ToS low=13(0x0D), ToS high=13(0x0D), ToS mask = 63(0x3F))
16. 802.1p BE
   a. Ethernet Priority (low=0, high=0) (this is the equivalent of the User Priority value in the TCI (Tag Control 
       Information) field of a VLAN tag)
17. 802.1p Voice
    a. Ethernet Priority (ToS low=6, ToS high=6) (this is the equivalent of the User Priority value in the TCI (Tag Control 
       Information) field of a VLAN tag)
```
18. 802.1p Video

a. Ethernet Priority (ToS low=5, ToS high=5) (this is the equivalent of the User Priority value in the TCI (Tag Control Information) field of a VLAN tag)

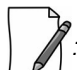

*: Two different VoIP rule names have been defined for each direction of traffic, Uplink (UL) and Downlink (DL), (index numbers 4 to 7). This has been done to distinguish the proprietary nature of the Cisco VoIP implementation as opposed to the more standard Session Initiation Protocol (SIP) signaling found, for example, in the Vonage-type VoIP service.*

## *5.6.1.2 Service Flow Class (SFC)*

A Service Flow class defines a set of parameters that determines how a stream of application data that matches a certain classification profile will be handled. You can create up to 32 different SFCs, including 8 predefined SFCs. Also, you can create, edit, and delete SFCs where, each SFC contains the following parameters and values:

- Service flow name
- Scheduling type Best Effort (BE); Real-Time Polling Service (RTPS)
	- **Best Effort Services**: Best Effort Services are typically provided by the Internet today for Web surfing. In the Tsunami® 800 and 8000 devices, Best Effort parameters include Maximum Information Rate, Committed Information Rate, Latency, Jitter and traffic priority.
	- **Real-Time Polling Services (RTPS)**: RTPS is designed to support real-time services that generate fixed or variable size data packets on a periodic basis. Variable traffic can include MPEG video or VoIP with silence suppression. In the Tsunami® 800 and 8000 devices, RTPS QoS parameters include Maximum Information Rate, Committed Information Rate, Latency, Jitter and traffic priority.

Time sensitive and real-time traffic should use RTPS (Including VoIP, Multicast Video and Serial Data). All other traffic (Variable Data, Unicast traffic, Internet) should be scheduled and prioritized using the Best Effort Service Flows. For QoS to function properly, ensure Interference is mitigated, keeping PHY and CRC errors at a minimum (<10/sec/avg). Retransmission at the PHY layer can cause latency, jitter overhead, packet loss and lower than expected throughput.

- Service Flow Direction Downlink (DL: traffic from BSU/End Point A to SU/End Point B); Uplink (UL: traffic from SU/End Point B to BSU/End Point A)
- Maximum sustained data rate (or Maximum Information Rate (MIR) specified in units of 1 Kbps from 8 Kbps up to the maximum rate specified in the license.
- · Minimum reserved traffic rate (or Committed Information Rate (CIR) – specified in units of 1 Kbps from 0 Kbps up to the currently specified Maximum Information Rate (MIR)
- Maximum Latency specified in increments of 1 ms steps from a minimum of 5 ms up to a maximum of 100 ms
- Tolerable Jitter specified in increments of 1 ms steps from a minimum of 0 ms up to the Maximum Latency (in ms)
- Traffic priority zero (0) to seven (7), 0 being the lowest, 7 being the highest
- Maximum number of data messages in a burst one (1) to sixteen (16), which affects the percentage of the maximum throughput of the system
- Entry Status Enable, Disable, and Delete

The Traffic Priority with Scheduling Type and Committed Information Rate (CIR), defines the absolute Traffic Priority for a specific Service Flow as given below:

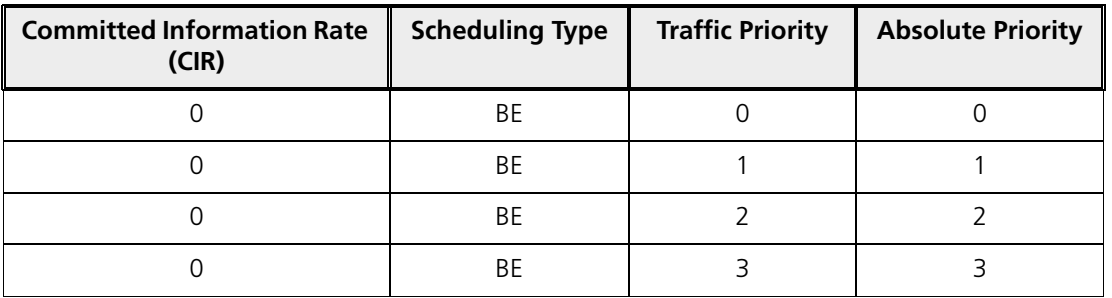

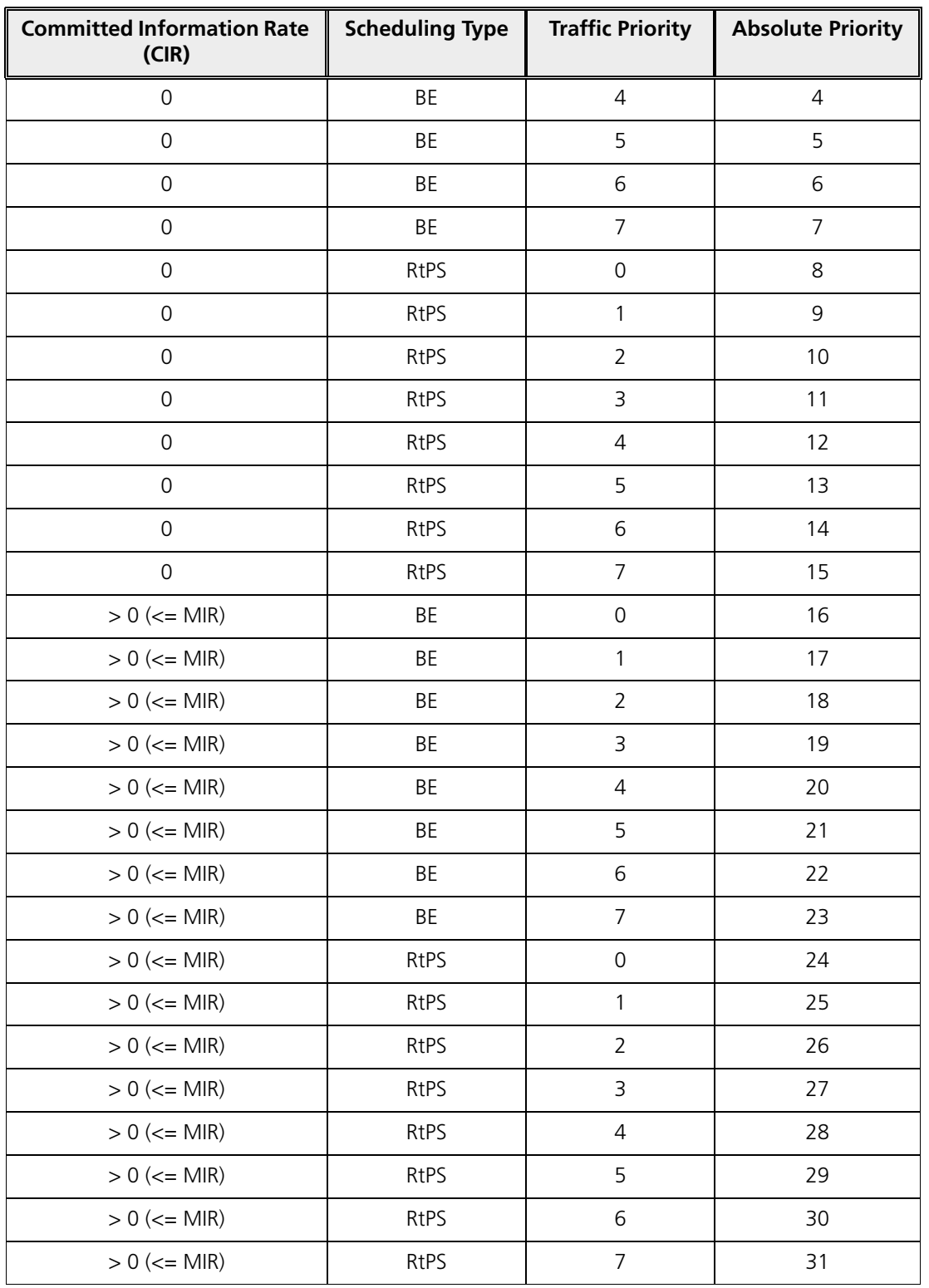

Obviously, there are 32 different absolute traffic priorities, priority 0 being the lowest and priority 31 being the highest.

It is important to note that for each SFC with CIR  $> 0$ , there are effectively two absolute traffic priorities alloted (total 16 priorities for the 8 SFC entries). The higher priority is used as long as the throughput of the traffic being sent through SFC is below or equal to the CIR, and the lower priority is used for the rest of the traffic, taking MIR configuration as the second priority. This switching of the priorities is done automatically by the scheduler, which makes sure that lower priority traffic gets transported only after all the higher priorities are transported successfully.

The device tries to deliver the packets within the specified latency and jitter requirements, relative to the moment of receiving the packets in the device. For all types of traffic, the device will try to keep the jitter within the range 0 to configured Jitter value in milliseconds(ms). In order to allow the device maintain the traffic within the configured jitter range, each packet is buffered until a time interval equal to the difference between Latency and jitter (Latency – Jitter) has elapsed. When this interval elapses, the receiving device will deliver the packet. The delay of the packets is kept in the range (Latency – Jitter) to configured Latency value in millisecond(ms), that in turn maintains the jitter within the range 0 to configured Jitter value in milliseconds(ms).

However, possible retransmissions can increase maximum delay of the packet beyond Latency milliseconds, which can result in increased jitter as well. If the SFC's scheduling type is real-time polling (RtPS) and the packet is not delivered out from the transmitting unit within the time period equal to the Latency milliseconds, then the packet will be discarded on transmitting device. This can lead to loss of packets without reaching the maximum throughput of the wireless link. For example, when the packets arrive in bursts on the Ethernet interface and the wireless interface is momentarily maxed out, then the packets at the "end" of the burst may be timed out before they can be sent. Therefore RtPS type of polling must be used only if it is absolutely necessary.

Users can set up their own traffic characteristics (MIR, CIR, latency, jitter, etc.) per service flow class to meet their unique requirements. A good example is provided by the 8 predefined SFCs:

- 1. UL-Unlimited BE
	- a. Scheduling Type = Best Effort
	- b. Service Flow Direction = Uplink
	- c. Entry Status = Enable
	- d. Maximum Sustained Data Rate = 102400 Mbps
	- e. Traffic Priority =  $0$
- 2. DL-Unlimited BE (same as UL-Unlimited BE, except Service Flow Direction = Downlink)
- 3. DL-L2 Broadcast BE (same as UL-Unlimited BE, except Service Flow Direction = Downlink)
- 4. UL-G711 20 ms VoIP RTPS
	- a. Schedule type = RTPS (Real time Polling Service)
	- b. Service Flow Direction = Uplink
	- c. Entry Status = Enable
	- d. Maximum Sustained Data Rate = 88 Kbps
	- e. Minimum Reserved Traffic Rate = 88 Kbps
	- f. Maximum Latency = 20 milliseconds
	- g. Traffic Priority  $= 1$
- 5. DL-G711 20 ms VoIP rtPS (same as UL-G711 20ms VoIP rtPS, except Service Flow Direction = Downlink)
- 6. UL-G729 20 ms VoIP rtPS (same as UL-G711 20ms VoIP rtPS, except Maximum Sustained Data Rate and Committed Information rate  $= 66$  Kbps)
- 7. DL-G729 20 ms VoIP rtPS (same as UL-G729 20ms VoIP rtPS, except Service Flow Direction = Downlink)
- 8. DL-2Mbps Video
	- a. Schedule type = Real time Polling
	- b. Service Flow Direction = Downlink
	- c. Initialization State = Active
	- d. Maximum Sustained Data Rate = 2 Mbps
- e. Minimum Reserved Traffic Rate = 2 Mbps
- f. Maximum Latency = 20 milliseconds
- g. Traffic Priority  $= 1$

Note that two different VoIP Service Flow classes for each direction of traffic have been defined (index numbers 4 to 7) which follow the ITU-T standard nomenclatures: G.711 refers to a type of audio companding and encoding that produces a 64 Kbps bitstream, suitable for all types of audio signals. G.729 is appropriate for voice and VoIP applications, but cannot transport music or fax tones reliably. This type of companding and encoding produces a bitstream between 6.4 and 11.8 Kbps (typically 8 Kbps) according to the quality of voice transport that is desired.

## *5.6.1.3 QoS Class*

A QoS class is defined by a set of parameters that includes the PIRs and SFCs that were previously configured. You can create up to eight different QoS classes, including five predefined QoS classes. Up to eight SF classes can be associated to each QoS class, and up to eight PIRs can be associated to each SF class. For example, a QoS class called "G711 VoIP" may include the following SFCs: "UL-G711 20 ms VoIP rtPS" and "DL-G711 20 ms VoIP rtPS".

In turn, the SFC named "UL-G711 20 ms VoIP rtPS" may include the following rules: "Cisco VoIP UL" and "Vonage VoIP UL". You can create, edit, and delete QoS classes that contain the following parameters:

- QoS class name
- Service Flow (SF) class name list per QoS class (up to eight SF classes can be associated to each QoS class)
- Packet Identification Rule (PIR) list per SF class (up to eight PIRs can be associated to each SF class)
- Priority per rule which defines the order of execution of PIRs during packet identification process. The PIR priority is a number in the range 0-255, with priority 255 being executed first, and priority 0 being executed last. The PIR priority is defined within a QoS class and can be different for the same PIR in some other QoS class. If all PIRs within one QoS class have the same priority, the order of execution of PIR rules will be defined by the order of definition of SFCs, and by the order of definition of PIRs in each SFC, within that QoS class.

A good example of this hierarchy is provided by the five predefined QoS classes:

- 1. Unlimited Best Effort
	- a. SF class: UL-Unlimited BE
	- PIR: All; PIR Priority: 0
	- b. SF class: DL-Unlimited BE
	- PIR: All; PIR Priority: 0
- 2. L2 Broadcast Best Effort
	- a. SF class: DL-L2 Broadcast BE
	- PIR: L2 Broadcast; PIR Priority: 0
- 3. G711 VoIP
	- a. SF class: UL-G711 20 ms VoIP rtPS
	- PIR: Vonage VoIP UL; PIR Priority: 1
	- PIR: Cisco VoIP UL; PIR Priority: 1
	- b. SF class: DL-G711 20 ms VoIP rtPS
	- PIR: Vonage VoIP DL; PIR Priority: 1
	- PIR: Cisco VoIP DL; PIR Priority: 1
- 4. G729 VoIP
	- a. SF class: UL-G729 20 ms VoIP rtPS
	- PIR: Vonage VoIP UL; PIR Priority: 1
	- PIR: Cisco VoIP UL; PIR Priority: 1
- b. SF class: DL-G729 20 ms VoIP rtPS
- PIR: Vonage VoIP DL; PIR Priority: 1
- PIR: Cisco VoIP DL; PIR Priority: 1
- 5. 2Mbps Video
	- a. SF class: DL-2Mbps Video
	- PIR: Streaming Video (IP/TV); PIR Priority: 1

# 5.6.2 QoS Configuration

There are several pre-defined QoS classes, SFCs, and PIRs available that cover the most common types of traffic. To add new QoS classes, SFC and PIR, build the hierarchy of a QoS class as follows:

- 1. If new MAC Address, IP Address, and/or TCP/UDP Port are necessary, define the PIR MAC Address, IP Address and/or TCP/UDP Port Entries.
- 2. Define PIRs and specify packet classification rules, associate MAC Address/IP Address/TCP-UDP Port Entries if required.
- 3. Define SFCs
- 4. Define QoS Class by associating PIRs with relevant SFC.
- 5. Assign priorities to each PIR within each SFC.

For detailed instructions on configuring a management station (a single station used for managing an entire network), refer to QoS Configuration for a Management Station.

## **5.6.2.0.1 QoS PIR MAC Address Configuration**

- 1. Navigate to **ADVANCED CONFIGURATION > QoS > PIR List > MAC Address Entries**, the **QoS PIR MAC Address Entries screen** appears:
- 2. Three predefined MAC Address entries are displayed in this page. You can configure a maximum of 256 entries. MAC Address and Mask combination should be unique. This MAC Address entry can be referred in the PIR Rule's Source or Destination MAC Address Classification. MAC Entry referred by any PIR rule cannot be deleted.

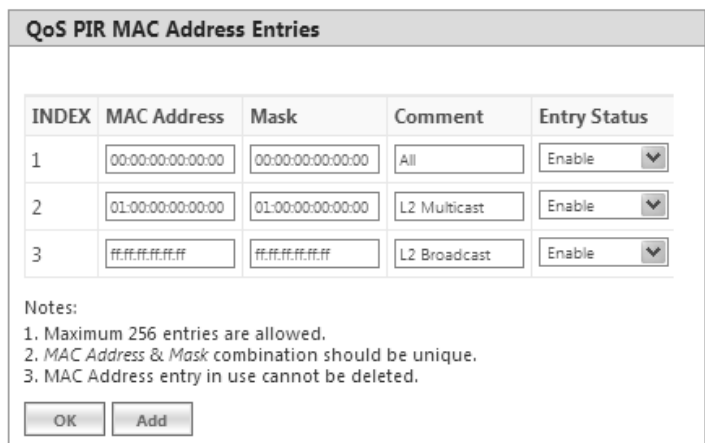

**Figure 5-57 QoS PIR MAC Address Entries**

3. Click **OK**.

To Add a New PIR MAC Address Entry,

- a. Navigate to **ADVANCED CONFIGURATION > QoS > PIR List > MAC Address Entries**, the **QoS PIR MAC Address Entries screen** appears.
- b. Click **Add** on the **QoS PIR MAC Address Entries screen** to add a new entry. The following screen appears for configuring the MAC Entry Details.

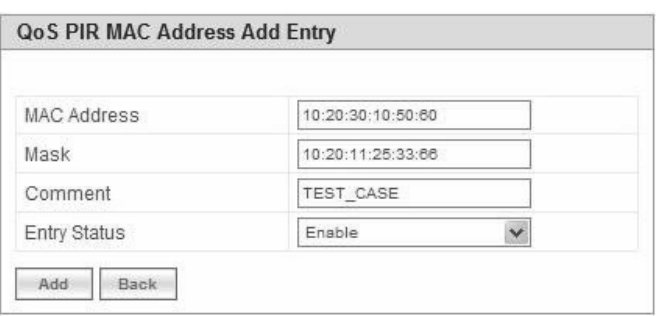

**Figure 5-58 QoS PIR MAC Address Add Entry**

c. Provide the MAC Address, Mask, Comment, Entry Status details and click **Add**. Comment field can be used to identify when this particular entry is referred in PIR Rule/QoS Class.

The bit that is enabled in the "MAC Mask" configuration, the corresponding bit's value in the "MAC Address" configuration should match with the same bit of the incoming traffic's MAC Address (other bits of the incoming traffic are ignored). Then it is considered as matching traffic and the rest are unmatched traffic. The following is explained with the help of an example:

## **1. Creating Matching profile for single MAC address**

To apply QoS classification for traffic which is originated / destined from / to a Device only.

**MAC Address**: 00:20:A6:00:00:01

**MAC Mask**: FF:FF:FF:FF:FF:FF

In this example, all bits in the MAC Mask are enabled, so incoming traffic's MAC address should exactly match with specified configured MAC Address (that is, 00:20:A6:00:00:01). Other traffics are considered as non-matching traffic.

## **2. Creating Matching profile for all MAC Address**

MAC Address: 00:00:00:00:00:00

MAC Mask: 00:00:00:00:00:00

In this example, all bits in the MAC Mask are disabled, so any traffic is considered as matching traffic.

## **3. Creating Matching Profile for Broadcast MAC Address**

MAC Address: FF:FF:FF:FF:FF:FF MAC Mask: FF:FF:FF:FF:FF:FF

**4. Creating Matching Profile for all Multicast MAC Address**  MAC Address: 01:00:00:00:00:00

MAC Mask: 01:00:00:00:00:00

**5. Creating Matching Profile for range of MAC Address (00:20:A6:00:00:01 to 00:20:A6:00:00:FF)** 

MAC Address: 00:20:A6:00:00:00 MAC Mask: FF:FF:FF:FF:FF:00

## **5.6.2.0.2 QoS PIR IP Address Configuration**

- 1. Navigate to **ADVANCED CONFIGURATION > QoS > PIR List > IP Address Entries**, the **QoS PIR IP Address Entries**  screen appears. A single predefined IP Address entry is displayed. You can configure a maximum of 256 entries. IP Address, Subnet Mask combination should be unique. This IP Address entry can be referred in the PIR Rule's Source or Destination IP Address Classification. IP Address Entry referred by any PIR rule cannot be deleted.
- 2. Click **OK.**

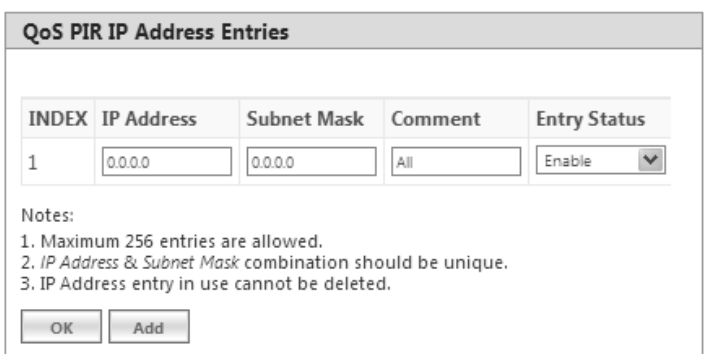

**Figure 5-59 QoS PIR IP Address Entries**

#### To Add a New PIR IP Address Entry,

- a. Navigate to **ADVANCED CONFIGURATION > QoS > PIR List > IP Address Entries**. The **QoS PIR IP Address Entries** screen appears
- b. Click **Add** on the **QoS PIR IP Address Entries** screen to add a new entry. The following screen appears for configuring the IP Address Entry Details.

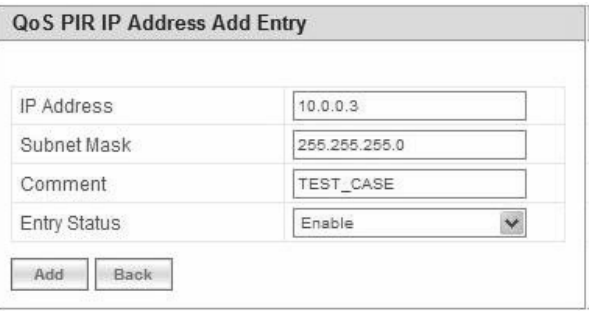

#### **Figure 5-60 QoS PIR IP Address Add Entry**

c. Provide the IP Address, Subnet Mask, Comment, Entry Status details and click **Add**. Comment field can be used by the user to identify when this particular entry is referred in PIR Rule or QoS Class.

#### **5.6.2.0.3 QoS PIR TCP/UDP Port Configuration**

- 1. Navigate to **ADVANCED CONFIGURATION > QoS > PIR List > TCP/UDP Port Entries**. The **QoS PIR TCP/UDP Port Entries** screen appears. Three predefined TCP/UDP Port Entries are displayed. You can configure a maximum of 256 entries. Start Port, End Port combination should be unique. This TCP/UDP Port entry can be referred in the PIR Rule's Source or Destination TCP/UDP Port Classification. TCP/UDP Port Entry referred by any PIR rule can not be deleted.
- 2. Click **OK**.

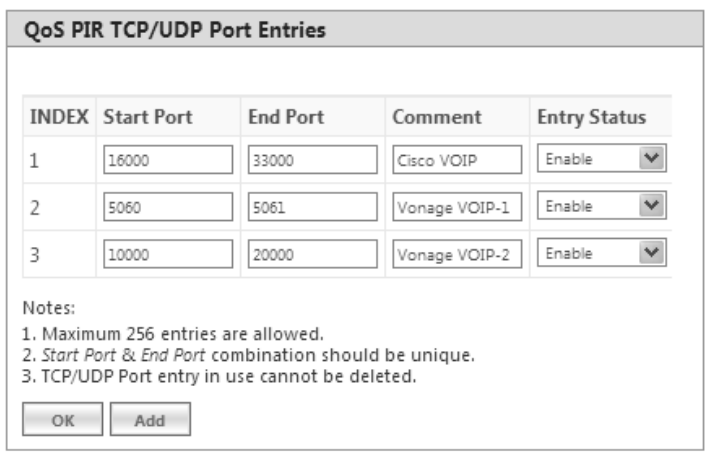

**Figure 5-61 QoS PIR TCP/UDP Port Entries**

To Add a New PIR TCP/UDP Port Entry,

- a. Navigate to **ADVANCED CONFIGURATION > QoS > PIR List > TCP/UDP Port Entries**. The **QoS PIR TCP/UDP Port Entries** screen appears.
- b. Click **Add** on the **QoS PIR TCP/UDP Port Entries** screen to add a new entry. The following screen appears for configuring the IP Address entry details.

| QoS PIR TCP/UDP Port Add Entry |           |
|--------------------------------|-----------|
|                                |           |
| Start Port                     | 60000     |
| End Port                       | 60000     |
| Comment                        | TEST_CASE |
| Entry Status                   | Enable    |
| Back<br>Add                    |           |

**Figure 5-62 QoS PIR TCP/UDP Port Add Entry**

c. Provide the Start Port, End Port, Entry Status details and click **Add**. Comment field can be used to identify when this particular entry is referred in PIR Rule or QoS Class.

#### *5.6.2.1 QoS PIR Configuration*

- 1. Navigate to **ADVANCED CONFIGURATION > QoS > PIR List.** The **QoS PIR Entries** screen appears. 18 predefined PIR Rules are displayed in this page. You can configure a maximum of 64 entries. PIR Rule Name should be unique. This PIR Rule can be referred in the QoS Class Service Flow Details. PIR rule referred by any QoS Class cannot be deleted.
- 2. Click **OK**.

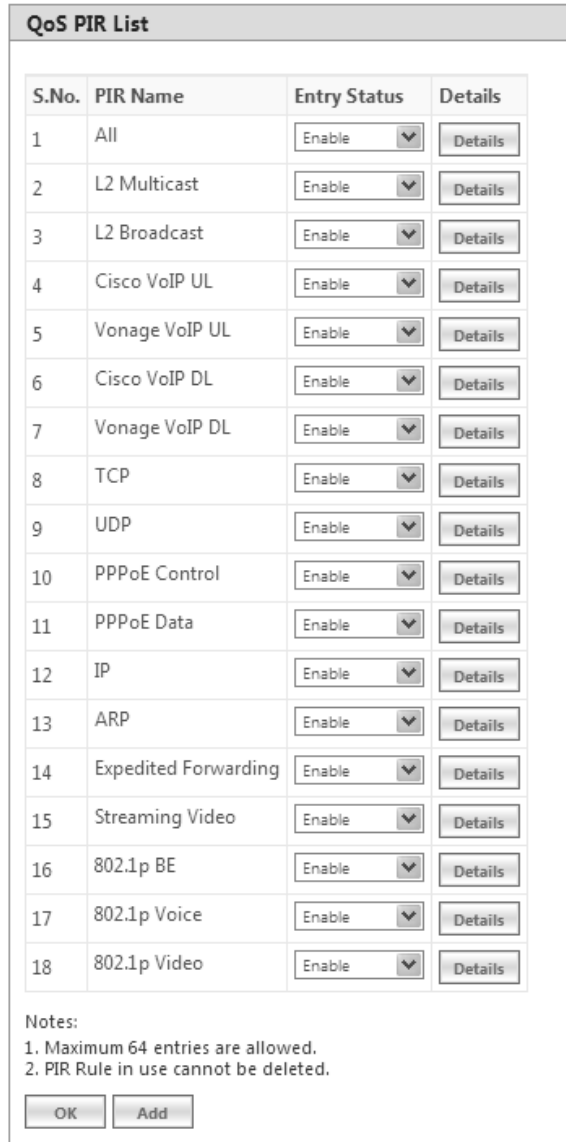

**Figure 5-63 QoS PIR Entries**

To Add a New PIR Rule,

- a. Navigate to **ADVANCED CONFIGURATION > QoS > PIR List.** The **QoS PIR Entries** screen appears.
- b. Click **Add** on the **QoS PIR Entries** screen to add a new entry. The following screen appears for configuring the New PIR Entry.

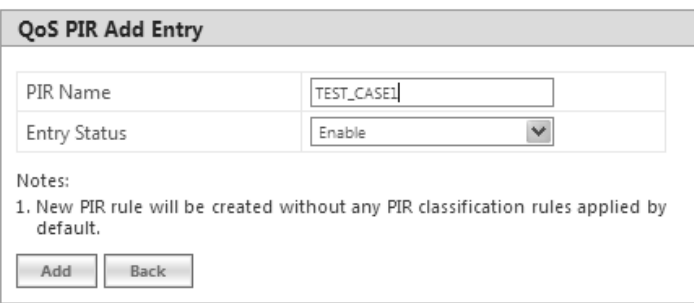

**Figure 5-64 QoS PIR Add Entry**

c. Provide the PIR Name, Entry Status details and click **Add**.

## **5.6.2.1.1 PIR Rule Clarification Details**

1. Navigate to **ADVANCED CONFIGURATION > QoS > PIR List** and click **Details** for editing a particular PIR Rule.

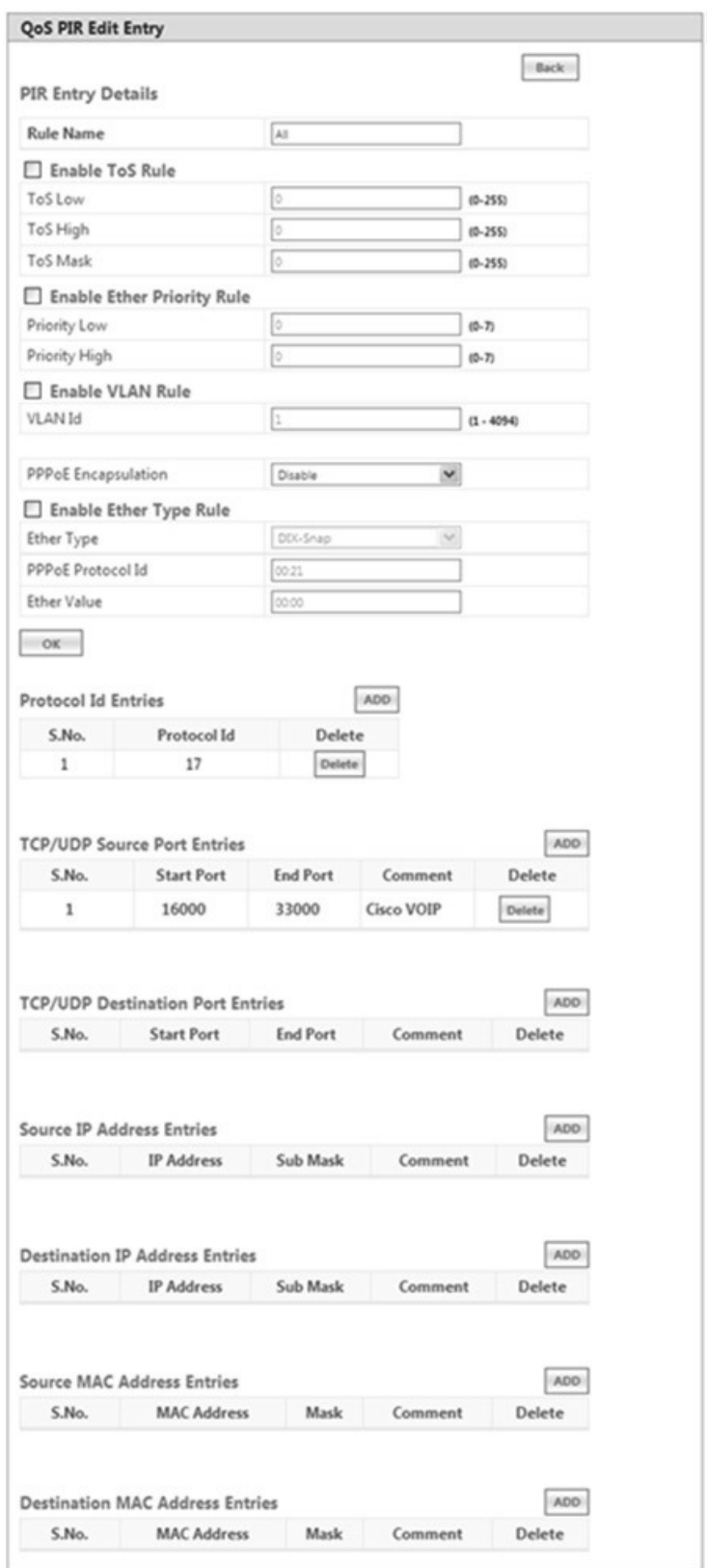

**Figure 5-65 QoS PIR Edit Entry** 

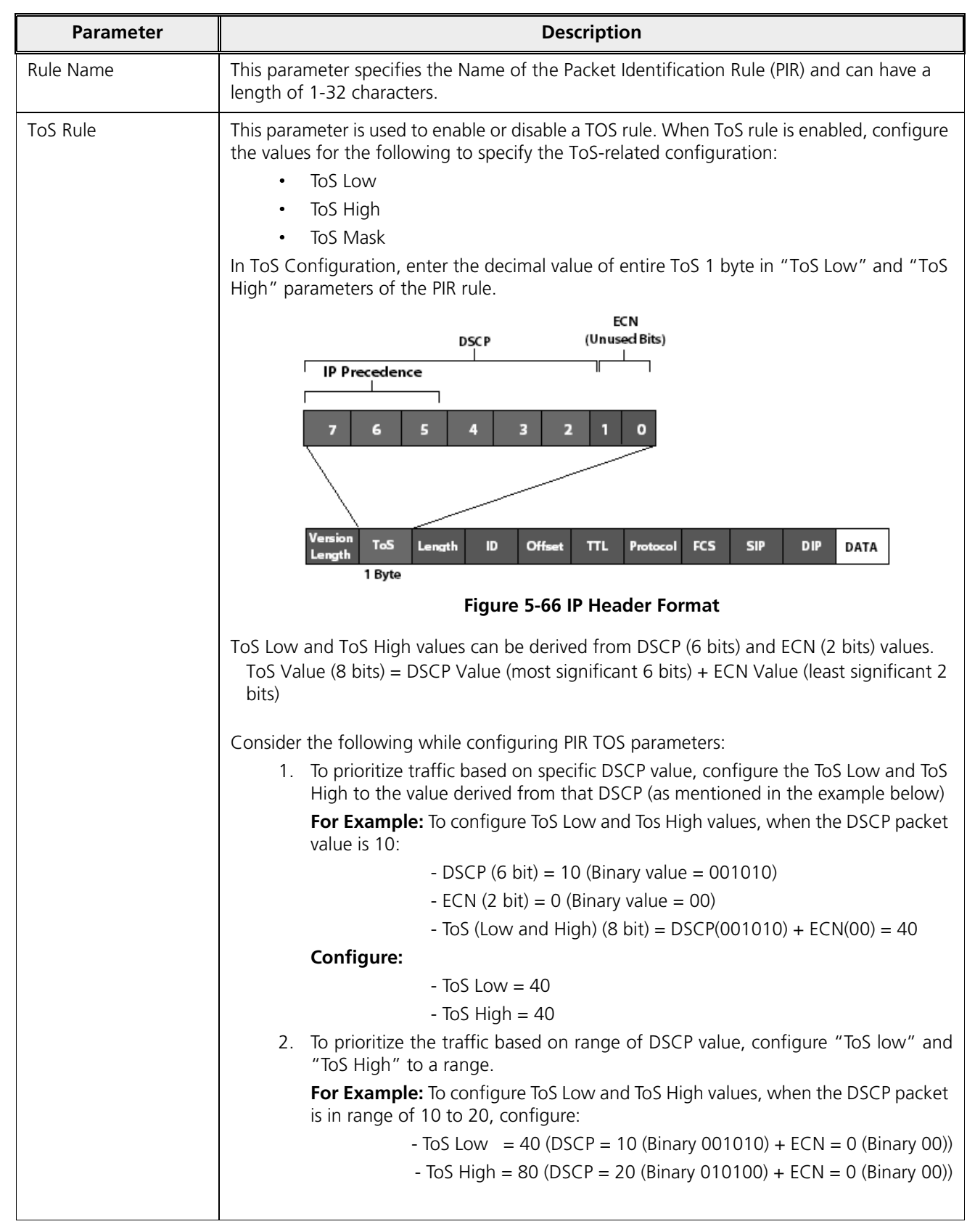

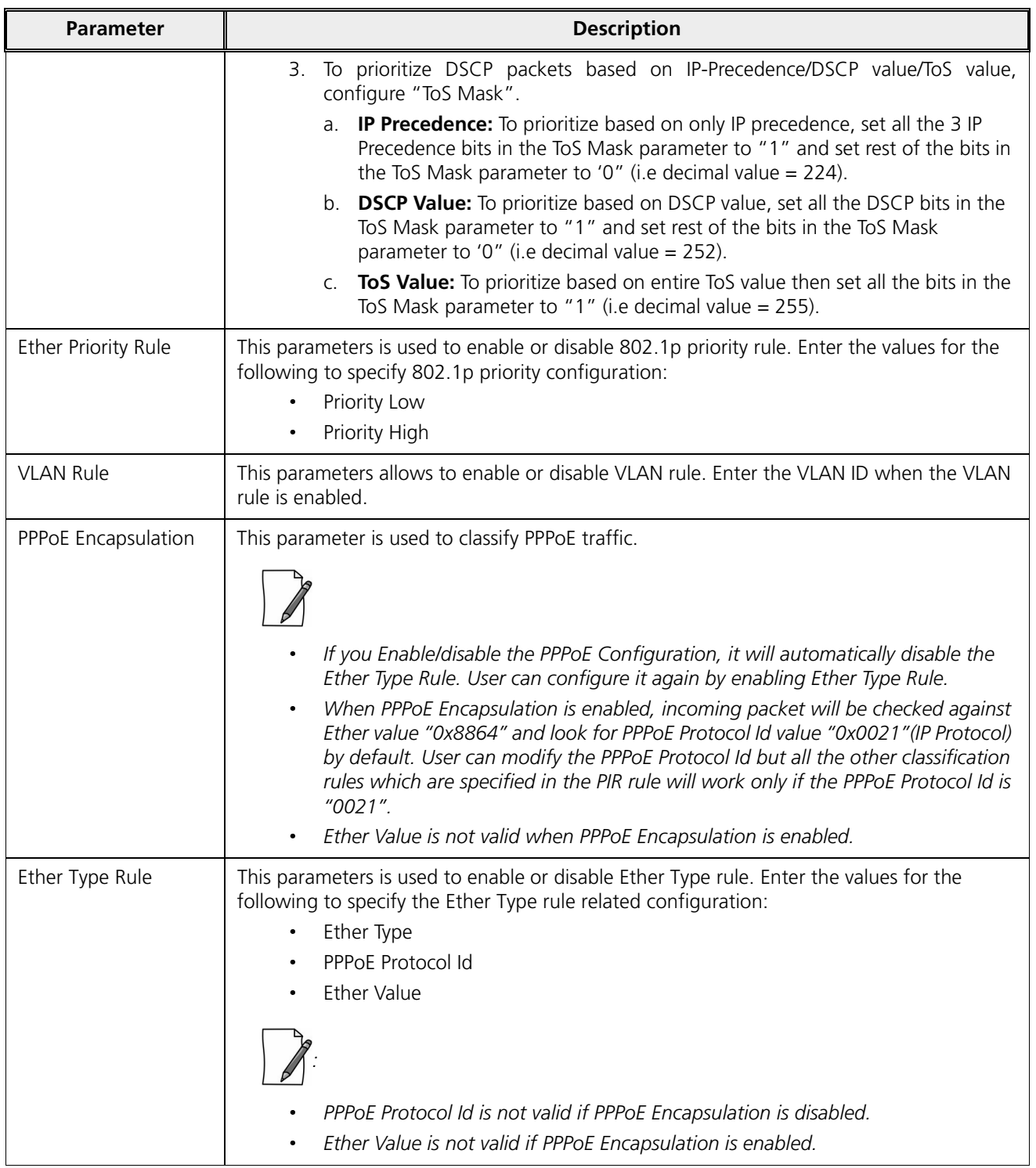

# **5.6.2.1.2 Adding Protocol ID**

- a. Navigate to **ADVANCED CONFIGURATION > QoS > PIR List**. Click **Details.** The **QoS PIR Edit Entry** screen appears.
- b. Navigate to **Protocol Id Entries** tab and then click **Add** to add a new Protocol entry. The following screen appears.

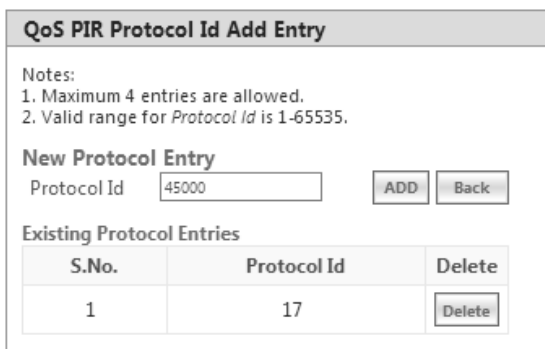

**Figure 5-67 QoS PIR Protocol ID**

c. Enter the details and click **Add**. For deleting an entry, click **Delete** for the corresponding entry in **PIR Details**  screen.

## **5.6.2.1.3 Adding TCP/UDP Source Port Add Entry**

- a. Navigate to **ADVANCED CONFIGURATION > QoS > PIR List**. Click **Details.** The **QoS PIR Edit Entry** screen appears.
- b. Navigate to **TCP/UDP Source Port Entries** tab and then click **Add** to add a new entry. The following screen appears.

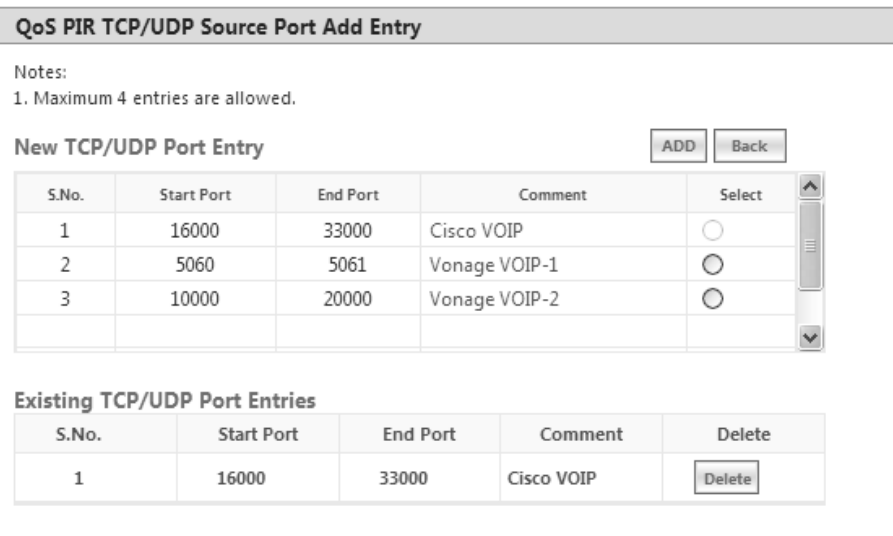

**Figure 5-68 QoS PIR TCP/UDP Source Port Add Entry**

c. All the Entries present in the **PIR TCP/UDP Port Entries** are displayed in the TCP/UDP Port Entry Table. Select the appropriate radio button and click **Add**. When an entry is added for the specific PIR, the entry gets displayed in the existing TCP/UDP Port Entries table. For deleting an entry, click **Delete** for the corresponding entry in the PIR Details page.

## **5.6.2.1.4 Adding TCP/UDP Destination Port Add Entry**

- a. Navigate to **ADVANCED CONFIGURATION > QoS > PIR List**. Click **Details.** The **QoS PIR Edit Entry** screen appears.
- b. Navigate to **TCP/UDP Destination Port Entries** tab and then click **Add** to add a new entry. The following screen appears.
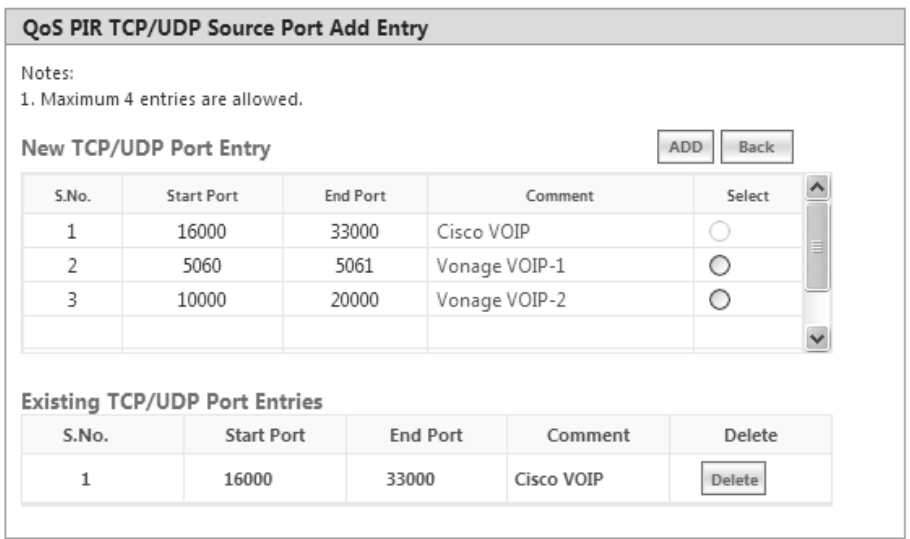

**Figure 5-69 QoS PIR TCP/UDP Destination Port Add Entry**

c. All the entries present in the PIR TCP/UDP Port Entries are displayed in the TCP/UDP Port Entry Table. Select the appropriate radio button and click **Add**. When an entry is added for a specific PIR, it gets displayed in the existing TCP/UDP Port Entries table. For deleting an entry, click **Delete** for the corresponding entry in the PIR Details page.

#### **5.6.2.1.5 Adding IP Addresses**

#### *5.6.2.1.5.1 Adding Source IP Address*

- a. Navigate to **ADVANCED CONFIGURATION > QoS > PIR List**. Click **Details.** The **QoS PIR Edit Entry** screen appears.
- b. Navigate to **Source IP Address Entries** tab and then click **Add** to add a new entry. The following screen appears:

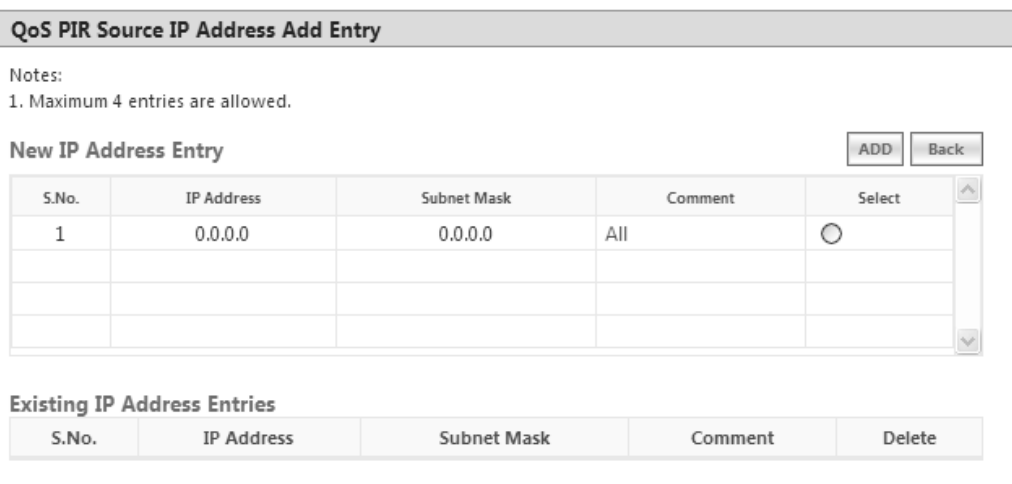

#### **Figure 5-70 QoS PIR Source IP Address Add Entry**

c. All the entries present in the PIR IP Address Entries are displayed in the IP Address Entry Table. Select the appropriate radio button and click **Add**. After adding the entry for this specific PIR, it is displayed in the Existing IP Address Entries table. For deleting an entry, click **Delete** for the corresponding entry in the PIR Details page.

#### *5.6.2.1.5.2 Adding Destination IP Address*

- a. Navigate to **ADVANCED CONFIGURATION > QoS > PIR List**. Click **Details.** The **QoS PIR Edit Entry** screen appears.
- b. Navigate to **Destination IP Address Entries** tab and then click **Add** to add a new entry. The following screen appears.

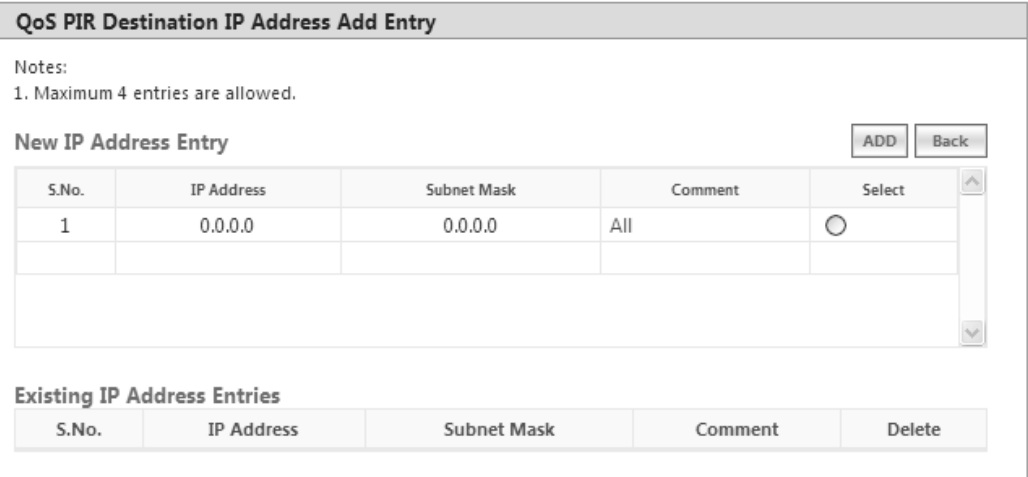

**Figure 5-71 QoS PIR Destination IP Address Add Entry**

c. All the entries present in the PIR IP Address Entries are displayed in the IP Address Entry Table. Select the appropriate radio button and click **Add**. After adding the entry for this specific PIR, it is displayed in the Existing IP Address Entries table. For deleting an entry, click **Delete** for the corresponding entry in the PIR Details page.

The following is explained with the help of an example:

#### **1. Creating Matching profile for single IP address**

To apply QoS classification for traffic which is originated / destined from / to a Device only.

**IP Address**: 169.254.28.133

**IP Mask**: 255.255.255.255

In this example, all bits in the IP Mask are enabled, so incoming traffic's IP address should exactly match with specified configured IP Address (i.e, 169.254.28.133). Other traffic is considered as non-matching traffic.

## **2. Creating Matching profile for all IP Address**

```
IP Address: 0.0.0.0
IP Mask: 0.0.0.0
```
In this example, all bits in the IP Mask are disabled, so any traffic is considered as matching traffic.

#### **3. Creating Matching Profile for range of IP Address (169.254.128.0 to 169.254.128.255)**

IP Address: 169.254.128.0 IP Mask: 255.255.255.0

**4. Creating Matching Profile for Broadcast IP Address** 

IP Address: 255.255.255.255 IP Mask: 255.255.255.255

#### **5. Creating Matching Profile for Single Multicast IP Address**

IP Address: 224.0.0.9 IP Mask: 255.255.255.255 In this example, all bits in the IP Mask are enabled, so incoming traffic's multicast IP address should exactly match with specified configured multicast IP Address (i.e, 224.0.0.9). Other traffic is considered as non-matching traffic.

**6. Creating Matching Profile for range of Multicast IP Address (224.0.0.0 to 224.0.0.255)**

IP Address: 224.0.0.9 IP Mask: 255.255.255.255

## **5.6.2.1.6 Adding Source MAC Address**

a. Click **Add** to add a new entry. The following screen appears.

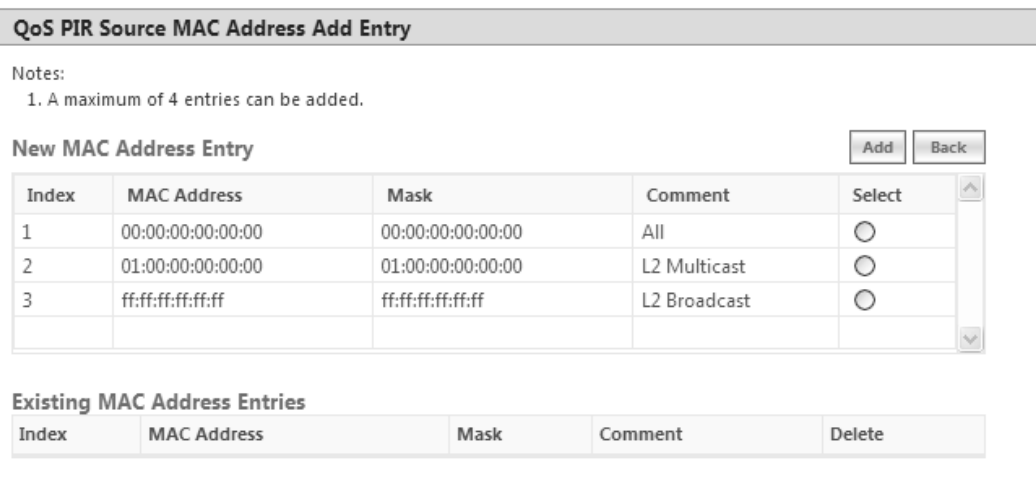

**Figure 5-72 QoS PIR Source MAC address Add Entry**

b. All the entries present in the PIR MAC Address Entries are displayed in the MAC Address Entry Table. Select the appropriate radio button and click **Add**. After adding the entry for this specific PIR, it is displayed in the Existing MAC Address Entries table. For deleting an entry, click **Delete** for the corresponding entry in the PIR Details page.

#### **5.6.2.1.7 Adding Destination MAC Address**

a. Click **Add** to add a new entry. The following screen appears.

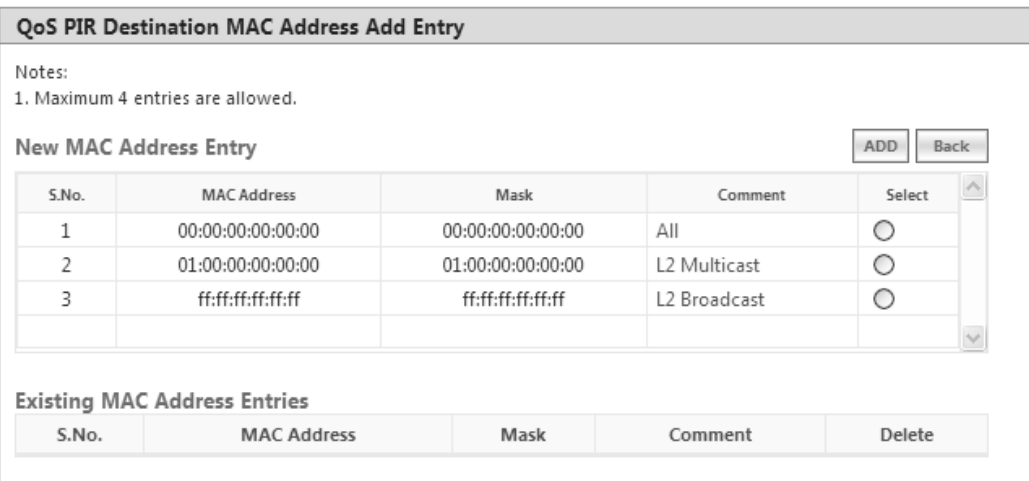

**Figure 5-73 QoS PIR Destination MAC address Add Entry**

b. All the entries present in the PIR MAC Address Entries are displayed in the MAC Address Entry Table. Select the appropriate radio button and click **Add**. After adding the entry for this specific PIR, it is displayed in the Existing MAC Address Entries table. For deleting an entry, click **Delete** for the corresponding entry in the PIR Details page.

### *5.6.2.2 QoS Service Flow Configuration (SFC)*

1. Click **ADVANCED CONFIGURATION > QoS > SFC List**. Eight predefined SFCs are displayed in this page. This table allows the user to configure maximum of 32 entries. Service Flow Name should be unique. This SFC can be referred in the QoS Class' Details. SFC referred by any QoS Class cannot be deleted.

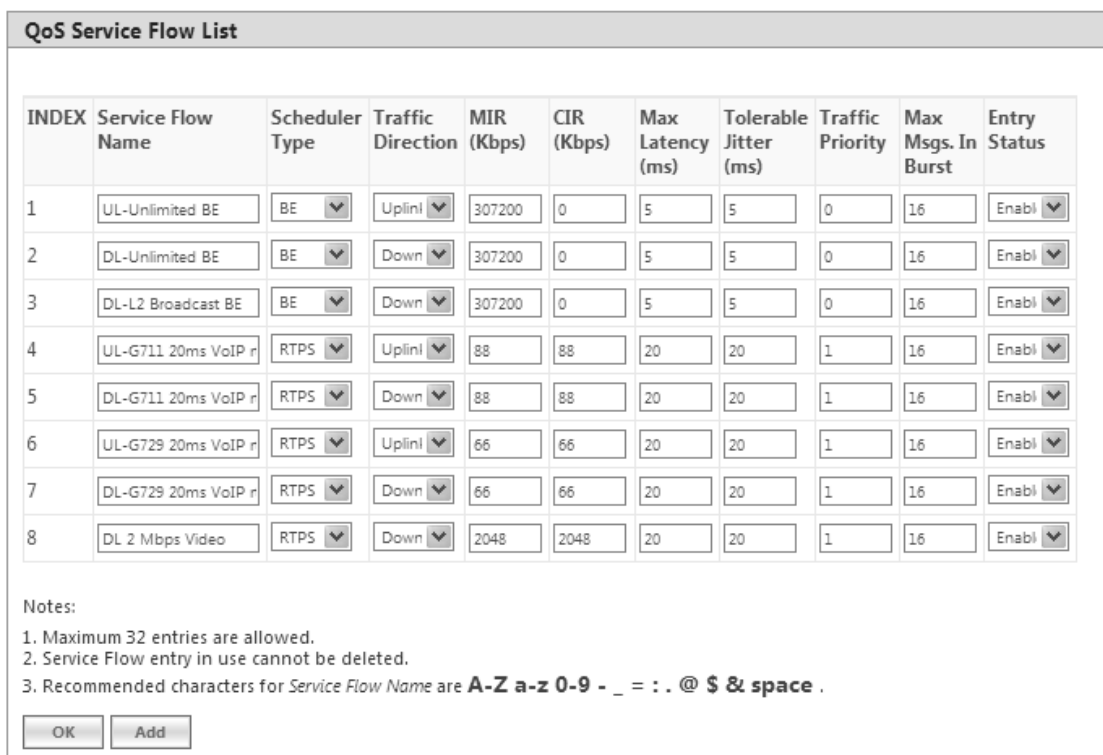

#### **Figure 5-74 QoS Service Flow Entries**

- Adding a **New Service Flow (SFC)**
- Click **Add** to add new entry. The following screen appears for configuring the new SU SFC Entry.

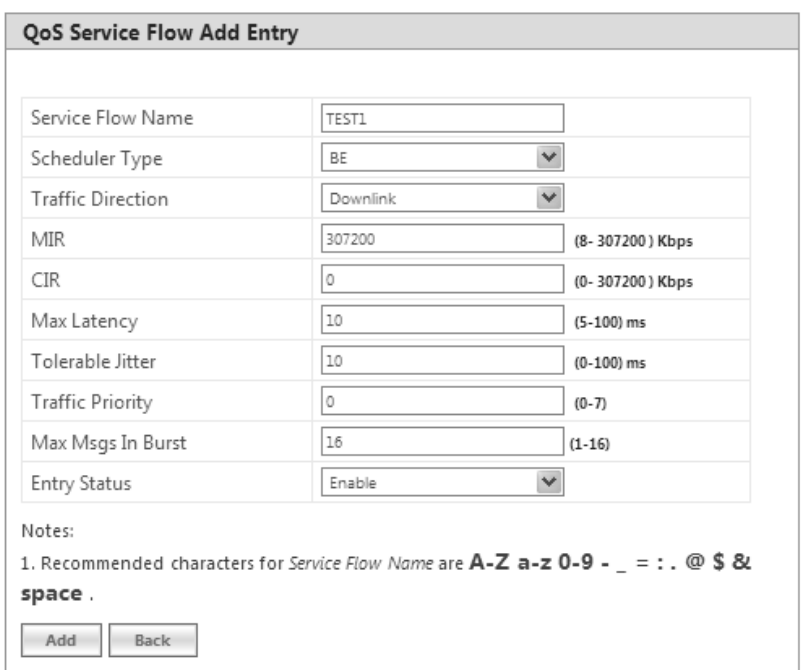

#### **Figure 5-75 QoS Service Flow Add Entry**

- 2. Specify details for the Service Flow Name, Scheduler Type, Traffic Direction, MIR, CIR, Max Latency, Tolerable Jitter, Traffic Priority, Max Messages in Burst and Entry Status.
- 3. Click **Add**.

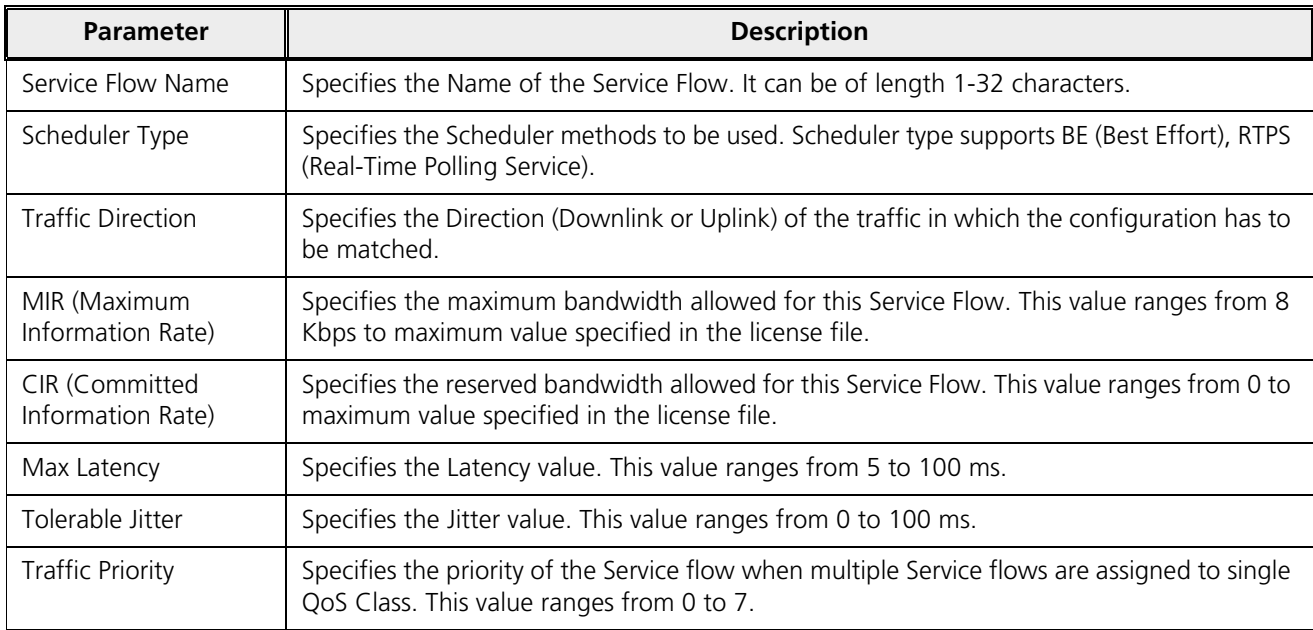

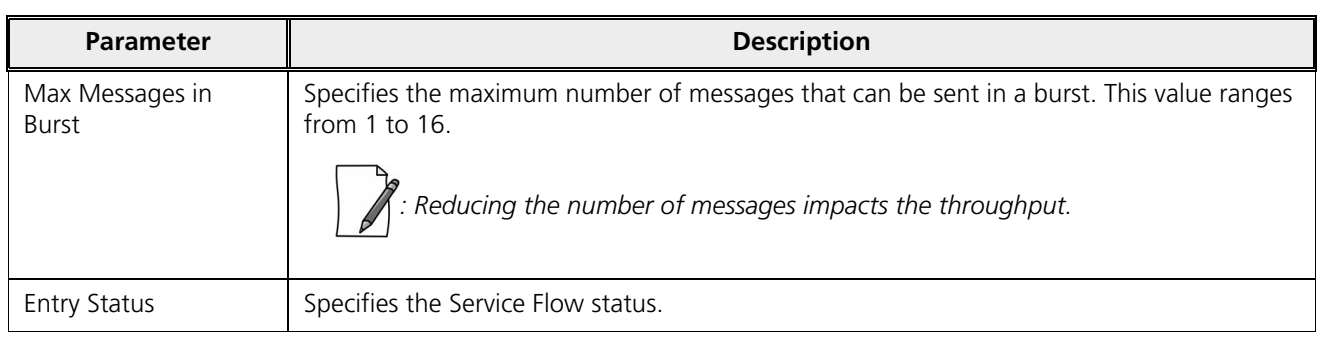

#### *5.6.2.3 QoS Class Configuration*

- 1. Click **ADVANCED CONFIGURATION** > **QoS** > **Class List**. Five predefined QoS Classes are displayed in this page. You can configure maximum 8 entries. QoS Class Name should be unique. This QoS Class can be referred in the Default QoS Class or L2 Broadcast QoS Class. Any QoS Class referred cannot be deleted.
- 2. Click **OK**.

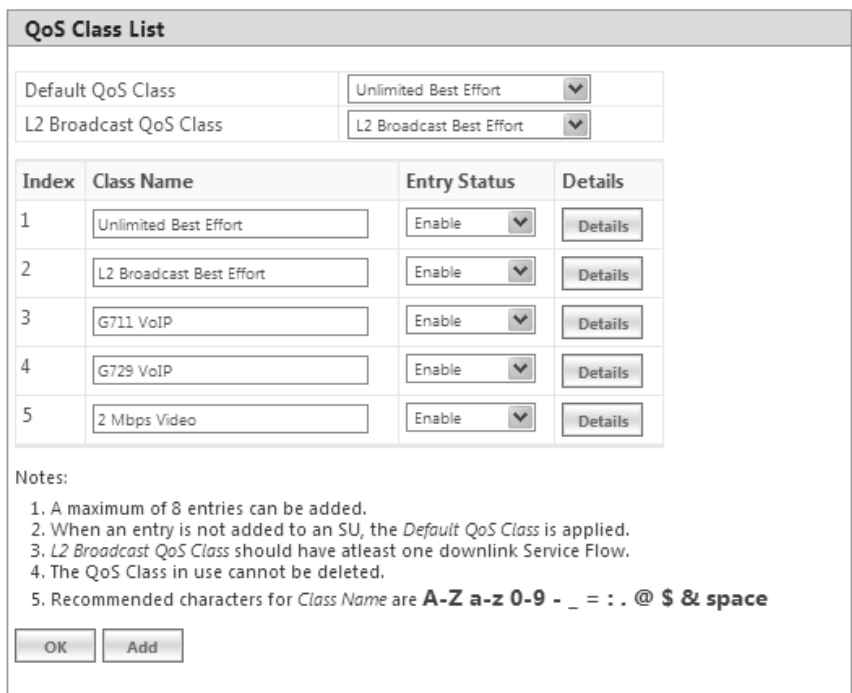

#### **Figure 5-76 QoS Class List**

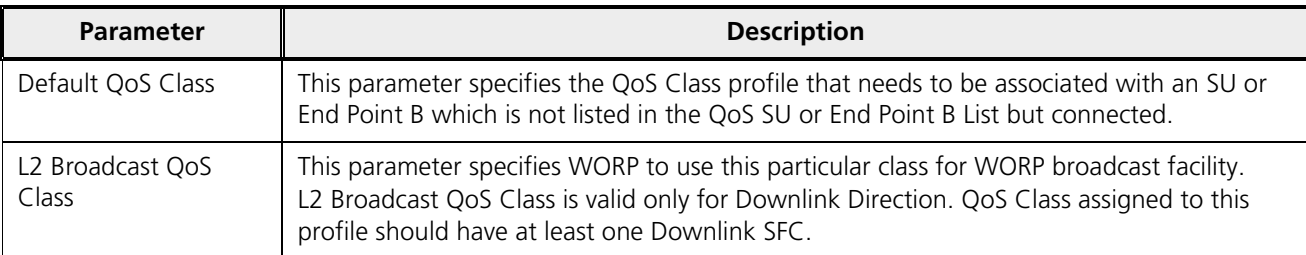

4. Add a New QoS Class:

a. Click **Add** to add new entry. The following screen appears for configuring the New Class Entry.

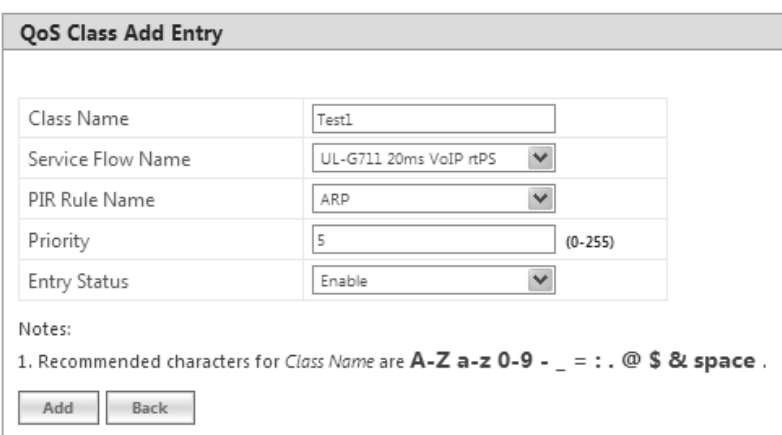

**Figure 5-77 QoS Class Add Entry**

b. Specify the QoS Class Name, Service Flow Name PIR Rule Name Priority and Entry Status and click **Add**.

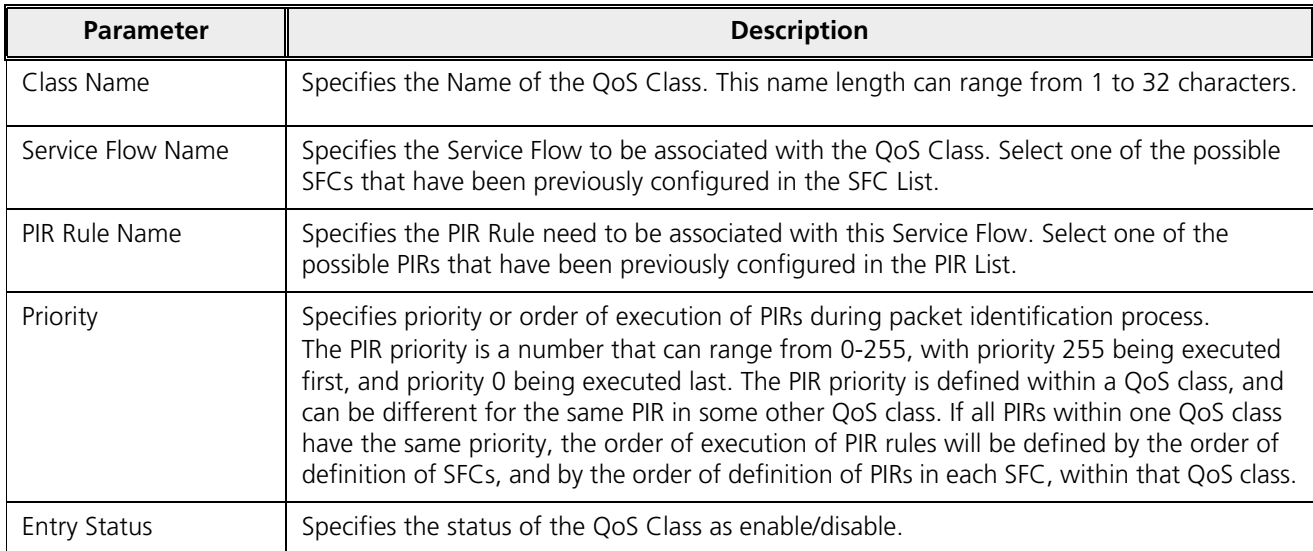

#### **5.6.2.3.1 Adding Service Flows in QoS Class**

- 1. Click on the corresponding Details of the QoS Class for adding more Service Flows. Each QoS Class can have maximum 8 Service Flows. At least there should be one service flow per QoS Class. The following screen is displayed to configure the new SFC entry inside the QoS Class.
- 2. Click **OK**.

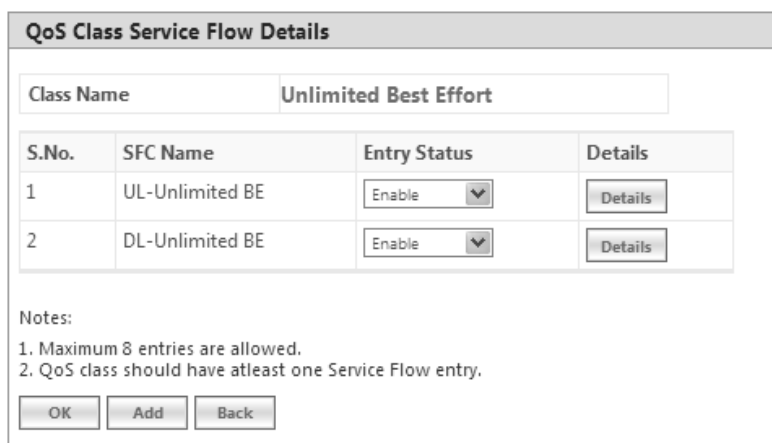

**Figure 5-78 QoS Class Service Flow Details**

3. Click **Add**. The following screen appears for association of the new SFC in this QoS Class.

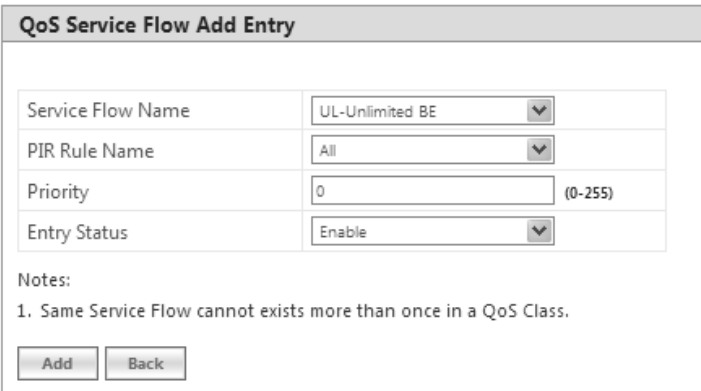

**Figure 5-79 QoS Class Service Flow Add Entry**

4. Specify the Service Flow Name, PIR Rule Name, Priority and Entry Status and click **Add** to add a new entry.

## **5.6.2.3.2 Adding PIR in QoS Class**

- 1. Click on the corresponding Details provided in the Service Flow of a particular QoS Class. Maximum 8 PIR rules can be associated per SFC of an QoS Class. At least there should be one PIR per SFC of an QoS Class. The following screen appears to associate the new PIR entry inside an SFC of an QoS Class.
- 2. Click **OK**.

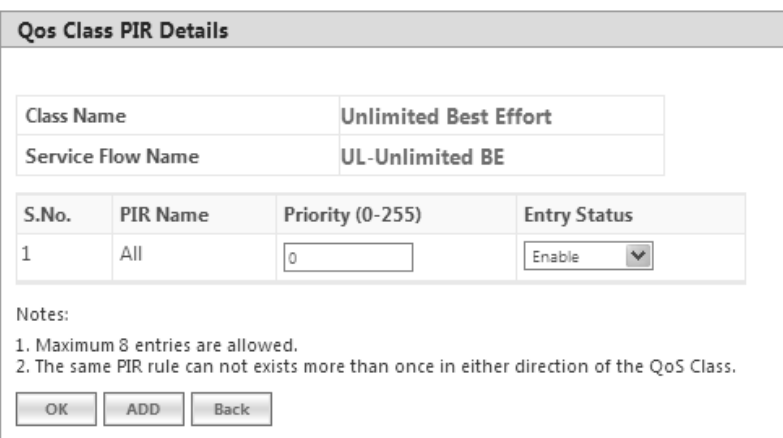

**Figure 5-80 QoS Class PIR Details**

3. Click **Add**. The following screen appears for association of the new PIR rule in an SFC already associated in an QoS Class.

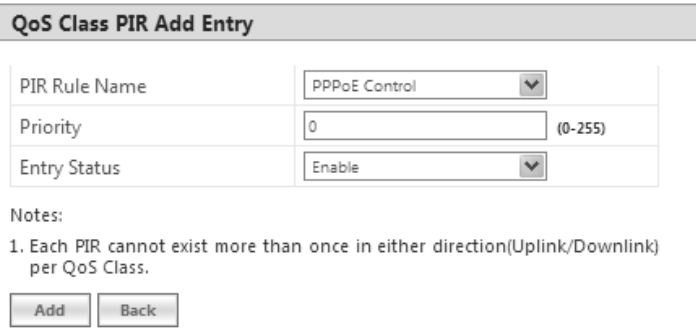

**Figure 5-81 QoS Class PIR Add Entry**

4. Specify the PIR Rule Name, Priority and Entry Status and click **Add** to add a new entry.

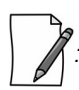

*: When you change the entry status of an existing QoS Class, the status changes immediately. For example, when you change the entry status to delete, the corresponding QoS Class get deleted even before you click OK.*

#### *5.6.2.4 QoS SU or End Point B List Configuration*

1. Navigate to **ADVANCED CONFIGURATION > QoS > SU or End Point B List**. By default, the table does not have any entry. User can configure the Wireless MAC Address of the SU or End Point B here and associate the QoS Class that is to be used for that particular SU or End Point B.

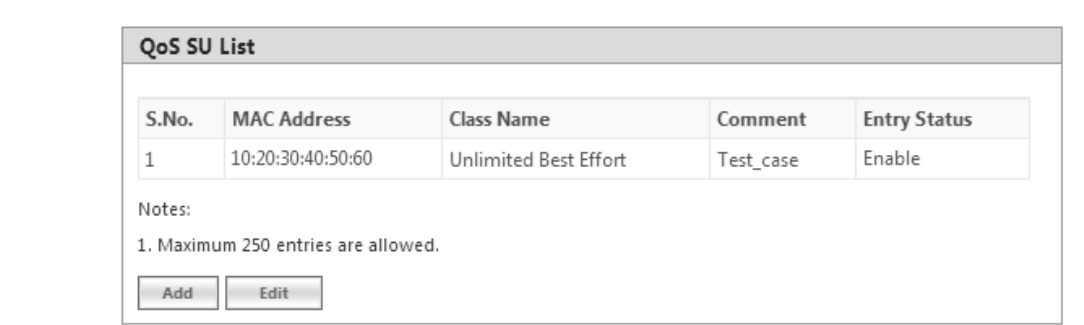

#### **Figure 5-82 QoS SU or End Point B List**

2. If an SU or End Point B is not in the list and is associated, the default QoS class configuration is applied.

#### **5.6.2.4.1 Adding a New SU or End Point B**

- 1. Navigate to **ADVANCED CONFIGURATION > QoS > SU or End Point B List**. The **QoS SU or End Point B Entries** screen appears.
- 2. Click **Add** to add a new entry. The following **QoS SU or End Point B Table Add Row** screen appears.

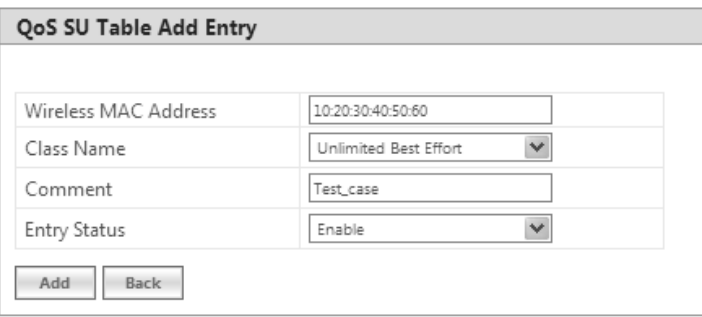

**Figure 5-83 QoS SU or End Point B Table Add Entry**

3. Specify the Wireless Mac Address of the SU or End Point B, Class Name, Comment and Entry Status and click **Add**. Previously defined Class Name can be viewed in the **Class Name** drop-down box.

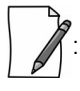

- · *QoS SU Entries configuration can be done locally or through a RADIUS Server.*
- · *Local configuration takes priority over RADIUS Based QoS configuration.*
- · *RADIUS Configuration is applicable only when the RADIUS MAC ACL Status is enabled on the BSU.*
- · *When the link is down, the RADIUS configuration is lost.*

## 5.6.3 QoS Configuration for a Management Station

As stated previously, the QoS feature enables prioritization of traffic and allocation of the available bandwidth based on that prioritization. The system is designed in such a way that higher priority traffic preempts lower priority traffic, keeping lower priority traffic on hold until higher priority traffic finishes. This mechanism ensures that the available bandwidth is always given first to the higher priority traffic; if all the bandwidth is not consumed, the remaining bandwidth is given to the lower priority traffic.

If QoS is not properly configured, the system becomes difficult to access in heavily loaded networks. One of the side effects of this misconfiguration is ping time-out, which is usually interpreted as a disconnection of the pinged node. However, with the correct QoS configuration, every node in the network can be reached at any point of time.

The following configuration instructions explain how to configure the system so that configuration parameters can always be changed, and ping requests and responses get higher priority in order to show the actual connectivity of the pinged node.

The configuration suggested here assumes that the whole network is managed from a single work station, called the management station. This station can be connected anywhere in the network, and can be recognized by either its IP address, or by its MAC Ethernet address if the network uses DHCP.

In this configuration, any traffic coming from or going to the management station is treated as management traffic. Therefore, the management station should be used only for configuration of the BSU/End Point A or SU/End Point B nodes in the network and to check connectivity of the nodes, but it should not be used for any throughput measurements.

*: While this QoS configuration is used, the TCP or UDP throughput should not be measured from the management station.*

## **5.6.3.0.1 Step 1: Add Packet Identification Rules**

To recognize management traffic, the system needs to recognize ARP requests or responses and any traffic coming from or going to the management station.

#### **5.6.3.0.2 A. Confirm the Attributes of the Existing ARP PIR**

The default QoS configuration contains the PIR called "ARP," which recognizes ARP requests or responses by the protocol number 0x0806 in the Ethernet Type field of the Ethernet packet. Confirm that the ARP PIR parameters are correct, as follows:

- 1. Navigate to **ADVANCED CONFIGURATION > QoS > PIR list**.
- 2. Click **Details** corresponding to the ARP PIR.
- 3. Confirm the following attributes:
	- Rule Name: ARP
	- Status: Enable
	- Enable Ether Type Rule: Yes (checkbox is selected)
		- Ether Type: DIX-Snap
		- Ether Value: 08:06(hex)

#### **5.6.3.0.3 B. Create New PIRs to Recognize Management Traffic**

To recognize the traffic coming from or going to the management station, the system must contain two additional PIRs: one with either the destination IP address or the destination MAC address equal to the management station's IP or MAC address, and another with either the source IP address or the source MAC address equal to the management station's IP or MAC address. The following examples explain PIR rules based on the IP Address of the Management Station.

- 1. Navigate to **ADVANCED CONFIGURATION > QoS > PIR list > IP Address Entries**.
- 2. Click **Add**. The screen for adding the Management Station's IP Address appears. Enter proper IP Address, Subnet mask as 255.255.255.255, Entry status as **Enable** and then click **Add**. This adds the Management Station's IP details in the IP Address Entries of the PIR List.
- 3. Navigate to **ADVANCED CONFIGURATION > QoS > PIR list.**
- 4. Add PIR Rule for Source IP Address.
	- a. Click **Add**. The screen for adding the New PIR Rule appears. Enter the PIR Rule Name as "Management Station SRC IP", Entry status as **Enable** and click **Add**. This adds the new PIR rule in the PIR List. By default, no classification rules are applied.
	- b. Navigate to **ADVANCED CONFIGURATION > QoS > PIR list.** Click **Details** for "Management Station SRC IP" PIR rule. This displays all the classification rule details for this particular rule.

- c. Click **Add** that corresponds to Source IP Address Entries. This displays a screen for referring the Management Station's IP Address. New Entry Table displays all the IP Address Entries of the PIR List. Select the option button corresponding to the Management Station and then click **Add**. This adds the IP Address of the Management Station to the Existing Entries. Click **Back** and the new entry appears in the Source IP Address Entries Table.
- 5. Add PIR Rule for Destination IP Address.
	- a. Click **Add**. This displays a screen for adding the New PIR Rule. Enter the PIR Rule Name as "Management Station DST IP", Entry status as **Enable** and then click **Add**. This adds the new PIR rule in the PIR List. By default, no classification rules are applied.
	- b. Navigate to **ADVANCED CONFIGURATION > QoS > PIR list**. Click **Details** corresponding to the "Management Station DST IP" PIR rule. This displays the classification rule details for this particular rule.
	- c. Click **Add** corresponding to Destination IP Address Entries. This displays a screen for referring the Management Station's IP Address. New Entry Table displays all the Entries of the IP Address Entries of the PIR List. Select the option button corresponding to the Management Station and click **Add**. This adds the IP Address of the Management Station to the Existing Entries. Click **Back** and the new entry appears in the Destination IP Address Entries Table.

#### **5.6.3.0.4 Step 2: Add Service Flow Classes**

To handle management traffic, the system needs two Service Flow Classes: one for uplink traffic and one for downlink traffic.

- 1. Configure the Downlink Service Flow.
	- a. Navigate to **ADVANCED CONFIGURATION > QoS > SFC list**.
	- b. Click **Add**.
	- c. Enter the following parameters:
		- · Service Flow Name: DL-Management
		- · Scheduler Type: RtPS
		- · Traffic Direction: Downlink
		- · MIR: 1000
		- · CIR: 1000
		- · Max Latency: 20
		- · Tolerable Jitter: 10
		- · Priority: 7
		- · Max Messages in Burst: 16
		- · Entry Status: Enable
	- d. Click **Add**. The DL-Management Service Flow is added to the QoS SFC List.
- 2. Configure the Uplink Service Flow.

#### a. Navigate to **ADVANCED CONFIGURATION > QoS > SFC list**.

- b. Click **Add**.
- c. Enter the following parameters:
	- · Service Flow Name: UL-Management
	- · Scheduler Type: RtPS
	- · Traffic Direction: Uplink
	- · MIR: 1000
	- · CIR: 1000
	- · Max Latency: 20
	- · Tolerable Jitter: 10
	- · Priority: 7
- · Max Messages in Burst: 16
- · Entry Status: Enable
- d. Click **Add**. The UL-Management SF is added to the QoS SFC List.

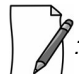

*: The input and output bandwidth limits set on the End Point A or BSU or on the End Point B or SU are used for limiting aggregate bandwidth used by the SU or End Point B. These limits override any limit imposed by MIR in the SFC. Therefore, these limits should be set to at least 1000 Kbps (MIR values in UL-Management and DL-Management SFCs).*

#### **5.6.3.0.5 Step 3: Configure QoS Classes**

Finally, the DL-Management SFC and UL-Management SFCs created in Step 2 must be added to each QoS Class used by the Quick Bridge network. Additionally, within the QoS class, these SFC must have the three PIRs mentioned in Step 1 associated with them.

- 1. Add SFCs to QoS Class.
	- a. Navigate to **ADVANCED CONFIGURATION > QoS > Class list**.
	- b. Click **Details** corresponding to the first class (Unlimited Best Effort) you wish to modify.
	- c. Under the QoS Class Service Flow, click **Add**.
	- d. Configure the following parameters, and click **Add**. This adds the New SFC & PIR relation to the QoS Class.
		- · Service Flow Name: DL-Management
		- · PIR Rule Name: ARP
		- · PIR Priority: 63
		- · Entry Status: Enable.
	- e. Again click **Add** under the QoS Class Service Flow Details.
	- f. Configure the following parameters and click **Add**. This adds the New SFC & PIR relation to the QoS Class.
		- · Service Flow Name: UL-Management
		- · PIR Rule Name: ARP
		- · PIR Priority: 63
		- · Entry Status: Enable
- 2. Add PIRs to SFCs within the QoS Class.
	- a. Navigate to **ADVANCED CONFIGURATION > QoS > Class list**.
	- b. Click **Details** corresponding to the first class (Unlimited Best Effort) you wish to modify.
	- c. Under the QoS Class Service Flow Details, click **Details** corresponding to the DL-Management Service Flow.
	- d. Under the QoS Class PIR Details heading, click **Add**.
	- e. Add the Management Station DST IP PIR to this Service Flow by configuring the following parameters:
		- · PIR Rule Name: Management Station DST IP
		- · PIR Priority: 63
		- · Entry Status: Enable
	- f. Click **Add**. This PIR is added to the first QoS Class (Unlimited Best Effort) Service Flow (DL-Management) list.
	- g. Add the Management Station SRC IP PIR to this Service Flow by configuring the following parameters:
		- · PIR Rule Name: Management Station SRC IP
		- · PIR Priority: 63
		- · Entry Status: Enable
	- h. Return to the Class List and repeat steps b h for the UL-Management Service Flow in this class.

# 5.7 RADIUS Based SU QoS Configuration

RADIUS based QoS configuration enables you to configure QoS parameters on an SU through RADIUS Server. This way of configuring QoS parameters, reduces the task of manually configuring QoS parameters on each SU available on the network.

Explained below is the process followed to configure QoS parameters on an SU from a RADIUS Server.

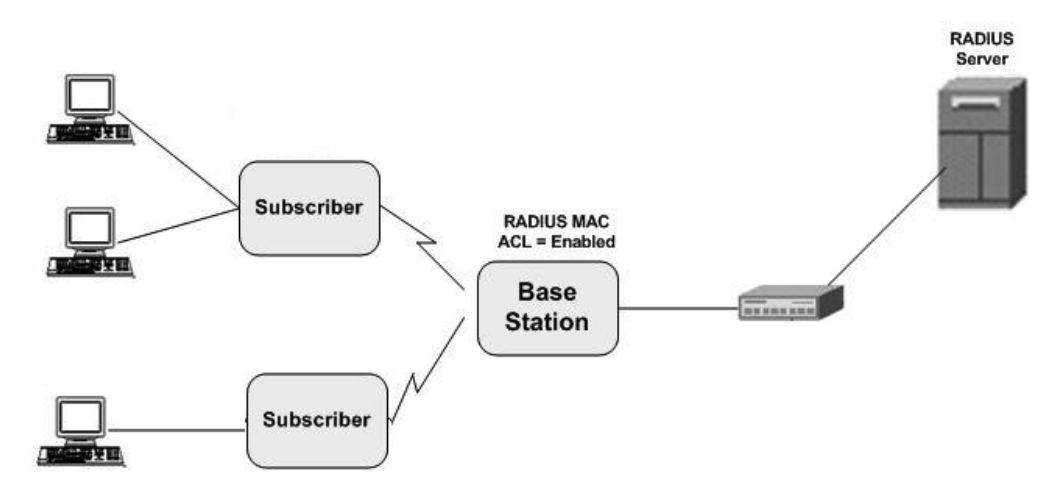

#### **Figure 5-84 RADIUS Based QoS Configuration**

To establish a connection with the BSU, the SU sends a registration request to BSU. On receiving the registration request, the BSU sends an Access request along with the SU MAC address, to the RADIUS Server. The RADIUS Server then checks the authentication of the user. If it is an authenticated user, it sends an Access-Accept response along with Vendor assigned QoS parameter's value to the BSU. On receiving the response, the BSU sends the response to the SU. The received QoS parameters are then applied on the SU.

Given below are the vendor specific attributes:

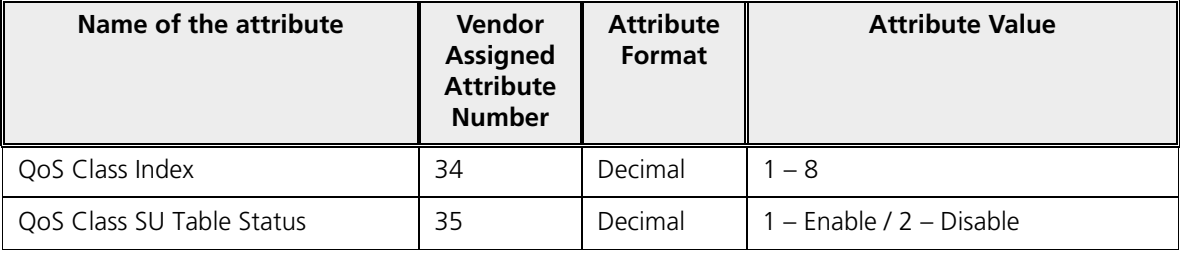

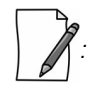

- · *RADIUS Based QoS configuration takes priority over Local QoS configuration.*
- · *When the link is down, the configuration received from the RADIUS is lost.*

## 5.8 VLAN (Bridge Mode Only)

The Virtual Local Area Network (VLAN) feature helps in logical grouping of network host on different physical LAN segments, which can communicate with each other as if they are all on the same physical LAN segment.

With VLANs, you can conveniently, efficiently, and easily manage your network in the following ways:

- · Define groups
- · Limits the broadcast and multicast traffic to a specific VLAN group
- Improve network performance and reduce latency
- · Increase security
	- Secure network restricts members to resources on their own VLAN

The SUs and End Point devices support QinQ VLAN feature that enables service providers to use a single VLAN ID to support multiple customer VLANs by encapsulating the 802.1Q VLAN tag within another 802.1Q frame. The benefits with QinQ are,

- · Increases the VLAN space in a provider network or enterprise backbone
- Reduce the number of VLANs that a provider needs to support within the provider network for the same number of customers
- Enables customers to plan their own VLAN IDs, without running into conflicts with service provider VLAN IDs
- Provides a simple Layer 2 VPN solution for small-sized MANs (Metropolitan Area Networks) or intranets
- Provides customer traffic isolation at Layer 2 within a service provider network

*:* 

- *VLAN can be configured in Bridge Mode only.*
- *The MP.11 SU should locally configure VLAN parameters when it is connected to a MP 82x/8000 BSU in legacy mode.*
- *The MP 82x/8000 SU in legacy mode should locally configure VLAN parameters when it is connected to a MP.11 BSU.*

## 5.8.1 System-Level VLAN Configuration

To configure system-level VLAN parameters, navigate to **ADVANCED CONFIGURATION > VLAN**. The **VLAN** configuration screen appears.

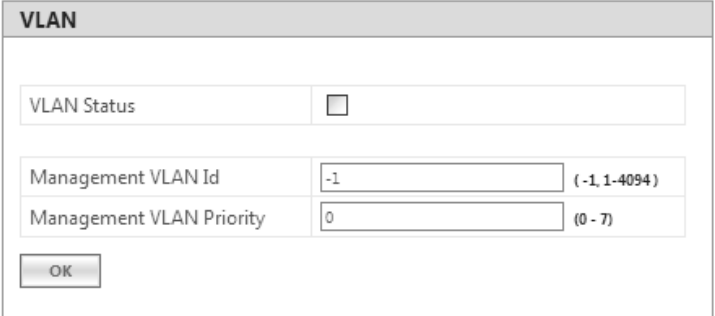

**Figure 5-85 System-Level VLAN Configuration (BSU)**

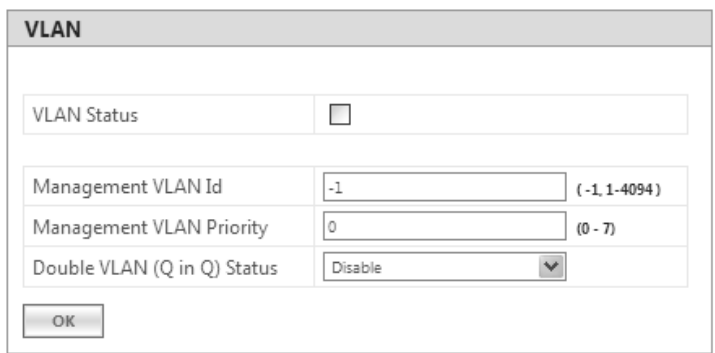

**Figure 5-86 System-Level VLAN Configuration (SU/End Point A/End Point B)**

- 1. **VLAN Status**: This parameter is used to either enable or disable VLAN feature on the device. By default, this parameter is disabled. To enable VLAN, select the **VLAN Status** box. If VLAN status is enabled, it indicates that locally configured VLAN parameters will be applied on the device. If VLAN status is disabled, it indicates that the device is open for remote VLAN configuration.
- 2. **Management VLAN Id**: This parameter enables the user to configure VLAN Id for management frames (SNMP, ICMP, Telnet and TFTP). The stations that manage the device must tag the management frames with the management VLAN Id. By default, the Management VLAN Id is set to -1 which indicates no tag is added to the management frame. To set VLAN tag to the management frame, enter a value ranging from 1 to 4094.

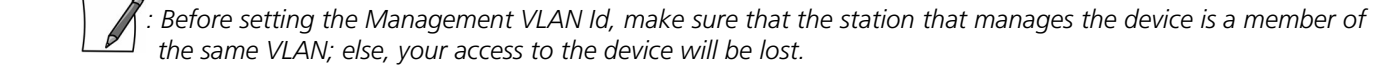

- 3. **Management VLAN Priority**: This parameter is used to set IEEE 802.1p priority for the management frames. By default, the priority is set to 0. To set the VLAN priority, enter a value ranging from 0 to 7.
- 4. **Double VLAN (Q in Q) Status**: Q in Q (also called as Double VLAN or Stacked VLAN) mechanism expands the VLAN space by tagging the tagged packets, thus producing a "double-tagged" frame. The expanded VLAN space allows the service provider to provide certain services, such as Internet access on specific VLANs for specific customers, and still allows the service provider to provide other types of services for their other customers on other VLANs.

By default, Double VLAN is disabled on the device. To enable, select **Enable** from the **Double VLAN (Q in Q) Status**  box and click **OK**.

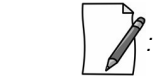

- · Only SU, End Point A and End Point B support Double VLAN (Q in Q) feature.
- · If **Double VLAN (Q in Q) Status** is enabled, device expects Double VLAN tagged packet in Downlink direction. Management can be accessed with single VLAN based on the management VLAN ID configured.

For more details on QinQ, refer to Appendix QinQ.

- 5. **Service VLAN TPID**: The Tag Protocol Identifier (TPID) helps to identify the frame as VLAN tagged frame. By default the Service VLAN TPID is set to 0x8100. To interwork with few vendor devices that set the TPID to 0x9100, the device allows the user to configure Service VLAN TPID as 0x9100. In this case, when a QinQ packet goes out of the device, the Ether type of outer VLAN tag is changed to 0x9100.
- 6. **Service VLAN Id**: This parameter enables the user to configure outer/service provider VLAN ID for the data frames. By default, the Service VLAN ID is set to -1 which indicates no outer/service VLAN tag is added to the data frame. To set VLAN tag to the frame, enter a value ranging from 1 to 4094.

 *: When Double VLAN is enabled on the device, the Service VLAN ID should not be set to -1.*

7. **Service VLAN Priority**: This parameter is used to set IEEE 802.1p priority in outer/service VLAN tag for the data frames. By default, the priority is set to 0. To set the VLAN priority, enter a value ranging from 0 to 7.

## 5.8.2 Ethernet VLAN Configuration

You can configure VLAN on the Ethernet interface(s) by using any one of the following VLAN Modes:

- 1. Transparent Mode
- 2. Access Mode
- 3. Trunk Mode

## *5.8.2.1 Transparent Mode*

Transparent mode can be configured in a BSU, SU and End Point devices. This mode is equivalent to NO VLAN support and is the default mode. It is used to connect VLAN aware or unaware networks. In this mode, the device transfers both tagged and untagged frames received on the Ethernet or WORP interface.

To configure the Ethernet interface of the device in VLAN Transparent Mode, navigate to **ADVANCED CONFIGURATION > VLAN > Ethernet**. The **VLAN Ethernet Configuration** screen appears:

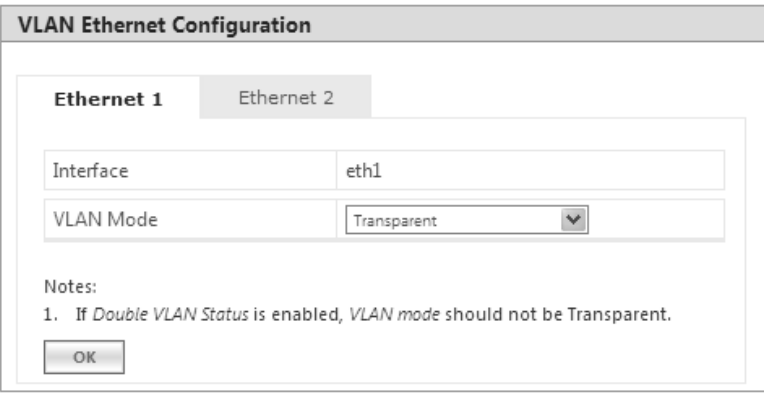

#### **Figure 5-87 Transparent Mode**

Given below is the table which explains the method to configure the device in Transparent mode:

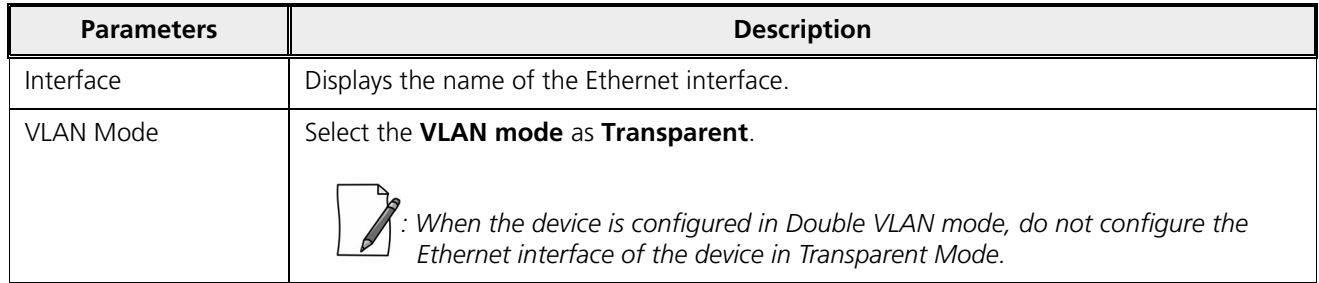

Click **OK** and then **COMMIT**.

*: Wireless Interface of the device will always be in transparent mode. There is no support provided to edit the VLAN parameters of the wireless interface.*

## *5.8.2.2 Access Mode*

Access Mode can be configured in an SU, End Point A and End Point B. This mode is used to connect VLAN aware networks with VLAN unaware networks.

The ingress untagged traffic received on the Ethernet interface are tagged with the configured Access VLAN Id and Access VLAN priority before forwarding to the WORP interface. Similarly all egress tagged frames with specified VLAN Id are untagged at the Ethernet interface and then forwarded. Based on the Management VLAN ID configuration, both tagged and untagged management frames can access the device from the WORP interface. However, only untagged management frames can access the device from the Ethernet Interface; the tagged frames are dropped.

To configure the Ethernet interface of the device in Access Mode, navigate to **ADVANCED CONFIGURATION > VLAN > Ethernet**. The **VLAN Ethernet Configuration** screen appears:

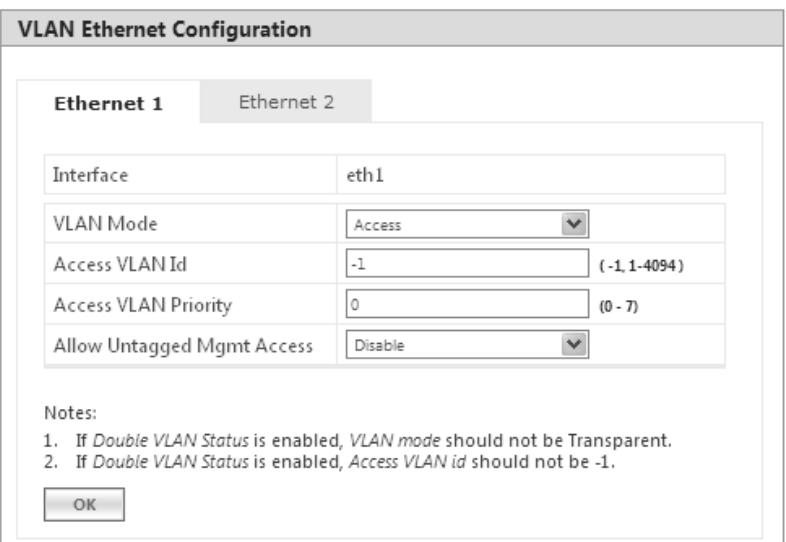

#### **Figure 5-88 Access Mode**

Given below is the table which explains the method to configure the device in Access Mode:

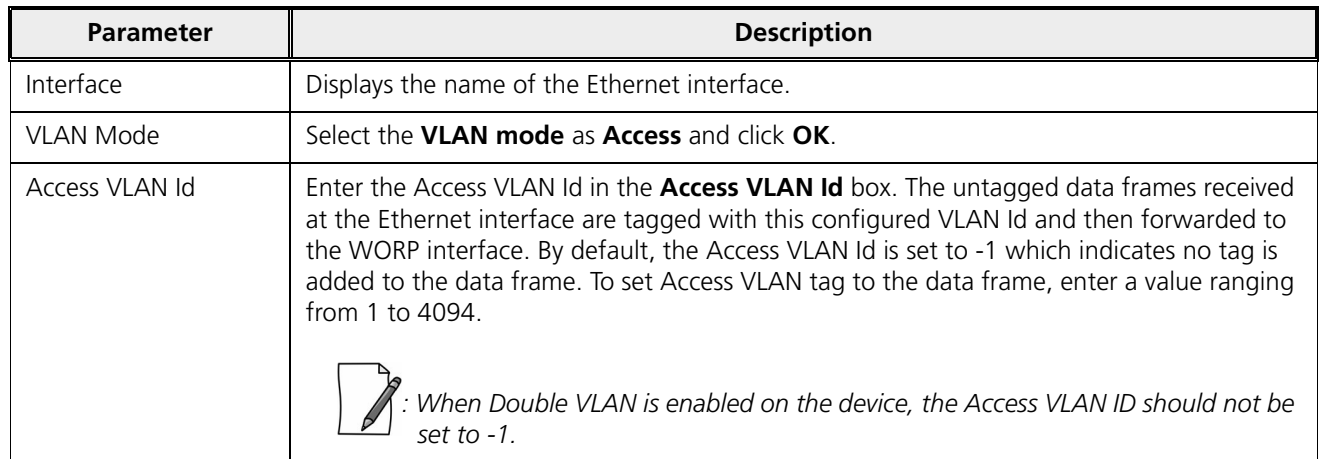

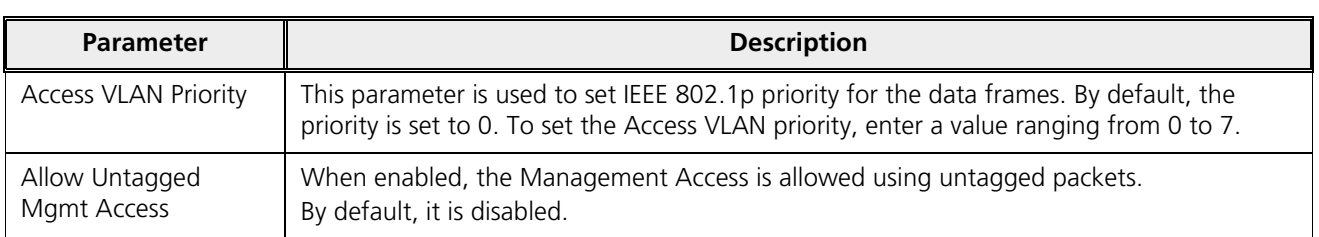

#### Click **OK** and then **COMMIT**.

#### *5.8.2.3 Trunk Mode*

Trunk Mode can be configured in a BSU, SU, End Point A and End Point B. This mode is used to connect VLAN aware networks with VLAN aware networks. In the Trunk mode, the Ethernet interface of the device forwards only those tagged frames whose VLAN Id matches with a VLAN Id present in the trunk table.

If the device receives untagged frames and the **Allow Untagged Frames** functionality is disabled, then the untagged packets are dropped.

If the **Allow Untagged Frames** functionality is enabled, then functionality varies based on the device:

- · In case of a BSU, the untagged packets are forwarded to the destination.
- · In case of an SU, End Point A and End Point B, the device behaves as in Access Mode for untagged traffic. The untagged frames are tagged with the configured Port VLAN ID and forwarded to the destination.

*: Mixed VLAN Mode = Trunk Mode + Allow Untagged Frames + Port VLAN ID*

To configure the Ethernet interface of the device in Trunk mode, navigate to **ADVANCED CONFIGURATION > VLAN > Ethernet**. The **VLAN Ethernet Configuration** screen appears:

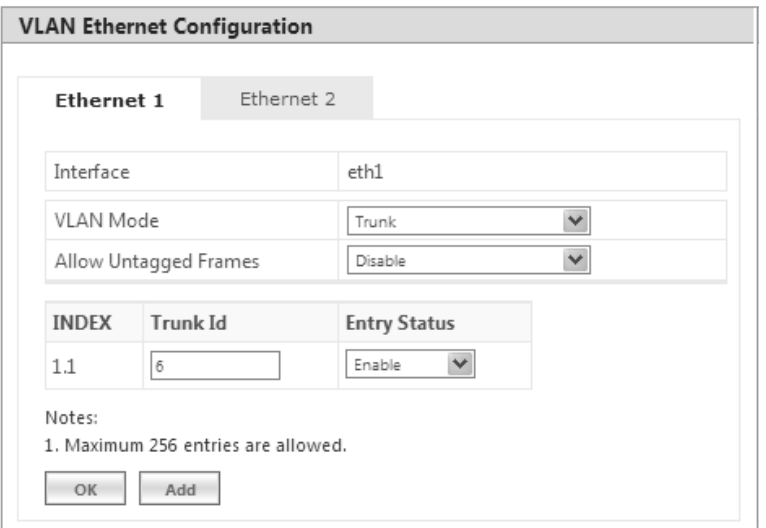

**Figure 5-89 Trunk Mode (BSU)**

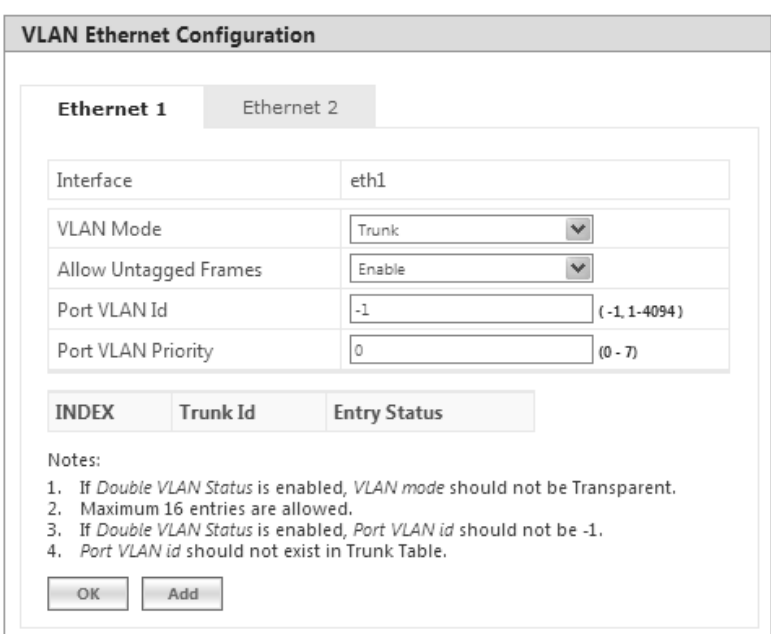

**Figure 5-90 Trunk Mode (SU/End Point A/End Point B)**

Given below is the table which explains the method to configure the device in Trunk Mode:

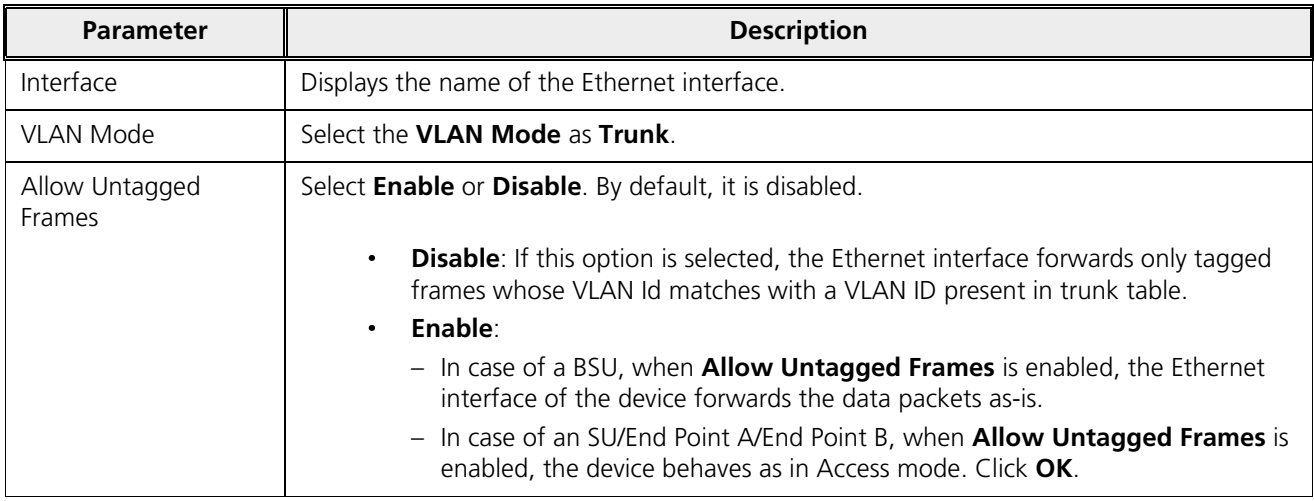

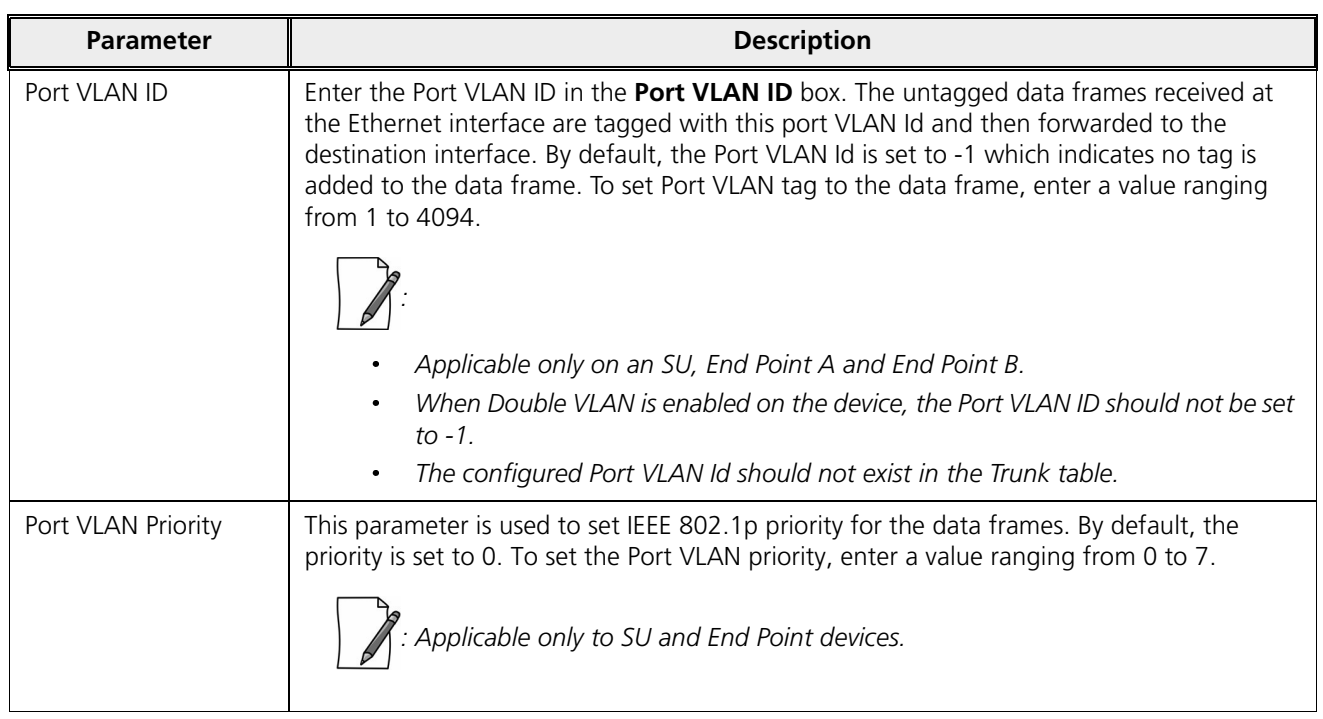

After configuring the required parameters, click **OK** and then **COMMIT**.

## **5.8.2.3.1 Add VLAN IDs to Trunk Table**

To add VLAN IDs to the trunk table,

1. Click **Add** in the **VLAN Ethernet Configuration** screen. The **VLAN Trunk Table Add Row** screen appears.

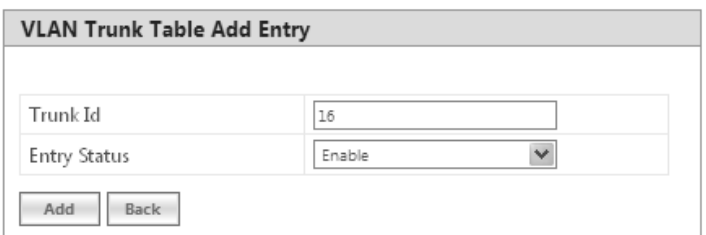

**Figure 5-91 Add VLAN IDs to Trunk Table**

Given below is the table which explains the method to add VLAN IDs to Trunk Table:

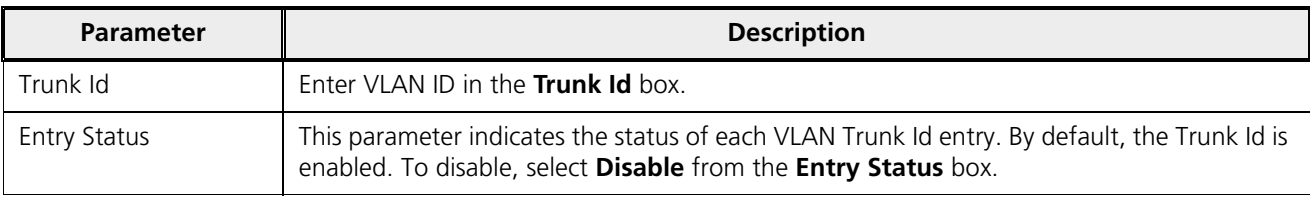

## 2. Click **Add**.

3. To save and apply the configured parameters on the device, click **COMMIT**.

*: You can configure a maximum of 256 trunk VLAN Ids in a BSU and End Point A device, and 16 trunk VLAN Ids in an SU and End Point B device.*

# 5.9 RADIUS Based SU VLAN Configuration

RADIUS based VLAN configuration enables you to configure VLAN parameters on an SU through RADIUS Server. This way of configuring VLAN parameters,

- Reduces the task of manually configuring VLAN parameters on each SU available on the network
- Allows SU to remain on the same VLAN as it moves across the network

Explained below is the process followed to configure VLAN parameters on an SU from a RADIUS Server.

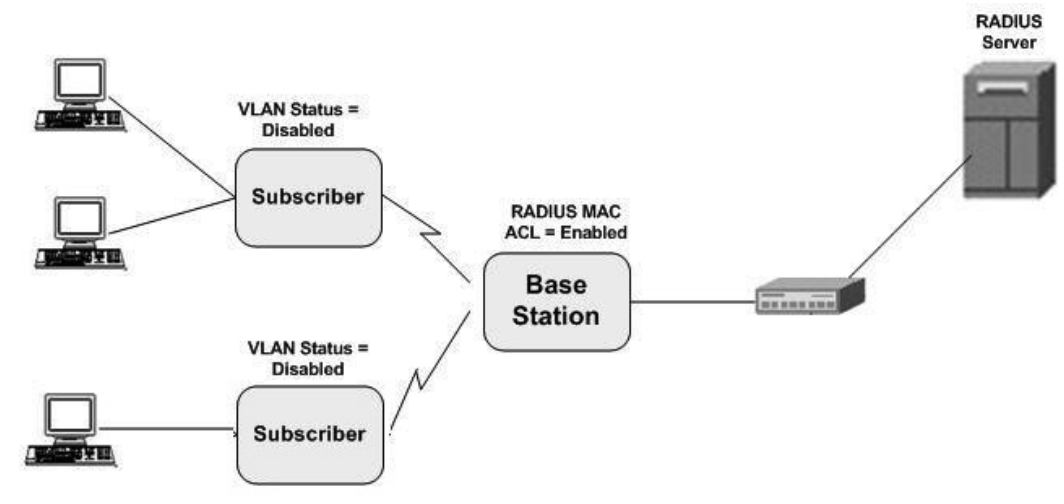

**Figure 5-92 RADIUS Based VLAN Configuration**

To connect to a BSU, the SU sends a registration request to BSU. On receiving the registration request, the BSU sends an Access request along with the SU MAC address, to the RADIUS Server. The RADIUS Server then checks the authentication of the user. If it is an authenticated user, it sends an Access-Accept response along with Vendor assigned VLAN parameter's value to the BSU. On receiving the response, the BSU sends the response to the SU. The received VLAN parameters are then applied on the SU.

Given below are the vendor specific attributes:

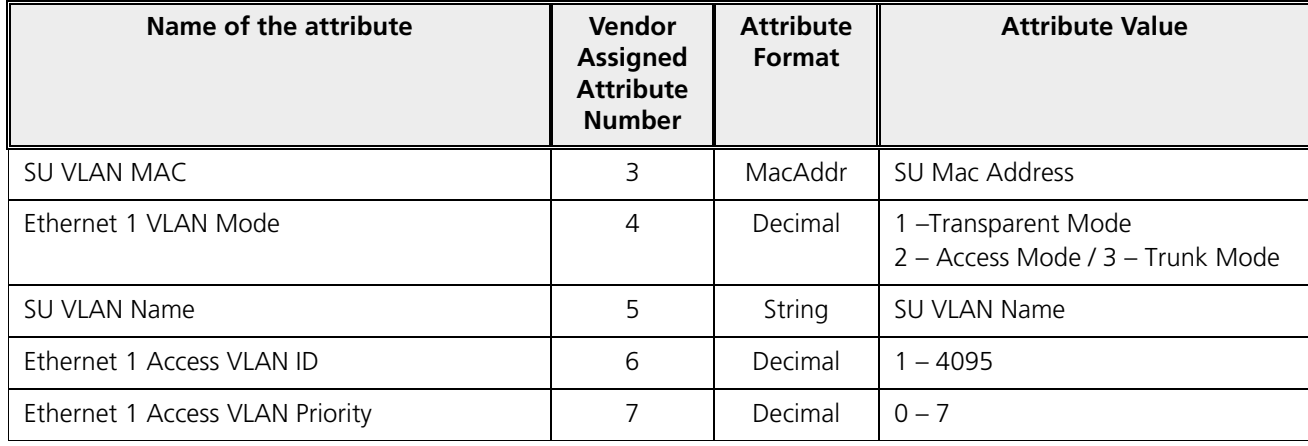

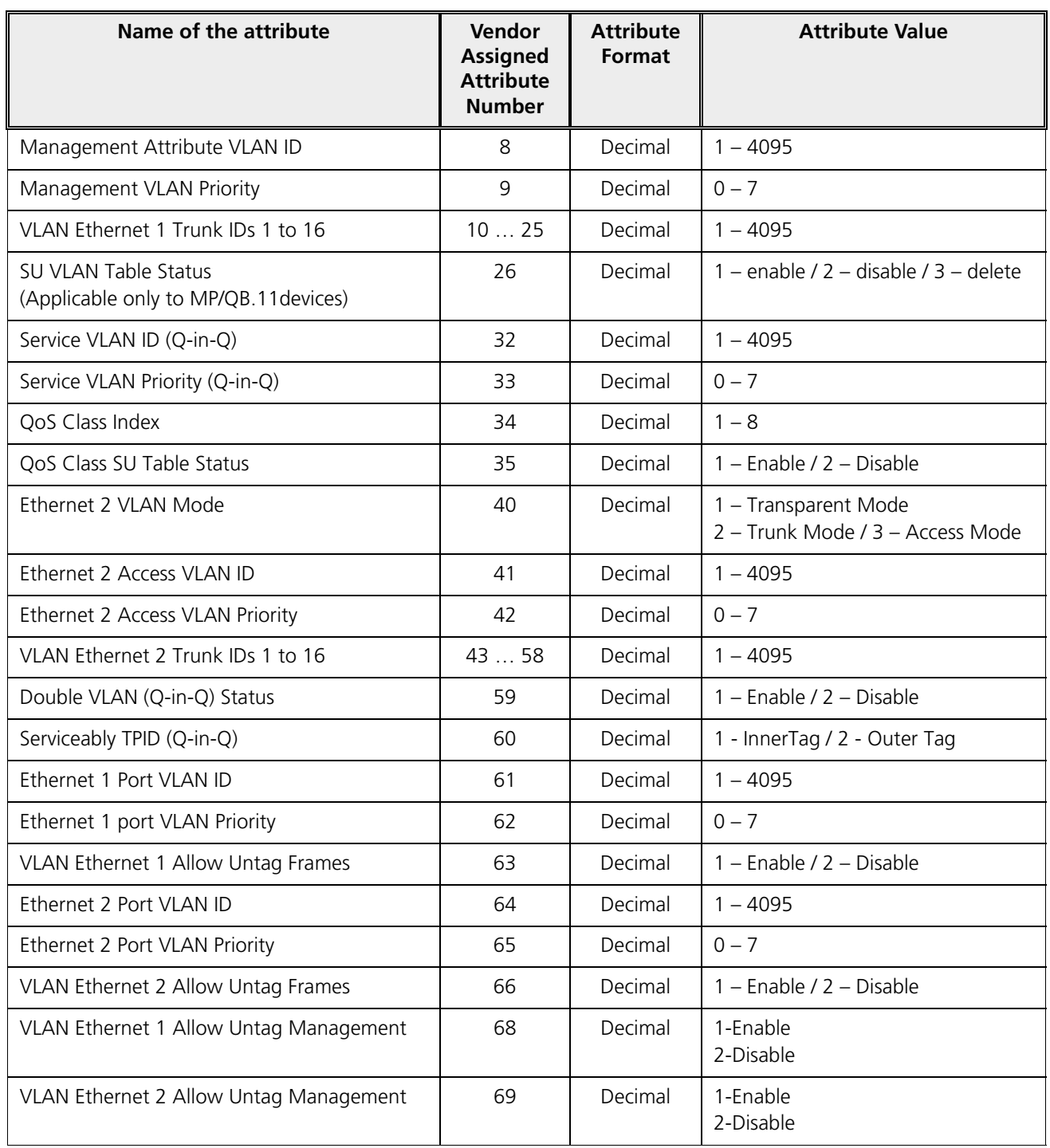

*:*

- · *RADIUS configuration is applicable only when the VLAN Status is disabled on the SU.*
- · *Local VLAN configuration takes priority over RADIUS Based VLAN configuration.*
- · *When the link is down, the configuration received from the RADIUS is lost.*
- · *An MP.11 SU should locally configure VLAN parameters when connected to a MP 82x/8000 BSU in legacy mode as the BSU will not assign any VLAN parameters based on RADIUS authentication.*
- · *An MP 82x/8000 SU should locally configure VLAN in legacy mode when connected to a MP.11 BSU, should locally configure VLAN parameters as the BSU shall not assign VLAN parameters based on RADIUS authentication.*

# 5.10 Filtering (Bridge Only)

Filtering is useful in controlling the amount of traffic exchanged between the wired and wireless networks. By using filtering methods, we can restrict any unauthorized packets from accessing the network. Filtering is available only in bridge mode.

The various filtering mechanisms supported by the device are as follows:

- <sup>B</sup>
- $\cdots$   $\cdots$   $\cdots$
- · Advanced Filtering
- · TCP/UDP Port Filte
- · Storm Threshold Filte
- <sup>B</sup> <sup>v</sup> <sup>k</sup> <sup>I</sup>

Filters get activated only when they are globally enabled on the device. To apply/configure global filters on the device, navigate to **ADVANCED CONFIGURATION > Filtering**. The **Filtering** screen appears.

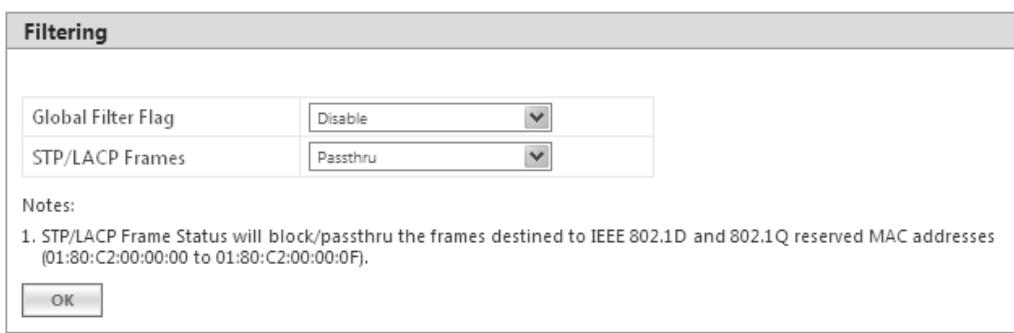

#### **Figure 5-93 Filtering**

Given below is the table which explains Filtering parameters and the method to configure the configurable parameter(s):

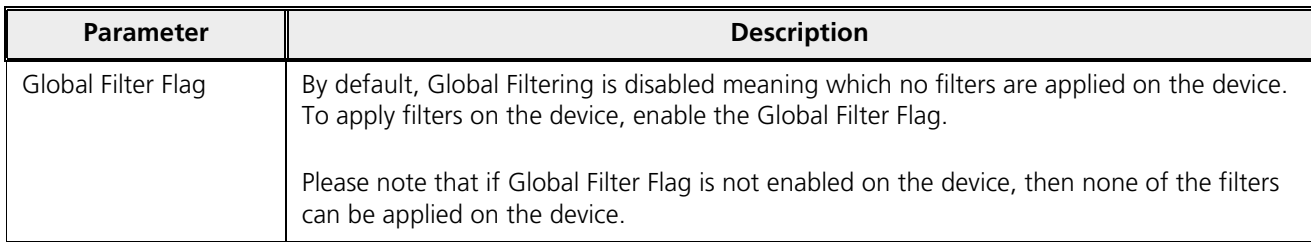

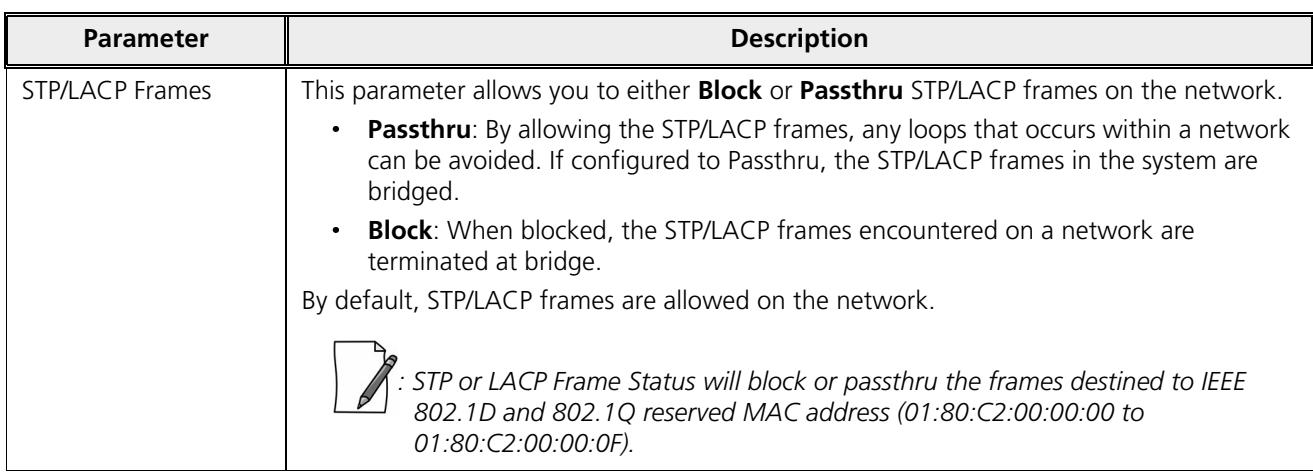

After configuring the required parameters, click **OK** and then **COMMIT**.

## 5.10.1 Protocol Filter

The Protocol Filter blocks or forwards packets based on the protocols supported by the device.

To configure Protocol Filter on the device, navigate to **ADVANCED CONFIGURATION > Filtering > Protocol Filter**. The **Protocol Filter** screen appears:

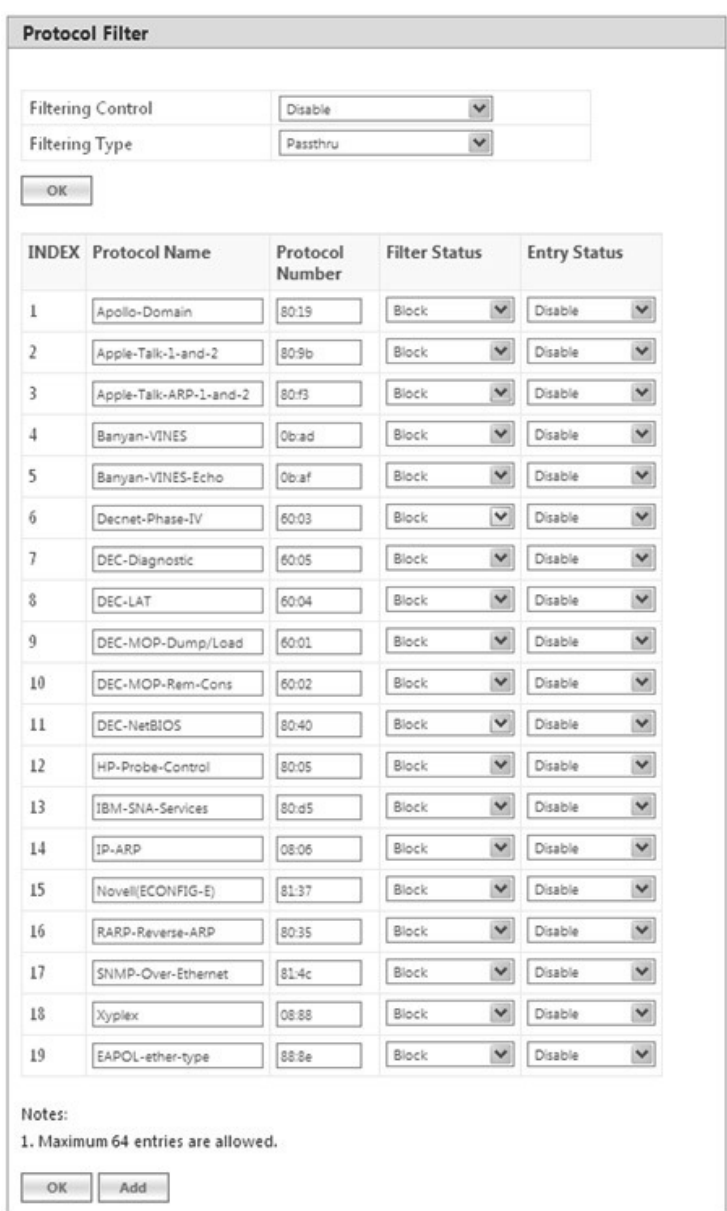

**Figure 5-94 Protocol Filter**